# **brother.**

# Grunnleggende brukermanual

MFC-9140CDN MFC-9330CDW MFC-9340CDW

Ikke alle modeller er tilgjengelige i alle land.

Version 0 **NOR** 

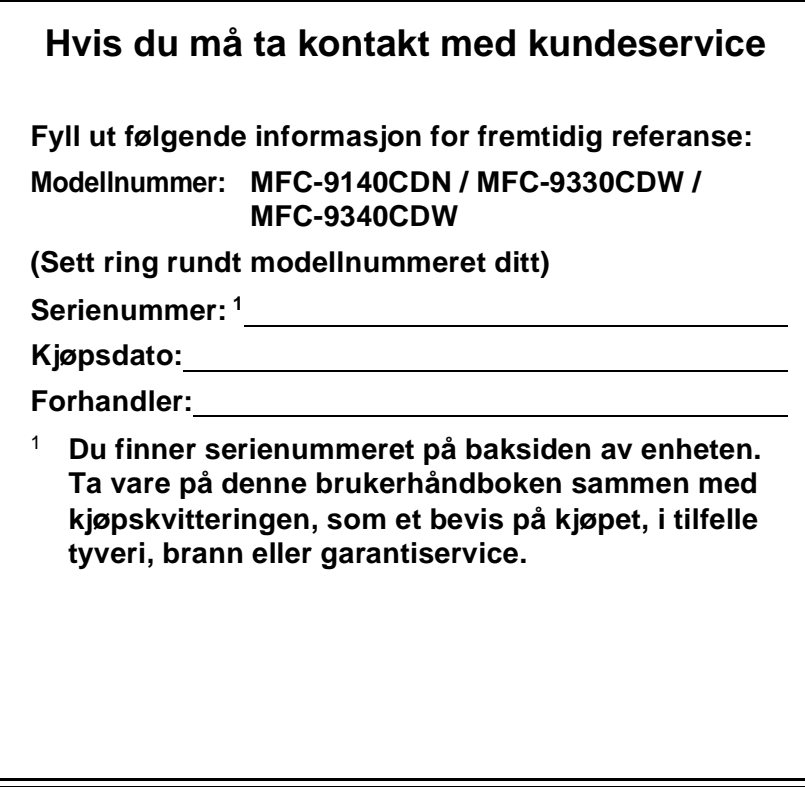

<span id="page-1-0"></span>**Registrer produktet på nettet på adressen**

**<http://www.brother.com/registration/>**

# **Brukerhåndbøker og hvor jeg finner dem?**

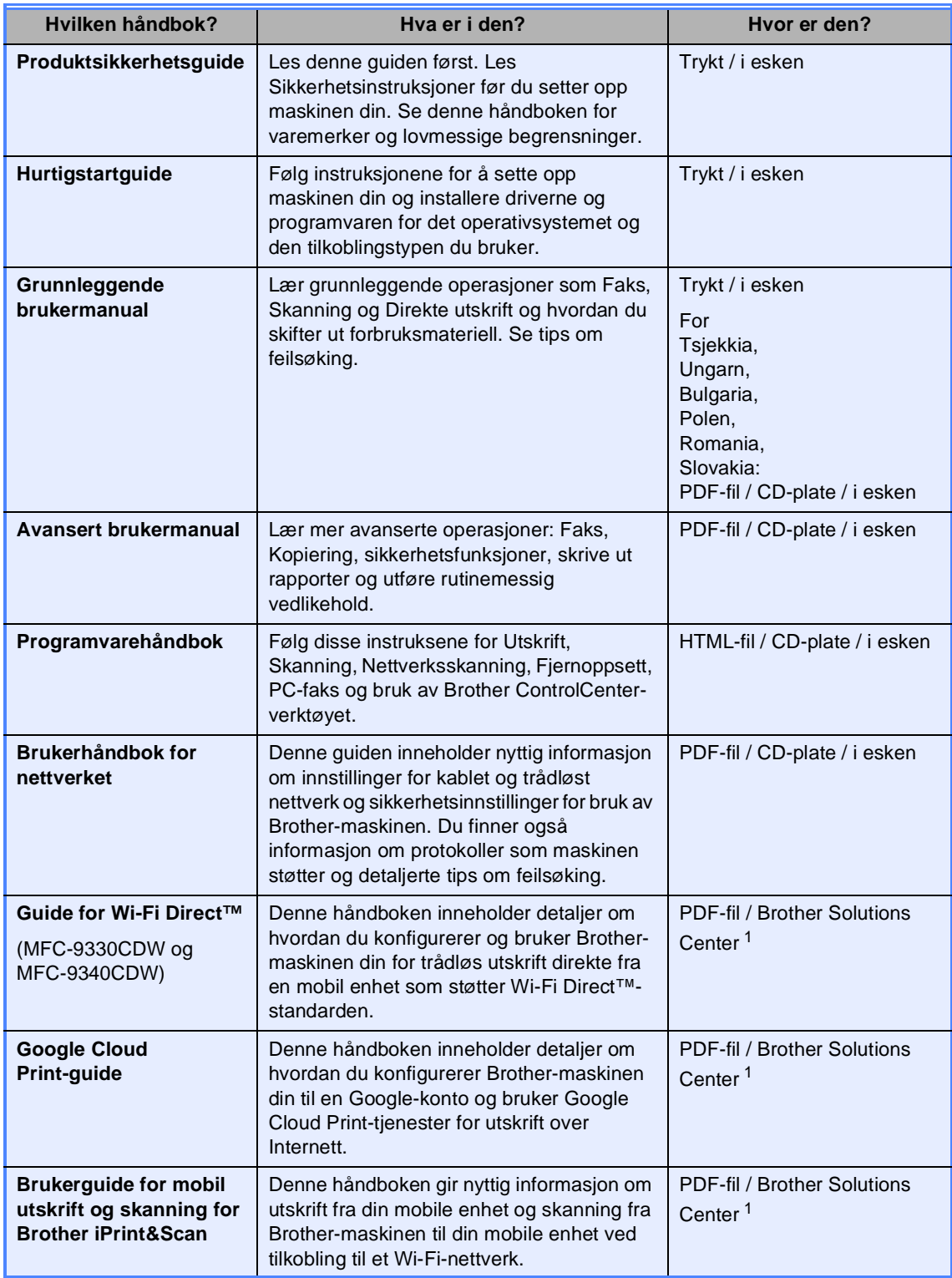

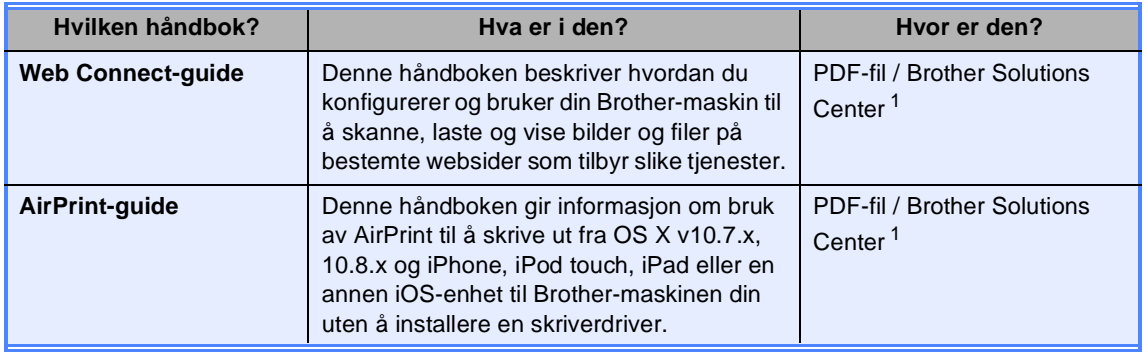

<span id="page-3-0"></span><sup>1</sup> Besøk oss på <http://solutions.brother.com/>.

# Innholdsfortegnelse (Grunnleggende brukermanual)

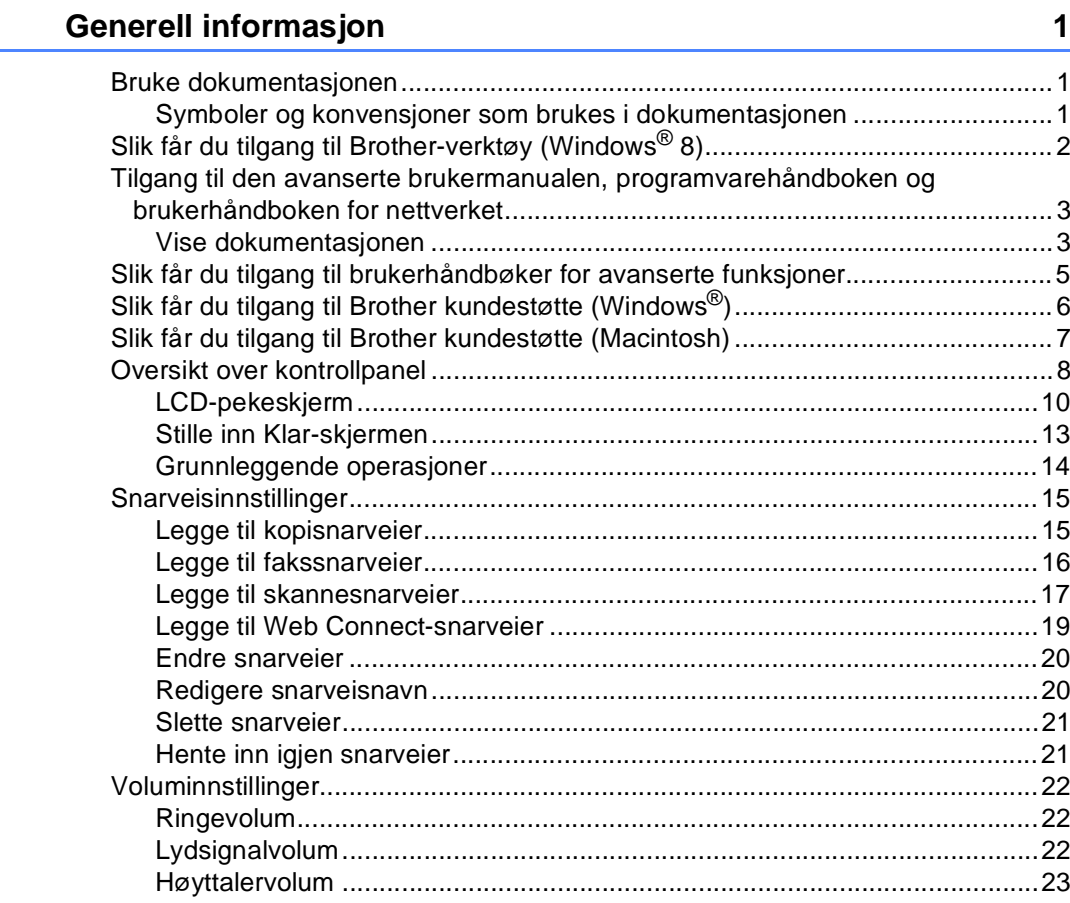

#### Legge i papir  $\mathbf{2}$

 $\mathbf 1$ 

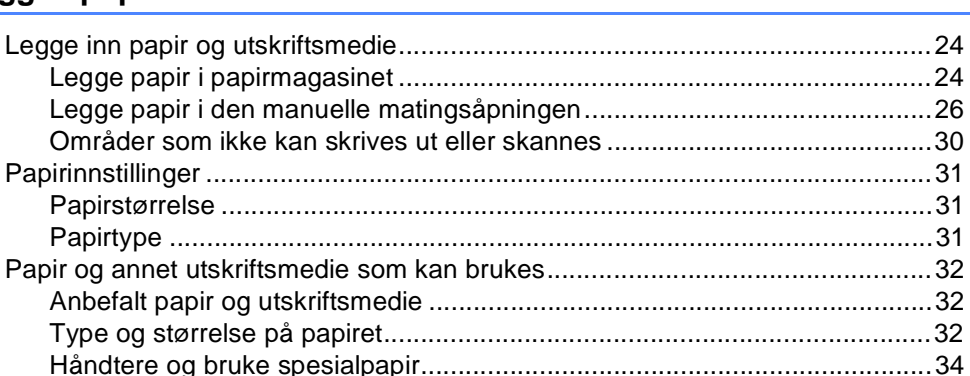

#### $\mathbf{3}$ Legge i dokumenter

 $37$ 

24

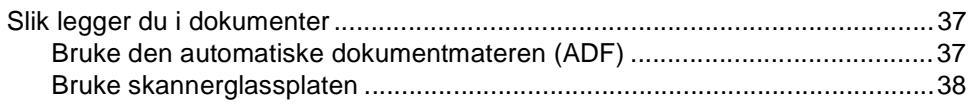

#### Sende en faks  $\overline{\mathbf{4}}$

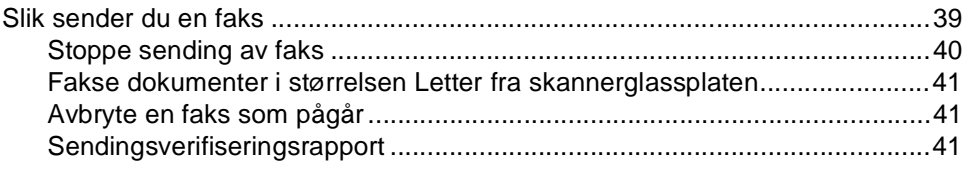

#### $5\overline{)}$ **Motta faks**

#### 43

51

53

39

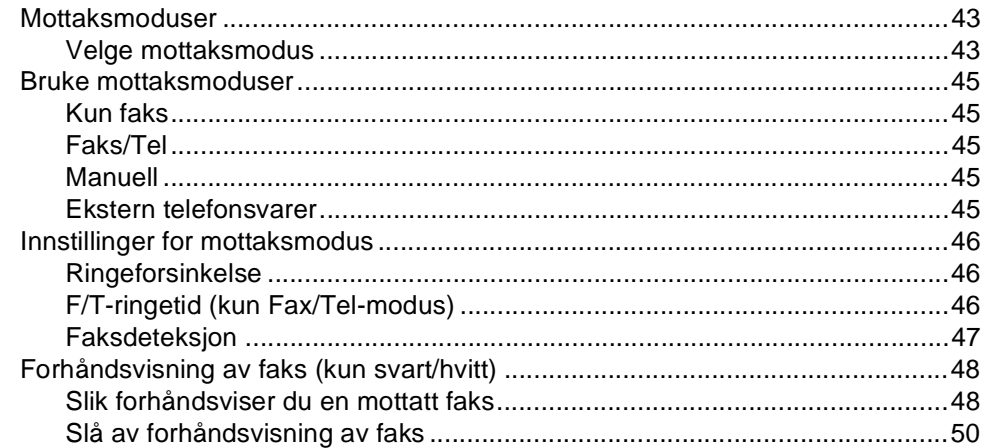

#### $6\overline{6}$ **Bruke PC-FAX**

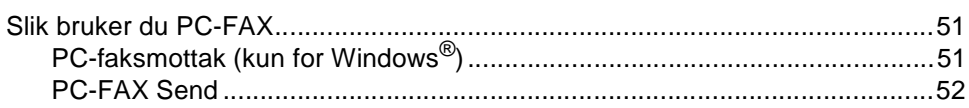

#### Telefon og eksterne enheter  $\overline{7}$

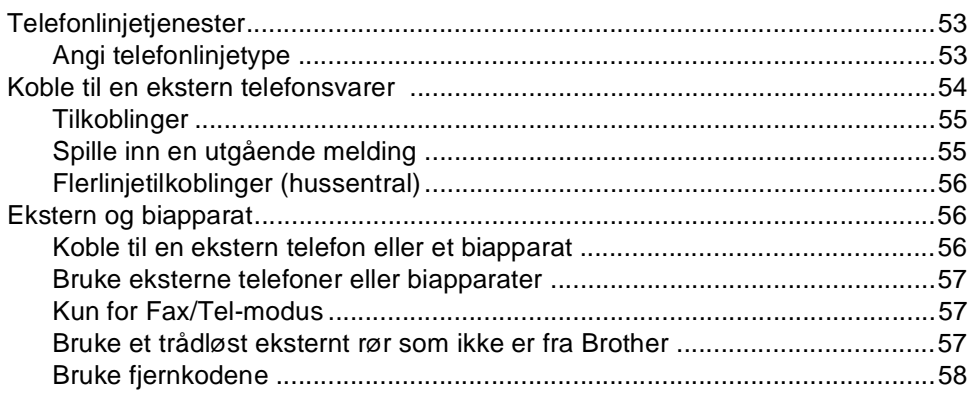

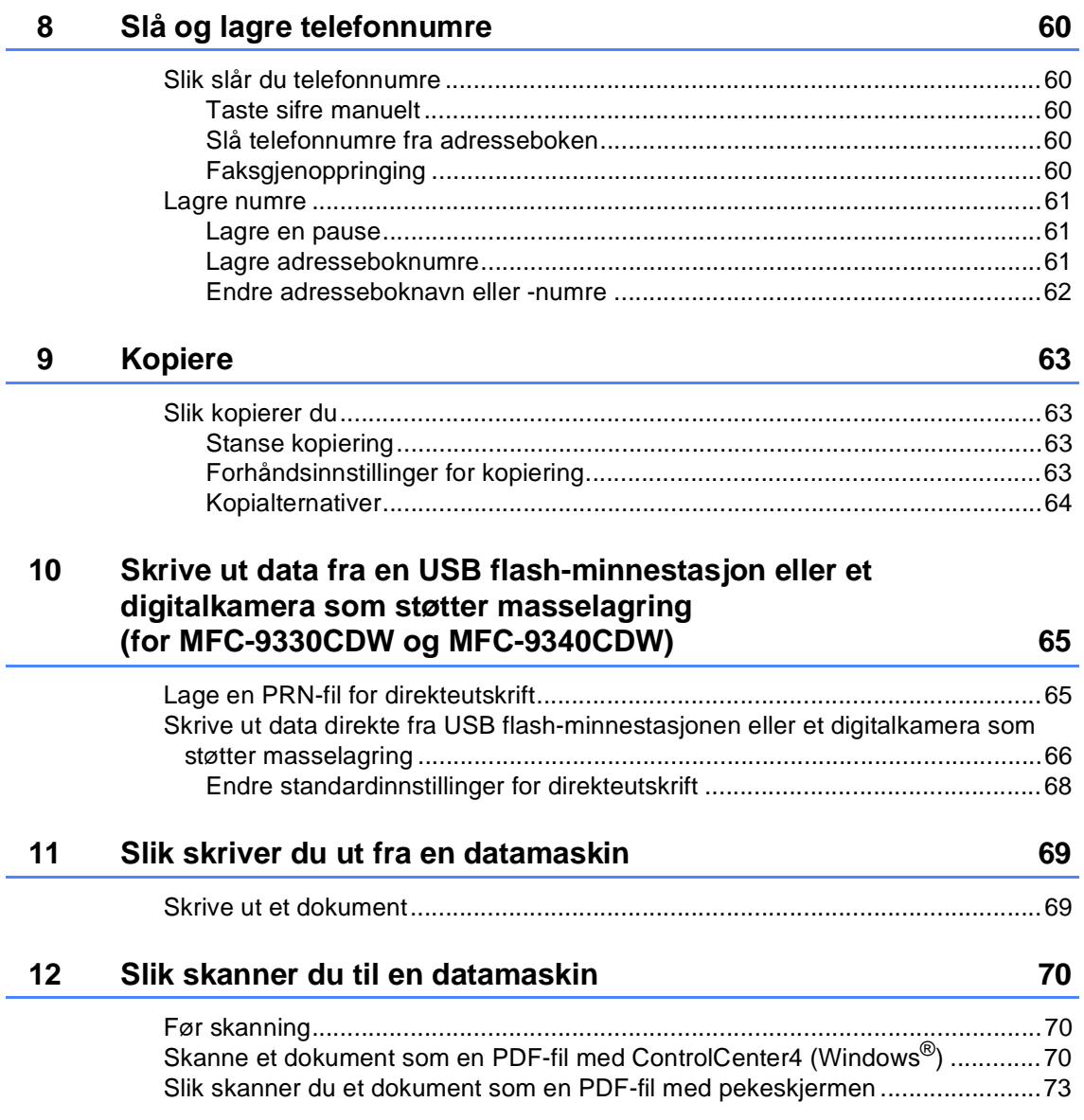

#### Regelmessig vedlikehold  $\mathsf{A}$

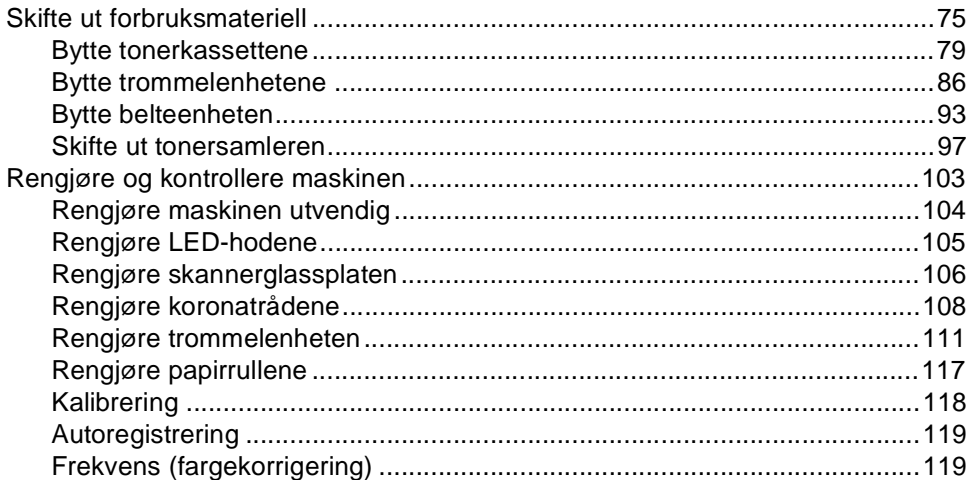

#### Feilsøking  $\mathbf B$

### 120

75

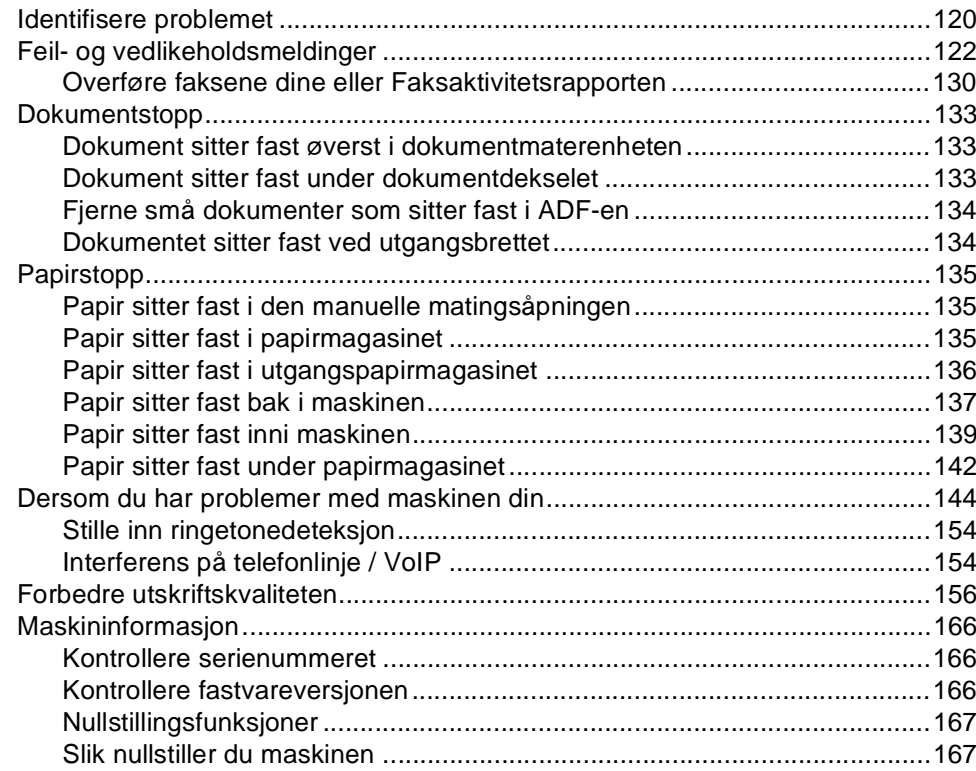

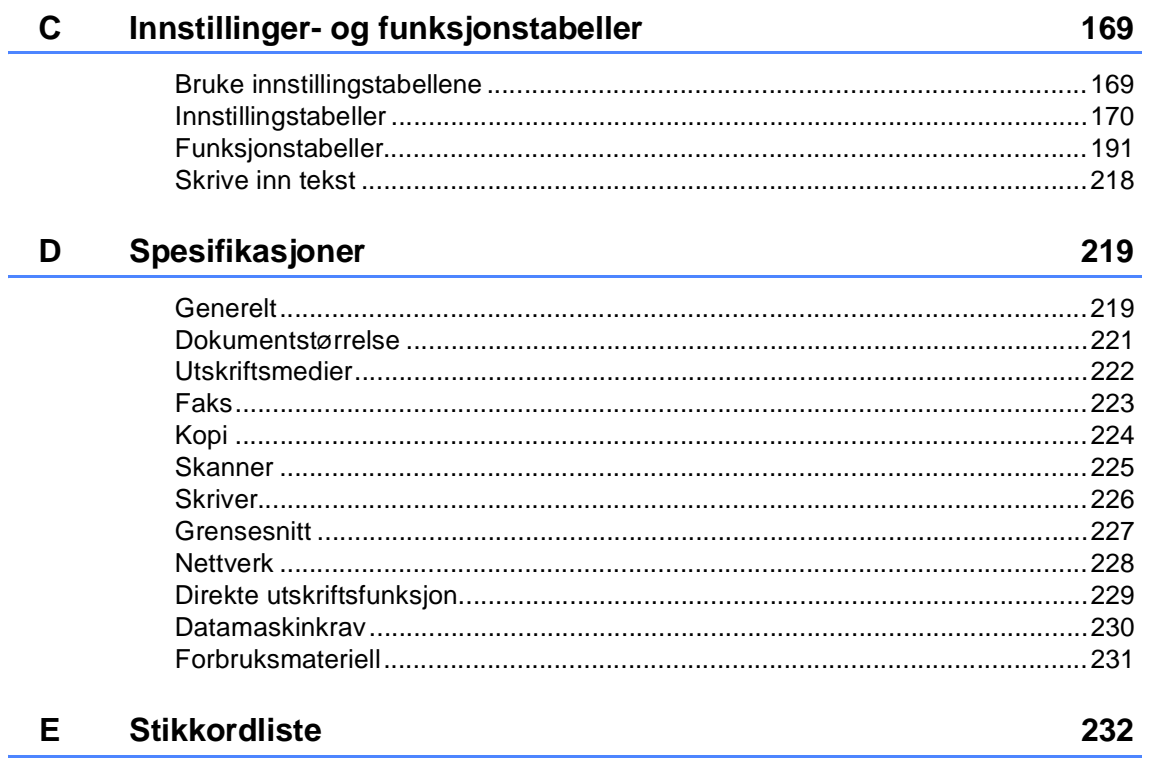

# **Innholdsfortegnelse (Avansert brukermanual)**

Du kan se Avansert brukermanual på CD-platen. Avansert brukermanual forklarer følgende funksjoner og operasjoner.

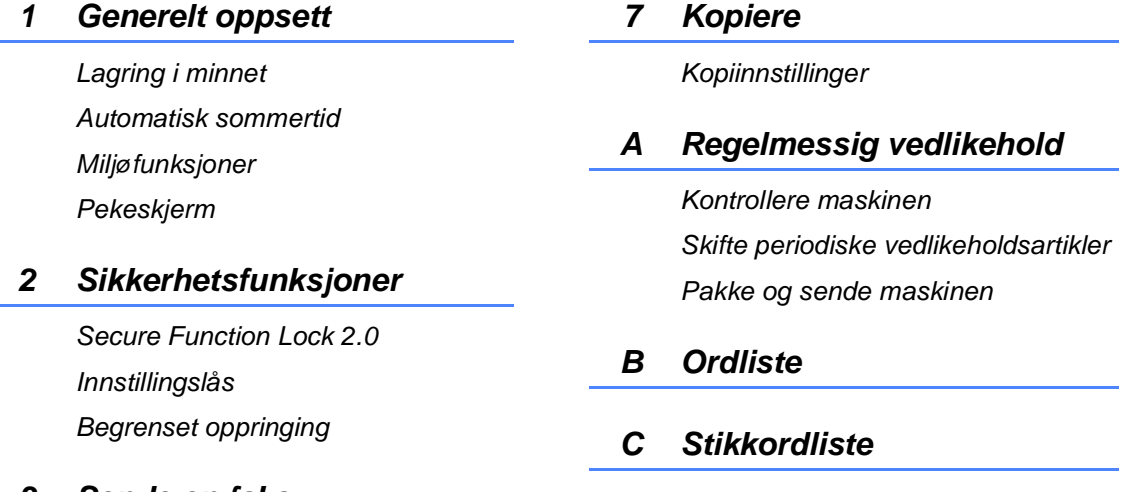

#### *3 Sende en faks*

*Ytterligere alternativer for sending Andre alternativer ved sending Polling*

### *4 Motta faks*

*Alternativer for minnemottak Fjerninnhenting Andre mottaksfunksjoner Polling*

### *5 Slå og lagre telefonnumre*

*Ytterligere oppringingsoperasjoner Flere måter å lagre nummer på*

### *6 Skrive ut rapporter*

*Faksrapporter Rapporter*

**1**

# <span id="page-10-0"></span>**Generell informasjon**

# <span id="page-10-1"></span>**Bruke 1 Bruke 1 Bruke 1 Bruke 1 Bruke 1 Bruke 1 I dokumentasjonen <sup>1</sup>**

Takk for at du kjøpte en Brother-maskin! Du får mest ut av maskinen når du leser dokumentasjonen.

## <span id="page-10-2"></span>**Symboler og konvensjoner som brukes i dokumentasjonen <sup>1</sup>**

Følgende symboler og konvensjoner er brukt i dokumentasjonen.

# **ADVARSEL**

ADVARSEL viser en potensielt farlig situasjon som kan føre til dødsfall eller alvorlige personskader hvis den ikke unngås.

# **VIKTIG**

VIKTIG viser en potensielt farlig situasjon som kan føre til skade på gjenstander eller som kan forårsake funksjonstap.

# **MERK**

Notater forklarer hva du bør gjøre i bestemte situasjoner eller gir tips om hvordan den aktuelle bruken fungerer med andre funksjoner.

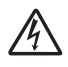

Symbolet for elektriske skader varsler deg om mulig elektrisk støt.

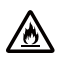

Ikoner for brannfare varsler deg om muligheten for brann.

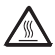

Symbolene for varm overflate advarer deg mot å berøre maskindeler som er varme.

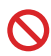

Forbudssymboler indikerer handlinger som ikke må utføres.

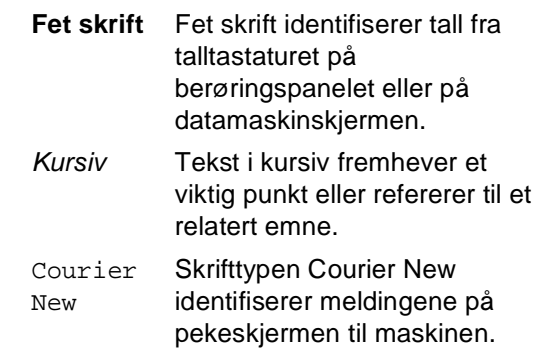

Følg alle advarsler og instruksjoner som er merket på produktet.

#### **MERK**

De fleste av illustrasjonene i denne brukerhåndboken viser MFC-9340CDW.

# <span id="page-11-0"></span>**Slik får du tilgang til Brother-verktøy (Windows® 8) <sup>1</sup>**

Hvis du bruker et nettbrett som kjører Windows® 8, kan du gjøre dine valg ved å enten peke på skjermen eller klikke med musen.

Når skriverdriveren er installert, vises  $\frac{2}{16}$ , på både startskjermbildet og på skrivebordet.

a Pek eller klikke på **Brother Utilities** enten på startskjermbildet eller skrivebordet.

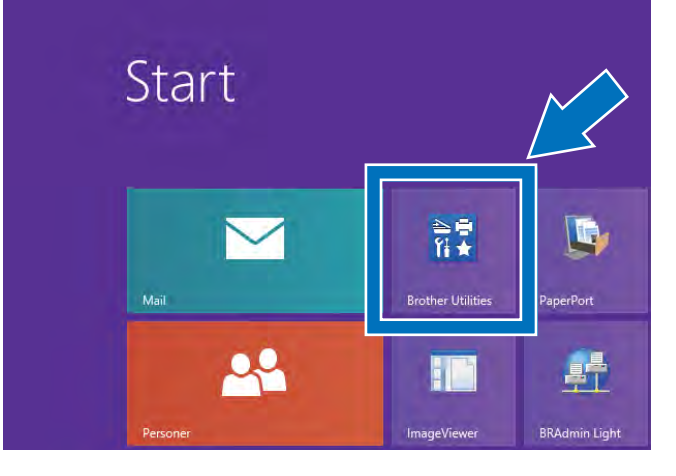

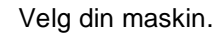

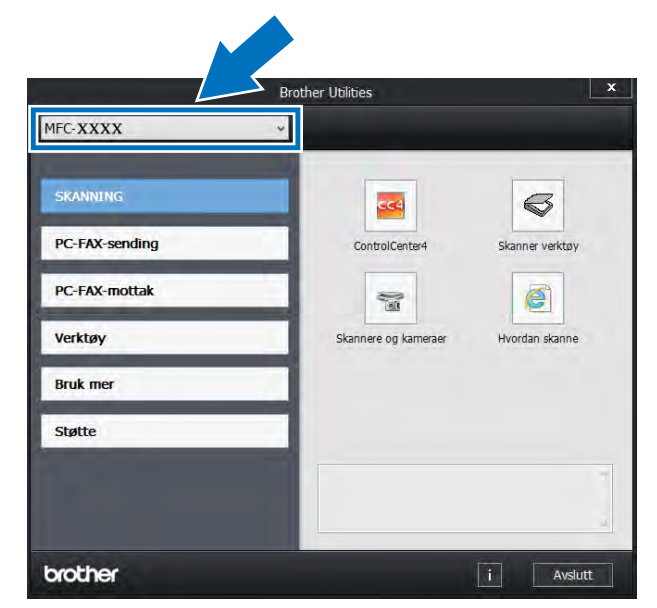

**3** Velg funksjonen du ønsker å bruke.

# <span id="page-12-0"></span>**Tilgang til den avanserte brukermanualen, programvarehåndboke n og brukerhåndboken for nettverket <sup>1</sup>**

Denne Grunnleggende brukermanual inneholder ikke all informasjon om maskinen, for eksempel hvordan man bruker de avanserte funksjonene for Faks, Kopier, Skriver, Skanner, PC-faks og Nettverk. Når du er klar for å lære mer detaljert informasjon om disse operasjonene, kan du lese

#### **Avansert brukermanual**,

**Programvarehåndbok** i HTML-format og **Brukerhåndbok for nettverket** som er på CD-platen med installasjonsprogram.

## <span id="page-12-1"></span>**Vise dokumentasjonen <sup>1</sup>**

### **Vise dokumentasjonen (Windows®) <sup>1</sup>**

(Windows $^{\circledR}$  7 / Windows Vista $^{\circledR}$  / Windows® XP / Windows Server ® 2008 R2 / Windows Server<sup>®</sup> 2008 / Windows Server® 2003)

Når du vil vise dokumentasjonen, fra (+) (**Start**)-menyen, velg **Alle programmer** > **Brother** > **MFC-XXXX** (hvor XXXX er modellnavnet) fra listen med programmene, og deretter velger du **Brukermanualer**.

(Windows $^{\circledR}$  8 / Windows Server $^{\circledR}$  2012)

Klikk på (**Brother Utilities**) og klikk deretter på rullegardinlisteog velg navnet på din modell (hvis det ikke er valgt allerede). Klikk på **Støtte** i venstre navigasjonslinje og deretter på **Brukermanualer**.

Hvis du ikke har installert programvaren, kan du finne dokumentasjonen på CD-ROM-en ved å følge disse trinnene:

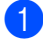

Slå på datamaskinen. Sett inn CD-platen i CD-ROM-stasjonen.

#### **MERK**

Hvis Brother-skjermbildet ikke vises, må du gå til **Datamaskin** (**Min datamaskin**).

(For Windows® 8: Klikk på

(Filutforsker) på oppgavelinjen og gå deretter til **Datamaskin**.) Dobbeltklikk på CD-ROM-ikonet og dobbeltklikk deretter på **start.exe**.

- Hvis skjermbildet for modellnavn vises, klikker du på det aktuelle modellnavnet.
- Hvis skjermbildet for språk vises, klikker du på språket du bruker. CD-ROM-ens hovedmeny vises.

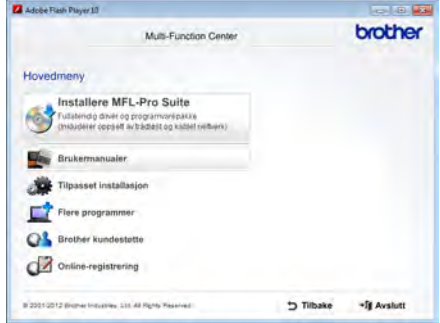

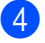

d Klikk på **Brukermanualer**.

e Klikk på **PDF-/HTML-dokumenter**. Hvis skjermbildet for land vises, velger du landet ditt. Etter at listen over brukerhåndbøker vises, velger du håndboken du ønsker.

#### **Vise dokumentasjon (Macintosh) <sup>1</sup>**

Slå på Macintosh-maskinen. Sett inn CD-platen i CD-ROM-stasjonen. Dobbeltklikk ikonet **BROTHER**. Følgende vindu vises.

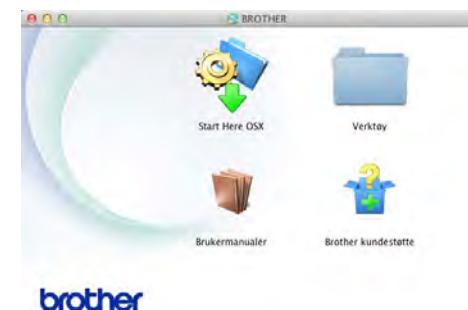

- b Dobbeltklikk på ikonet **Brukermanualer**.
- Velg din modell og eventuelt språk.
- 4 Klikk på **Brukermanualer**.
- **b** Etter at listen over brukerhåndbøker vises, velger du håndboken du ønsker.

#### **Slik finner du skanningsinstruksjoner <sup>1</sup>**

Du kan skanne dokumenter på flere måter. Du finner instruksjonene her:

#### **Programvarehåndbok**

- *Skanning*
- ControlCenter
- *Nettverksskanning*

#### **Nuance™ PaperPort™12SEbrukerveiledninger**

#### **(Windows®-brukere)**

■ Du finner hele Nuance<sup>™</sup> PaperPort™12SE-brukerveiledninger under Hjelp-delen i applikasjonen Nuance™ PaperPort™ 12SE.

#### **Presto! PageManager-brukerhåndbok**

#### **(Macintosh-brukere)**

#### **MERK**

Presto! PageManager må lastes ned og installeres før bruk (for ytterligere anvisninger, se *[Slik får du tilgang til](#page-16-1)  [Brother kundestøtte \(Macintosh\)](#page-16-1)*  $\rightarrow$  [side 7.](#page-16-1)

■ Den fullstendige brukermanualen Presto! PageManager kan ses fra Hjelp-delen i Presto! PageManager programmet.

#### **Slik finner du nettverksinnstillingsinstruksjoner**

Maskinen kan kobles til et trådløst (kun MFC-9330CDW og MFC-9340CDW) eller kabelbasert nettverk.

- Grunnleggende oppsettinstruksjoner:  $(\rightarrow\rightarrow$ Hurtigstartguide.)
- Tilkobling til et trådløst tilgangspunkt eller ruteren støtter Wi-Fi Protected Setup eller AOSS™:
	- $(\triangleright\blacktriangleright\text{Hurtigstartguide.})$
- Mer informasjon om nettverksoppsett: (**▶▶**Brukerhåndbok for nettverket.)

# <span id="page-14-0"></span>**Slik får du tilgang til brukerhåndbøker for avanserte funksjoner <sup>1</sup>**

Du kan vise og laste ned disse håndbøkene fra Brother Solutions Center på:

<http://solutions.brother.com/>

Klikk på **Håndbøker** på modellens side for å laste ned dokumentasjonen.

#### **Guide for Wi-Fi Direct™ <sup>1</sup>**

(MFC-9330CDW og MFC-9340CDW)

Denne håndboken gir informasjon om hvordan du konfigurerer og bruker Brothermaskinen din for trådløs utskrift direkte fra en mobil enhet som støtter Wi-Fi Direct™ standarden.

#### **Google Cloud Print-guide <sup>1</sup>**

Denne håndboken gir informasjon om hvordan du konfigurerer Brother-maskinen din til en Google-konto og bruker Google Cloud Print-tjenester for utskrift over Internett.

#### **Brukerguide for mobil utskrift og skanning for Brother iPrint&Scan <sup>1</sup>**

Denne håndboken gir nyttig informasjon om utskrift fra din mobile enhet og skanning fra Brother-maskinen til din mobile enhet ved tilkobling på et Wi-Fi-nettverk.

#### **Web Connect-guide <sup>1</sup>**

Denne håndboken gir informasjon hvordan du konfigurerer og bruker din Brother-maskin til å skanne, laste og vise bilder og filer på bestemte websider som tilbyr slike tjenester.

Kapittel 1

#### **AirPrint-guide <sup>1</sup>**

Denne håndboken gir informasjon om bruk av AirPrint til å skrive ut fra OS X v10.7.x, 10.8.x og iPhone, iPod touch, iPad eller en annen iOS-enhet til Brother-maskinen din uten å installere en skriverdriver.

# <span id="page-15-0"></span>**Slik får du tilgang til Brother kundestøtte (Windows®) <sup>1</sup>**

Du kan finne alle kontaktene du vil trenge, som Web-støtte (Brother Solutions Center), på CD-ROM-en.

 Klikk på **Brother kundestøtte** på **Hovedmeny**. Brother-støtteskjermen vises.

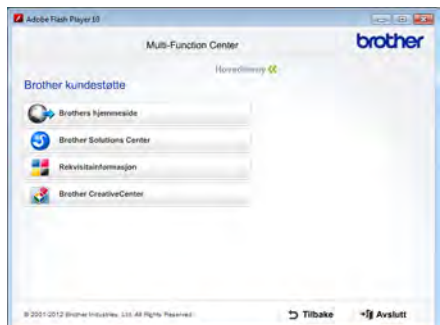

- For å få tilgang til websiden vår ([http://www.brother.com/\)](http://www.brother.com/), klikk på **Brothers hjemmeside**.
- For de siste nyhetene og produktstøtteinformasjon (<http://solutions.brother.com/>), klikk på **Brother Solutions Center**.
- For å besøke websiden vår for original Brother rekvisita ([http://www.brother.com/original/\)](http://www.brother.com/original/), klikk på **Rekvisitainformasjon** .
- For tilgang til Brother CreativeCenter (<http://www.brother.com/creativecenter/>) for GRATIS fotoprosjekter og nedlastinger du kan skrive ut, klikk på **Brother CreativeCenter**.
- For å gå tilbake til **Hovedmeny**, klikk på **Tilbake**, eller klikk på **Avslutt** hvis du er ferdig.

Generell informasjon

# <span id="page-16-1"></span><span id="page-16-0"></span>**Slik får du tilgang til Brother kundestøtte (Macintosh) <sup>1</sup>**

Du kan finne alle kontaktene du vil trenge, som Web-støtte (Brother Solutions Center), på CD-ROM-en.

■ Dobbeltklikk på ikonet **Brother kundestøtte**. Velg modellen din hvis nødvendig. Brother-støtteskjermen vises.

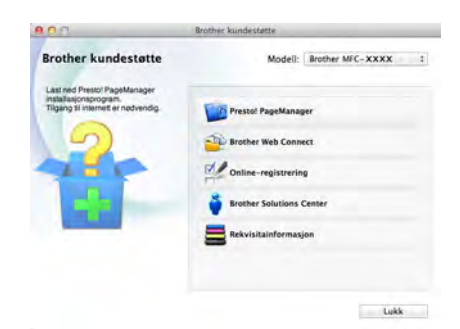

- For å laste ned og installere Presto! PageManager, klikk på **Presto! PageManager**.
- For tilgang til Brother Web Connectapplikasjonsnettsiden, klikk på **Brother Web Connect**.
- For å registrere maskinen din fra Brotherproduktregistreringssiden (<http://www.brother.com/registration/>), klikk på **Online-registrering**.
- For de siste nyhetene og produktstøtteinformasjon (<http://solutions.brother.com/>), klikk på **Brother Solutions Center**.
- For å besøke websiden vår for original Brother rekvisita (<http://www.brother.com/original/>), klikk på **Rekvisitainformasjon** .

# <span id="page-17-0"></span>**Oversikt over kontrollpanel <sup>1</sup>**

MFC-9140CDN, MFC-9330CDW og MFC-9340CDW har en 3,7 tommers (93,4 mm) LCDpekeskjerm og berøringsskjerm [1.](#page-17-1)

<span id="page-17-1"></span><sup>1</sup> Dette er en LCD-pekeskjerm med en elektrostatisk berøringsskjerm som bare viser LED-lampene som kan brukes.

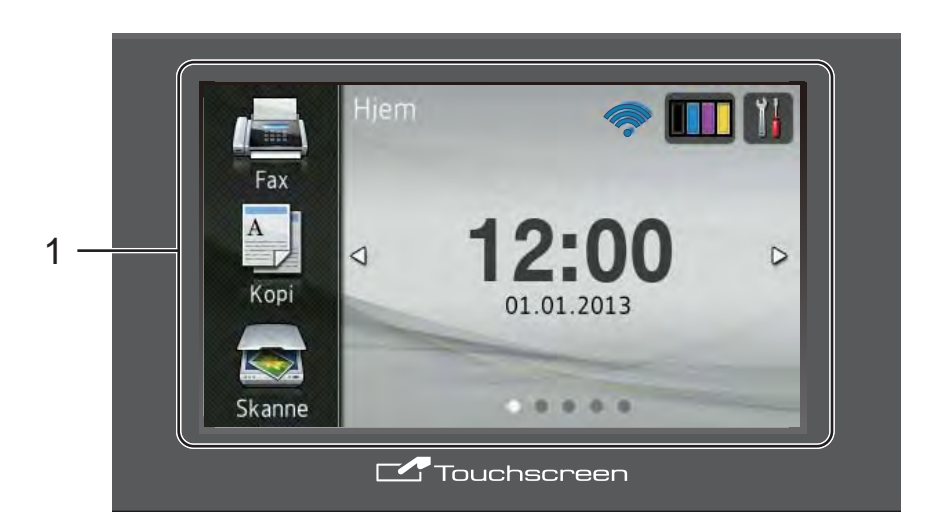

#### **MERK**

Illustrasjonene er basert på MFC-9340CDW

#### 1 **3,7 tommers (93,4 mm) LCDpekeskjerm (Display (LCD))**

Dette er en LCD-pekeskjerm. Du kan få tilgang til menyene og alternativene ved å trykke på dem når de vises på denne skjermen.

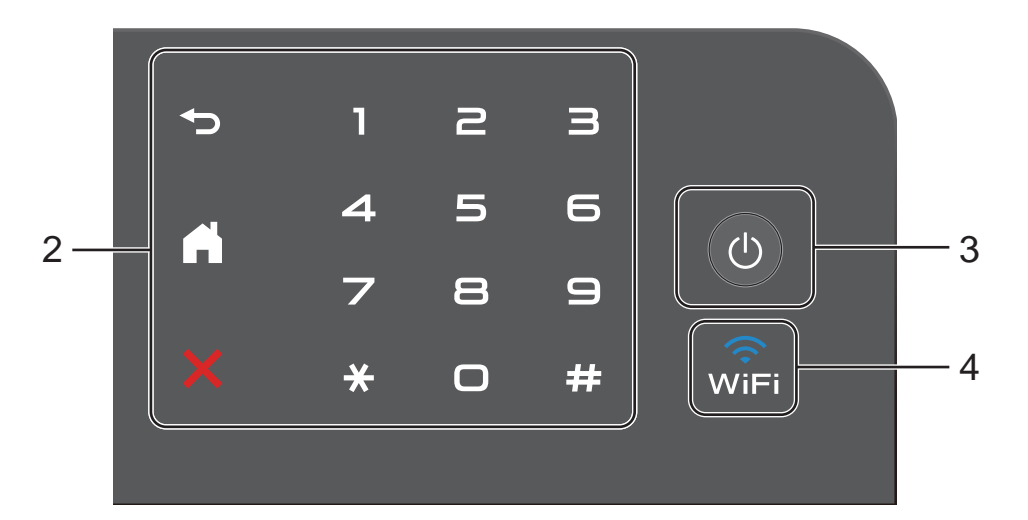

#### 2 **Berøringsskjerm:**

LED-lampene på berøringsskjermen tennes bare når de er tilgjengelige for bruk.

#### **Tilbake**

Trykk for å gå tilbake til forrige menynivå.

### **H**

Trykk for å gå tilbake til Hjemskjermen. Fabrikkinnstillingen viser dato og klokkeslett, men du kan endre Hjem-skjermens standardinnstilling (se *[Stille inn Klar-skjermen](#page-22-1)*  $\rightarrow$  [side 13.](#page-22-1))

### **Avbryt**

Trykk for å avbryte en operasjon når den lyser rødt.

#### **Talltastatur**

Trykk på tallene på berøringsskjermen for å ringe telefon- og faksnumre eller for å angi antall kopier.

#### 3 **Slå på/av**

Trykk på  $\left(\bigcirc\right)$  for å slå på maskinen.

Trykk og hold nede  $\bigcirc$  for å slå av maskinen. LCD-pekeskjermen viser Avslutter og forblir på i et par sekunder før den slukkes.

### 4 ( $\frac{2}{\sqrt{11}}$  (MFC-9330CDW og MFC-9340CDW)

Wi-Fi-lyset er tent når nettverksgrensesnittet er WLAN.

# <span id="page-19-0"></span>**LCD-pekeskjerm <sup>1</sup>**

Du kan velge tre typer skjermer for Hjem-skjermen. Når Hjem-skjermen vises, kan du endre den viste skjermen ved å sveipe til venstre eller høyre, eller trykke på < eller  $\blacktriangleright$ .

<span id="page-19-1"></span>Følgende skjermer viser maskin statusen når maskinen er inaktiv.

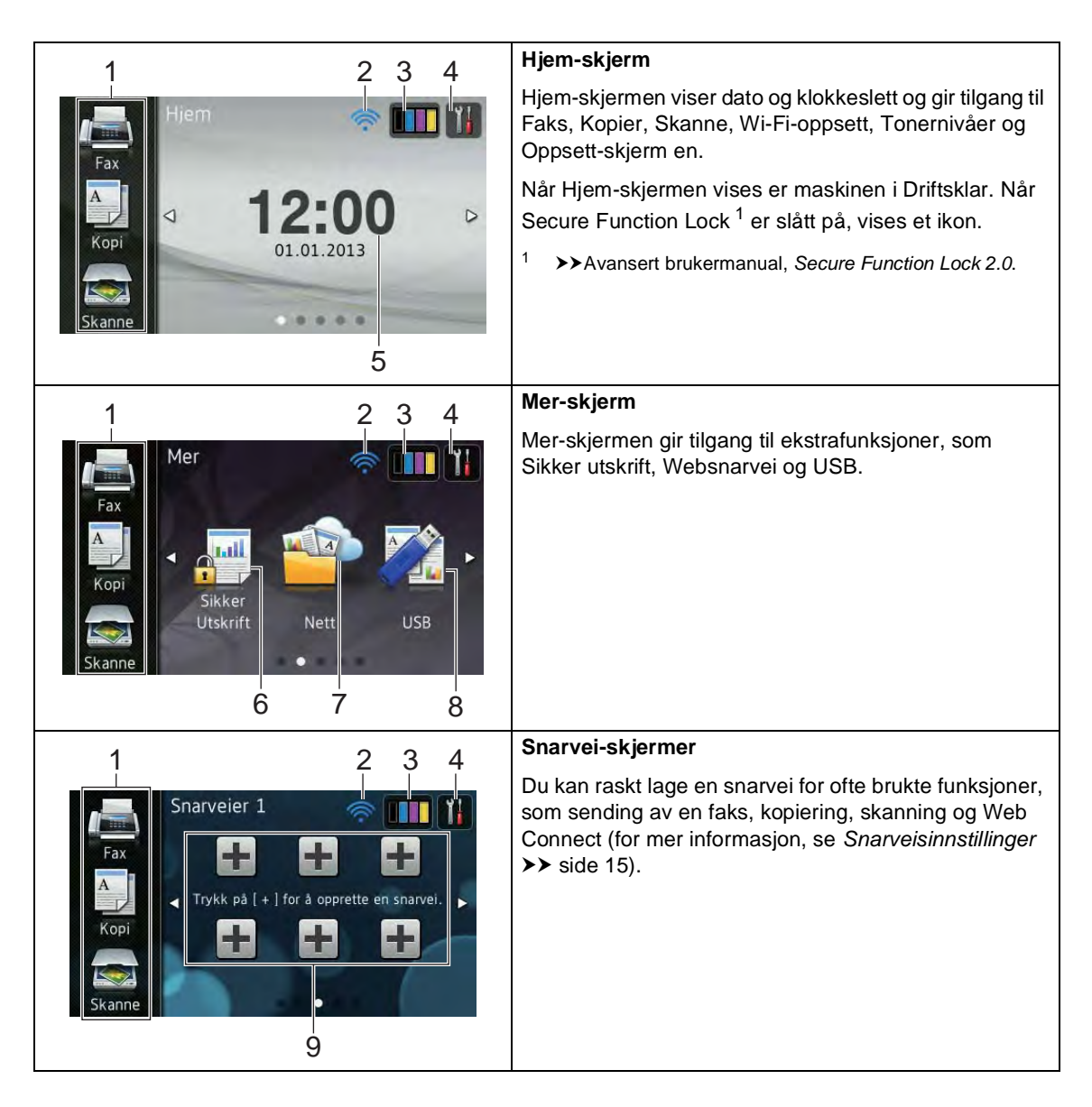

#### **MERK**

Sveiping er en type brukeroperasjon på pekeskjermen som utføres ved å stryke fingeren din over skjermen for å vise neste side eller element.

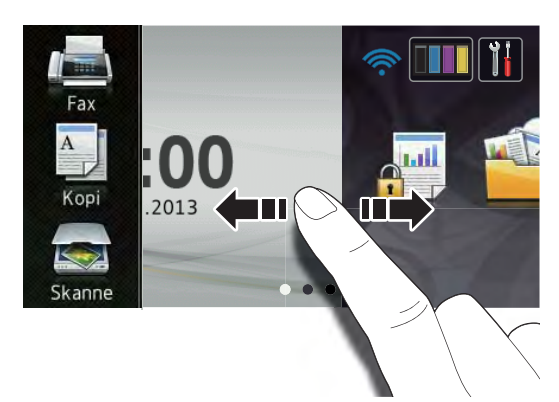

#### 1 **Moduser:**

**Fax** 

Gir deg tilgang til Faksmodus.

■ Kopi

Gir deg tilgang til Kopieringsmodus.

 $\blacksquare$  Skanne

Gir deg tilgang til Skannemodus.

#### 2 **Trådløs status**

(MFC-9330CDW og MFC-9340CDW)

En indikator med fire nivåer på Driftsklarskjermen viser nåværende trådløse signalstyrke dersom du bruker en trådløs tilkobling.

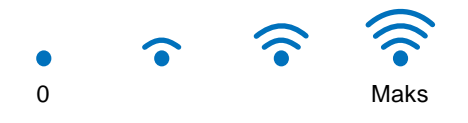

Hvis du ser wiri øverst på skjermen, kan

du lett konfigurere de trådløse innstillingene ved å trykke på den (for mer  $information,$  >>Hurtigstartguide).

3 (**Toner**)

#### Se gjenværende levetid for toner.

Trykk for tilgang til Toner-menyen.

#### **MERK**

Indikasjonen for gjenværende tonerlevetid vil variere avhengig av typen dokumenter som skrives ut og kundens forbruk.

# 4 (**Innst.**)

Trykk for tilgang til hovedinnstillingene (for mer informasjon, se *[Innstillingsskjerm](#page-21-0)*  $\triangleright$  [side 12\)](#page-21-0).

#### 5 **Dato og klokkeslett**

Se dato og klokkeslett som har blitt stilt inn i maskinen.

#### 6 **Sikker Utskrift**

Gir deg tilgang til menyen for sikker utskrift.

7 **Nett**

Trykk for å koble Brother-maskinen til en Internett-tjeneste (for mer informasjon, >>Web Connect-quide).

8 **USB**

Trykk for tilgang til Direkteutskrift- og Skann til USB-menyene.

#### 9 **Snarveier**

Trykk for å sette opp snarveier.

Du kan raskt kopiere, skanne, sende en faks og koble til en web tjeneste med alternativene som er satt som snarveier.

#### **MERK**

- Tre snarveisskjermer er tilgjengelige. Du kan sette opp inntil seks snarveier i hver Snarvei-skjerm. Totalt 18 snarveier er tilgjengelige.
- Sveip til venstre eller høyre, eller trykk på **∢** eller ▶ for å se de andre Snarveiskjermene.

#### 10 **Ny faks**

Når Faksforh.vis. er stilt inn til På, kan du se hvor mange nye fakser du har mottatt i minnet.

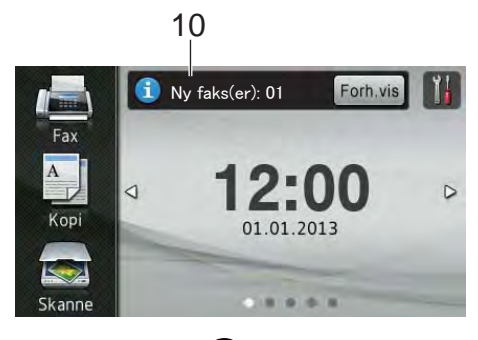

#### 11 **Advarselsikon**

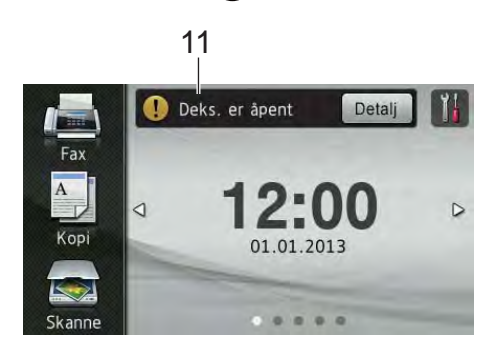

Advarselsikonet (!) vises når det er en feil- eller vedlikeholdsmelding. Trykk på Detalj for å se den, og trykk deretter på

for å gå tilbake til Driftsklar.

For detaljer, se *[Feil- og](#page-131-0)  [vedlikeholdsmeldinger](#page-131-0)* >> side 122.

#### **MERK**

- Dette produktet bruker skriften til ARPHIC TECHNOLOGY CO.,LTD.
- MascotCapsule UI Framework og MascotCapsule Tangiblet utviklet av HI CORPORATION brukes. MascotCapsule er et registrert varemerke for HI CORPORATION i Japan.

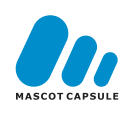

#### <span id="page-21-0"></span>**Innstillingsskjerm <sup>1</sup>**

Pekeskjermen viser maskinens innstillinger

når du trykker på .

Du kan sjekke og få tilgang til alle maskinens innstillinger fra følgende skjerm.

#### **(MFC-9330CDW og MFC-9340CDW)**

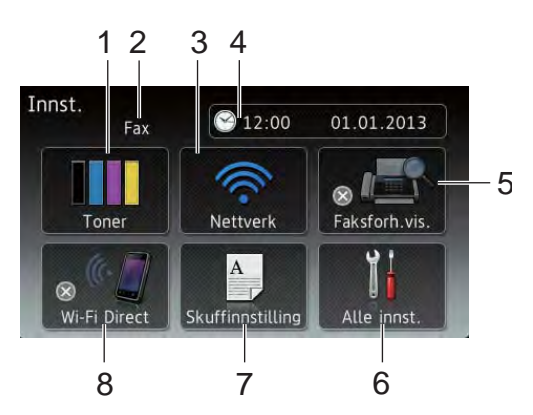

#### 1 **Toner**

Se gjenværende levetid for toner. Trykk for tilgang til Toner-menyen.

#### 2 **Mottaksmodus**

Se gjeldende mottaksmodus.

- **Fax**
- $\blacksquare$  Faks/tlf.
- Ext.Tel/Svarer
- **Manuelt**

#### 3 **Nettverk**

Trykk for å sette opp en nettverkstilkobling.

(MFC-9330CDW og MFC-9340CDW) En indikator med fire nivåer på skjermen viser nåværende trådløse signalstyrke dersom du bruker en trådløs tilkobling.

#### 4 **Dato og tid**

Se dato og klokkeslett.

Trykk for tilgang til Dato og tidmenyen.

#### 5 **Faksforh.vis.**

Se statusen til forhåndsvisning av faks.

Trykk for tilgang til innstillingen forhåndsvisning av faks.

#### 6 **Alle innst.**

Trykk for tilgang til hele Innstillingermenyen.

#### 7 **Skuffinnstilling**

(MFC-9330CDW og MFC-9340CDW)

Se den valgte papirstørrelsen. Trykk for å endre papirstørrelsen og innstillinger for papirtype hvis nødvendig.

#### 8 **Wi-Fi Direct**

(MFC-9330CDW og MFC-9340CDW)

Trykk for å sette opp en Wi-Fi Direct™ nettverkstilkobling.

# <span id="page-22-1"></span><span id="page-22-0"></span>**Stille inn Klar-skjermen <sup>1</sup>**

Still inn Klar-skjermen til enten Hjem, Mer, Snarveier 1, Snarveier 2 eller Snarveier 3.

Når maskinen er inaktiv eller du trykker på

 $\Box$ , går pekeskjermen tilbake til skjermen du stilte inn.

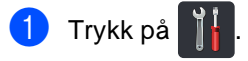

2 Trykk på Alle innst..

- **3** Sveip opp eller ned, eller trykk på  $\blacktriangle$  eller  $\blacktriangledown$  for å vise Hovedoppsett.
- 4 Trykk på Hovedoppsett.

**5** Sveip opp eller ned, eller trykk på **A** eller  $\bar{v}$  for å vise Knappinnstillinger.

- 6 Trykk på Innstillinger for Hjem-knappen.
- **7** Sveip opp eller ned, eller trykk på  $\blacktriangle$  eller  $\blacktriangledown$  for å vise  $H$ jem, Mer, Snarveier 1, Snarveier 2 eller Snarveier 3 og trykk deretter på alternativet du ønsker.

### $8$  Trykk på  $\Box$

Maskinen vil gå til den valgte Hjemskjermen din.

## <span id="page-23-0"></span>**Grunnleggende operasjoner <sup>1</sup>**

Trykk fingeren din på pekeskjermen for å betjene den. For å vise og få tilgang til alle skjermmenyene eller alternativene, sveiper du til venstre, høyre, opp eller ned, eller trykker på ∢▶ eller ▲ ▼ for å bla gjennom dem.

#### **VIKTIG**

IKKE trykk på pekeskjermen med en skarp gjenstand, som en penn eller skrivespiss. Dette kan skade maskinen.

Følgende trinn viser hvordan du kan endre en innstilling i maskinen. I dette eksemplet endres baklysinnstillingen for pekeskjermen fra Lys til Med.

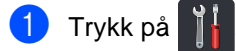

b Trykk på Alle innst..

**3** Sveip opp eller ned, eller trykk på  $\blacktriangle$  eller  $\blacktriangledown$  for å vise Hovedoppsett.

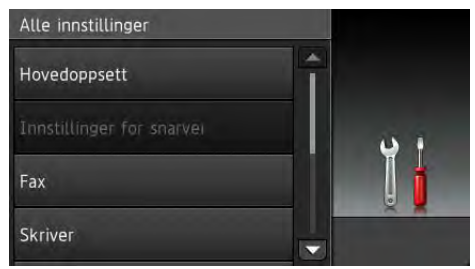

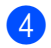

Trykk på Hovedoppsett.

Sveip opp eller ned, eller trykk på  $\blacktriangle$  eller  $\blacktriangledown$  for å vise LCD-innst..

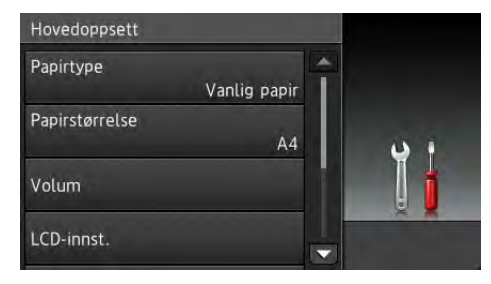

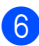

f Trykk på LCD-innst..

Trykk på Bakgrunnsbel.. LCD-innst. Bakgrunnsbel. Lys Dimme-timer Av

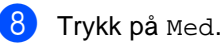

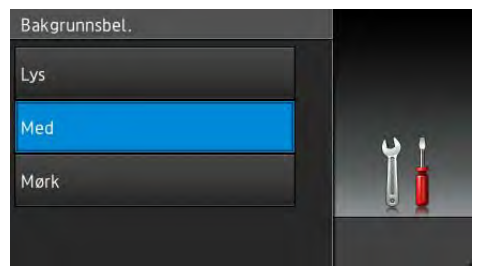

#### **MERK**

Trykk på for å gå tilbake til forrige nivå.

**9** Trykk på ...

# <span id="page-24-2"></span><span id="page-24-0"></span>**Snarveisinnstillinger <sup>1</sup>**

Du kan legge til faks-, kopier-, skanne- og Web Connect-innstillingene du bruker ofte ved å stille dem inn som snarveier. Senere kan du raskt og enkelt hente inn og bruke disse innstillingene. Du kan legge til opptil 18 snarveier.

# <span id="page-24-1"></span>**Legge til kopisnarveier <sup>1</sup>**

Følgende innstillinger kan inkluderes i en kopisnarvei:

- Kvalitet
- ■Øk/Reduser
- Tetthet
- Kontrast
- Stable/Sorter
- Sideoppsett
- **Fargejustering**
- Tosidig kopi
- tosidig kopieringssiden (MFC-9340CDW)
- Fjern bakgrunnsfarge
- Hvis den viste skjermen er enten Hjem eller Mer, sveiper du til venstre eller høyre, eller trykk på < eller b for å vise en Snarvei-skjerm.
- Trykk på **H** hvor du ikke har lagt til en snarvei.
- 8 Trykk på Kopi.
- 4 Les informasjonen på pekeskjermen, og bekreft deretter informasjonen ved å trykke på OK.
- **b** Sveip opp eller ned, eller trykk på ▲ eller  $\blacktriangledown$  for å vise forhåndsinnstillingene for kopiering, og trykk deretter på forhåndsinnstillingen du ønsker.
- <span id="page-24-3"></span>6 Sveip opp eller ned, eller trykk på **A** eller  $\bar{v}$  for å vise de tilgjengelige innstillingene, og trykk deretter på innstillingen du ønsker.
- <span id="page-24-4"></span>Sveip opp eller ned, eller trykk på **A** eller  $\bar{v}$  for å vise de tilgjengelige alternativene for innstillingen, og trykk deretter på alternativet du ønsker. Gienta trinn  $\bigcirc$  $\bigcirc$  $\bigcirc$  og  $\bigcirc$  til du har valgt alle innstillingene for denne snarveien.
	- h Når du er ferdig med å endre innstillingene, trykker du på Lagre som en snarvei.
- Les og bekreft den viste listen over innstillinger du valgte, og trykk deretter på OK.
- 10 Angi et navn for snarveien med tastaturet på pekeskjermen. (For å hjelpe deg med å angi bokstaver, se *[Skrive inn tekst](#page-227-0)* >> side 218.) Trykk på OK.
- **K** Trykk på OK for å lagre snarveien din.

### <span id="page-25-0"></span>**Legge til fakssnarveier**

Følgende innstillinger kan inkluderes i en fakssnarvei:

- Faksoppløsning
- Tosidig faks (MFC-9340CDW)
- Kontrast
- $\blacksquare$  Sanntids-TX
- **Forsideoppsett**
- Utenlandsmodus
- Glassplateskannestørrelse
- Hvis den viste skjermen er enten Hjem eller Mer, sveiper du til venstre eller høyre, eller trykk på < eller  $\blacktriangleright$  for å vise en Snarvei-skjerm.
- **2** Trykk på  $\left| \frac{1}{n} \right|$  hvor du ikke har lagt til en snarvei.
- Trykk på Fax.
- 4 Les informasjonen på pekeskjermen, og bekreft deretter informasjonen ved å trykke på OK.
- <span id="page-25-3"></span>**5** Angi faks- eller telefonnummeret med talltastaturet på berøringsskjermen, adresseboken eller anropsloggen på pekeskjermen. Når du er ferdig, kan du gå til trinn  $\bigcirc$ .

#### **MERK**

- Du kan angi opptil 20 sifre for et faksnummer.
- Hvis snarveien skal brukes for gruppesending, trykker du på Alt. og velger Gruppesending i trinn [g](#page-25-2) før du angir faks- eller telefonnummeret i trinn **[e](#page-25-3)**.
- Du kan angi opptil 20 faksnumre dersom snarveien er for gruppesending. Faksnumrene kan angis i hvilken som helst kombinasjon av gruppenumre fra adresseboken, individuelle faksnumre fra adresseboken eller angitt manuelt (>>Avansert brukermanual, *Gruppesending*).
- Når du angir et faksnummer i en snarvei, legges det automatisk til adresseboken. Navnet i adresseboken vil være snarveisnavnet pluss et følgenummer.

<span id="page-25-1"></span>Trykk på Alt..

- <span id="page-25-2"></span>g Sveip opp eller ned, eller trykk på **A** eller  $\blacktriangledown$  for å vise de tilgjengelige innstillingene, og trykk deretter på innstillingen du ønsker.
- <span id="page-25-4"></span>8 Trykk på alternativet du ønsker.

Gjenta trinn  $\bigcirc$  $\bigcirc$  $\bigcirc$  og  $\bigcirc$  til du [h](#page-25-4)ar valgt alle innstillingene for denne snarveien. Trykk på OK.

- Når du er ferdig med å endre innstillingene, trykker du på Lagre som en snarvei.
- **10** Les og bekreft den viste listen over innstillinger du valgte, og trykk deretter på OK.
- **k** Angi et navn for snarveien med tastaturet på pekeskjermen. (For å hjelpe deg med å angi bokstaver, se *[Skrive inn tekst](#page-227-0)* >> side 218.) Trykk på OK.
- Trykk på OK for å lagre snarveien din.

# <span id="page-26-0"></span>**Legge til skannesnarveier**

Følgende innstillinger kan inkluderes i en skannesnarvei:

#### til USB

- Tosidig skanning (MFC-9340CDW)
- Skannetype
- Oppløsning
- Filtype
- Glassplateskannestørrelse
- Filnavn
- Filstørrelse
- Fjern bakgrunnsfarge

til e-mailserver (Tilgjengelig etter at IFAKS er lastet ned)

- Tosidig skanning (MFC-9340CDW)
- Skannetype
- Oppløsning
- Filtype
- Glassplateskannestørrelse
- Filstørrelse

til OCR / til fil / til bilde / til e-post

■ PC-valg

til FTP / til nettverk

- Profilnavn
- **H** Hvis den viste skjermen er enten Hjem eller Mer, sveiper du til venstre eller høyre, eller trykk på < eller  $\blacktriangleright$  for å vise en Snarvei-skjerm.
- **2** Trykk på  $\pm$  hvor du ikke har lagt til en snarvei.
- Trykk på Skanne.
- Sveip opp eller ned, eller trykk på **A** eller  $\bar{v}$  for å vise type skanning du ønsker, og trykk deretter på den.

#### **6** Gjør ett av følgende:

- Hvis du trykket på til USB, les informasjonen på pekeskjermen, og trykk deretter på OK for å bekrefte den. Gå til trinn **@**.
- Hvis du trykket på til e-mailserver, les informasjonen på pekeskjermen, og trykk deretter på OK for å bekrefte den. Gå til trinn **@**.
- $\blacksquare$  Hvis du trykket på til OCR, til fil, til bilde eller til e-post, les informasjonen på pekeskjermen, og trykk deretter på OK for å bekrefte den. Gå til trinn  $\bullet$ .
- Hvis du trykket på til FTP eller til nettverk, les informasjonen på pekeskjermen, og trykk deretter på OK for å bekrefte den.

Sveip opp eller ned, eller trykk på **A** eller  $\bar{v}$  for å vise profilnavnet og trykk deretter på den.

Trykk på OK for å bekrefte profilnavnet du har valgt. Gå til trinn **®**.

#### **MERK**

For å legge til en snarvei for til nettverk og til FTP, må du ha lagt til profilnavnet på forhånd.

#### <span id="page-27-1"></span>Gjør ett av følgende:

For å angi en e-postadresse manuelt, trykk på Manuell. Angi epostadressen med tastaturet på pekeskjermen. (For å hjelpe deg med å angi bokstaver, se *[Skrive inn](#page-227-0)*   $tekst$   $\triangleright$  [side 218.](#page-227-0))

Trykk på OK.

For å angi en e-postadresse manuelt fra Adressebok, trykk på Adressebok. Sveip opp eller ned, eller trykk på ▲ eller ▼ for å vise epostadressen du ønsker, og trykk deretter på den.

Trykk på OK.

Etter at du bekrefter e-postadressen du [h](#page-27-0)ar angitt, trykk på OK. Gå til trinn **@**.

#### **MERK**

Trykk på Detalj for å vise listen over adresser du har angitt.

#### <span id="page-27-2"></span>g Gjør ett av følgende:

■ Når maskinen er koblet til en datamaskin med en USB-tilkobling:

Trykk på OK for å bekrefte USB er valgt so[m](#page-27-3) PC-navnet. Gå til trinn  $\circledR$ .

■ Når maskinen er koblet til et nettverk:

Sveip opp eller ned, eller trykk på **A** eller  $\bar{v}$  for å vise PC-navnet og trykk deretter på det. Trykk på OK for å bekrefte PC-navnet du valgte.  $G$ å til trinn  $\mathbf{\circledR}$  $\mathbf{\circledR}$  $\mathbf{\circledR}$ .

#### <span id="page-27-0"></span>8 Trykk på Alt..

<span id="page-27-4"></span>Sveip opp eller ned, eller trykk på **A** eller  $\bar{v}$  for å vise de tilgjengelige innstillingene, og trykk deretter på innstillingen du ønsker.

- <span id="page-27-5"></span>**jou Sveip opp eller ned, eller trykk på A** eller  $\bar{v}$  for å vise de tilgjengelige alternativene for innstillingen, og trykk deretter på alternativet du ønsker. Gjenta tr[i](#page-27-4)nn  $\odot$  og  $\odot$  til du har valgt alle innstillingene for denne snarveien. Trykk på OK.
- K Se over innstillingene du har valgt:
	- Hvis du må gjøre flere endringer, går du tilbake til trinn  $\mathbf{\odot}$  $\mathbf{\odot}$  $\mathbf{\odot}$ .
	- Hvis du er fornøyd med endringene dine, trykk på Lagre som en snarvei.
- 12 Se gjennom innstillingene dine på pekeskjermen, og trykk deretter på OK.
- <span id="page-27-3"></span>**13** Angi et navn for snarveien med tastaturet på pekeskjermen. (For å hjelpe deg med å angi bokstaver, se *[Skrive inn tekst](#page-227-0)* >> side 218.) Trykk på OK.
- 14 Les informasjonen på pekeskjermen, og trykk deretter på OK for å lagre snarveien din.

## <span id="page-28-1"></span><span id="page-28-0"></span>**Legge til Web Connectsnarveier <sup>1</sup>**

Innstillingene for disse tjenestene kan inkluderes i en Web Connect-snarvei:

- Picasa Web Albums<sup>™</sup>
- Google Drive™
- $\blacksquare$  Flickr $^\circledR$
- Facebook
- Evernote
- **Dropbox**

#### **MERK**

- Webtjenester kan ha blitt lagt til og/eller navn på tjenester kan ha blitt endret av leverandøren siden dette dokumentet ble offentliggjort.
- For å legge til en Web Connect-snarvei, må du ha en konto med ønsket tjeneste (for mer informasjon,  $\rightarrow\rightarrow\text{Web}$ Connect-guide).
- **a Hvis den viste skjermen er enten Hjem** eller Mer, sveiper du til venstre eller høyre, eller trykk på < eller  $\blacktriangleright$  for å vise en Snarvei-skjerm.
- **2** Trykk på  $\pm$  hvor du ikke har lagt til en snarvei.
- Trykk på Nett.
- $\overline{4}$  Hvis informasjon om Internetttilkoblingen vises, leser du informasjonen og bekrefter den ved å trykke på OK.
- Sveip til venstre eller høyre, eller trykk på ◀ eller ▶ for å vise de tilgjengelige tjenestene, og trykk deretter på tjenesten du ønsker.
- 6 Trykk på kontoen din. Hvis kontoen krever en PIN-kode, angir du PIN-koden for kontoen med tastaturet på pekeskjermen. Trykk på OK.
- Trykk på funksjonen du ønsker.

#### **MERK**

Funksjonene som kan stilles inn varierer avhengig av den valgte tjenesten.

- 8 Les og bekreft den viste listen over funksjonene du valgte, og trykk deretter på OK.
- Trykk på OK for å lagre snarveien din.

#### **MERK**

Snarveisnavnet tilordnes automatisk. Hvis du vil endre snarveisnavnene, se *[Redigere snarveisnavn](#page-29-2)* >> side 20.

### <span id="page-29-0"></span>**Endre snarveier**

Du kan endre innstillingene i en snarvei.

#### **MERK**

Du kan ikke endre en Web Connectsnarvei. Hvis du vil endre snarveien, må du slette den og deretter legge til en ny snarvei.

(Hvis du vil ha mer informasjon, kan du se *[Slette snarveier](#page-30-2)* >> side 21 og *Legge til [Web Connect-snarveier](#page-28-1)* >> side 19.)

- <span id="page-29-3"></span>Trykk på snarveien du ønsker. Innstillingene for snarveier som du valgte vises.
- **2** Endre innstillingene for snarveien du v[a](#page-29-3)lgte i trinn  $\bigcirc$  (for mer informasjon, se *[Snarveisinnstillinger](#page-24-2)* >> side 15).
- **3** Når du er ferdig med å endre innstillinger, trykker du på Lagre som en snarvei.
- $\bullet$  Trykk på OK for å bekrefte.
- 5 Gjør ett av følgende:
	- For å overskrive snarveien, trykker du på Ja. Gå til trinn  $\bullet$ .
	- Hvis du ikke vil overskrive snarveien, trykker du på Nei for å angi et nytt snarveisnavn. Gå til trinn @.
- <span id="page-29-5"></span>**6** For å opprette en ny snarvei, holder du nede  $\alpha$  for å slette det gjeldende navnet, og deretter angir du et nytt navn med tastaturet på pekeskjermen. (For å hjelpe deg med å angi bokstaver, se *[Skrive inn tekst](#page-227-0)* >> side 218.) Trykk på OK.

<span id="page-29-4"></span>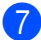

Trykk på OK for å bekrefte.

### <span id="page-29-2"></span><span id="page-29-1"></span>**Redigere snarveisnavn <sup>1</sup>**

Du kan redigere et snarveisnavn.

a Trykk og hold snarveien til dialogboksen vises.

#### **MERK**

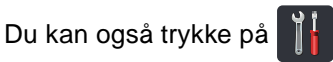

Alle innst. og Innstillinger for snarvei.

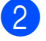

Trykk på Rediger snarveinavn.

For å redigere navnet, holder du nede

**For å slette det gjeldende navnet, og** deretter angir du et nytt navn med tastaturet på pekeskjermen. (For å hjelpe deg med å angi bokstaver, se *[Skrive inn tekst](#page-227-0)* >> side 218.) Trykk på OK.

### <span id="page-30-2"></span><span id="page-30-0"></span>**Slette snarveier**

Du kan slette en snarvei.

<span id="page-30-3"></span>Trykk og hold snarveien til dialogboksen vises.

#### **MERK**

Du kan også trykke på **in** 

Alle innst. og Innstillinger for snarvei.

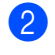

**2** Trykk på Slette for å slette snarveien som du v[a](#page-30-3)lgte i trinn  $\bigcirc$ .

**3** Trykk på Ja for å bekrefte.

### <span id="page-30-1"></span>**Hente inn igjen snarveier <sup>1</sup>**

Snarveisinnstillingene vises på snarveisskjermen. For å hente inn i en snarvei, trykker du bare på snarveisnavnet.

# <span id="page-31-0"></span>**Voluminnstillinger <sup>1</sup>**

# <span id="page-31-1"></span>**Ringevolum <sup>1</sup>**

Du kan velge fra flere nivåer på ringevolumet.

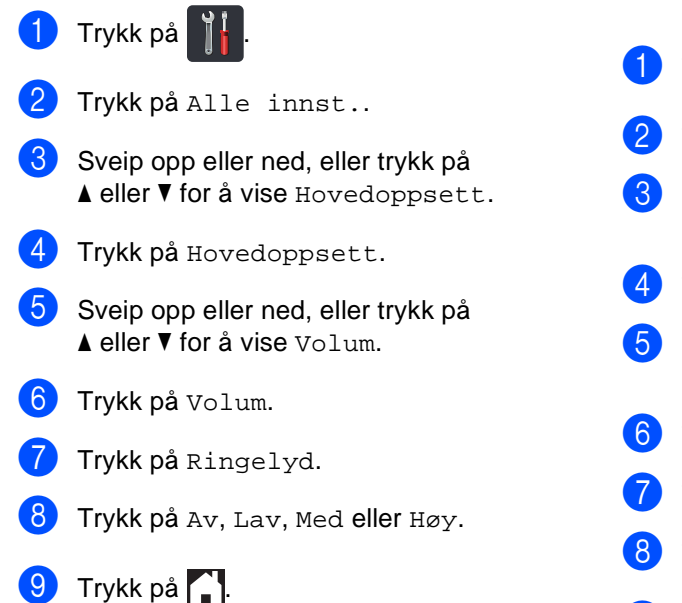

# <span id="page-31-2"></span>**Lydsignalvolum <sup>1</sup>**

Når pipetonen er aktivert, gir maskinen et signal hver gang du trykker på en tast eller gjør en feil samt etter avsluttet fakssending eller -mottak. Du kan velge fra flere volumnivåer.

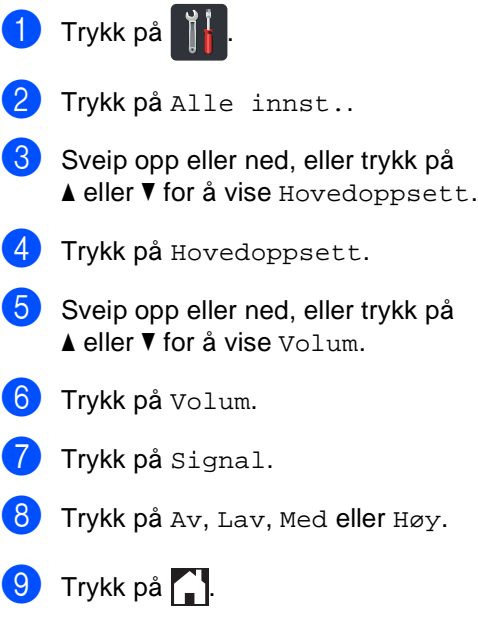

## <span id="page-32-0"></span>**Høyttalervolum <sup>1</sup>**

Du kan velge fra flere høyttalervolumnivåer.

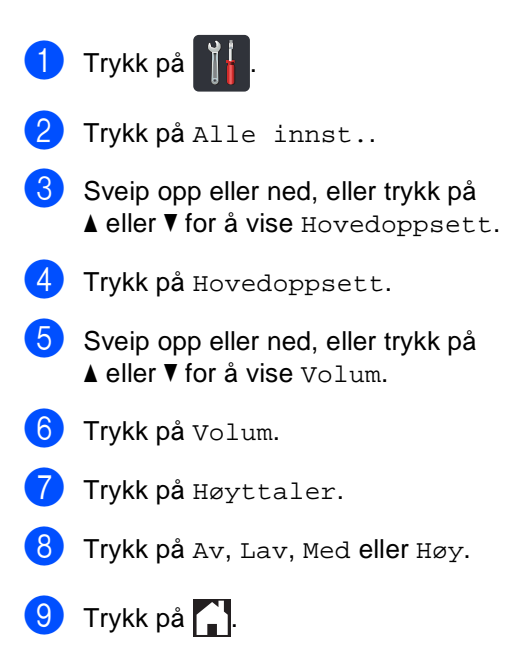

**2**

# <span id="page-33-0"></span>**Legge i papir <sup>2</sup>**

# <span id="page-33-1"></span>**Legge inn papir og utskriftsmedie <sup>2</sup>**

Maskinen kan mate papir fra papirmagasinet eller den manuelle matingsåpningen.

#### **MERK**

Hvis programvaren støtter papirstørrelsesvalg på utskriftsmenyen, kan du velge papir i programmet. Hvis programvaren ikke støtter dette, kan du angi papirstørrelsen i skriverdriveren eller ved å trykke på knappene på pekeskjermen.

# <span id="page-33-2"></span>**Legge papir i papirmagasinet <sup>2</sup>**

Du kan legge inn opptil 250 ark i papirmagasinet. Papir kan legges inn opptil maks papirkapasitet ( $\blacktriangledown \blacktriangledown \blacktriangledown$ ) på høyre side av papirmagasinet (for anbefalt papir, se *[Papir](#page-41-3)  [og annet utskriftsmedie som kan brukes](#page-41-3)*  $\rightarrow$  [side 32](#page-41-3)).

#### **Utskrift på vanlig papir, tynt papir eller resirkulert papir fra papirmagasinet <sup>2</sup>**

a Trekk papirmagasinet helt ut av maskinen.

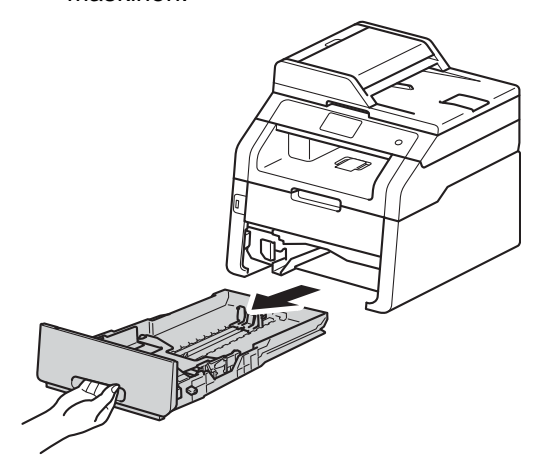

Trykk på de grønne utløserhendelene (1) samtidig som du skyver papirførerne slik at de tilpasses papiret som du legger i magasinet. Sørg for at papirførerne sitter godt fast i sporene.

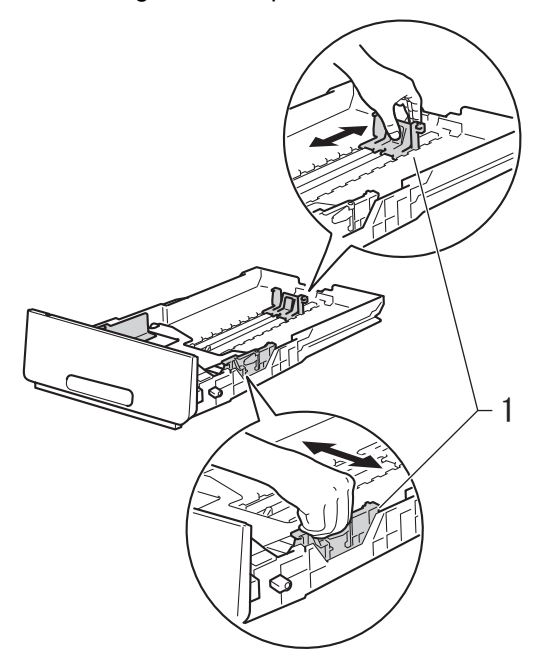

**2**

**3** Luft papirstabelen godt for å unngå papirstopp eller feilmating.

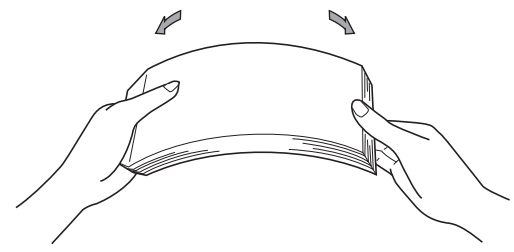

- Legg papiret i papirmagasinet og sørg for at:
	- Papiret er under merket for maks papirkapasitet ( $\blacktriangledown \blacktriangledown$ ) (1), ettersom overfylling av papirmagasinet vil forårsake papirstopp.
	- Siden som skal skrives på er *forsiden ned*.
	- Papirførerne er i kontakt med sidene til papiret slik at det mates inn riktig.

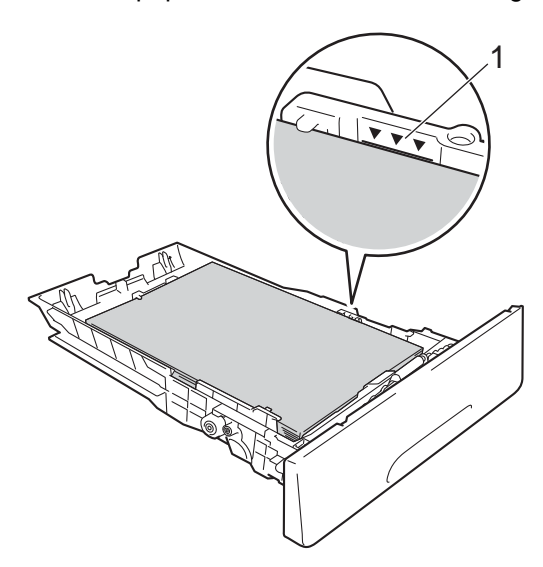

**5** Sett papirmagasinet *godt* tilbake i maskinen. Sørg for at papirmagasinet er satt helt inn i maskinen.

f Løft opp støtteklaff (1) for å unngå at papir glir av utskuffen for forsiden ned, eller fjern hvert ark så snart det kommer ut av maskinen.

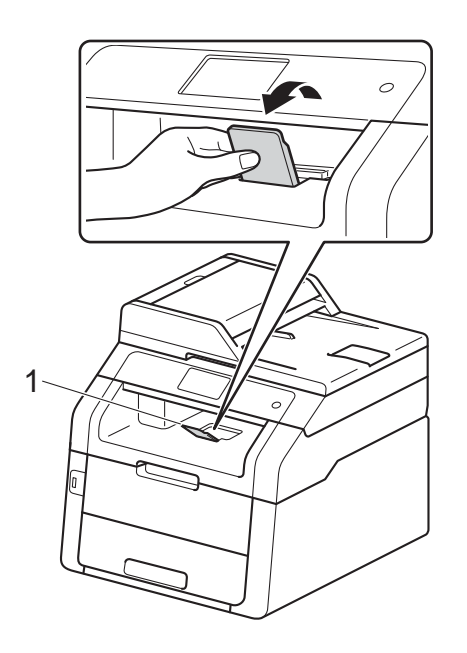

### <span id="page-35-0"></span>**Legge papir i den manuelle matingsåpningen <sup>2</sup>**

Du kan legge inn konvolutter og spesiell utskriftsmedie inn én om gangen i denne åpningen. Bruk den manuelle matingsåpningen til å skrive ut eller kopiere på etiketter, konvolutter, tykkere papir eller glanset papir (for papir som anbefales, se *[Papir og annet utskriftsmedie som kan](#page-41-3)*   $brukes$   $\rightarrow$  [side 32\)](#page-41-3).

#### **MERK**

Maskinen slår på manuell matingsmodus når du legger papir i den manuelle materåpningen.

#### **Utskrift på vanlig papir, tynt papir, resirkulert papir og brev-papir fra den manuelle matingsåpningen <sup>2</sup>**

Løft opp støtteklaff (1) for å unngå at papir glir av utskuffen for forsiden ned, eller fjern hvert ark så snart det kommer ut av maskinen.

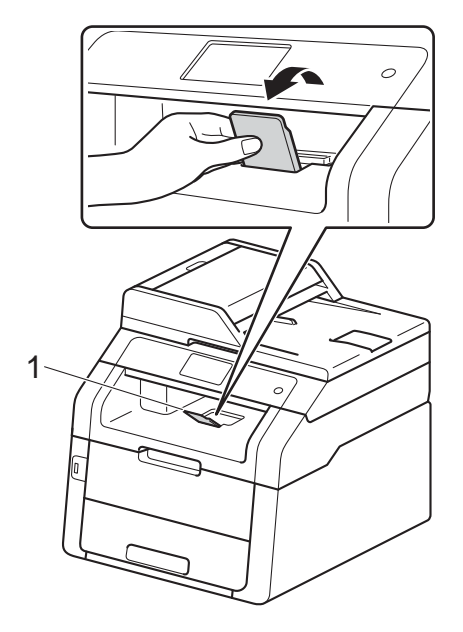

Åpne dekslet til den manuelle matingsåpningen.

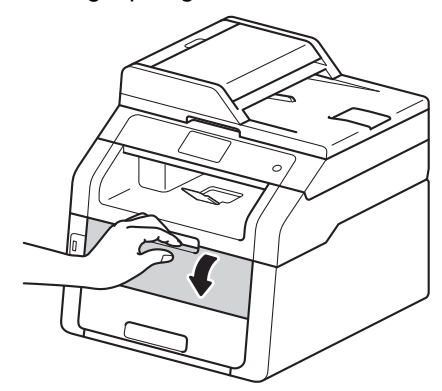

**3** Bruk begge hendene til å justere papirførerne til den manuelle matingsåpningen etter bredden på papiret som du skal bruke.

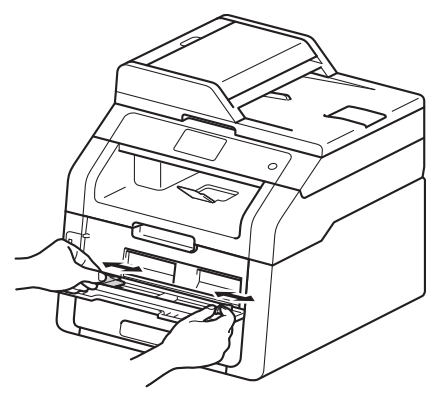
**2**

<span id="page-36-0"></span>4 Bruk begge hendene til å skyve ett ark *godt* inn i den manuelle matingsåpningen til øvre kant på papiret presser mot materullene. Fortsett å skyve papiret mot rullene i omtrent to sekunder, eller til maskinen tar tak i papiret og trekker det videre innover.

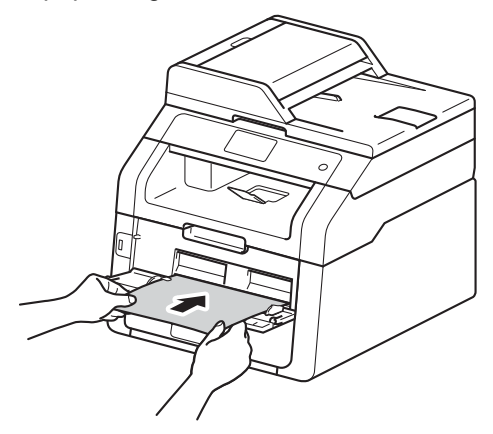

#### **MERK**

- Dersom feilmeldingen Papirstopp manuell mating vises på pekeskjermen, kan ikke maskinen ta tak i og trekke inn papiret. Nullstill maskinen ved å fjerne papiret og deretter trykke på Start på pekeskjermen. Sett inn igjen papiret og pass på at du skyver det godt mot rullene.
- Plasser papiret i den manuelle matingsåpningen med utskriftssiden vendt opp.
- Sørg for at papiret er rett og i korrekt posisjon i den manuelle matingsåpningen. Hvis det ikke er det, kan det hende at papiret ikke mates inn riktig, noe som fører til skjev utskrift eller papirstopp.
- Ikke plasser mer enn ett ark i den manuelle matingsåpningen om gangen, da dette kan føre til papirstopp.

• For å fjerne små utskrifter fra utskuffen på en enkel måte, løfter du skannerdekslet ved å bruke begge hendene som vist på illustrasjonen.

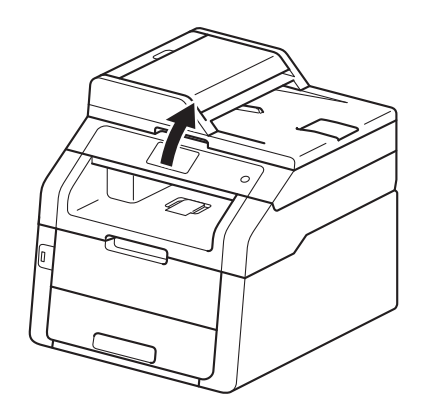

• Du kan fortsatt bruke maskinen mens skannerdekslet er åpent. For å lukke skannerdekslet, presser du det ned med begge hender.

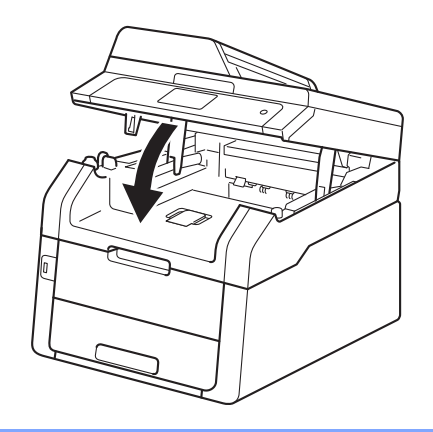

**5** Etter at pekeskjermen viser Man. mating, går [d](#page-36-0)u tilbake til trinn @ for å legge inn neste ark. Gjenta for hver side som du vil skrive ut.

#### **Utskrift på tykt papir, etiketter, konvolutter og glanset papir fra den manuelle matingsåpningen <sup>2</sup>**

Når bakre deksel (utgangsstøtte for dokumenter med forsiden opp) er trukket ned, har maskinen en rett papirbane fra den manuelle matingsåpningen til baksiden av maskinen. Bruk denne metoden for innmating og utmating av papir på tykt papir, etiketter, konvolutter eller glanset papir.

1 Åpne bakdekselet (utgangsstøtten for dokumenter med forsiden opp).

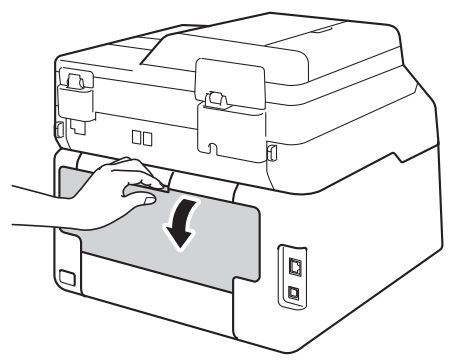

<span id="page-37-0"></span>2 (Kun for utskrift på konvolutter) Trekk de to grå hendlene, én på venstre side og én på høyre side, som vist i illustrasjonen.

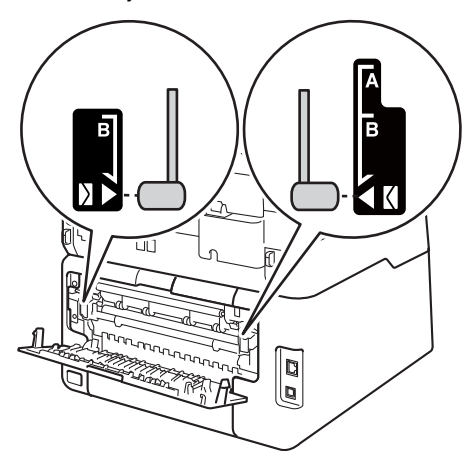

3 Åpne dekslet til den manuelle matingsåpningen.

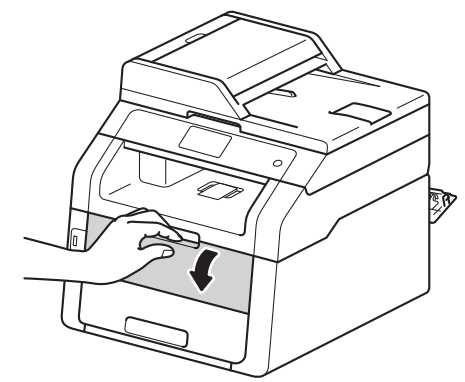

4 Bruk begge hendene til å justere papirførerne til den manuelle matingsåpningen etter bredden på papiret som du skal bruke.

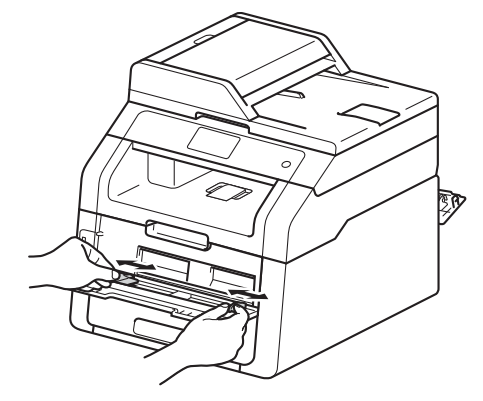

<span id="page-38-0"></span>**b** Bruk begge hendene til å skyve ett ark eller én konvolutt *godt* inn i den manuelle matingsåpningen til øvre kant på papiret presser mot materullene. Fortsett å skyve papiret mot rullene i omtrent to sekunder, eller til maskinen tar tak i papiret og trekker det videre innover.

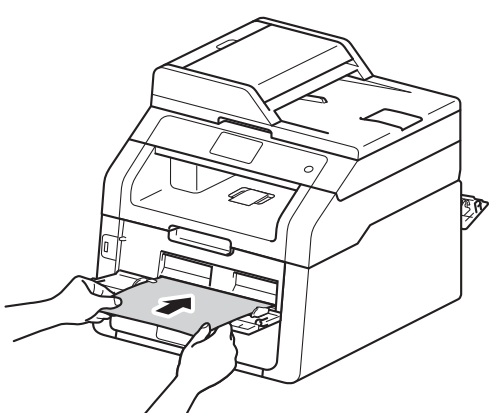

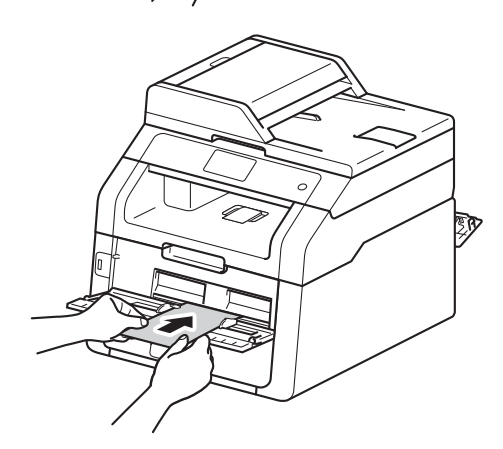

#### **MERK**

- Dersom feilmeldingen
	- Papirstopp manuell mating vises på pekeskjermen, kan ikke maskinen ta tak i og trekke inn papiret eller konvolutten. Nullstill maskinen ved å fjerne papiret og deretter trykke på Start på pekeskjermen. Sett inn igjen papiret eller konvolutten og pass på at du skyver det *godt* mot rullene.
- Plasser papiret eller konvolutten i den manuelle matingsåpningen med utskriftssiden vendt opp.
- Når **Etikett** er valgt i skriverdriveren, vil maskinen mate inn papiret fra den manuelle matingsåpningen, selv om **Manuell** ikke er valgt som papirkilden.
- Sørg for at papiret eller konvolutten er rett og i korrekt posisjon i den manuelle mateåpningen. Hvis det ikke er det, kan det hende at papiret eller konvolutten ikke kan mates inn riktig, noe som fører til skjev utskrift eller papirstopp.
- Trekk papiret eller konvolutten helt ut når du prøver å legge papiret inn igjen i den manuelle matingsåpningen.
- Ikke plasser mer enn ett ark eller én konvolutt i den manuelle matingsåpningen om gangen, da dette kan føre til papirstopp.
- Send utskriftsdataene til maskinen.

#### **MERK**

Fjern hver utskrevne side eller konvolutt med én gang for å forhindre papirstopp.

- Etter at pekeskjermen viser Man. mating, går du tilbak[e](#page-38-0) til trinn  $\bigcirc$ for å legge inn neste ark. Gjenta for hver side som du vil skrive ut.
- 8 (For utskrift på konvolutter) Når du er ferdig med utskriften, tilbakestiller du de to grå hendlene, som du trakk ned i trinn  $\bullet$  $\bullet$  $\bullet$ , til deres originale posisjoner.
- **9** Lukk bakdekslet (utgangsstøtten for dokumenter med forsiden opp) til det låses i den lukkede posisjonen.

# **Områder som ikke kan skrives ut eller skannes <sup>2</sup>**

Tallene i tabellen viser maksimalt ikke-skannbare og ikke-skrivbare områder. Disse områdene kan variere avhengig av papirstørrelsen eller innstillinger i programmet som du bruker.

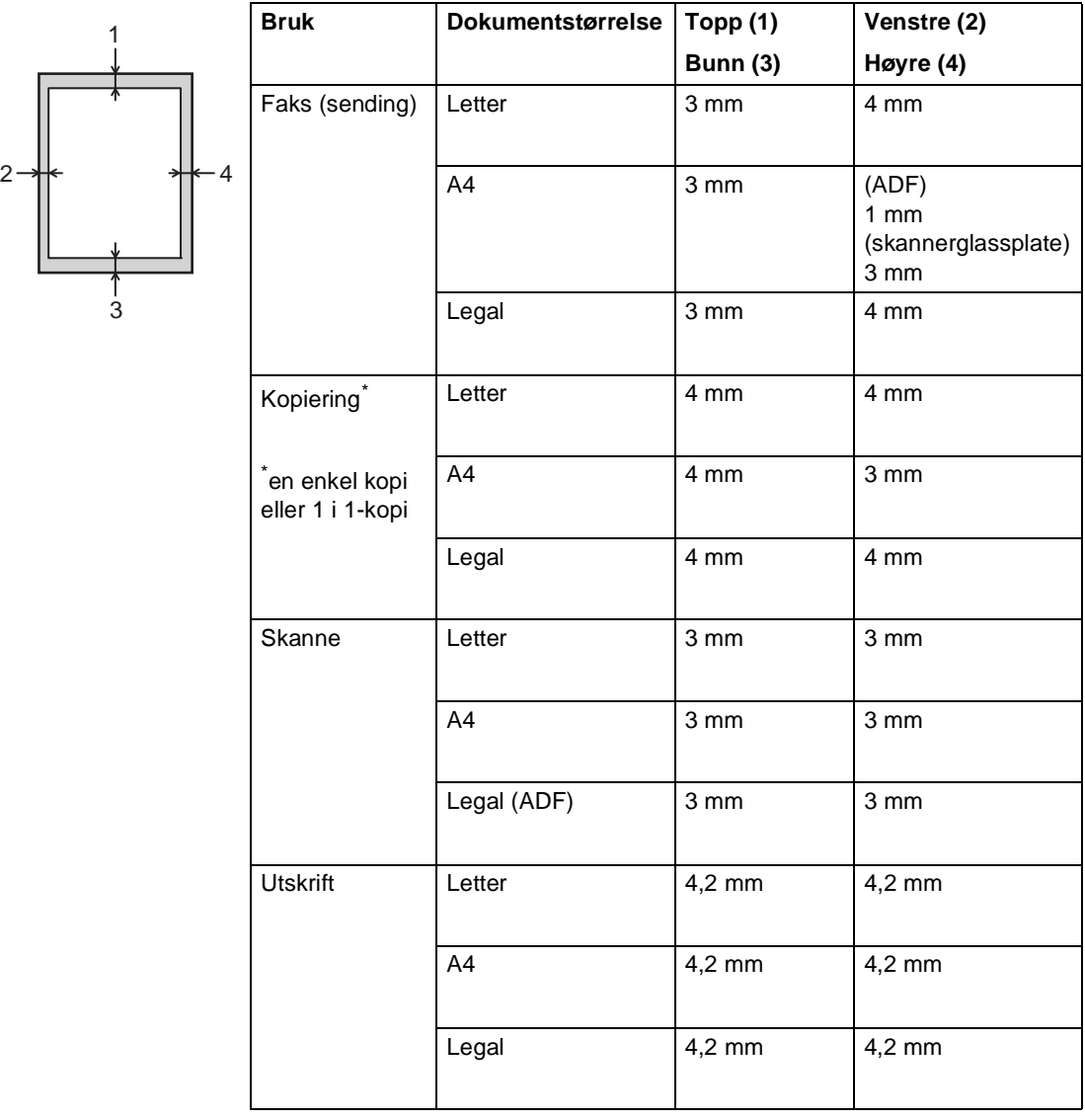

# **Papirinnstillinger <sup>2</sup>**

### **Papirstørrelse <sup>2</sup>**

Du kan bruke følgende papirstørrelser for utskrift av fakser: A4, Letter, Legal eller Folio.

Når du endrer størrelsen på papiret i magasinet, må du samtidig endre innstillingen for papirstørrelse slik at maskinen kan tilpasse dokumentet eller en innkommende faks til siden.

Du kan bruke følgende papirformater.

#### **For utskrift av kopier:**

A4, Letter, Legal, Executive, A5, A5 L (lang kant), A6 og Folio (215,9 mm  $\times$  330,2 mm)

#### **For utskrift av fakser:**

A4, Letter, Legal eller Folio (215,9 mm  $\times$ 330,2 mm)

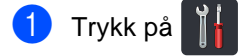

 $\left( 2 \right)$  (MFC-9330CDW og MFC-9340CDW) Trykk på Skuffinnstilling.

**6** Trykk på Papirstørrelse.

- 4 Sveip opp eller ned, eller trykk på  $\blacktriangle$  eller  $\blacktriangledown$  for å vise A4, Letter, Legal, EXE, A5, A5 L, A6 eller Folio og trykk på alternativet du ønsker.
- 6 Trykk på **...**

#### **MERK**

- Når en passende størrelse ikke er i skuffen, lagres mottatte fakser i maskinens minne og Ulik størrelse vises på pekeskjermen (for mer informasjon, se *[Feil- og](#page-131-0)  [vedlikeholdsmeldinger](#page-131-0)* >> side 122).
- Hvis skuffen er tom for papir og mottatte fakser er lagret i minnet på maskinen, vises Tomt for papir på pekeskjermen. Legg papiret inn i den tomme skuffen.

### **Papirtype <sup>2</sup>**

For å få den beste utskriftskvaliteten, bør du stille inn maskinen på den typen papir du bruker.

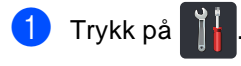

 $\overline{2}$  (MFC-9330CDW og MFC-9340CDW) Trykk på Skuffinnstilling.

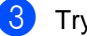

**3** Trykk på Papirtype.

4 Sveip opp eller ned, eller trykk på  $\blacktriangle$  eller  $\blacktriangledown$  for å vise  $\texttt{rynt},$ Vanlig papir, Tykt, Tykkere, Resirkulert papir og trykk på alternativet du ønsker.

# $\begin{bmatrix} 5 \end{bmatrix}$  Trykk på  $\begin{bmatrix} 1 \end{bmatrix}$

# **Papir og annet utskriftsmedie som kan brukes <sup>2</sup>**

Utskriftskvaliteten avhenger av hvilken papirtype du bruker.

Du kan bruke følgende typer utskriftsmedie: vanlig papir, tynt papir, tykt papir, tykkere papir, brev-papir, resirkulert papir, etiketter, konvolutter eller glanset papir (se *[Utskriftsmedier](#page-231-0)* >> side 222).

For å få best mulig resultat følger du disse anvisningene:

- Du må IKKE legge ulike papirtyper i papirmagasinet på samme tid, da det kan forårsake at papiret sitter fast eller mates inn feil.
- For riktig utskrift må du velge samme papirstørrelse i programvaren som papiret i skuffen har.
- Unngå å berøre den utskrevne siden av papiret rett etter utskrift.
- Skriv ut en liten mengde for å teste at papirtypen passer maskinen før du kjøper store mengder med papir.
- Bruk etiketter som er beregnet for bruk i *laser*maskiner.

### **Anbefalt papir og utskriftsmedie <sup>2</sup>**

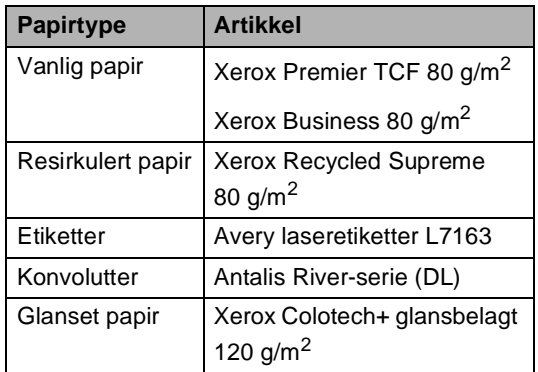

# **Type og størrelse på papiret <sup>2</sup>**

Maskinen mater papir inn fra det installerte papirmagasinet eller den manuelle matingsåpningen.

#### **Papirmagasinene i skriverdriveren og denne håndboken har følgende navn: <sup>2</sup>**

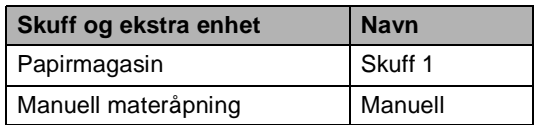

#### **Papirkapasitet i papirmagasinene <sup>2</sup>**

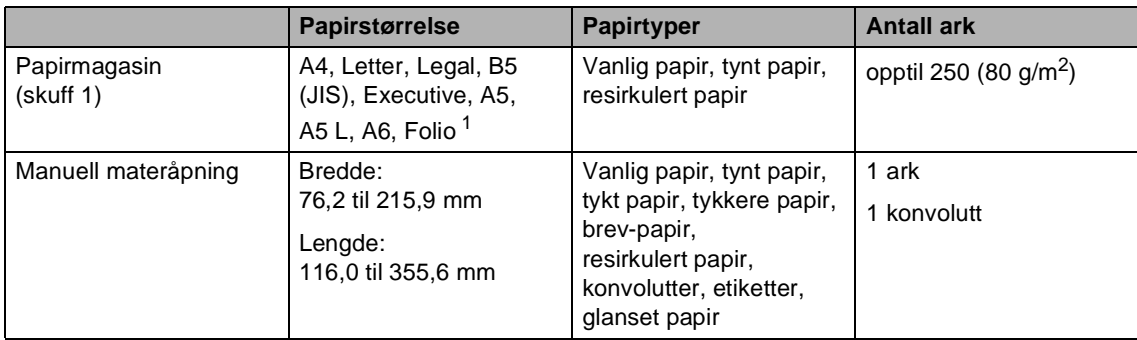

<span id="page-42-0"></span><sup>1</sup> Folio-størrelse er 215,9 mm  $\times$  330,2 mm.

#### **Anbefalte papirspesifikasjoner <sup>2</sup>**

Følgende papirspesifikasjoner passer for denne maskinen.

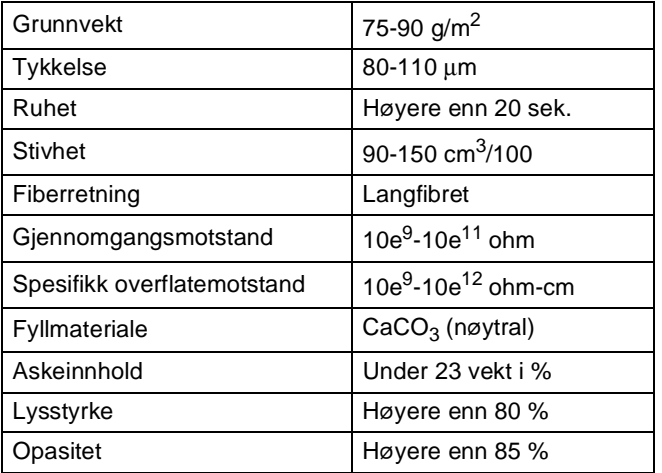

- Bruk vanlig papir som passer for laser-/LED-maskiner til å lage kopier.
- Bruk papir som er 75 til 90 g/m<sup>2</sup>.
- Bruk langfibret papir med nøytral pH-verdi og et fuktighetsinnhold på omtrent 5 %.
- Denne maskinen kan bruke resirkulert papir som overholder DIN 19309-spesifikasjonene.

# **Håndtere og bruke spesialpapir <sup>2</sup>**

Maskinen er utviklet for å kunne håndtere de fleste typer xerografi- og brevpapir. Enkelte papirforskjeller kan imidlertid påvirke utskriftskvaliteten eller håndteringsevnen. Test alltid papiret før du kjøper det for å være sikker på at du oppnår det resultatet du vil ha. Oppbevar papir i originalemballasjen, og hold den forseglet. La papiret ligge flatt og beskyttet mot fuktighet, direkte sollys og varme.

Noen viktige retningslinjer ved valg av papir:

- IKKE bruk blekkpapir, for det kan føre til papirstopp eller skade maskinen.
- Forhåndstrykt papir må bruke blekk som tåler temperaturen til maskinens smelteprosess 200 °C.
- Dersom du bruker fint papir, papir som har en ujevn overfalte, eller papir som er krøllete eller brettet, kan det hende at ytelsen ikke blir optimal.

#### **Papirtyper du bør unngå <sup>2</sup>**

#### **VIKTIG**

Enkelte papirtyper fungerer dårlig eller de kan skade maskinen.

Bruk IKKE papir:

- som har mye struktur
- som er svært glatt eller skinnende
- som er krøllete eller vindskjevt

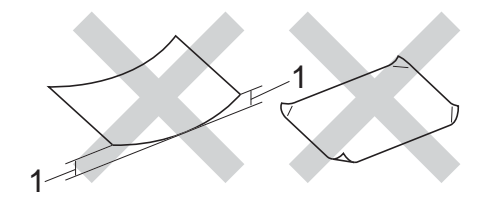

- **1 En krøll på 2 mm eller mer kan føre til at det oppstår papirstopp.**
- som er belagt eller kjemisk overflatebehandlet
- som er skadet, krøllete eller brettet
- som overstiger anbefalt vektspesifikasjon i denne brukermanualen
- med klaffer og stifter
- med brevhoder der det er brukt lavtemperaturfarger eller termografi
- som er flersidig eller karbonpapir
- som er utviklet for blekkskriver

Papirtypene oppført i listen over kan skade maskinen din. Denne skaden dekkes ikke av Brothers garanti eller serviceavtale.

#### **Konvolutter <sup>2</sup>**

Maskinen er utviklet til å fungere bra med de fleste konvolutter. Enkelte konvolutter kan imidlertid ha problemer med mate- og utskriftskvaliteten som følge av hvordan de er produsert. Konvolutter bør ha rette, godt pressede brettekanter. Konvolutter bør ligge flatt og ikke ha en løs eller skrøpelig konstruksjon. Bruk bare konvolutter av høy kvalitet fra en leverandør som vet at du skal bruke dem i en lasermaskin.

Konvolutter kan kun mates gjennom den manuelle matingsåpningen.

Vi anbefaler at du skriver ut en testkonvolutt for å være sikker på at du oppnår ønsket resultat.

#### **Typer konvolutter du bør unngå <sup>2</sup>**

#### **VIKTIG**

Bruk IKKE konvolutter:

- som er skadet, krøllete, rynkete eller med en uvanlig form
- som er svært skinnende eller med mye struktur
- med klaffer, stifter eller snører
- som er selvklebende
- som har løs konstruksjon
- som ikke er skarpt brettet
- som er preget (hevet skrift)
- som tidligere er blitt utskrevet av en laser- eller LED-maskin
- som er forhåndstrykt på innsiden
- som ikke kan stables i en ryddig bunke
- som er laget av papir som overstiger papirvektspesifikasjonene for maskinen
- med kanter som ikke er rette eller helt firkantede
- med vinduer, hull, utskjæringer eller perforeringer

• med lim på området som vist på tegningen nedenfor

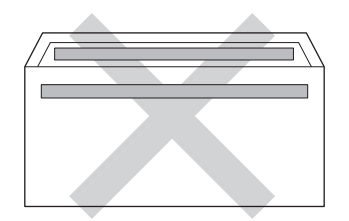

• med doble klaffer som vist på tegningen nedenfor

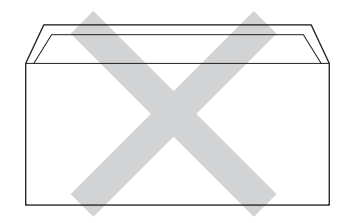

- med lukkeklaffer som ikke er brettet ned når du kjøper det
- med hver side brettet sammen som vist på tegningen nedenfor

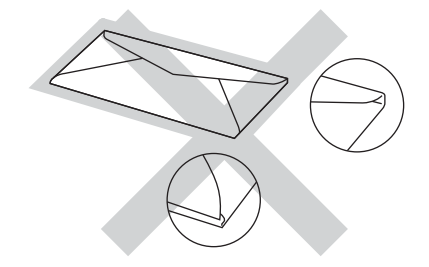

Hvis du bruker noen av konvoluttypene nevnt ovenfor, kan de skade maskinen. Det kan være at denne skaden ikke dekkes av Brothers garanti eller serviceavtale.

Mateproblemer kan forekomme på grunn av tykkelsen, størrelsen og formen på klaffene til konvoluttene du bruker.

#### **Etiketter <sup>2</sup>**

Maskinen skriver ut på de fleste etikettyper som er beregnet for lasermaskiner. Etiketter bør ha akrylbasert lim siden dette materialet er mer stabilt ved høy temperatur i fikseringsenheten. Limet bør ikke komme i kontakt med deler i maskinen, fordi etikettene kan klebe seg til trommelenheten eller rullene og dermed forårsake papirstopp og redusert utskriftskvalitet. Limet skal ikke være utildekket mellom etikettene. Etikettene bør være plassert slik at de dekker hele lengden og bredden til arket. Hvis det er avstand mellom etikettene, kan dette føre til at etiketter løsner og forårsaker alvorlig papirstopp eller utskriftsproblemer.

Alle etiketter som brukes i denne maskinen, må kunne tåle en temperatur på 200 °C i en periode på 0,1 sekund.

Etiketter kan kun mates gjennom den manuelle matingsåpningen.

#### **Etikettyper du bør unngå <sup>2</sup>**

Bruk ikke etiketter som er skadet, krøllete, rynkete eller med en uvanlig form.

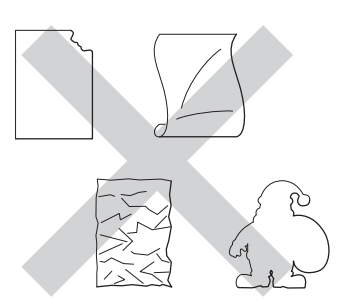

#### **VIKTIG**

- IKKE bruk delvis brukte etikettark. Det utildekkede arket vil skade maskinen.
- IKKE bruk om igjen eller sett inn etiketter som tidligere har vært brukt eller ark som mangler et par etiketter.
- Etikettark bør ikke overstige papirvektspesifikasjonene som er beskrevet i denne brukermanualen. Etiketter som overstiger denne spesifikasjonen, vil kanskje ikke mates eller skrives ut slik de skal, og de kan skade maskinen.

**3**

# **Legge i dokumenter <sup>3</sup>**

# **Slik legger du i dokumenter <sup>3</sup>**

Du kan sende en faks, lage kopier og skanne fra den automatiske dokumentmateren (ADF) og skannerglassplaten.

# <span id="page-46-0"></span>**Bruke den automatiske dokumentmateren (ADF) <sup>3</sup>**

ADF har plass til opptil 35 sider, og den mater ett ark om gangen. Vi anbefaler at du bruker standard 80 g/m<sup>2</sup>-papir og alltid lufter sidene før de legges i ADF-en.

#### **Dokumentstørrelser som støttes <sup>3</sup>**

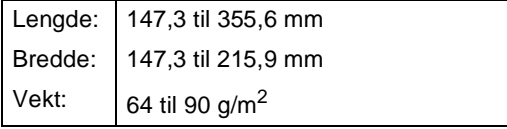

#### **Slik legger du i dokumenter <sup>3</sup>**

#### **VIKTIG**

- Du må IKKE plassere tykke dokumenter på skannerglassplaten. Hvis du gjør det, kan ADF-en låse seg.
- Du må IKKE bruke papir som er krøllete, rynkete, brettet, opprevet, stiftet, limt eller teipet, eller som er satt sammen med binders.
- Du må IKKE bruke papp, avispapir eller tekstiler.
- Når du bruker ADF-en, må du IKKE trekke i dokumentet når det mates, for ellers kan maskinen ødelegges.

#### **MERK**

- Se *[Bruke skannerglassplaten](#page-47-0)* >> side 38 for skanning av dokumenter som ikke passer for ADF-en.
- Det er enklere å bruke ADF-en hvis du mater inn et dokument med flere sider.
- Påse at dokumenter med korrekturlakk eller som er skrevet med blekk, er helt tørre.
- a Brett ut ADF-dokumentstøtten (1). Løft opp og brett ned klaffen på forlengelsen på ADF-dokumentutgangsstøtten (2).

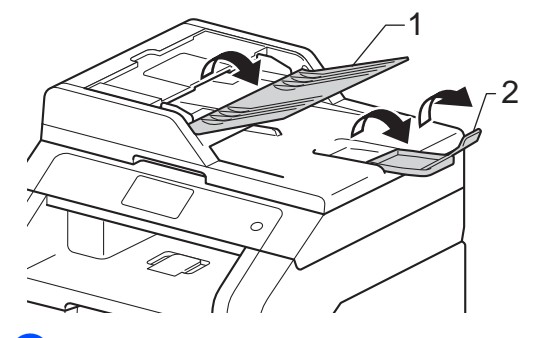

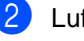

Luft arkene godt.

Plasser sidene i dokumentet forskjøvet i forhold til hverandre med *forsiden opp og øvre kant først* i ADF-en, til pekeskjermen viser ADF klar og du kjenner at det øverste arket berører materrullene.

- 
- $\overline{4}$  Juster papirførerne (1) slik at de tilpasses bredden på dokumentet.

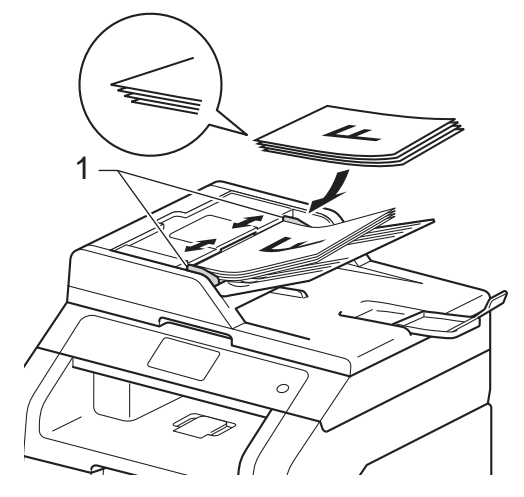

#### **MERK**

For å skanne ikke-standardiserte dokumenter, se *[Bruke](#page-47-0)*  [skannerglassplaten](#page-47-0) >> side 38.

# <span id="page-47-1"></span><span id="page-47-0"></span>**Bruke skannerglassplaten <sup>3</sup>**

Du kan bruke skannerglassplaten til å fakse, kopiere eller skanne alle sidene i en bok, én side om gangen.

#### **Dokumentstørrelser som støttes <sup>3</sup>**

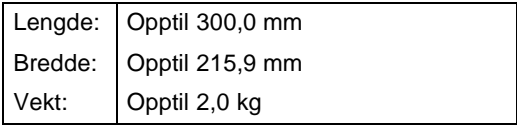

#### **Slik legger du i dokumenter <sup>3</sup>**

**MERK**

ADF-en må være tom når du skal bruke skannerglassplaten.

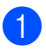

Løft opp dokumentdekselet.

2 Bruk førerne på venstre side som hjelp til å plassere dokumentet med *forsiden ned* øverst i venstre hjørne av skannerglassplaten.

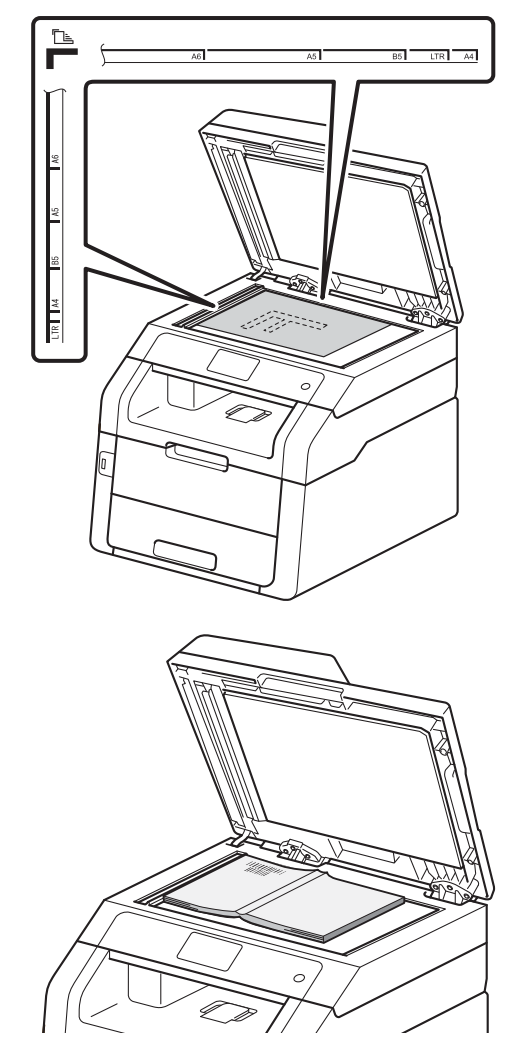

**63** Lukk dokumentdekselet.

#### **VIKTIG**

Hvis dokumentet er en bok eller det er tykt, må du ikke slå dekselet hardt igjen eller trykk det ned.

**4**

# **Sende en faks**

# **Slik sender du en faks <sup>4</sup>**

Følgende trinn viser hvordan du sender en faks. Bruk ADF-en for å sende flere sider.

- Gjør ett av følgende for å mate inn dokumentet ditt:
	- Legg dokumentet i ADF-en med *forsiden opp* (se *[Bruke den](#page-46-0)  [automatiske dokumentmateren](#page-46-0)*   $(ADF)$   $\rightarrow$  [side 37\)](#page-46-0).
	- Legg dokumentet med *forsiden ned* på skannerglassplaten (se *[Bruke](#page-47-1)  [skannerglassplaten](#page-47-1)* >> side 38).
- 2 Gjør ett av følgende:
	- Når forhåndsvisning av faks er satt til Av, trykker du på Fax.
	- Når forhåndsvisning av faks er satt til På, trykker du på Fax og Sending av fakser.

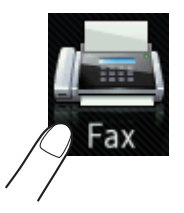

**Pekeskjermen viser:** 

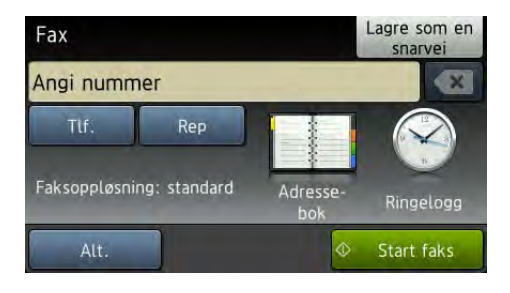

**3** Du kan endre følgende alternativer for sending av faks. Trykk på Alt.. Sveip opp eller ned, eller trykk på ▲ eller ▼ for å bla gjennom faksalternativene. Når innstillingen du ønsker vises, trykker du på den og velger det nye alternativet. Når du er ferdig med å endre alternativene, trykker du på OK.

#### **MERK**

For følgende avanserte fakssendingsoperasjoner og innstillinger, >>Avansert brukermanual:*Sende en faks*

- Tosidig faks (MFC-9340CDW)
- Kontrast
- Faksoppløsning
- Gruppesending
- Sanntids-TX
- Utenlandsmodus
- Forsink. faks
- Samlet TX
- Forside
- Forsideoppsett
- Polling send

 $\overline{4}$  (MFC-9340CDW)

Velg ett av alternativene nedenfor:

- $\blacksquare$  For å sende et enkeltsidig dokument, gå til trinn  $\bigcirc$ .
- For å sende et 2-sidig dokument, velger du 2-sidig skanneformat for det 2-sidige dokumentet ditt som følger:

Trykk på Alt..

Sveip opp eller ned, eller trykk på  $\triangle$  eller  $\overline{v}$  for å vise Tosidig faks og trykk på Tosidig faks.

Trykk på Tosidig skanning: Langside eller Tosidig skanning: Kortside.

Trykk på OK.

#### **MERK**

Du kan sende 2-sidige dokumenter fra ADF-en.

<span id="page-49-0"></span>5 Tast inn faksnummeret. **Bruke talltastaturet**

#### **Bruke adresseboken**

Adresse- bok

#### **Bruke anropslogg**

Ringelogg

 (Hvis du vil ha mer informasjon, kan du se *[Slik slår du telefonnumre](#page-69-0)*  $\rightarrow$  [side 60.](#page-69-0))

6 Trykk på Start faks.

#### **Sende faks fra ADF-en**

 Maskinen begynner å skanne dokumentet.

#### **Sende faks fra skannerglassplaten**

Hvis Sanntids-TX er På, vil maskinen sende dokumentet uten å spørre om det er flere sider som skal skannes.

#### Når Sanntids-TX er Av:

Hvis du trykker på Start faks, begynner maskinen å skanne den første siden.

Når pekeskjermen viser Neste Side?, gjør du ett av følgende:

- For å sende én enkelt side, trykk på Nei. Maskinen begynner sendingen av dokumentet.
- For å sende mer enn én side, trykk på Ja og legg neste side på skannerglassplaten. Trykk på OK. Maskinen begynner skanningen av siden. (Gjenta dette trinnet for hver ekstra side.)

### **Stoppe sending av faks**

Vil du stoppe sendingen av faks, trykker du  $p$ å $\blacktriangleright$ 

### **Fakse dokumenter i størrelsen Letter fra skannerglassplaten <sup>4</sup>**

Når du fakser dokumenter i størrelsen Letter, må du angi skannerglassplatestørrelsen til Letter, ellers vil en del av faksene mangle.

Gjør ett av følgende:

■ Når forhåndsvisning av faks er satt til

Av, trykker du på (Fax).

Når forhåndsvisning av faks er satt til

På, trykker du på (Fax) og

Sending av fakser.

- Trykk på Alt..
- **3** Sveip opp eller ned, eller trykk på **A** eller  $\bar{v}$  for å vise Glassplateskannestørrelse.
	- Trykk på Glassplateskannestørrelse.
- Trykk på Letter.
- Trykk på OK.

# **Avbryte en faks som pågår <sup>4</sup>**

Trykk på for å avbryte faksen. Hvis du trykker på  $\times$  mens maskinen ringer opp eller sender, vises Avbryte jobb? på pekeskjermen.

Trykk på Ja for å avbryte faksen.

# **Sendingsverifiseringsrapport <sup>4</sup>**

Du kan bruke sendingsverifiseringsrapporten som bevis på at du har sendt en faks. Rapporten viser mottakerens navn eller faksnummer, dato og klokkeslett for sendingen, sendingens varighet, antall sider som ble sendt og om sendingen var vellykket.

Sendingsverifiseringsrapporten har mange forskjellige innstillinger:

- På: Skriver ut en rapport hver gang du sender en faks.
- På+Bilde: Skriver ut en rapport hver gang du sender en faks. En del av faksens førsteside vises i rapporten.
- $\blacksquare$  Av: Skriver ut en rapport hvis faksen ikke blir sendt på grunn av en overføringsfeil. Av er fabrikkinnstillingen.
- Av+Bilde: Skriver ut en rapport hvis faksen ikke blir sendt på grunn av en overføringsfeil. En del av faksens førsteside vises i rapporten.

# Trykk på

- Trykk på Alle innst..
- Sveip opp eller ned, eller trykk på  $\triangle$  eller  $\nabla$  for å vise Fax.
- $\overline{\phantom{a}}$  Trykk på Fax.
- **b** Sveip opp eller ned, eller trykk på  $\triangle$  eller  $\overline{v}$  for å vise Rapport innst..
- 6 Trykk på Rapport innst..
- Trykk på Sende rapport.
- h Trykk på På, På+Bilde, Av eller Av+Bilde.
- Trykk på **.**

### **MERK**

- Hvis du velger På+Bilde eller Av+Bilde, vises ikke bildet i sendingsverifiseringsrapporten hvis sending i sanntid er stilt inn til På. (<sup>▶</sup>▶ Avansert brukermanual, *Sending i sanntid*).
- Hvis overføringen er vellykket, vises OK ved siden av RES. i sendingsverifiseringsrapporten. Hvis overføringen ikke er vellykket, vises FEIL ved siden av RES..

```
5
```
# **Motta faks**

# **Mottaksmoduser <sup>5</sup>**

Du må velge mottaksmodus ut fra hvilke eksterne enheter og telefontjenester du har på linjen.

# <span id="page-52-0"></span>**Velge mottaksmodus <sup>5</sup>**

Som standard, vil maskinen din automatisk motta alle fakser som sendes til den. Bruk diagrammet under for å velge riktig modus. (Se *[Bruke mottaksmoduser](#page-54-0)* >> side 45 for å få mer detaljert informasjon om mottaksmodiene).

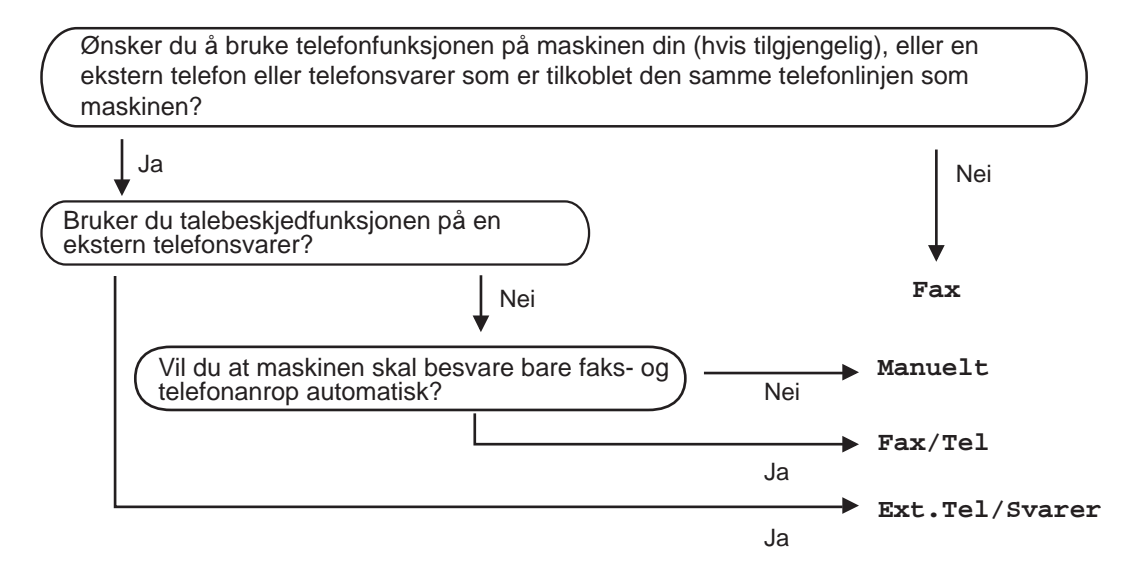

#### Kapittel 5

Følg fremgangsmåten nedenfor når du skal angi mottaksmodus:

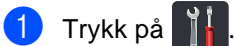

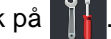

- <sup>2</sup> Trykk på Alle innst..
- Sveip opp eller ned, eller trykk på  $\blacktriangle$  eller  $\blacktriangledown$  for å vise Fax.
- 4 Trykk på Fax.
- Sveip opp eller ned, eller trykk på  $\blacktriangle$  eller  $\blacktriangledown$  for å vise <code>Mottak oppsett.</code>
- 6 Trykk på Mottak oppsett.
- Sveip opp eller ned, eller trykk på  $\blacktriangle$  eller  $\blacktriangledown$  for å vise Svarmodus.
- 8 Trykk på Svarmodus.
- <sup>9</sup> Trykk på Fax, Fax/Tel, Ext.Tel/Svarer eller Manuelt.
- 10 Trykk på **.**

# <span id="page-54-0"></span>**Bruke mottaksmoduser <sup>5</sup>**

Enkelte mottaksmodi svarer automatisk (Fax og Fax/Tel). Det kan hende du vil endre ringeforsinkelsen før du bruker disse modusene (se *[Ringeforsinkelse](#page-55-0)* >> side 46).

# **Kun faks <sup>5</sup>**

Modusen Fax besvarer automatisk alle anrop som faks.

# **Faks/Tel <sup>5</sup>**

Med modusen Fax/Tel kan du styre alle innkommende anrop ved å gjenkjenne om de er faks eller taleanrop, og håndtere dem på én av følgende måter:

- Fakser mottas automatisk.
- $\blacksquare$  Taleanrop starter ringing i maskinen for å varsle deg om at du må ta opp røret. F/Tringelyden er en hurtig dobbeltlyd i maskinen.

(Se også *[F/T-ringetid \(kun Fax/Tel-modus\)](#page-55-1)*  $\rightarrow$  [side 46](#page-55-1) og *[Ringeforsinkelse](#page-55-0)* >> side 46.)

# **Manuell <sup>5</sup>**

Manuelt-modusen slår av alle automatisk svarefunksjoner.

Du må løfte røret til en ekstern telefon for å motta en faks i manuell modus. Når du hører fakstoner (korte, gjentakende pipetoner), trykker du på Start faks, og deretter trykker du på Motta for å motta en faks. Du kan også bruke funksjonen for faksdeteksjon til å motta fakser ved å løfte røret på samme linje som maskinen er tilkoblet.

(Se også [Faksdeteksjon](#page-56-0) > > side 47.)

### **Ekstern telefonsvarer**

Med modusen Ext.Tel/Svarer er det en ekstern telefonsvarer som besvarer innkommende anrop. Innkommende anrop vil bli håndtert på følgende måter:

- Fakser mottas automatisk.
- Talemeldinger lagres på den eksterne telefonsvareren.

(Hvis du vil ha mer informasjon, kan du se *[Koble til en ekstern telefonsvarer](#page-63-0)*  $\blacktriangleright\blacktriangleright$  [side 54](#page-63-0).)

# **Innstillinger for mottaksmodus <sup>5</sup>**

# <span id="page-55-0"></span>**Ringeforsinkelse <sup>5</sup>**

Ringeforsinkelsen angir hvor mange ganger maskinen skal ringe før den svarer i modiene Fax og Fax/Tel.

Hvis du har eksterne telefoner eller biapparater på samme linje som maskinen, kan du velge maksimalt antall ganger det skal ringe (se [Faksdeteksjon](#page-56-0) > > side 47 og *Bruke [eksterne telefoner eller biapparater](#page-66-0)*  $\triangleright$  [side 57](#page-66-0)).

- Trykk på
- b Trykk på Alle innst..
- **S** Sveip opp eller ned, eller trykk på  $\triangle$  eller  $\blacktriangledown$  for å vise Fax.
- 4 Trykk på Fax.
- **5** Sveip opp eller ned, eller trykk på  $\triangle$  eller  $\overline{v}$  for å vise Mottak oppsett.
- 6 Trykk på Mottak oppsett.
- **7** Sveip opp eller ned, eller trykk på **A** eller  $\bar{v}$  for å vise Utsatt svar.
- 8 Trykk på Utsatt svar.
- **9** Trykk for å velge hvor mange ganger det skal ringe før maskinen svarer.
- $\begin{bmatrix} 10 & \text{Trykk} & \text{på} \end{bmatrix}$ .

# <span id="page-55-1"></span>**F/T-ringetid (kun Fax/Telmodus) <sup>5</sup>**

Når noen ringer maskinen, vil du og anroperen høre normal telefonringelyd. Antall ringesignaler angis med innstillingen for ringeforsinkelse.

Hvis anropet er en faks, vil maskinen motta den. Hvis det imidlertid er et taleanrop, vil maskinen lyde F/T-ringelyden (dobbel-ringing) for tiden som du har stilt inn i innstillingen F/T-ringetid. Hvis du hører F/Tringelyden betyr det at du har et taleanrop som venter.

Fordi F/T-ringesignalene skjer på maskinen, vil biapparater og eksterne telefoner *ikke* ringe. Du kan imidlertid fortsatt besvare anropet på en hvilken som helst telefon (for mer informasjon, kan du se *[Bruke](#page-67-0)  [fjernkodene](#page-67-0)* >> side 58.)

# **1** Trykk på **11**

- Trykk på Alle innst..
- **3** Sveip opp eller ned, eller trykk på  $\triangle$  eller  $\blacktriangledown$  for å vise Fax.
- 4 Trykk på Fax.
- **5** Sveip opp eller ned, eller trykk på  $\triangle$  eller  $\overline{v}$  for å vise Mottak oppsett.
- 6 Trykk på Mottak oppsett.
- **G** Sveip opp eller ned, eller trykk på  $\triangle$  eller  $\overline{v}$  for å vise  $F/T$  ringe tid.
- 8 Trykk på F/T ringe tid.
- **9** Trykk for å velge hvor lenge maskinen skal ringe for å varsle deg om et taleanrop (20, 30, 40 eller 70 sekunder).

10 Trykk på **.** 

#### **MERK**

Selv om den som ringer legger på under dobbel-ringing, vil maskinen fortsette å ringe for den innstilte tiden.

### <span id="page-56-1"></span><span id="page-56-0"></span>**Faksdeteksjon <sup>5</sup>**

#### **Hvis faksdeteksjon er På: <sup>5</sup>**

Maskinen kan motta en faks automatisk selv om du besvarer anropet. Når du kan se Mottar på pekeskjermen eller du hører et klikk i telefonlinjen via håndsettet du bruker, legger du på røret. Maskinen gjør resten.

#### **Hvis faksdeteksjon er Av: <sup>5</sup>**

Hvis du er i nærheten av maskinen og besvarer et faksanrop først ved å løfte det eksterne røret, trykker du på Start faks, og trykker deretter på Motta for å motta faksen.

Hvis du svarte på et biapparat, trykk på **l51** (se *[Bruke eksterne telefoner eller biapparater](#page-66-0)*  $\rightarrow$  [side 57\)](#page-66-0).

#### **MERK**

- Hvis denne funksjonen er satt til På, men maskinen ikke kobler opp et faksanrop når du løfter av røret på håndsettet til et biapparat, trykker du på faksmottakskoden **l51**.
- Hvis du sender fakser fra en datamaskin på samme telefonlinje og maskinen fanger dem opp, angir du Faksdeteksjon til Av.

**1** Trykk på

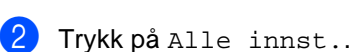

**3** Sveip opp eller ned, eller trykk på  $\triangle$  eller  $\blacktriangledown$  for å vise Fax.

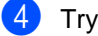

Trykk på Fax.

- **5** Sveip opp eller ned, eller trykk på  $\triangle$  eller  $\overline{v}$  for å vise Mottak oppsett.
- 6 Trykk på Mottak oppsett.
- **7** Sveip opp eller ned, eller trykk på  $\triangle$  eller  $\overline{v}$  for å vise Fax deteksjon.
- 8 Trykk på Fax deteksjon.
- Trykk på På (eller Av).

10 Trykk på **...** 

# **Forhåndsvisning av faks (kun svart/hvitt) <sup>5</sup>**

# **Slik forhåndsviser du en mottatt faks**

Du kan vise mottatte fakser på pekeskjermen

ved å trykke på **(Fax)** (Fax) og deretter

(Mottatte fakser). Når maskinen er i Driftsklar, vises en popup-melding på pekeskjermen for å varsle deg om nye fakser.

#### **Stille inn forhåndsvisning av faks <sup>5</sup>**

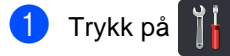

Trykk på  $\bigotimes$   $\blacksquare$  (Faksforh.vis.).

- c Trykk på På (eller Av).
- Trykk på Ja.
- **b** Pekeskjermen vil fortelle deg at eventuelle fremtidige fakser ikke skrives ut etter hvert som du mottar dem. Trykk på Ja.

6 Trykk på **.** 

#### **MERK**

Når forhåndsvisning av faks er slått på, skrives ikke en sikkerhetskopi av mottatte fakser ut for operasjonene faksvideresending og PC-faksmottak, selv

om du stiller inn Sikkerhetsutskrift til På.

#### **Bruke forhåndsvisning av faks <sup>5</sup>**

Når du mottar en faks, vil du se en popupmelding på pekeskjermen. (For eksempel: Ny faks(er):01 [Forh.vis])

**b** Trykk på Forh.vis. Pekeskjermen vil vise fakslisten.

#### **MERK**

- Selv om utskrevne fakser viser dato og klokkeslett for mottak når Faks mottatt stempel er slått på, vil ikke skjermbildet med forhåndsvisning av faks vise dato og klokkeslett for mottak.
- Fakslisten inkluderer gamle fakser og den nye faksen. Den nye faksen er indikert av et blått merke ved siden av faksen.
- For å se en faks som allerede har blitt forhåndsvist, trykker du på Fax og Mottatte fakser.
- 2 Sveip opp eller ned, eller trykk på **A** eller  $\bar{v}$  for å vise faksnummeret til faksen du ønsker.
- Trykk på faksen du ønsker.

#### **MERK**

- Hvis faksen din er stor kan det ta litt tid å vise den.
- Pekeskjermen vil vise gjeldende sideantall og totalt antall sider i faksmeldingen. Når faksmeldingen din er på over 99 sider, vises totalt antall sider som "XX".

Trykk på pekeskjermen eller berøringsskjermen for å utføre følgende operasjoner.

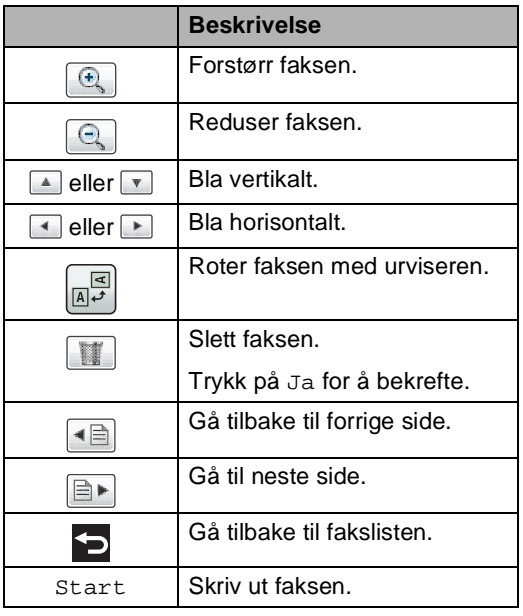

4 Trykk på **.** 

#### **Slik skriver du ut en faks <sup>5</sup>**

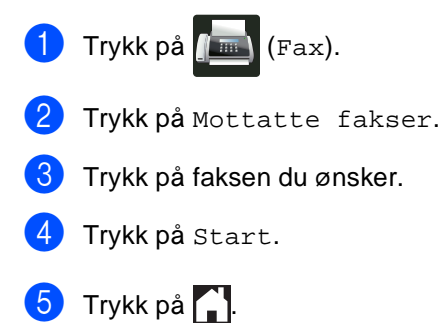

#### **Slik skriver du ut alle fakser i listen <sup>5</sup>**

**1** Trykk på **(Fax)** (Fax).

- Trykk på Mottatte fakser.
- 8 Trykk på Skriv ut / Slett.

#### 4 Gjør ett av følgende:

- Trykk på Skriv ut alle (nye fakser) for å skrive ut alle faksene du ikke har sett ennå.
- Trykk på Skriv ut alle (gamle fakser) for å skrive ut alle faksene du har sett.
- 6 Trykk på .

#### **Slik sletter du ut alle fakser i listen <sup>5</sup>**

- a Trykk på (Fax).
- b Trykk på Mottatte fakser.
- Trykk på Skriv ut / Slett.

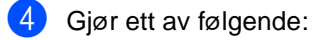

- Trykk på Slett alle (nye fakser) for å slette alle faksene du ikke har sett ennå.
- Trykk på Slett alle (gamle fakser) for å slette alle faksene du har sett.
- **b** Trykk på Ja for å bekrefte.

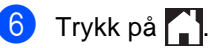

# **Slå av forhåndsvisning av faks <sup>5</sup>**

- **d** Trykk på Trykk på <sub>Of</sub> **med (Faksforh.vis.)**.
- 3 Trykk på Av.

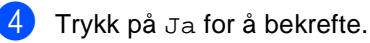

- **b** Hvis fakser er lagret i minnet, gjør du ett av følgende:
	- Hvis du ikke vil skrive ut de lagrede faksene, trykker du på Fortsett.

Trykk på Ja for å bekrefte. Faksene dine slettes.

- For å skrive ut alle lagrede fakser, trykker du på Skriv ut alle fakser før sletting.
- Hvis du ikke vil slå av forhåndsvisning av faks, trykker du på Avbryt.
- Trykk på **.**

**6**

# **Bruke PC-FAX <sup>6</sup>**

# **Slik bruker du PC-FAX <sup>6</sup>**

# **PC-faksmottak (kun for Windows®) <sup>6</sup>**

Dersom du skrur på funksjonen PCfaksmottak vil MFC lagre mottatte fakser i minnet og sende dem til datamaskinen din automatisk. Du kan deretter bruke datamaskinen til å vise og lagre disse faksene.

Selv om du slår av datamaskinen (for eksempel på natten eller i helgen), vil MFC motta og lagre faksene i minnet. Antall mottatte fakser som er lagret i minnet vil vises på pekeskjermen.

Når du starter datamaskinen og PCfaksmottaksprogramvaren kjører, overfører MFC faksene automatisk til datamaskinen.

For å overføre de mottatte faksene, må du kjøre programmet PC-FAKS-mottak på PCen.

Følg anvisningene for operativsystemet du bruker.

 $\blacksquare$  (Windows<sup>®</sup> XP, Windows Vista<sup>®</sup> og Windows $^{\circledR}$  7)

Fra (**Start**)-menyen, velg **Alle programmer** > **Brother** > **MFC-XXXX** > **PC-FAKS Mottak** > **Motta**. (XXXX er modellnavnet ditt.)

 $\blacksquare$  (Windows<sup>®</sup> 8)

Klikk på (**Brother Utilities**) og klikk deretter på rullegardinliste og velg navnet på din modell (hvis det ikke er valgt allerede). Klikk på **PC-FAX-mottak** i venstre navigasjonslinje og deretter på **Motta**.

Fullfør følgende trinn på maskinen:

- **d** Trykk på **i i k** 
	- Trykk på Alle innst..
- **6** Sveip opp eller ned, eller trykk på  $\triangle$  eller  $\nabla$  for å vise Fax.
- 4 Trykk på Fax.
- Sveip opp eller ned, eller trykk på  $\triangle$  eller  $\overline{v}$  for å vise Mottak oppsett.
- 6 Trykk på Mottak oppsett.
- Sveip opp eller ned, eller trykk på  $\blacktriangle$  eller  $\nabla$  for å vise Minnemottak.
- 8 Trykk på Minnemottak.
- i Trykk på PC mottak.
- **10** Pekeskjermen viser en påminnelse om å starte programmet for PC-FAKSmottak på datamaskinen. Dersom du har startet programmet for PC-FAKSmottak, trykk på OK. For mer informasjon om hvordan du starter programmet PC-FAKS-mottak, >>Programvarehåndbok.
- **k Sveip opp eller ned, eller trykk på A** eller  $\blacktriangledown$  for å vise <USB> eller datamaskinnavnet hvis maskinen er koblet til et nettverk. Trykk på <USB> eller datamaskinnavnet ditt. Trykk på OK.
- 
- l Trykk på Backuputskr.: På eller Backuputskr.: Av.

### **VIKTIG**

Hvis du velger Backuputskr.: På, skriver maskinen også ut faksen på maskinen din slik at du får en kopi.

**13** Trykk på ...

**6**

#### **MERK**

- Før du kan sette opp PC-faksmottak må du installere programvaren MFL-Pro Suite på datamaskinen din. Sørg for at datamaskinen er koblet til og skrudd på (>>Programvarehåndbok).
- Hvis maskinen har en feil og ikke er i stand til å skrive ut faksene fra minnet, kan du bruke denne innstillingen til å overføre faksene til datamaskinen (se *[Overføre](#page-139-0)  [faksene dine eller Faksaktivitetsrapporten](#page-139-0)*  $\triangleright$  [side 130\)](#page-139-0).
- PC-faks-mottak er ikke støttet i Mac OS.

### **PC-FAX Send <sup>6</sup>**

Med funksjonen Brother PC-FAX kan du bruke datamaskinen til å sende en dokumentfil fra et program som en standard faks. Du kan sende en fil som er opprettet i hvilket som helst program på datamaskinen som en PC-FAX. Du kan til og med legge med en faksforside (for mer informasjon, >>Programvarehåndbok).

#### **Slik sender du en PC-FAX: <sup>6</sup>**

Kontakt programleverandøren dersom du trenger mer støtte.

- **4 Velg Fil og deretter Skriv ut fra** programmet. Skriv ut-dialogboksen vises. (Trinnene kan variere avhengig av programmet.)
- **2** Velg Brother PC-FAX v.3.
- 8 Klikk på OK. **Brother PC-FAKS**-brukergrensesnittet vises.
- 4 Angi mottakerens faksnummer med tastaturet på datamaskinen eller ved å klikke på talltastaturet på **Brother PC-FAKS**-brukergrensesnittet. Du kan også velge et lagret nummer fra **Adressebok**.
- **E** Klikk på **når** du bruker datamaskinens tastatur eller talltastaturet.
- **6** Klikk på Start. Dokumentet ditt sendes til Brothermaskinen og fakses deretter til mottakeren.

**7**

# **Telefon og eksterne enheter <sup>7</sup>**

# **Telefonlinjetjenester <sup>7</sup>**

# **Angi telefonlinjetype <sup>7</sup>**

Hvis du kobler maskinen til en telefonlinje som også bruker hussentral (PBX) eller ISDN til å sende og motta fakser, må du endre telefonlinjetypen ved å følge fremgangsmåten nedenfor. Hvis du bruker en telefonlinje som også bruker en hussentral (PBX), kan du stille inn maskinen slik at den alltid har tilgang til den eksterne linjen (med angitt retningsnummer), eller får tilgang til den eksterne linjen når du trykker på R.

- Trykk på
- Trykk på Alle innst..
- **3** Sveip opp eller ned, eller trykk på  $\triangle$  eller  $\nabla$  for å vise Grunn oppsett.
- 4 Trykk på Grunn oppsett.
- **b** Sveip opp eller ned, eller trykk på  $\blacktriangle$  eller  $\blacktriangledown$  for å vise Linje Valg.
- 6 Trykk på Linje Valg.

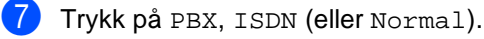

- 8 Gjør ett av følgende:
	- Hvis du velger ISDN eller Normal, kan du gå ti[l](#page-62-0) trinn  $\circledR$ .
	- Hvis du velger PBX, kan du gå til tr[i](#page-62-1)nn  $\mathbf{\Theta}$ .
- <span id="page-62-1"></span>**9** Trykk på På eller Alltid.

#### **MERK**

- Hvis du velger På, får du tilgang til en ekstern linje ved å trykke på R.
- Hvis du velger Alltid, kan du få tilgang til en ekstern linje uten å trykke på R.

Gjør ett av følgende:

- Dersom du ønsker å endre nåværende retningsnummer, trykk på Tast inn prefiks og gå til trinn  $\mathbf{\oplus}.$
- Dersom du ikke ønsker å endre nåværende retningsnummer, går du ti[l](#page-62-0) trinn  $\mathbf{\Omega}$ .
- <span id="page-62-2"></span>**k Skriv inn retningsnummeret (opptil 5** sifre) på talltastaturet. Trykk på OK.

#### **MERK**

Du kan bruke tallene og symbolene 0 til 9,  $#$ ,  $*$  og !. (Du kan ikke bruke ! med noen andre tall og symboler.)

<span id="page-62-0"></span>Trykk på **...** 

#### **Hussentral (PBX) og overføring <sup>7</sup>**

Maskinen er opprinnelig satt til Normal, som lar maskinen koble seg til en standard offentlig telefonlinje (PSTN – Public Switched Telephone Network). Mange kontorer bruker imidlertid et sentralt telefonsystem eller en hussentral (PBX). Maskinen kan kobles til de fleste typer hussentraler. Maskinens gjenoppringningsfunksjoner støtter kun tidsbestemt gjenoppringning (TBR – Timed Break Recall). TBR vil fungere med de fleste hussentralsystemer, slik at du får tilgang til en ekstern linje eller du kan overføre samtaler til et annet biapparat. Funksjonen virker når R er trykt ned.

# <span id="page-63-0"></span>**Koble til en ekstern telefonsvarer 7**

Det er mulig å koble en ekstern telefonsvarerenhet (TAD) på samme linje som maskinen. Når telefonsvareren besvarer anropet, vil maskinen "lytte" etter CNG-toner (faksanrop) som sendes av en annen faksmaskin. Hvis den hører dem, overtar maskinen anropet og mottar faksen. Hvis den ikke hører dem, vil maskinen la telefonsvareren ta en melding og Telefon vises i displayet.

Den eksterne telefonsvareren må svare innen fire ringesignaler (anbefalt innstilling er to ringesignaler). Dette er fordi maskinen ikke kan høre CNG-toner før den eksterne telefonsvareren har hentet inn anropet. Avsendermaskinen vil sende CNG-toner i ytterligere åtte til ti sekunder. Hvis den eksterne telefonsvareren trenger flere enn fire ringesignaler for å aktiveres, anbefaler vi ikke bruk av funksjonen for tellerskrittsparing.

#### **MERK**

Hvis du har problemer med å motta fakser, reduserer du ringeforsinkelsen på den eksterne telefonsvareren.

# **Tilkoblinger <sup>7</sup>**

Den eksterne telefonsvareren må kobles til slik det er vist under.

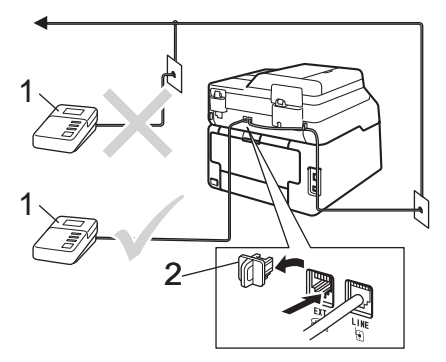

- **1 Telefonsvarer**
- **2 Beskyttelseshette**
- Still inn den eksterne telefonsvareren til ett eller to ringesignaler. (Maskinens innstilling for ringeforsinkelse gjelder ikke.)
- <sup>2</sup> Spill inn den utgående meldingen på den eksterne telefonsvareren.
- **3** Still inn telefonsvareren slik at den besvarer anrop.
- 4 Still inn mottaksmodusen på maskinen til Ext.Tel/Svarer (se *[Velge](#page-52-0)  [mottaksmodus](#page-52-0)* >> side 43).

# **Spille inn en utgående melding <sup>7</sup>**

- Meldingen bør starte med 5 sekunders stillhet. Dette gir maskinen tid til å lytte etter fakstoner.
- Snakk ikke i mer enn 20 sekunder.
- Avslutt den 20 sekunder lange meldingen ved å oppgi fjernaktiveringskode for anropere som sender manuelle fakser. For eksempel: "Legg igjen en melding etter pipetonen, eller trykk på \*51 og Start for å sende en faks."

#### **MERK**

- Du må stille inn fjernkodeinnstillingen til På for å bruke aktiveringskoden for fjerntilgang \*51 (se *[Bruke fjernkodene](#page-67-1)*  $\rightarrow$  [side 58\)](#page-67-1).
- Vi anbefaler at du starter den utgående beskjeden med en innledende pause på 5 sekunder fordi maskinen ikke kan høre fakstoner over en stemme. Du kan prøve å utelate denne pausen, men hvis maskinen har problemer med å motta fakser, må du lese inn den utgående beskjeden på nytt for å få lagt inn pausen.

# **Flerlinjetilkoblinger (hussentral) <sup>7</sup>**

Vi foreslår at du ber firmaet som installerte hussentralen, om å koble til maskinen. Hvis maskinen skal kobles til et flerlinjesystem, bør du be montøren om å koble enheten til den siste linjen på systemet. Da unngår du at maskinen aktiveres hver gang det kommer inn en telefonsamtale. Hvis alle innkommende anrop skal besvares av en sentralbordoperatør, anbefales det at mottaksmodusen settes til Manuelt.

Vi kan ikke garantere at maskinen fungerer riktig under alle forhold når den er tilkoblet en hussentral. Eventuelle problemer med sending eller mottak av faks må først rapporteres til firmaet som har ansvaret for hussentralen.

# **Ekstern og biapparat <sup>7</sup>**

#### **MERK**

Du må aktivere innstillingen for fjernkoder for å kunne bruke aktiveringskode for fjerntilgang  $*51$  og ekstern deaktiveringskode #51 (se *[Bruke](#page-67-1)  [fjernkodene](#page-67-1)* >> side 58).

### <span id="page-65-0"></span>**Koble til en ekstern telefon eller et biapparat <sup>7</sup>**

Du kan koble til en separat telefon direkte til maskinen som vist på tegningen nedenfor.

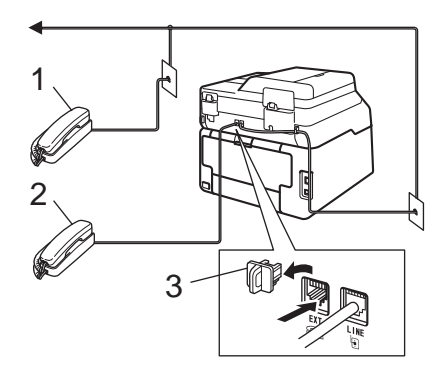

- **1 Biapparat**
- **2 Ekstern telefon**
- **3 Beskyttelseshette**

# <span id="page-66-0"></span>**Bruke eksterne telefoner eller biapparater <sup>7</sup>**

Hvis du besvarer et faksanrop på et biapparat, eller en ekstern telefon som er riktig koblet til maskinen gjennom Tstykketilkoblingen, kan du få maskinen til å ta imot samtalen ved å bruke aktiveringskoden for fjerntilgang. Når du taster inn aktiveringskoden for fjerntilgang **l51**, begynner maskinen å motta faksen.

Hvis du besvarer et anrop og ingen er på linjen:

Du må anta at du mottar en manuell faks.

Trykk på **l51** og vent på pipelyden eller til Mottar vises på pekeskjermen, og legg deretter på.

#### **MERK**

Du kan også bruke faksdeteksjonsfunksjonen til å få maskinen til å besvare anropet automatisk (se [Faksdeteksjon](#page-56-1) >> side 47).

# **Kun for Fax/Tel-modus <sup>7</sup>**

Når maskinen er i Fax/Tel-modus, bruker den F/T-ringetid (rask dobbelringing) for å varsle deg om at du må besvare et taleanrop.

Løft røret til den eksterne telefonen og trykk på Hent for å svare.

Hvis du er ved et biapparat, må du løfte av røret under F/T-ringetiden, og deretter trykker du på **#51** mellom de raske dobbelringingene. Hvis det ikke er noen på linjen, eller hvis noen vil sende deg en faks, sender du anropet tilbake til maskinen ved å trykke på **l51**.

### **Bruke et trådløst eksternt rør som ikke er fra Brother <sup>7</sup>**

Hvis den trådløse telefonen (som ikke er fra Brother) er tilkoblet telefonledningen (se [side 56](#page-65-0)) og du som regel har med deg det trådløse røret når du er andre steder, er det enklere å besvare anrop under ringeforsinkelsen.

Hvis du lar maskinen svare først, må du gå til maskinen slik at du kan trykke på Hent for å overføre samtalen til det trådløse røret.

**7**

### <span id="page-67-1"></span><span id="page-67-0"></span>**Bruke fjernkodene <sup>7</sup>**

#### **Aktiveringskode for fjerntilgang <sup>7</sup>**

Hvis du besvarer et faksanrop på et biapparat eller en ekstern telefon, kan du få maskinen til å motta anropet ved å trykke inn Fjernaktiveringskoden **l51**. Vent på pipelyden, og legg deretter på røret (se *[Faksdeteksjon](#page-56-1)* >> side 47). Anroper må trykke på Start for å sende faksen.

Hvis du besvarer et faksanrop på den eksterne telefonen, kan du få maskinen til å motta faksen ved å trykke på Start faks og deretter trykke på Motta.

#### **Ekstern deaktiveringskode <sup>7</sup>**

Hvis du mottar et taleanrop og maskinen står i F/T-modus, vil den avgi F/T-signaler (rask dobbelringing) etter den første ringeforsinkelsen. Hvis du besvarer et anrop på et biapparat, kan du slå av F/Tringetonene ved å trykke på **#51** (forsikre deg om at du trykker *mellom* ringetonene).

Hvis maskinen svarer på en talesamtale og raske dobbelringinger slik at du kan ta over, kan du besvare anropet på den eksterne telefonen ved å trykke på Hent.

#### **Aktivere fjernkodene <sup>7</sup>**

Du må stille inn fjernkodeinnstillingen til På for å bruke aktiveringskode for fjerntilgang og ekstern deaktiveringskode.

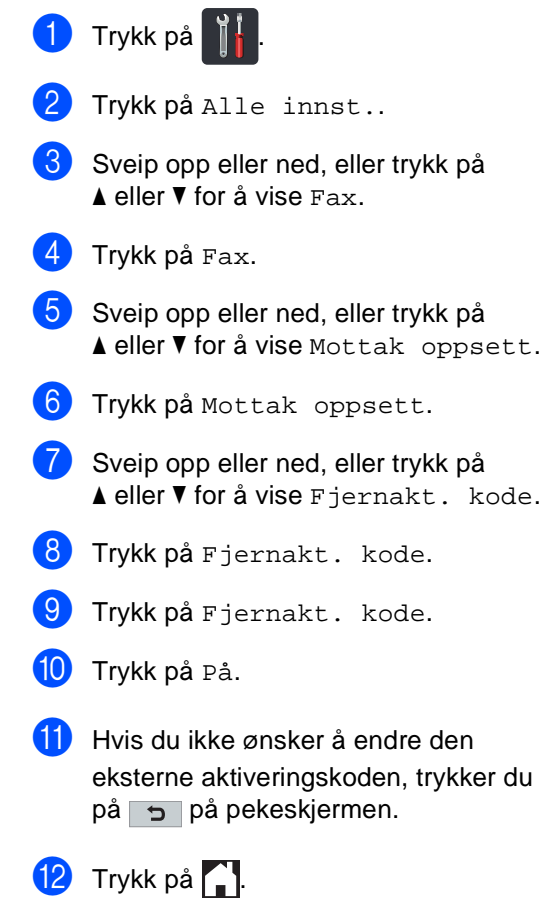

Telefon og eksterne enheter

#### **Endre fjernkodene <sup>7</sup>**

Den forhåndsinnstilte aktiveringskoden for fjerntilgang er **l51**. Den forhåndsinnstilte eksterne deaktiveringskoden er **#51**. Hvis du alltid er frakoblet når du kobler deg til den eksterne telefonsvareren, kan du forsøke å endre de tresifrede fjernkodene, for eksempel **###** og 555.

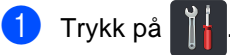

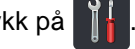

- <sup>2</sup> Trykk på Alle innst..
- **3** Sveip opp eller ned, eller trykk på  $\triangle$  eller  $\blacktriangledown$  for å vise Fax.
- 4 Trykk på Fax.
- **6** Sveip opp eller ned, eller trykk på  $\triangle$  eller  $\overline{v}$  for å vise Mottak oppsett.
- 6 Trykk på Mottak oppsett.
- **G** Sveip opp eller ned, eller trykk på  $\blacktriangle$  eller  $\blacktriangledown$  for å vise Fjernakt. kode.
- 8 Trykk på Fjernakt. kode.

#### **9** Gjør ett av følgende:

- Hvis du vil endre aktiveringskode for fjerntilgang, trykk på Aktiv.kode. Angi den nye koden, og trykk deretter på OK.
- Hvis du vil endre den eksterne deaktiveringskoden, trykk på Deakt.kode. Angi den nye koden, og trykk deretter på OK.
- Dersom du ikke ønsker å endre kodene, går du til trinn  $\circledD$ .
- $\blacksquare$  Hvis du vil slå fjernkoder  $P\land$  eller  $Av$ , trykk på Fjernakt. kode. Trykk på På eller Av.

<span id="page-68-0"></span>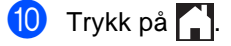

# **8**

# **Slå og lagre telefonnumre <sup>8</sup>**

# <span id="page-69-0"></span>**Slik slår du telefonnumre <sup>8</sup>**

Du kan slå telefonnumre slik det er vist nedenfor.

# **Taste sifre manuelt <sup>8</sup>**

Legg i dokumentet.

- 2 Gjør ett av følgende:
	- Når forhåndsvisning av faks er satt til

 $Av$ , trykker du på  $\sqrt{m}$  (Fax).

- Når forhåndsvisning av faks er satt til
	- På, trykker du på (Fax) og Sending av fakser.
- Trykk på alle sifre i faksnummeret.

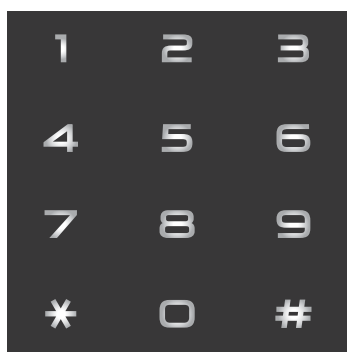

Trykk på Start faks.

# **Slå telefonnumre fra adresseboken <sup>8</sup>**

- Legg i dokumentet.
- b Trykk på (Fax).
- Trykk på Adresse- bok.
- Gjør ett av følgende:
	- Sveip opp eller ned, eller trykk på **A** eller  $\blacktriangledown$  for å vise nummeret du ønsker.
	- **Trykk på**  $\mathbb{Q}$ **, og legg deretter inn** første bokstav i navnet og trykk på OK.
- Trykk på nummeret eller navnet du ønsker.
- For å slette en faks, trykk på Bruk.
- 7 Trykk på Start faks. Maskinen skanner og sender faksen.

# **Faksgjenoppringing <sup>8</sup>**

Hvis du sender en faks automatisk og linjen er opptatt, slår maskinen automatisk nummeret om igjen opptil tre ganger med fem minutters mellomrom.

Rep fungerer bare hvis du slo nummeret fra maskinen.

# **Lagre numre**

Du kan stille inn maskinen slik at du kan bruke følgende typer enkel ringing: Adressebok og grupper for gruppesending av fakser. Når du ringer et nummer i adresseboken, viser pekeskjermen nummeret.

#### **MERK**

Du mister ikke numrene i adresseboken som er i minnet selv om strømmen går.

### **Lagre en pause <sup>8</sup>**

Trykk på Pause for å legge inn en 3,5-sekunders pause mellom numre. Du kan trykke på Pause så mange ganger du trenger for å øke lengden på pausen.

# **Lagre adresseboknumre <sup>8</sup>**

Du kan lagre opptil 200 adresser med et navn.

- **d** Trykk på (Fax).
- b Trykk på Adresse- bok.
- <span id="page-70-0"></span>Trykk på Rediger.
- Trykk på Legg til ny adr..
- Trykk på Navn.
- 6 Angi navnet med tastaturet på pekeskjermen (opptil 15 tegn). (For å hjelpe deg med å angi bokstaver, se *[Skrive inn tekst](#page-227-0)* >> side 218.) Trykk på OK.
- 

Trykk på Adresse.

8 Angi faks- eller telefonnummeret med tastaturet på pekeskjermen (opptil 20 sifre). Trykk på OK.

#### **MERK**

*Hvis du lastet ned Internett-faks:*

Hvis du vil lagre en e-postadresse for bruk med Internett-faks eller Skann til e-

postserver, trykker du på og angir e-

postadressen (se *[Skrive inn tekst](#page-227-0)*  $\rightarrow$  [side 218](#page-227-0)), og trykk på OK.

9 Trykk på OK.

<span id="page-70-1"></span>**i**O Gjør ett av følgende:

- For å lagre et adresseboknummer til, g[j](#page-70-1)entar du trinn  $\bigcirc$  $\bigcirc$  $\bigcirc$  -  $\bigcirc$ .
- For å fullføre lagring av numre, trykker du på  $\Box$ .

### **Endre adresseboknavn eller numre <sup>8</sup>**

Du kan endre eller slette et adresseboknavn eller - nummer som allerede har blitt lagret.

Hvis det lagrede nummeret har en planlagt jobb, som en forsinket faks eller et faksvideresendingsnummer, vil dette være skyggelagt på pekeskjermen. Du kan ikke velge nummeret for å gjøre endringer til eller slette det med mindre du først avbryter den planlagte jobben (>>Avansert brukermanual, *Kontrollere og avbryte jobber som venter*).

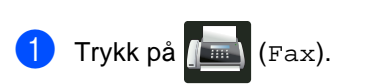

- b Trykk på Adresse- bok.
- <span id="page-71-2"></span>**3** Trykk på Rediger.
- **Gjør ett av følgende:** 
	- Trykk på Endre for å redigere navnene eller numrene. Gå til trinn  $\bigcirc$ .
	- Trykk på Slette for å vise Slette. Slett numre ved å trykke på dem for å vise et rødt merke.

Trykk på OK.

Trykk på Ja for å bekrefte. Gå t[i](#page-71-1)l trinn **@**.

<span id="page-71-0"></span>Sveip opp eller ned, eller trykk på **A** eller  $\bar{v}$  for å vise nummeret du ønsker.

f Trykk på nummeret du ønsker.

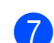

#### 7 Gjør følgende:

■ For å endre navnet, trykk på Navn. Angi det nye navnet (opptil 15 tegn) med tastaturet på pekeskjermen. (For å hjelpe deg med å angi bokstaver, se *[Skrive inn tekst](#page-227-0)*  $\rightarrow$  [side 218\)](#page-227-0).

Trykk på OK.

For å endre faks- eller telefonnummeret, trykker du på Adresse. Angi det nye faks- eller telefonnummeret (opptil 20 sifre) med tastaturet på pekeskjermen.

Trykk på OK.

#### **MERK**

*Slik kan du endre det lagrede navnet eller nummeret:*

For å endre et tegn, trykk på ◀ eller ▶ for å plassere markøren for å utheve feil tegn, og trykk deretter på **x**. Angi det nye tegnet eller nummeret.

#### <span id="page-71-3"></span>**8** Trykk på OK for å fullføre.

For å endre et adresseboknummer til, gjentar du trinn  $\bigcirc$  $\bigcirc$  $\bigcirc$  -  $\bigcirc$ .

<span id="page-71-1"></span>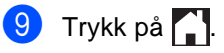
**9**

# **Slik kopierer du <sup>9</sup>**

Følgende trinn viser grunnleggende kopiering.

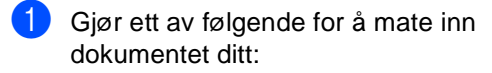

Legg dokumentet i ADF-en med *forsiden opp* (se *[Bruke den](#page-46-0)  [automatiske dokumentmateren](#page-46-0)*   $(ADF)$   $\rightarrow$  [side 37\)](#page-46-0).

**Kopiere <sup>9</sup>**

 Legg dokumentet med *forsiden ned* på skannerglassplaten (se *[Bruke](#page-47-0)  [skannerglassplaten](#page-47-0)* >> side 38).

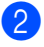

Trykk på Kopi-knappen på pekeskjermen.

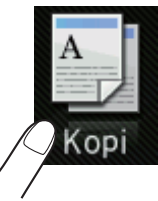

**Pekeskjermen viser** 

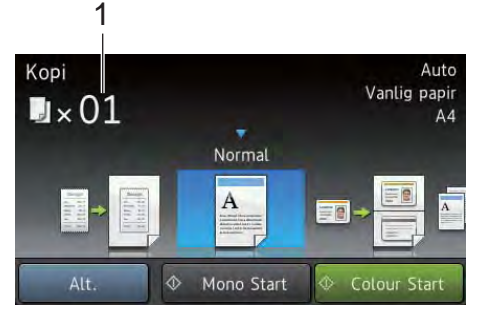

- **1 Antall kopier** Du kan angi antall kopier ved hjelp av talltastaturet.
- **6** For flere kopier angir du det tosifrede antallet (opptil 99).
	- Trykk på Colour Start eller Mono Start.

### **Stanse kopiering**

Vil du stanse kopieringen, trykker du på X.

### **Forhåndsinnstillinger for kopiering <sup>9</sup>**

Du kan kopiere med en rekke innstillinger som allerede er satt opp for deg i maskinen bare ved å trykke på dem.

Følgende forhåndsinnstillinger er tilgjengelige.

- Kvittering
- Normal
- $\blacksquare$  2i1(ID)
- $2i1$
- $\blacksquare$  2-sidig(1 $\Rightarrow$ 2)
- $\blacksquare$  2-sidig(2 $\Rightarrow$ 2) (MFC-9340CDW)
- Laqre papir
- Legg i dokumentet.
- Trykk på  $\frac{A}{\sqrt{2}}$  (Kopi).
	- Sveip til venstre eller høyre for å vise Kvittering, Normal, 2i1(ID), 2i1,  $2-sidig(1\Rightarrow 2), 2-sidig(2\Rightarrow 2)$ eller Lagre papir.
- Angi antall kopier du ønsker.
- 5 Gjør ett av følgende:
	- For å endre flere innstillinger, gå til trinn  $\bullet$ .
	- Hvis du er ferdig med å endre [i](#page-73-0)nnstillinger, kan du gå til trinn  $\odot$ .
- <span id="page-72-0"></span>Trykk på Alt..

#### Kapittel 9

- <span id="page-73-1"></span>Sveip opp eller ned, eller trykk på ▲ eller  $\blacktriangledown$  for å vise de tilgjengelige innstillingene, og trykk deretter på innstillingen du ønsker.
- <span id="page-73-2"></span>8 Sveip opp eller ned, eller trykk på **A** eller  $\bar{v}$  for å vise de tilgjengelige alternativene, og trykk deretter på det nye alternativet. Gjenta trinn  $\bigcirc$  $\bigcirc$  $\bigcirc$  og  $\bigcirc$  for hver innstilling som du ønsker. Hvis du er ferdig med å endre innstillingene, trykker du på OK.

#### **MERK**

Lagre innstillingene som en snarvei ved å trykke på Lagre som en snarvei.

<span id="page-73-0"></span>Trykk på Colour Start eller Mono Start.

#### **Kopialternativer <sup>9</sup>**

Du kan endre følgende kopiinnstillinger. Trykk på Kopi og trykk deretter på Alt.. Sveip opp eller ned, eller trykk på ▲ eller ▼ for å bla gjennom kopiinnstillingene. Når innstillingen du ønsker vises, trykker du på den og velger alternativet. Når du er ferdig med å endre alternativene, trykker du på OK.

#### **(Avansert brukermanual)**

For mer informasjon om endring av følgende innstillinger, >>Avansert brukermanual: *Kopiinnstillinger*:

- Kvalitet
- ■Øk/Reduser
- Tetthet
- Kontrast
- Stable/Sorter
- Sideoppsett
- $\blacksquare$  2i1(ID)
- **Fargejustering**
- Tosidig kopi
- tosidig kopieringssiden (MFC-9340CDW)
- Fjern bakgrunnsfarge
- Lagre som en snarvei

# **10 Skrive ut data fra en USB flashminnestasjon eller et digitalkamera som støtter masselagring (for MFC-9330CDW og MFC-9340CDW) <sup>10</sup>**

Direkte utskrift betyr at du ikke trenger en datamaskin for å skrive ut data. Du trenger bare koble USB flash-minnestasjonen til USB-grensesnittet på maskinen. DU kan også koble til og skrive ut direkte fra et kamera som er innstilt til USBmasselagringsmodus.

Du kan bruke en USB Flash Memory-stasjon med følgende spesifikasjoner:

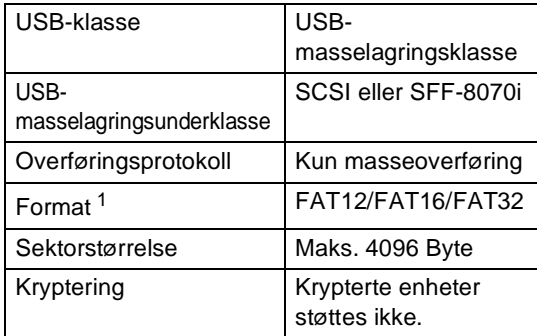

<span id="page-74-0"></span>NTFS-format støttes ikke.

#### **MERK**

- Det kan hende at noen USB Flashminnekort ikke fungerer med maskinen.
- Hvis kameraet står i PictBridge-modus, kan du ikke skrive ut data. Se dokumentasjonen som fulgte med kameraet ditt når du skal bytte fra PictBridge-modus til modusen for masselagring.

# **Lage en PRN-fil for direkteutskrift <sup>10</sup>**

#### **MERK**

Skjermbildene i denne delen kan variere etter program og operativsystem.

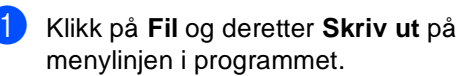

b Velg **Brother MFC-XXXX Printer** (1) og kryss av i **Skriv til fil**-boksen (2) Klikk på **Skriv ut**.

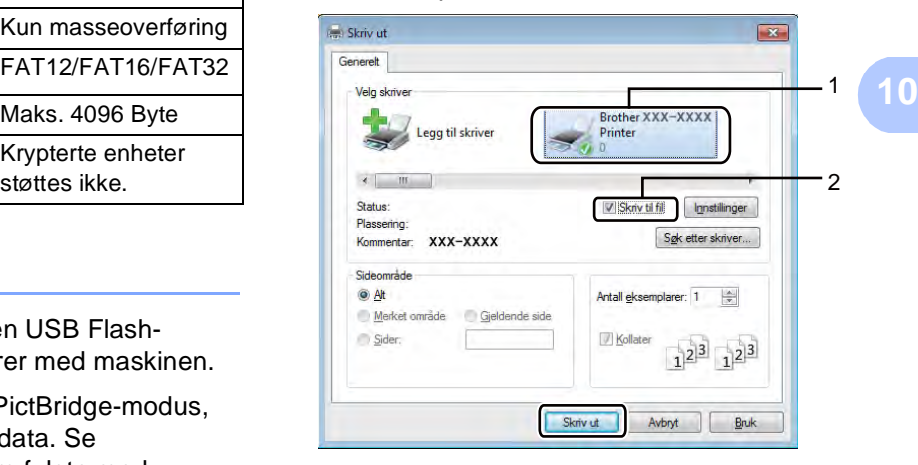

**3** Velg mappen der du vil lagre filen, og angi filnavnet hvis du blir bedt om det.

> Hvis du bare blir bedt om et filnavn, kan du også spesifisere mappen der du vil lagre filen ved å angi katalognavnet. For eksempel: C:\Temp\filnavn.prn

> Hvis et USB Flash-minnekort er koblet til datamaskinen, kan du lagre filen direkte til USB Flash-minnekortet.

# **Skrive ut data direkte fra USB flashminnestasjonen eller et digitalkamera som støtter masselagring <sup>10</sup>**

#### **MERK**

- Kontroller at digitalkameraet er slått på.
- Digitalkameraet må endre modus fra PictBridge til masselagring.

Koble USB flash-minnestasjonen eller digitalkameraet til USB-grensesnittet (1) på fremsiden av maskinen.

Pekeskjermen vil automatisk vise USBminnemenyen for å bekrefte tiltenkt bruk av USB-enhetene.

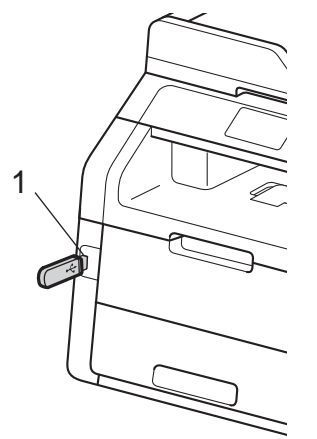

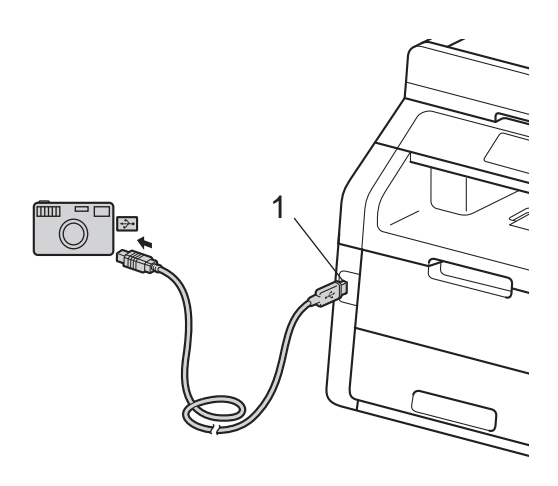

#### **MERK**

- Dersom en feil oppstår, vises ikke USBminnemenyen på pekeskjermen.
- Når maskinen er i dyp hvilemodus, viser ikke pekeskjermen noe informasjon selv om du kobler en USB flash-minnestasjon til det direkte USB-grensesnittet. Trykk på pekeskjermen for å vekke opp maskinen.
- Trykk på Direkteutskrift.

#### **MERK**

Hvis maskinen din har blitt stilt inn til Secure Function Lock på, kan du ikke få tilgang til Direkteutskrift (>>Avansert brukermanual: *Bytte brukere*).

Sveip opp eller ned, eller trykk på **A** eller  $\bar{v}$  for å velge mappenavnet og filnavnet du ønsker. Hvis du har valgt mappenavnet, sveip opp eller ned, eller trykk på ▲ eller ▼ for å velge filnavnet du ønsker.

#### **MERK**

Hvis du vil skrive ut en indeks av filene, trykk på Indeksutskrift på pekeskjermen. Trykk på Fargestart eller Mono Start for å skrive ut dataene.

- Gjør ett av følgende:
	- Trykk på Utskriftsinnst.. Gå til trinn  $\bigcirc$ .
	- Hvis du ikke ønsker å endre de aktuelle innstillingene, kan du gå til trinn  $\mathbf{\Theta}$  $\mathbf{\Theta}$  $\mathbf{\Theta}$ .
- <span id="page-76-0"></span>Sveip opp eller ned, eller trykk på ▲ eller  $\blacktriangledown$  for å vise innstillingen du ønsker.

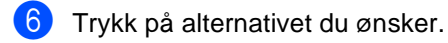

#### **MERK**

- Du kan velge følgende innstillinger:
	- Papirtype

Papirstørrelse

- Flersidig
- Orientering
- Tosidig
- Sorter
- Utskr.kvalitet
- PDF-alternativ
- Noen av disse innstillingene vises kanskje ikke, avhengig av filtypen.
- **Gjør ett av følgende:** 
	- For å endre en annen innstilling, gj[e](#page-76-0)ntar du trinn  $\bigcirc$ .
	- Dersom du ikke ønsker å endre andre innstillinger, trykker du på OK og går til trinn  $\odot$ .
- <span id="page-77-0"></span>**b** Angi antall kopier du ønsker ved å trykke på berøringsskjermen.
- 9 Trykk på Colour Start eller Mono Start for å skrive ut dataene.
- 10 Trykk på **.**

#### **VIKTIG**

- For å forhindre skade på maskinen bør du IKKE koble andre enheter enn et digitalt kamera eller USB Flash-minnekort til USB-åpningen.
- IKKE fjern USB Flash-minnekortet eller det digitale kameraet fra USB-åpningen før maskinen har skrevet ferdig.

### **Endre standardinnstillinger for direkteutskrift <sup>10</sup>**

Du kan endre standardinnstillingene for Direkteutskrift.

Koble USB flash-minnestasjonen eller digitalkameraet til USB-grensesnittet på fremsiden av maskinen.

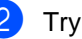

Trykk på Direkteutskrift.

Trykk på Standardinnst..

- <span id="page-77-1"></span>Sveip opp eller ned, eller trykk på **A** eller  $\bar{v}$  for å vise innstillingen du ønsker. Trykk på innstillingen.
- <span id="page-77-2"></span>**b** Trykk på det nye alternativet du ønsker. Gj[e](#page-77-2)nta trinn  $\bullet$  og  $\bullet$  for hver innstilling som du vil endre.

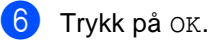

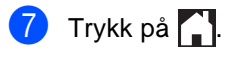

### **11 Slik skriver du ut fra en datamaskin <sup>11</sup>**

# **Skrive ut et dokument**

Maskinen kan motta data fra datamaskinen din og skrive den ut. For å skrive ut fra en datamaskin, må du installere skriverdriveren.

(For mer informasjon om skriverdriverinnstillinger, >>Programvarehåndbok)

- 
- **1** Installer Brother-skriverdriveren fra CD-platen (>>Hurtigstartguide).
- 
- 2 Velg Skriv ut fra programmet ditt.
- c Velg navnet på maskinen din i **Skriv ut**dialogboksen og klikk på **Egenskaper** (eller **Innstillinger**, avhengig av programmet du bruker).
- 4 Velg innstillingene som du vil endre i **Egenskaper**-dialogboksen, og klikk deretter på **OK**.
	- **Papirstørrelse**
	- Orientering
	- **Kopier**
	- **Medietype**
	- **Utskriftskvalitet**
	- **Farge / mono**
	- Dokumenttype
	- **Flersideutskrift**
	- **Tosidig / Hefte**
	- **Papirkilde**
- **5** Klikk på **Skriv ut** for å starte utskriften.

# **12 Slik skanner du til en datamaskin**

# **Før skanning**

For å bruke maskinen som en skanner, må du installere en skannerdriver. Hvis maskinen er på et nettverk, kan du konfigurere den med en TCP/IP-adresse.

- Installer skannerdriverene fra CD-ROM-en (>>Hurtigstartguide: *Installere MFL-Pro Suite*).
- Konfigurer maskinen med en TCP/IP-adresse hvis nettverksskanning ikke fungerer (>>Programvarehåndbok).

# **Skanne et dokument som en PDF-fil med ControlCenter4 (Windows®) <sup>12</sup>**

(For Macintosh-brukere, >>Programvarehåndbok.)

#### **MERK**

Skjermbildene på datamaskinen kan variere avhengig av hvilken modell du har.

ControlCenter4 er et hjelpeprogram som gir deg rask og enkel tilgang til programmene du bruker oftest. Ved hjelp av ControlCenter4 trenger du ikke åpne de enkelte programmene manuelt. Du kan bruke ControlCenter4 på datamaskinen din.

**a Legg i dokumentet (se [Slik legger du i dokumenter](#page-46-1)** >> side 37).

Følg anvisningene for operativsystemet du bruker.

 $\blacksquare$  (Windows<sup>®</sup> XP, Windows Vista<sup>®</sup> og Windows<sup>®</sup> 7)

Åpne ControlCenter4 ved å klikke på (**Start**) > **Alle programmer** > **Brother** > **XXX-XXXX** (hvor XXX-XXXX er modellnavnet ditt) > **ControlCenter4**. ControlCenter4 programmet åpnes.

 $\blacksquare$  (Windows<sup>®</sup> 8)

Klikk på (**Brother Utilities**) og klikk deretter på rullegardinliste og velg navnet på din modell (hvis det ikke er valgt allerede). Klikk på **SKANNING** i venstre navigasjonslinje og deretter på **ControlCenter4**. ControlCenter4-programmet åpnes.

**6** Hvis ControlCenter4-modusskjermen vises, velger du Avansert modus og klikker deretter på **OK**.

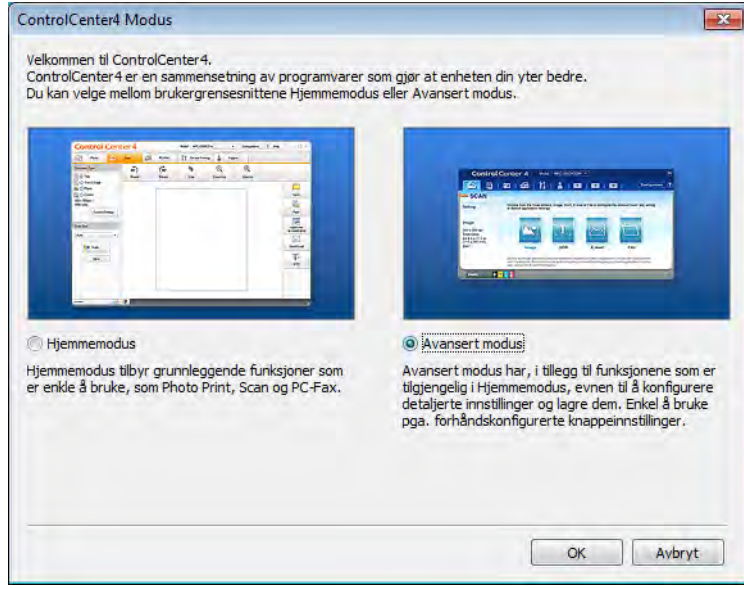

4 Sørg for at maskinen som du vil bruke er valgt fra Modell-rullegardinlisten.

#### **6** Klikk på Fil.

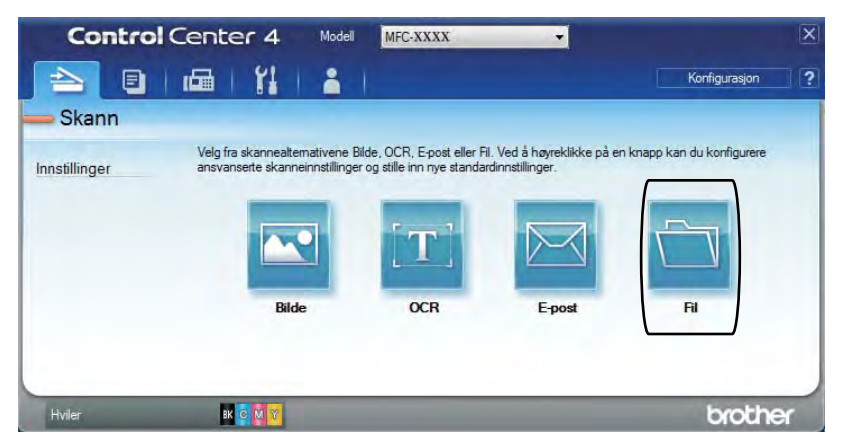

### **6** Trykk på Skann.

Maskinen starter skanningen. Mappen hvor den skannede dataen er lagret, åpnes automatisk.

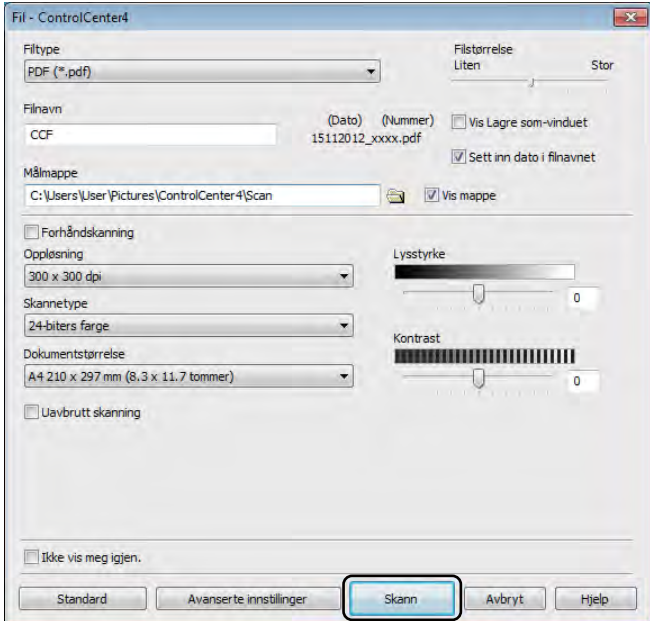

# **Slik skanner du et dokument som en PDF-fil med pekeskjermen <sup>12</sup>**

- **1** Legg i dokumentet (se *[Slik legger du i dokumenter](#page-46-1)* >> side 37).
- 2 Trykk på Skanne.

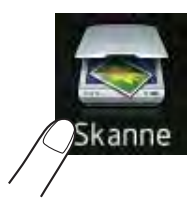

**3** Sveip til venstre eller høyre for å vise til fil.

vises i midten av pekeskjermen uthevet i blått.

4 Trykk på OK.

Når maskinen er koblet til et nettverk, trykk på datamaskinnavnet. Gjør ett av følgende:

- Hv[i](#page-82-0)s du vil bruke standardinnstillingene, gå til trinn  $\odot$ .
- Hvis du vil [e](#page-82-1)ndre standardinnstillingene, gå til trinn  $\bigcirc$ .
- <span id="page-82-1"></span>5 Trykk på Alt..
- 6 Trykk på Angi med pekepanel. Trykk på På.
- $\binom{7}{1}$  $\binom{7}{1}$  $\binom{7}{1}$  Velg innstillingene for Tosidig skanning<sup>1</sup>, Skannetype, Oppløsning, Filtype, Skannermål og Fjern bakgrunnsfarge som nødvendig.
- 8 Trykk på OK.
- <span id="page-82-0"></span><sup>9</sup> Trykk på Start. Maskinen starter skanningen.
- <span id="page-82-2"></span><sup>1</sup> MFC-9340CDW

Kapittel 12

#### **MERK**

Følgende skannemoduser er tilgjengelige.

- til USB (MFC-9330CDW og MFC-9340CDW)
- til nettverk (Windows®)
- til FTP
- til e-mailserver
- til e-post
- til bilde
- til OCR
- til fil
- $WS-Scan$ <sup>1</sup> (Webtjenester-skanning)
- <span id="page-83-0"></span><sup>1</sup> Kun Windows<sup>®</sup>-brukere (Windows Vista® SP2 eller senere Windows® 7 og Windows® 8) (>>Programvarehåndbok.)

**A**

# **Regelmessig vedlikehold**

# **Skifte ut forbruksmateriell**

Du må skifte ut forbruksmateriell når maskinen indikerer at forbruksmateriellets levetid er over. Du kan skifte ut følgende forbruksmateriell selv:

Bruk av uoriginalt Brother-tilbehør kan påvirke utskriftskvaliteten, maskinvareprestasjonen og maskinens pålitelighet.

#### **MERK**

Trommelenheten og tonerkassetten er to separate forbruksmateriell. Sørg for at begge er installert som en montering. Dersom tonerkassetten er satt i maskinen uten trommelenheten, kan det hende at meldingen Trommel ! vises.

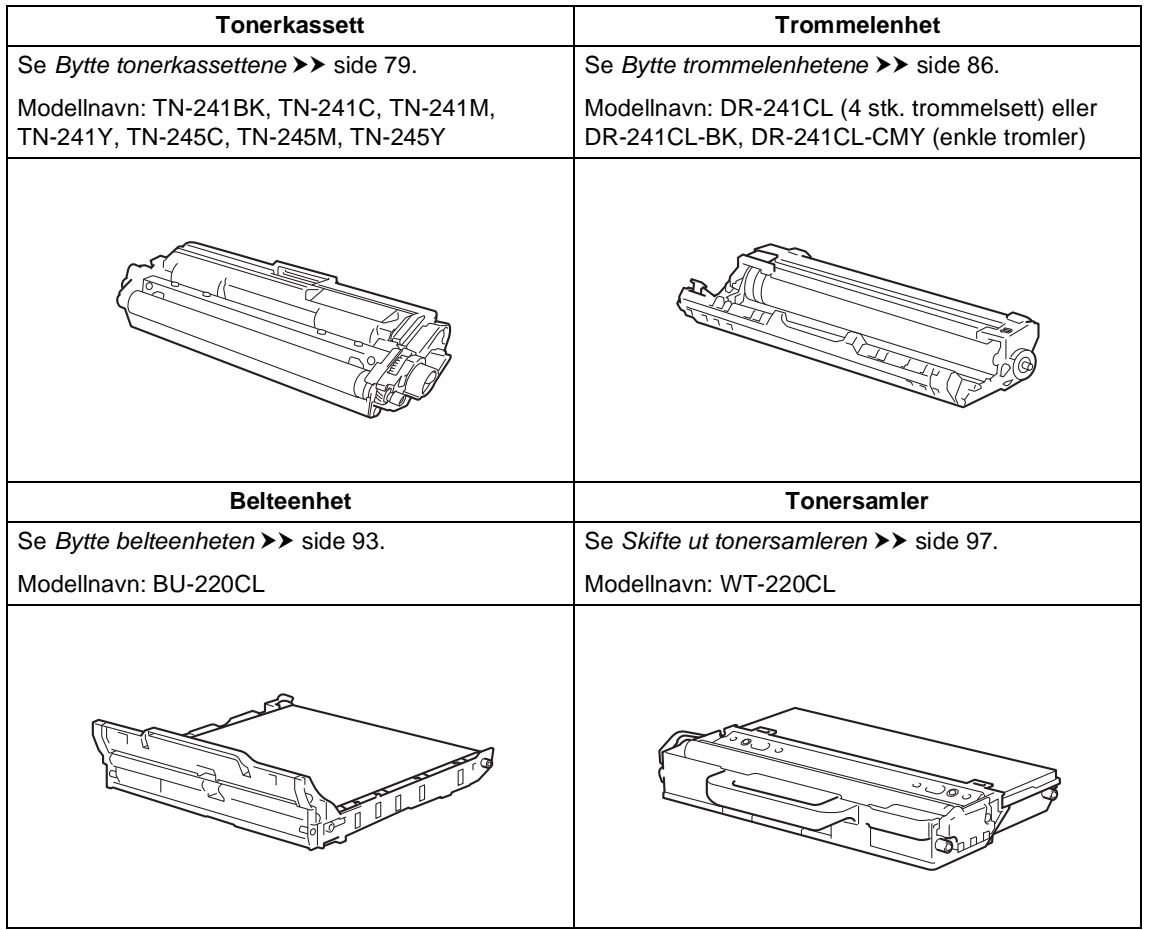

**A**

Meldingene i tabellen vises på pekeskjermen i Driftsklar. Disse meldingene gir forhåndsvarsler om å skifte forbruksmateriell før de når slutten av levetiden. Du bør kjøpe ekstra forbruksmateriell før maskinen slutter å skrive hvis du vil unngå eventuelle besværlige situasjoner.

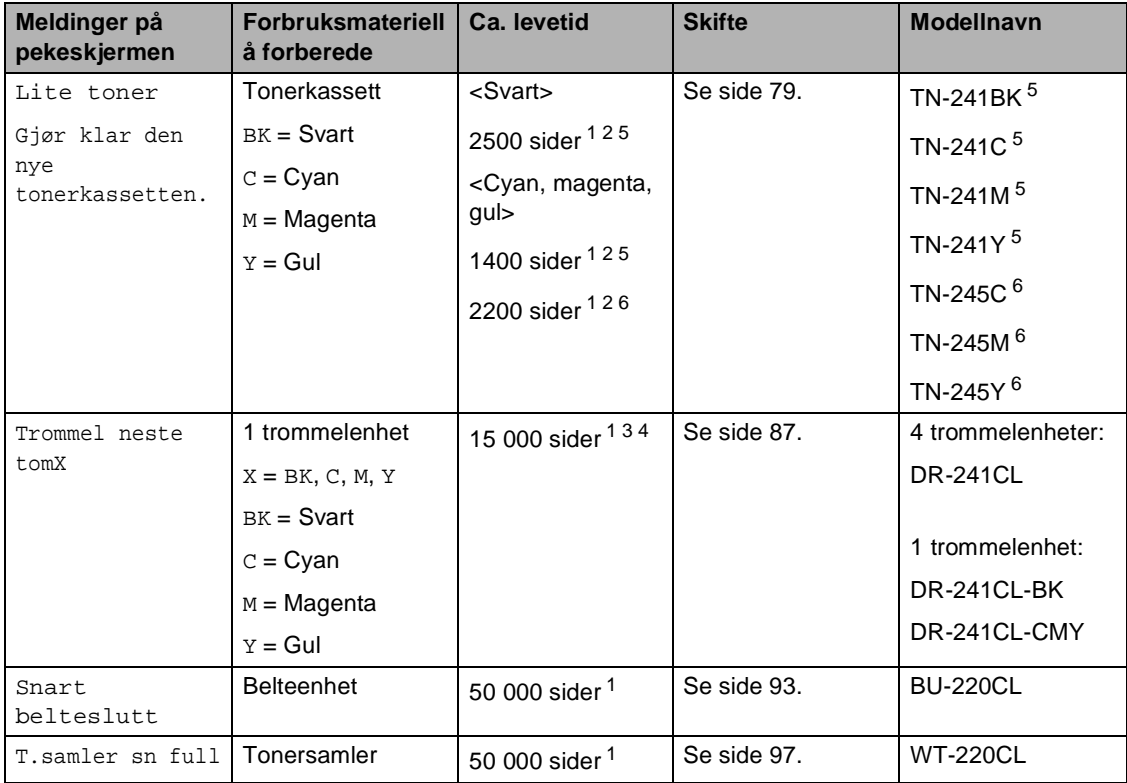

<span id="page-85-0"></span><sup>1</sup> Enkeltsider med størrelsen A4 eller Letter.

<span id="page-85-1"></span><sup>2</sup> Omtrentlig levetid på kassetten er angitt i henhold i overensstemmelse med ISO/IEC 19798.

<span id="page-85-4"></span> $3$  1 side per jobb

<span id="page-85-5"></span><sup>4</sup> Levetiden til trommelen er omtrentlig, og kan variere etter brukstype.

- <span id="page-85-2"></span><sup>5</sup> Standard tonerkassett
- <span id="page-85-3"></span><sup>6</sup> Høytytende tonerkassett

Du må rengjøre maskinen ofte og skifte ut forbruksmateriell når meldingene i tabellen vises på pekeskjermen.

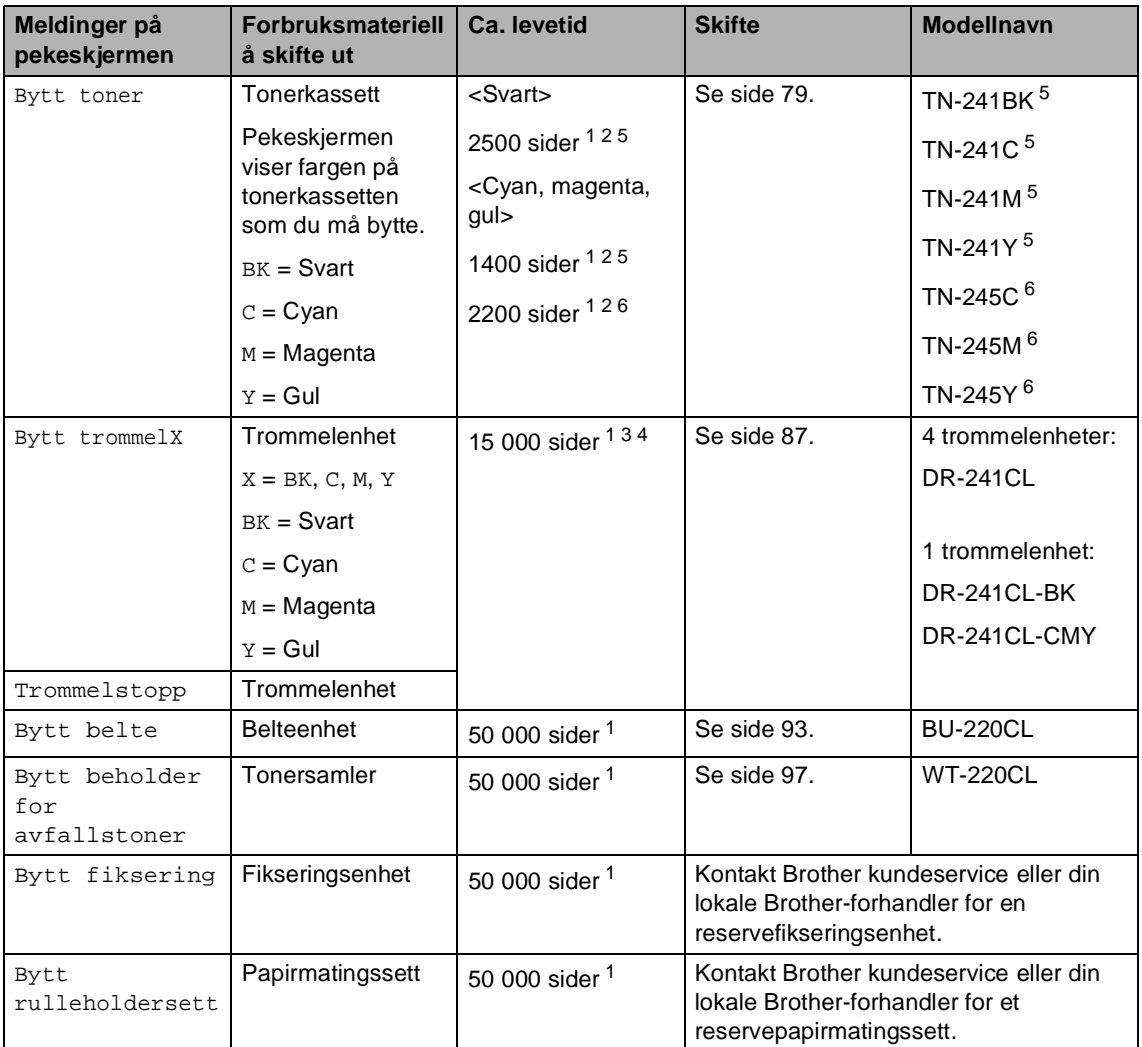

<span id="page-86-0"></span><sup>1</sup> Enkeltsider med størrelsen A4 eller Letter.

<span id="page-86-1"></span><sup>2</sup> Omtrentlig levetid på kassetten er angitt i henhold i overensstemmelse med ISO/IEC 19798.

<span id="page-86-4"></span> $3$  1 side per jobb

<span id="page-86-5"></span><sup>4</sup> Levetiden til trommelen er omtrentlig, og kan variere etter brukstype.

- <span id="page-86-2"></span><sup>5</sup> Standard tonerkassett
- <span id="page-86-3"></span><sup>6</sup> Høytytende tonerkassett

#### **MERK**

- Gå til<http://www.brother.com/original/index.html> for instruksjoner om hvordan du returnerer brukt forbruksmateriell til Brothers resirkuleringsprogram. Hvis du velger å ikke returnere brukte elementer, må du kaste det i henhold til lokale bestemmelser og holde det atskilt fra husholdningsavfall. Har du spørsmål, kan du kontakte firmaet for avfallshåndtering der du bor (<sup>></sup> > Produktsikkerhetsguide: *Resirkuleringsinformasjon i henhold til WEEE- og batteridirektivene*).
- Vi anbefaler å plassere brukt forbruksmateriell på et ark for å unngå søl eller sprut fra stoffet som er inni.
- Hvis du bruker papir som ikke tilsvarer anbefalt papirtype, kan levetiden til forbruksmateriell og maskindeler reduseres.
- Forventet levetid for hver av tonerkassettene er basert på ISO/ICE 19798. Utskiftingsfrekvens vil variere avhengig av utskriftsvolumet, prosentvis dekning, medietyper som brukes og påslåing/avstenging av maskinen.
- Utskiftingsfrekvens for forbruksmateriell utenom tonerkassetter vil variere avhengig av utskriftsvolumet, medietyper som brukes og påslåing/avstenging av maskinen.

### <span id="page-88-0"></span>**Bytte tonerkassettene**

Modellnavn: TN-24[1](#page-88-1)BK  $1$ , TN-241C  $1$ , TN-24[1](#page-88-1)M <sup>1</sup>, TN-[2](#page-88-2)41Y <sup>1</sup>, TN-245C <sup>2</sup>, TN-245M [2](#page-88-2), TN-245Y [2](#page-88-2)

Den standard tonerkassetten kan skrive ut omtrent 2500 sider <sup>[3](#page-88-3)</sup> (svart) eller omtrent 1400 sider <sup>[3](#page-88-3)</sup> (cyan, magenta, gul). Den høytytende tonerkassetten kan skrive ut omtrent 2200 sider  $3$  (cyan, magenta, gul). Faktisk antall sider vil variere avhengig av gjennomsnittlig dokumenttype.

Når en tonerkassett begynner å bli tom, vises Lite toner på pekeskjermen.

Tonerkassettene som leveres med maskinen må byttes ut etter omtrent 1000 sider <sup>[3](#page-88-3)</sup>.

- <span id="page-88-1"></span><sup>1</sup> Standard tonerkassett
- <span id="page-88-2"></span><sup>2</sup> Høytytende tonerkassett
- <span id="page-88-3"></span><sup>3</sup> Omtrentlig levetid på kassetten er angitt i henhold i overensstemmelse med ISO/IEC 19798.

#### **MERK**

- Indikasjonen for gjenværende tonerlevetid vil variere avhengig av typen dokumenter som skrives ut og kundens forbruk.
- Det er lurt å ha en ny tonerkassett klar til bruk når advarselen Lite toner vises.
- For å få høy utskriftskvalitet anbefaler vi at du bare bruker originale Brothertonerkassetter. Når du vil kjøpe tonerkassetter, kontakter du Brother kundeservice eller din lokale Brotherforhandler.
- Vi anbefaler at du rengjør maskinen når du bytter tonerkassetten (se *[Rengjøre og](#page-112-0)  [kontrollere maskinen](#page-112-0)* >> side 103).
- IKKE pakk ut den nye tonerkassetten før du er klar for å installere den.

#### **Lite toner**

Hvis pekeskjermen viser Lite toner, kjøper du en ny tonerkassett for fargen som indikeres på pekeskjermen og ha den klar før du får en Bytt toner-melding.

#### **Skift toner**

Når pekeskjermen viser Bytt toner vil maskinen stoppe utskriften til du har skiftet ut tonerkassetten.

Pekeskjermen viser fargen på tonerkassetten som du må bytte. (BK=Svart, C=Cyan, M=Magenta, Y=Gul).

En ny original Brother-tonerkassett vil nullstille meldingen Bytt toner-modusen.

#### **Bytte tonerkassettene**

- **1** Kontroller at maskinen er slått på.
- 2) Åpne toppdekselet til det låses i den åpne posisjonen.

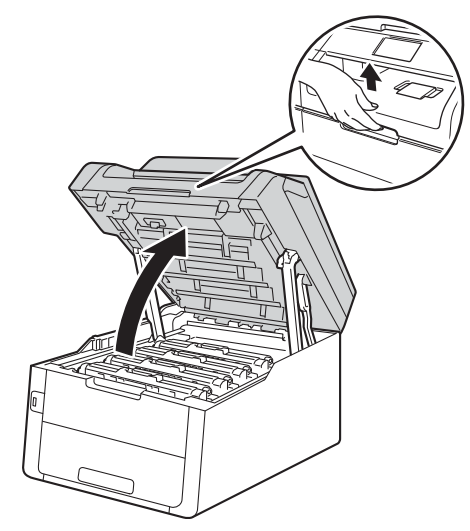

<span id="page-89-0"></span>**6** Fjern tonerkassetten og trommelenheten for fargen som vises på pekeskjermen.

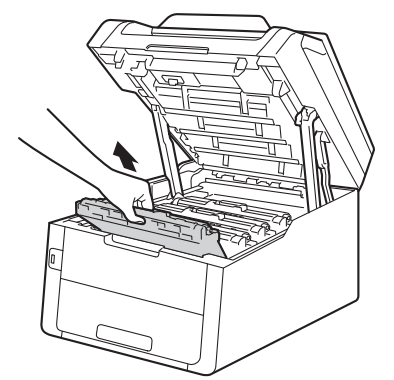

# **A** ADVARSEL

### **WARM OVERFLATE**

Når du nettopp har brukt maskinen, er enkelte komponenter inne i maskinen svært varme. Vent til maskinen kjøler seg ned før du tar på de innvendige delene.

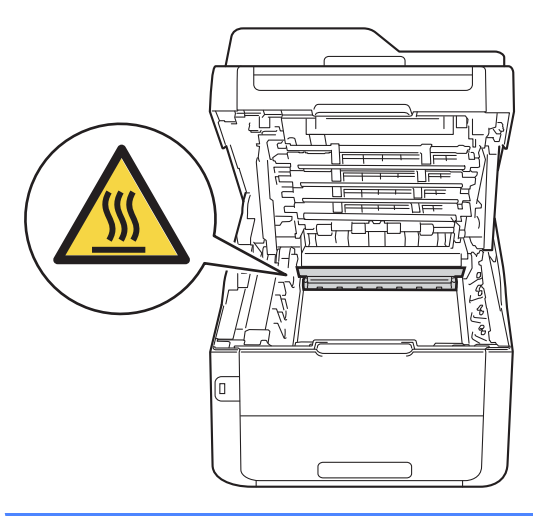

#### **VIKTIG**

- Vi anbefaler at du plasserer tonerkassetten og trommelenheten hver for seg på et rent, flatt underlag som er beskyttet med papir under i tilfelle du søler ut eller det spruter ut toner ved et uhell.
- For å unngå skader på maskinen forårsaket av statisk elektrisitet må du IKKE berøre elektrodene som vises på tegningen.

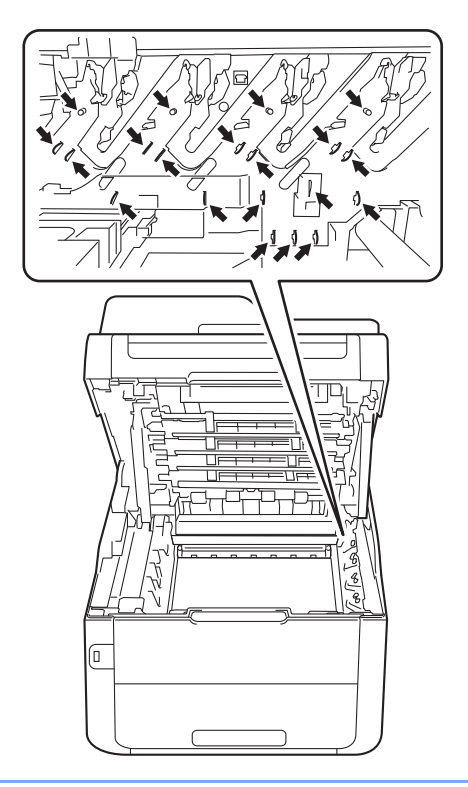

4 Press ned den grønne låsehendelen og ta tonerkassetten ut av trommelenheten.

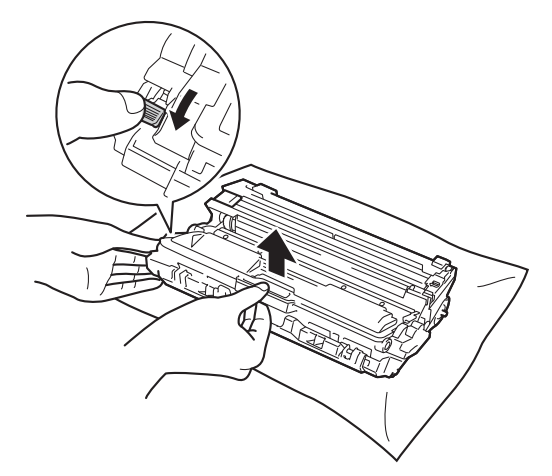

### **A ADVARSEL**

- IKKE utsett en tonerkassett eller tonerkassett og trommelenhet i åpen flamme. De kan eksplodere og dermed føre til personskader.
- IKKE bruk brennbare stoffer, noen form for spray eller organiske løsemidler/væsker som inneholder alkohol eller ammoniakk når du skal rengjøre produktet innvendig eller utvendig. Dette kan føre til brann eller elektrisk støt. Bruk i stedet en tørr, lofri klut.

(**▶▶Produktsikkerhetsguide: Generelle** *forholdsregler*.)

#### **VIKTIG**

- Håndter tonerkassetten varsomt. Hvis du får tonersøl på hender eller klær, tørker du det umiddelbart vekk eller vasker det av med kaldt vann.
- For å unngå problemer med utskriftskvaliteten, må du IKKE berøre komponentene som er skyggelagt på tegningene.

#### **<Tonerkassett>**

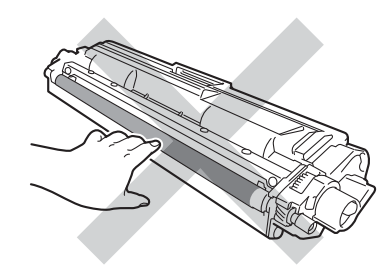

#### **<Trommelenhet>**

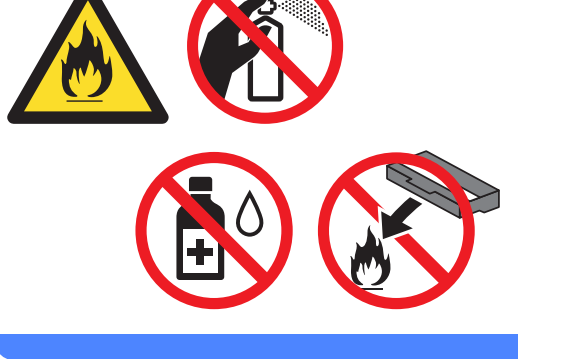

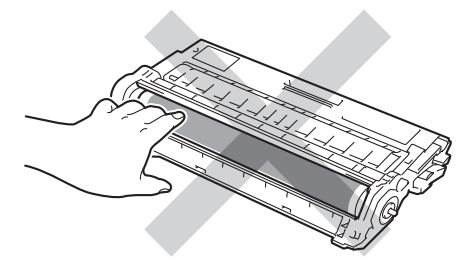

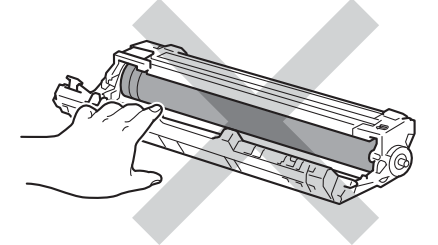

• Vi anbefaler at du plasserer tonerkassetten på et rent, flatt, jevnt og stabilt underlag som er beskyttet med papir under i tilfelle du søler eller spruter toner ved et uhell.

#### **MERK**

- Sørg for å forsegle den brukte tonerkassetten forsvarlig i en pose slik at tonerstøv ikke trenger ut av kassetten.
- Gå til [http://www.brother.com/original/](http://www.brother.com/original/index.html) [index.html](http://www.brother.com/original/index.html) for instruksjoner om hvordan du returnerer brukt forbruksmateriell til Brothers resirkuleringsprogram. Hvis du velger å ikke returnere brukte elementer, må du kaste det i henhold til lokale bestemmelser og holde det atskilt fra husholdningsavfall. Har du spørsmål, kan du kontakte firmaet for avfallshåndtering der du bor

(>>Produktsikkerhetsguide: *Resirkuleringsinformasjon i henhold til WEEE- og batteridirektivene*).

**5** Pakk ut den nye tonerkassetten. Hold kassetten jevnt med begge hender og rist den forsiktig fra side til side flere ganger for å fordele toneren jevnt inni kassetten.

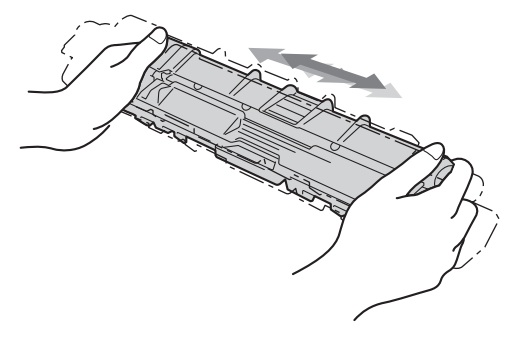

#### **VIKTIG**

- Pakk opp tonerkassetten rett før du skal sette den inn i maskinen. Hvis tonerkassetten blir liggende åpen over lang tid, reduseres levetiden til toneren.
- Hvis trommelenheten legges åpen i direkte sollys (eller lys fra et rom over lengre tid), kan enheten bli skadet.

• Brother-maskiner er utviklet for å fungere med en toner med en bestemt spesifikasjon, og vil gi optimal ytelse når de brukes med originale Brothertonerkassetter. Brother kan ikke garantere slik optimal ytelse hvis det brukes toner eller tonerkassetter med andre spesifikasjoner. Brother anbefaler derfor ikke bruk av andre enn originale Brothertonerkassetter med denne maskinen, eller påfylling av tomme kassetter med toner av annen opprinnelse. Hvis trommelenheten eller andre deler i maskinen blir skadet som følge av bruk av toner eller tonerkassetter andre enn originale Brother-produkter på grunn av inkompatibilitet eller manglende egnethet for disse produktene med denne maskinen, kan det hende eventuelle reparasjoner som kreves som et resultat av dette ikke dekkes av garantien.

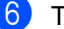

Trekk av beskyttelsesdekselet.

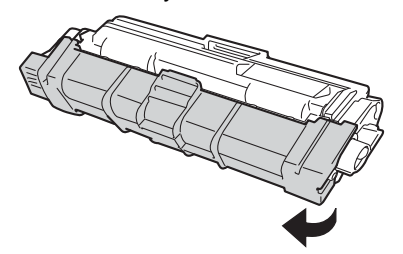

#### **VIKTIG**

Plasser den nye tonerkassetten i trommelenheten rett etter at du har fjernet beskyttelsesdekselet. For å unngå forringelse i utskriftskvaliteten må du IKKE berøre komponentene som er skyggelagt på tegningene.

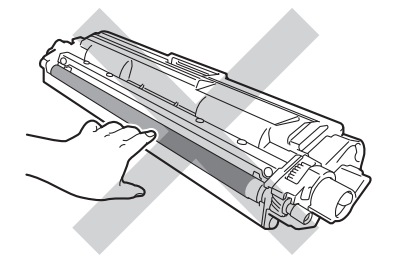

- 
- Sett den nye tonerkassetten bestemt tilbake i trommelenheten til du hører at den klikker på plass. Hvis du setter den i på riktig måte, løftes den grønne låsehendelen på trommelenheten automatisk.

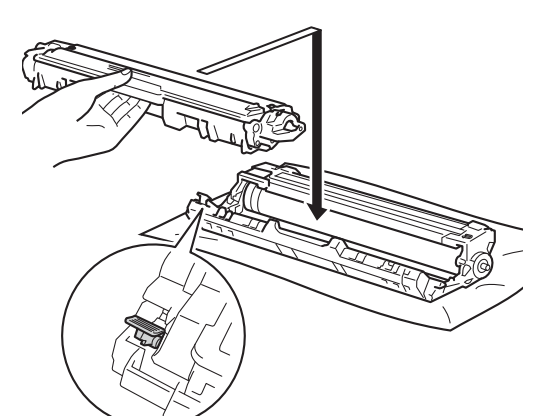

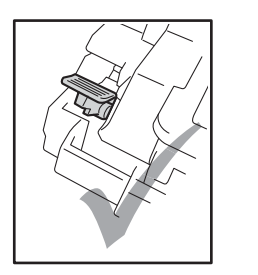

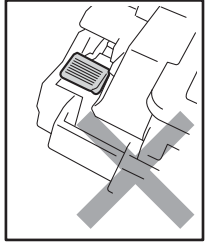

#### **MERK**

Sørg for at du setter tonerkassetten inn riktig, ellers kan den komme fra trommelenheten.

<span id="page-93-0"></span>8 Rengjør korona-tråden i trommelenheten ved å skyve den grønne haken forsiktig fra venstre til høyre og høyre til venstre flere ganger.

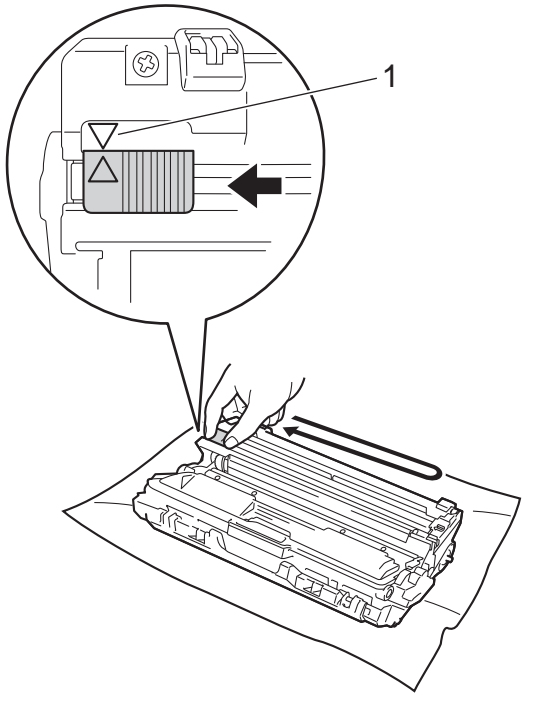

#### **MERK**

Husk å skyve hendelen tilbake til utgangsposisjonen (A) (1). Pilen på hendelen må stå på linje med pilen på trommelenheten. Hvis ikke, kan det hende at du får vertikale striper på utskriftene.

**9** Gjenta trinn @ og trinn @ for å rengjøre hver av de tre gjenværende koronatrådene.

#### **MERK**

Når du rengjør koronatrådene, må du ikke fjerne tonerkassetten fra trommelenheten.

10 Skyv hver tonerkassett og trommelenhet inn i maskinen. Sørg for at du samsvarer fargen på tonerkassetten med samme fargeetikett på maskinen.

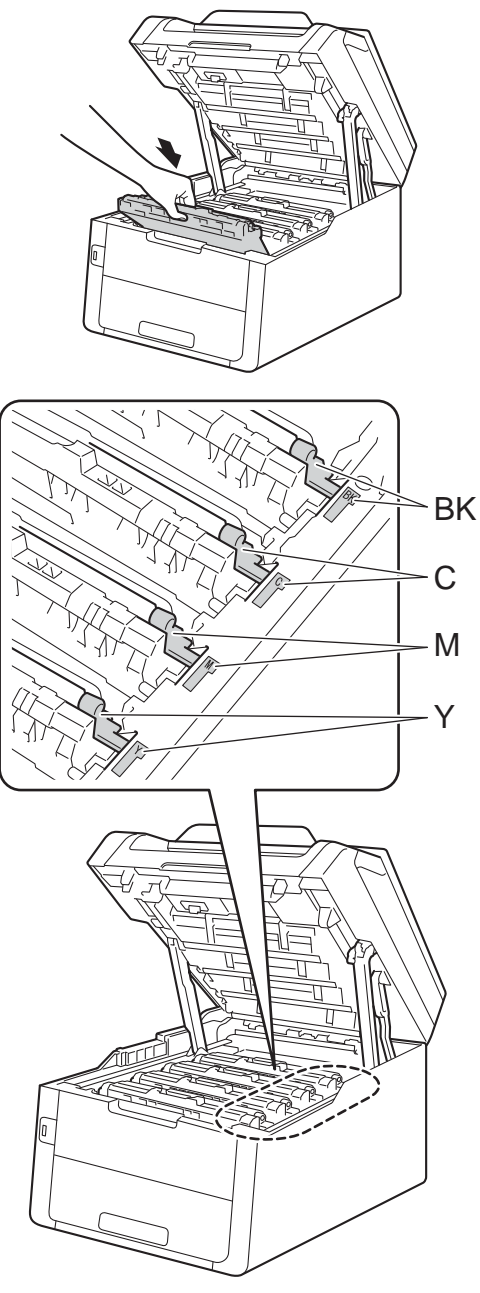

BK = Svart, C = Cyan, M = Magenta, Y= Gul

**il** Lukk toppdekselet på maskinen.

### **MERK**

Etter at du har skiftet ut en tonerkassett, må du IKKE slå av maskinen eller åpne toppdekslet før pekeskjermen fjerner Vent litt.-meldingen og går tilbake til Driftsklar.

### <span id="page-95-0"></span>**Bytte trommelenhetene**

Modellnavn: DR-241CL 4 pc. Trommelsett eller enkle trommelenheter DR-241CL-BK, DR-241CL-CMY

En ny trommelenhet kan skrive ut ca. 15 000 ensidige A4- eller Letter-sider.

DR-241CL-trommelsettet inneholder fire trommelenheter, én svart (DR-241CL-BK) og tre i farge (DR-241CL-CMY).

DR-241CL-BK inneholder en svart trommel. DR-241CL-CMY inneholder en fargetrommel.

Trommelslitasje oppstår på grunn av generell bruk, rotering av trommelen og samhandling med papir, toner og andre materialer i papirbanen. Under design av produktet, bestemte Brother seg for å bruke antall rotasjoner trommelen gjør som en rimelig faktor for trommelens levetid. Når en trommel når rotasjonsgrensen fastslått av fabrikken som tilsvarer klassifisert levetid, vil LCDpekeskjermen be deg om å skifte den gjeldende trommelen, eller de gjeldende tromlene. Produktet vil fortsette å fungere, men utskriftskvaliteten vil kanskje ikke være optimal.

Fordi tromlene roterer sammen i de ulike stadiene (uavhengig av om toner anbringes på siden) og siden skade på en enkel trommelenhet ikke er sannsynlig, må du skifte ut alle tromlene på samme tid (med mindre du har skiftet en enkeltstående trommel [DR-241CL-BK for svart og DR-241CL-CMY for farge] av andre årsaker enn at den har nådd levetiden sin). For å gjøre det enkelt for deg, selger Brother trommelenhetene som et sett på fire (DR-241CL).

#### **VIKTIG**

Bruk kun original trommelenhet og originale tonerenheter fra Brother for best mulig resultat. Utskrift med en tredjeparts trommelenhet eller tonerenhet kan ikke bare føre til redusert utskriftskvalitet, men også redusere kvaliteten og levetiden til selve maskinen. Garantien dekker ikke problemer som skyldes bruk av en uoriginal trommel- eller tonerenhet.

#### **Trommel! <sup>A</sup>**

Koronatrådene er skitne. Rengjør koronatrådene de fire trommelenhetene (se *[Rengjøre koronatrådene](#page-117-0)* >> side 108).

Hvis du har rengjort koronatrådene og feilen Trommel ! fremdeles vises på pekeskjermen, har trommelenheten nådd slutten av levetiden. Skift ut trommelenhetene med et nytt sett.

#### **Trommel snart utslittX <sup>A</sup>**

Hvis bare en spesifisert trommel er nær slutten av levetiden, vises meldingen Trommel neste tomX på pekeskjermen. X indikerer fargen på trommelenheten som er nær slutten av levetiden. (BK=Svart, C=Cyan, M=Magenta, Y=Gul). Vi anbefaler at du holder originale Brother-trommelenheter klare for installasjon. Kjøp en ny trommelenhet DR-241CL-BK (for svart) eller en DR-241CL-CMY (for enten cyan, magenta eller gul) og ha den klar før du får en Bytt trommelX-melding.

#### **Skift ut trommelX**

Hvis bare en spesifisert trommel må skiftes ut, vises meldingen Bytt trommelX på pekeskjermen. X indikerer fargen på trommelenheten som du må bytte. (BK=Svart, C=Cyan, M=Magenta, Y=Gul)

Trommelenheten har oversteget antatt levetid. Skift ut trommelenheten med en ny. Vi anbefaler at du installerer en original Brother-trommelenhet.

Når du bytter ut trommelenheten med en ny, må du nullstille trommeltelleren. Anvisninger om hvordan du gjør dette finner du i esken som den nye trommelenheten kom i.

#### **Trommel stopp**

Vi kan ikke garantere utskriftskvaliteten. Skift ut trommelenheten med en ny. Vi anbefaler at du installerer en original Brothertrommelenhet.

Når du bytter ut trommelenheten med en ny, må du nullstille trommeltelleren. Anvisninger om hvordan du gjør dette finner du i esken som den nye trommelenheten kom i.

#### <span id="page-96-0"></span>**Bytte trommelenhetene**

#### **VIKTIG**

- Når du fjerner trommelenheten, må den behandles forsiktig ettersom den inneholder tonerpulver. Hvis du får tonersøl på hender eller klær, tørker du det umiddelbart vekk eller vasker det av med kaldt vann.
- Hver gang du skifter trommelenheten, må du rengjøre inni maskinen (se *[Rengjøre](#page-112-0)*  [og kontrollere maskinen](#page-112-0) >> side 103).
- IKKE pakk ut den nye trommelenheten før du er klar for å installere den. Trommelenheten kan ta skade av å bli utsatt for direkte sollys (eller lys fra et rom over lengre tid).
- **1** Kontroller at maskinen er slått på.
- Åpne toppdekselet til det låses i den åpne posisjonen.

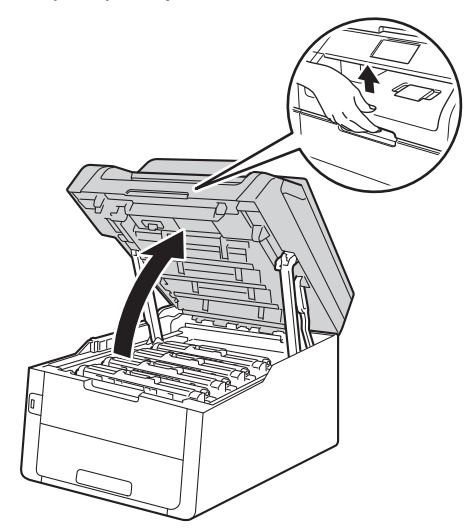

<span id="page-97-0"></span>**3** Fjern tonerkassetten og trommelenheten for fargen som vises på pekeskjermen.

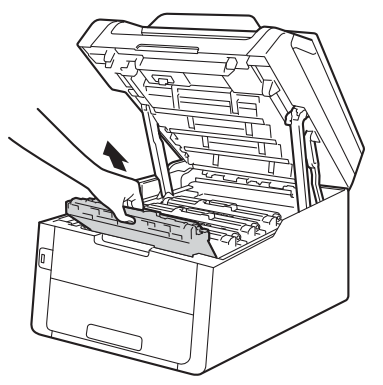

## **A** ADVARSEL

### **WARM OVERFLATE**

Når du nettopp har brukt maskinen, er enkelte komponenter inne i maskinen svært varme. Vent til maskinen kjøler seg ned før du tar på de innvendige delene.

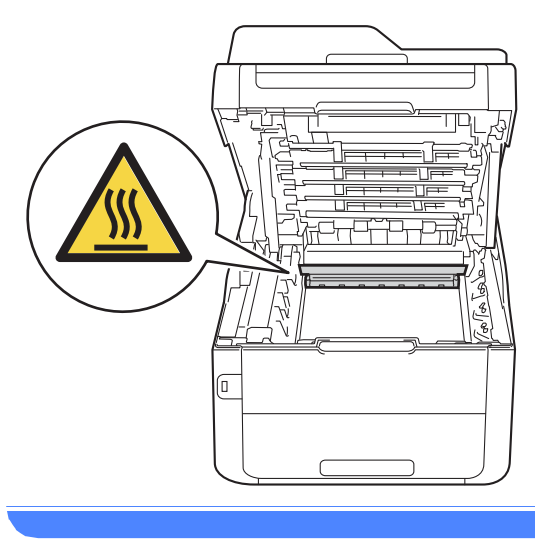

#### **VIKTIG**

- Vi anbefaler at du plasserer tonerkassetten og trommelenheten hver for seg på et rent, flatt underlag som er beskyttet med papir under i tilfelle du søler ut eller det spruter ut toner ved et uhell.
- For å unngå skader på maskinen forårsaket av statisk elektrisitet må du IKKE berøre elektrodene som vises på tegningen.

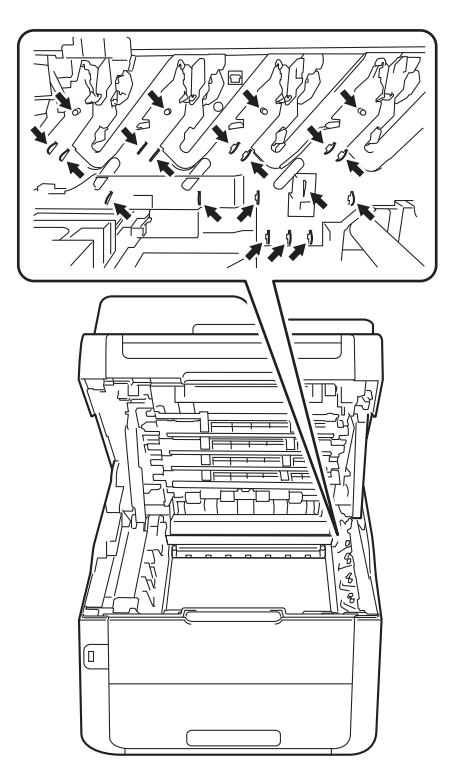

4 Press ned den grønne låsehendelen og ta tonerkassetten ut av trommelenheten.

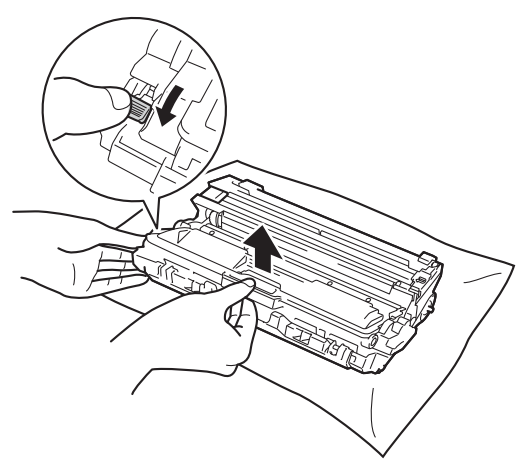

### **ADVARSEL**

# A A

- IKKE utsett en tonerkassett eller tonerkassett og trommelenhet i åpen flamme. De kan eksplodere og dermed føre til personskader.
- IKKE bruk brennbare stoffer, noen form for spray eller organiske løsemidler/væsker som inneholder alkohol eller ammoniakk når du skal rengjøre produktet innvendig eller utvendig. Dette kan føre til brann eller elektrisk støt. Bruk i stedet en tørr, lofri klut.

(**▶▶Produktsikkerhetsguide: Generelle** *forholdsregler*.)

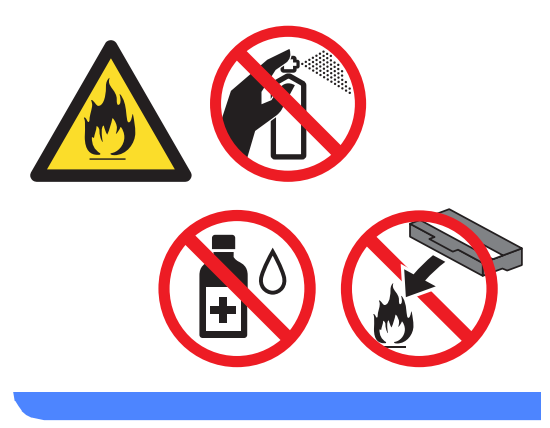

**A**

#### **VIKTIG**

- Håndter tonerkassetten varsomt. Hvis du får tonersøl på hender eller klær, tørker du det umiddelbart vekk eller vasker det av med kaldt vann.
- For å unngå problemer med utskriftskvaliteten, må du IKKE berøre komponentene som er skyggelagt på tegningene.

#### **<Tonerkassett>**

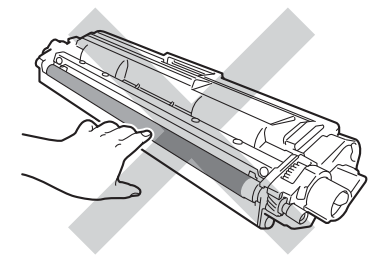

#### **<Trommelenhet>**

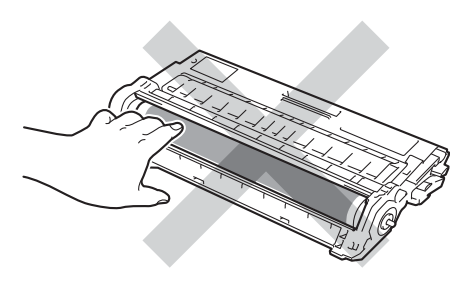

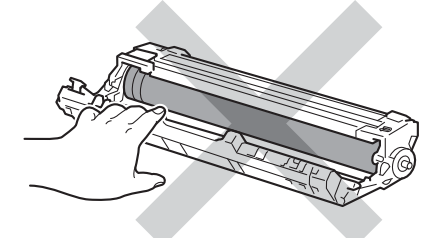

• Vi anbefaler at du plasserer tonerkassetten på et rent, flatt, jevnt og stabilt underlag som er beskyttet med papir under i tilfelle du søler eller spruter toner ved et uhell.

#### **MERK**

- Sørg for å forsegle den brukte tonerenheten forsvarlig i en pose slik at tonerstøv ikke trenger ut av trommelenheten.
- Gå til [http://www.brother.com/original/](http://www.brother.com/original/index.html) [index.html](http://www.brother.com/original/index.html) for instruksjoner om hvordan du returnerer brukt forbruksmateriell til Brothers resirkuleringsprogram. Hvis du velger å ikke returnere brukte elementer, må du kaste det i henhold til lokale bestemmelser og holde det atskilt fra husholdningsavfall. Har du spørsmål, kan du kontakte firmaet for avfallshåndtering der du bor

(>>Produktsikkerhetsquide: *Resirkuleringsinformasjon i henhold til WEEE- og batteridirektivene*).

- Pakk ut den nye trommelenheten.
- Trekk av beskyttelsesdekselet.

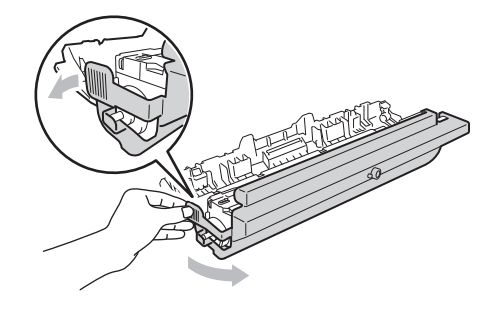

Sett tonerkassetten bestemt tilbake i den nye trommelenheten til du hører at den klikker på plass. Hvis du setter kassetten inn på riktig måte, løftes den grønne låsehendelen automatisk.

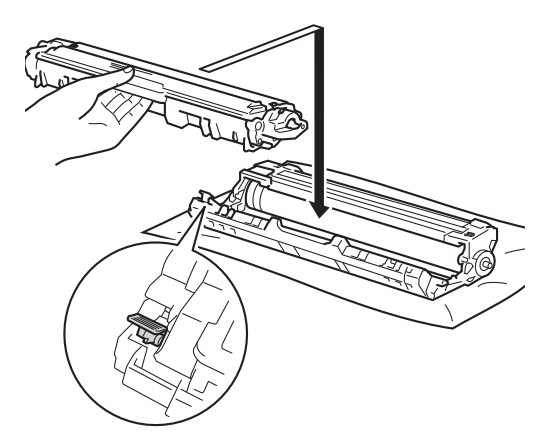

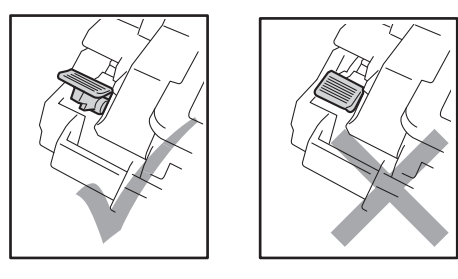

#### **MERK**

Sørg for at du setter tonerkassetten inn riktig, ellers kan den komme fra trommelenheten.

<span id="page-100-0"></span>Rengjør korona-tråden i trommelenheten ved å skyve den grønne haken forsiktig fra venstre til høyre og høyre til venstre flere ganger.

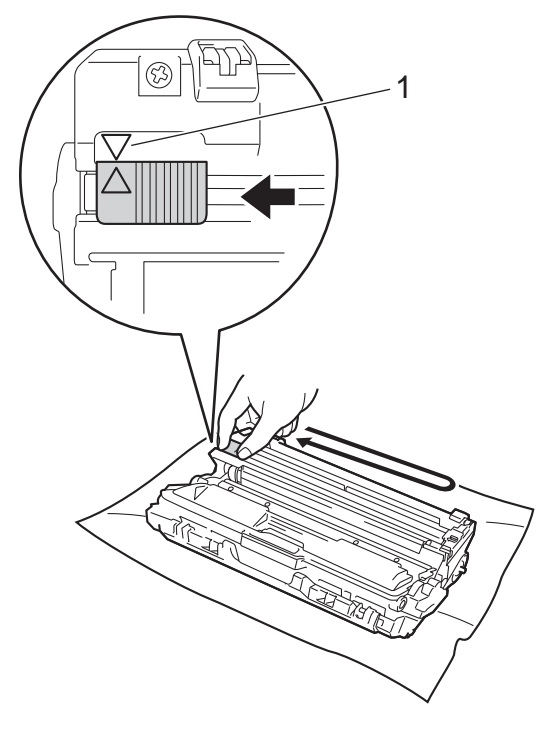

#### **MERK**

Husk å skyve hendelen tilbake til utgangsposisjonen (A) (1). Pilen på hendelen må stå på linje med pilen på trommelenheten. Hvis ikke, kan det hende at du får vertikale striper på utskriftene.

**9** Gjenta trinn @ og trinn @ for å rengjøre hver av de tre gjenværende koronatrådene.

#### **MERK**

Når du rengjør koronatrådene, må du ikke fjerne tonerkassetten fra trommelenheten.

<sup>10</sup> Skyv hver tonerkassett og trommelenhet inn i maskinen. Sørg for at du samsvarer fargen på tonerkassetten med samme fargeetikett på maskinen.

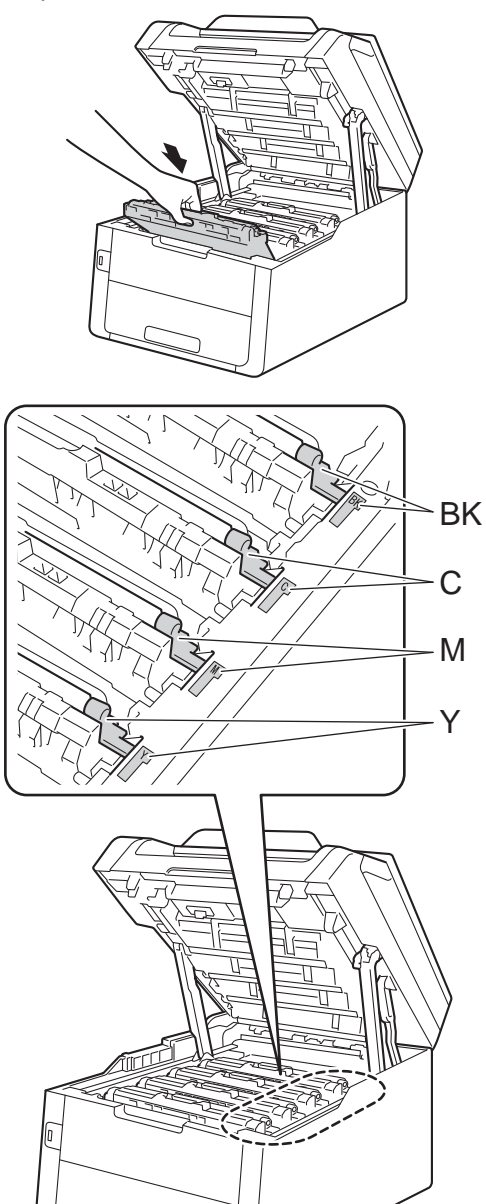

**in** Lukk toppdekselet på maskinen.

<sup>12</sup> Når du bytter ut trommelenheten med en ny, må du nullstille trommeltelleren. Anvisninger om hvordan du gjør dette finner du i esken som den nye trommelenheten kom i.

BK = Svart, C = Cyan,  $M = M$ agenta, Y= Gul

## <span id="page-102-0"></span>**Bytte belteenheten**

Modellnavn: BU-220CL

En ny belteenhet kan skrive ut ca. 50 000 ensidige A4- eller Letter-sider.

#### **Skift rem**

Når meldingen Bytt belte vises på pekeskjermen, må du skifte ut belteenheten.

Når du bytter ut belteenheten med en ny, må du nullstille belteenhetstelleren. Anvisninger om hvordan du gjør dette finner du i esken som den nye belteenheten kom i.

#### **VIKTIG**

- IKKE ta på overflaten til belteenheten. Hvis du tar på den, kan dette redusere utskriftskvaliteten.
- Skade som forårsakes av feil behandling av belteenheten kan oppheve garantien.
- **b** Kontroller at maskinen er slått på.
- **2** Åpne toppdekselet til det låses i den åpne posisjonen.

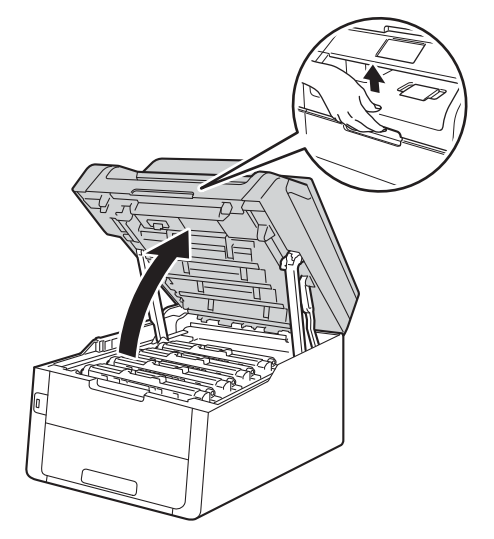

Fjern alle tonerkassett og trommelenheter.

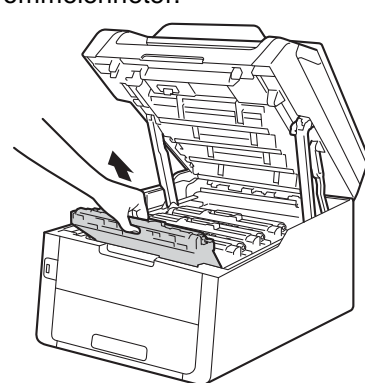

# **A ADVARSEL**

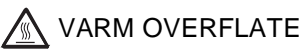

Når du nettopp har brukt maskinen, er enkelte komponenter inne i maskinen svært varme. Vent til maskinen kjøler seg ned før du tar på de innvendige delene.

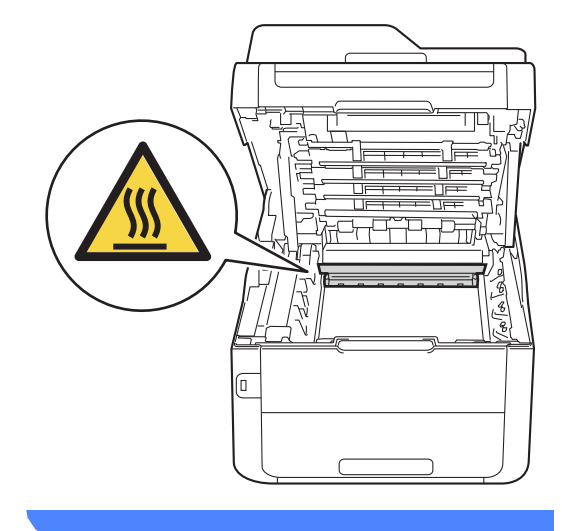

#### **VIKTIG**

- Vi anbefaler at du plasserer tonerkassetten og trommelenhetene hver for seg på et rent, flatt underlag som er beskyttet med papir under i tilfelle du søler ut eller det spruter ut toner ved et uhell.
- For å unngå skader på maskinen forårsaket av statisk elektrisitet må du IKKE berøre elektrodene som vises på tegningen.

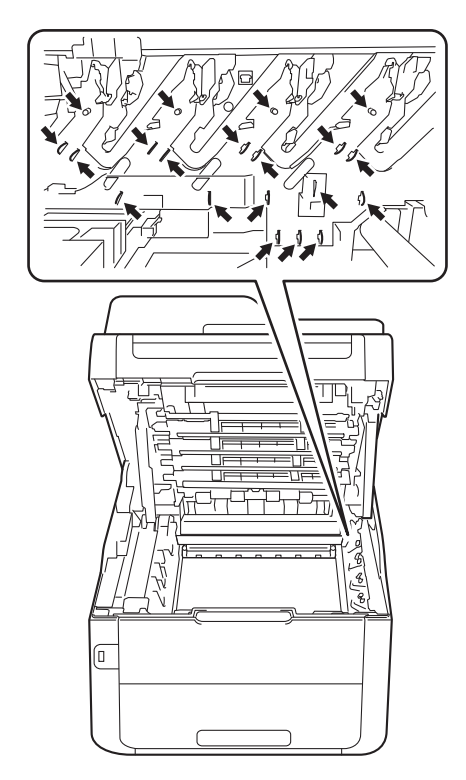

4 Hold det grønne håndtaket på belteenheten og løft belteenheten opp, dra den deretter ut.

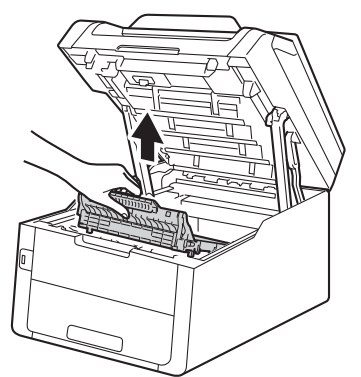

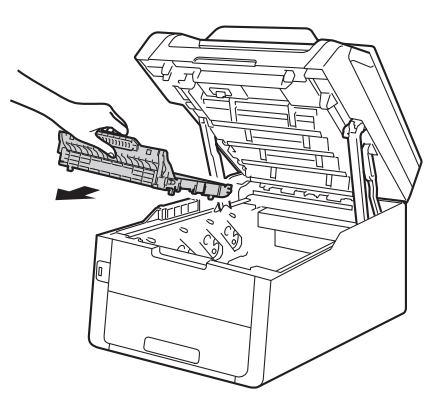

#### **VIKTIG**

For å unngå problemer med utskriftskvaliteten, må du IKKE berøre komponentene som er skyggelagt på tegningene.

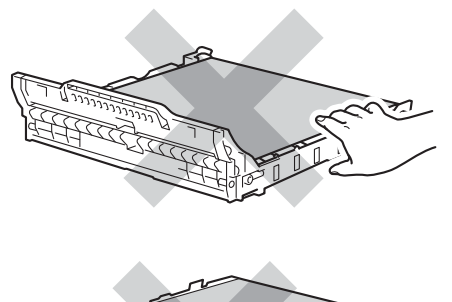

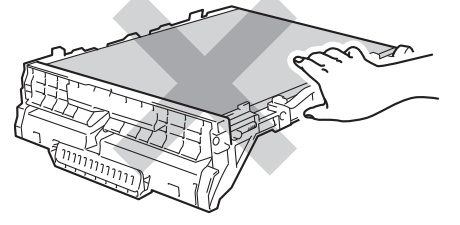

**5** Pakk ut den nye belteenheten og plasser den nye belteenheten i maskinen.

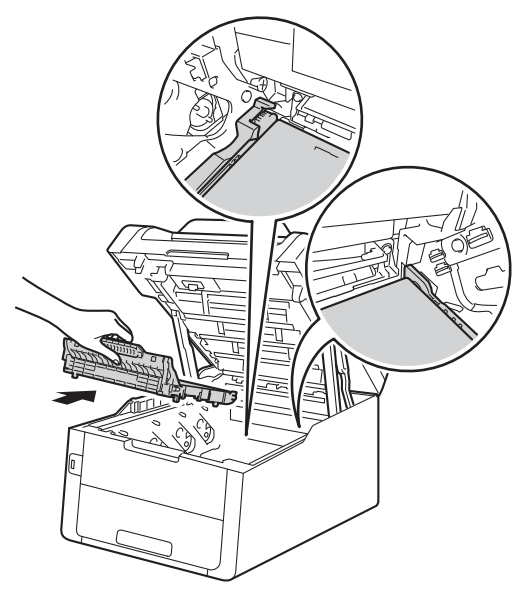

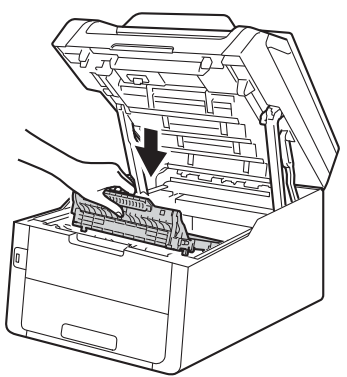

6 Skyv hver tonerkassett og trommelenhet inn i maskinen, og sørg for at fargene på tonerkassettene er de samme som farge-etikettene på maskinen.

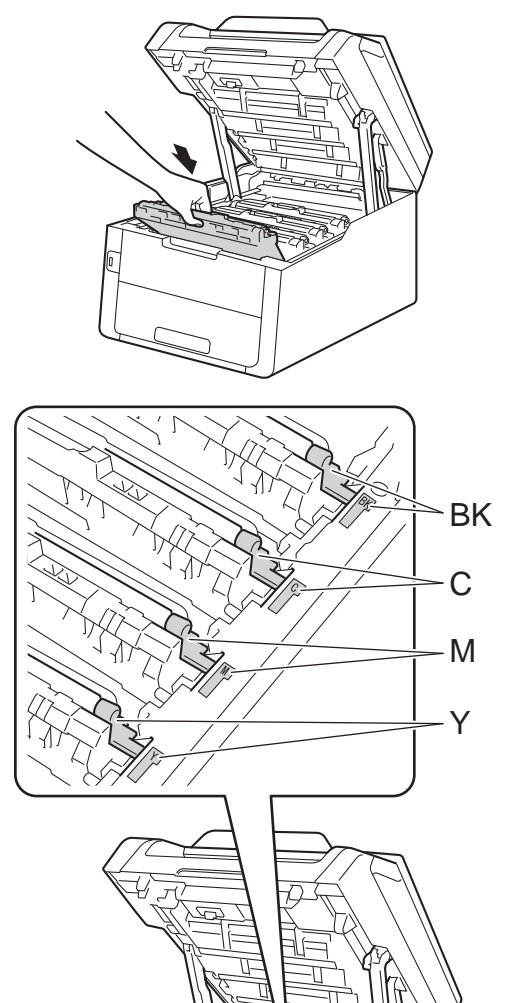

**Z** Lukk toppdekselet på maskinen.

8 Når du bytter ut belteenheten med en ny, må du nullstille belteenhetstelleren. Anvisninger om hvordan du gjør dette finner du i esken som den nye belteenheten kom i.

### <span id="page-106-0"></span>**Skifte ut tonersamleren**

Modellnavn: WT-220CL

Levetiden til en tonersamler er omtrent 50 000 enkeltsider for A4 eller Letter-størrelsen.

#### **WT-samler snart utslitt <sup>A</sup>**

Hvis T.samler sn full vises på pekeskjermen, betyr dette at tonersamleren er nær slutten av levetiden. Kjøp en ny tonersamler og ha den klar før du får en Bytt beholder for avfallstonermelding.

#### **Skift ut WT-samler**

Når

Bytt beholder for avfallstonermeldingen vises på pekeskjermen, må du skifte ut tonersamleren.

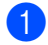

Kontroller at maskinen er slått på.

b Åpne toppdekselet til det låses i den åpne posisjonen.

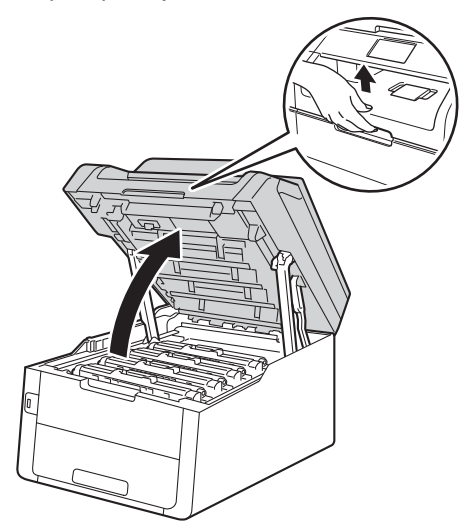

Fjern alle tonerkassett og trommelenheter.

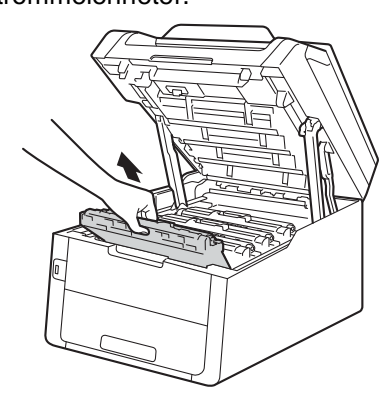

# **A ADVARSEL**

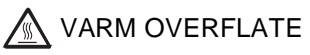

Når du nettopp har brukt maskinen, er enkelte komponenter inne i maskinen svært varme. Vent til maskinen kjøler seg ned før du tar på de innvendige delene.

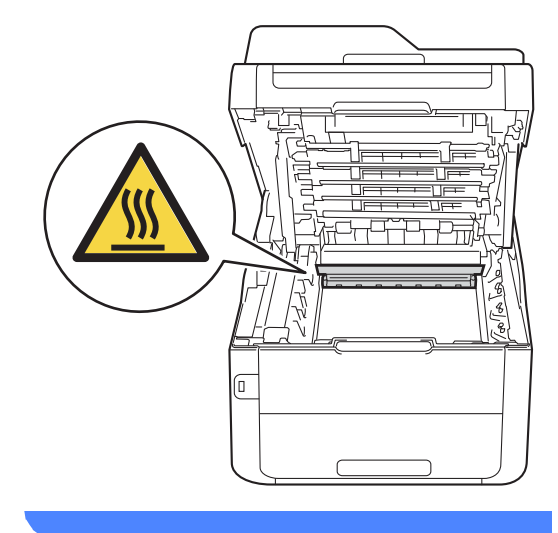

#### **VIKTIG**

- Vi anbefaler at du plasserer tonerkassetten og trommelenhetene hver for seg på et rent, flatt underlag som er beskyttet med papir under i tilfelle du søler ut eller det spruter ut toner ved et uhell.
- For å unngå skader på maskinen forårsaket av statisk elektrisitet må du IKKE berøre elektrodene som vises på tegningen.

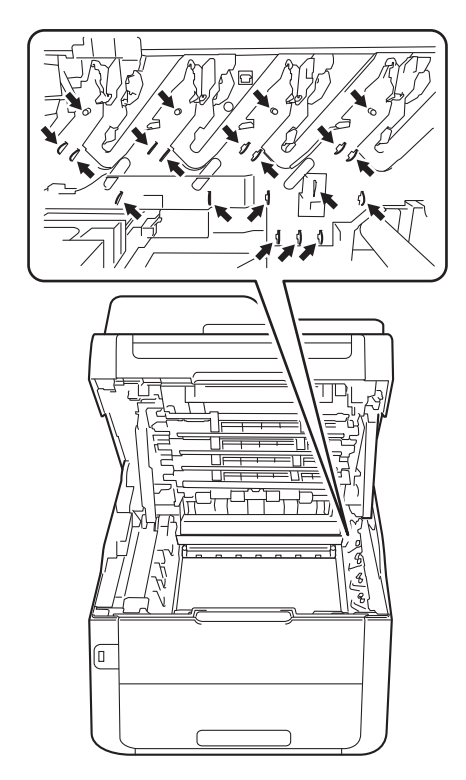

4 Hold det grønne håndtaket på belteenheten og løft belteenheten opp, dra den deretter ut.

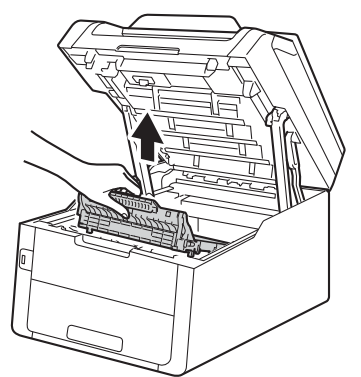

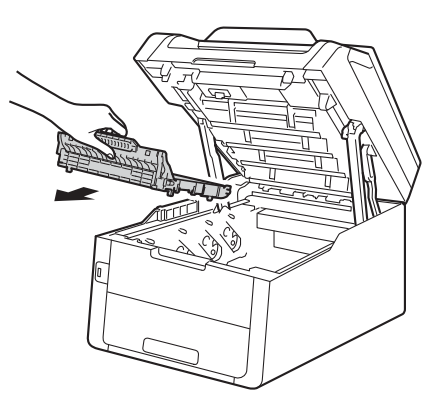
### **VIKTIG**

For å unngå problemer med utskriftskvaliteten, må du IKKE berøre komponentene som er skyggelagt på tegningene.

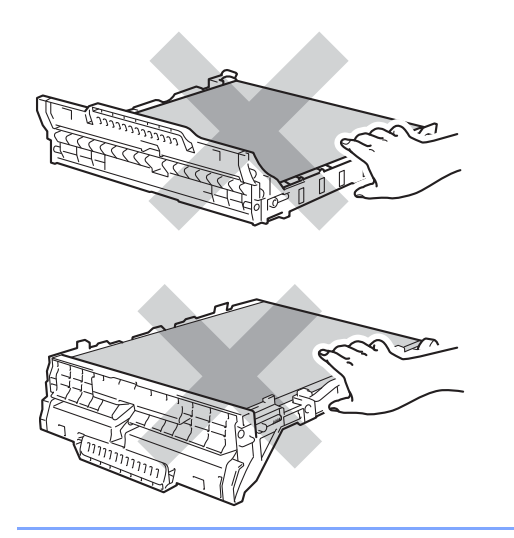

**6** Fjern det oransje beskyttelsesmaterialet og kast det.

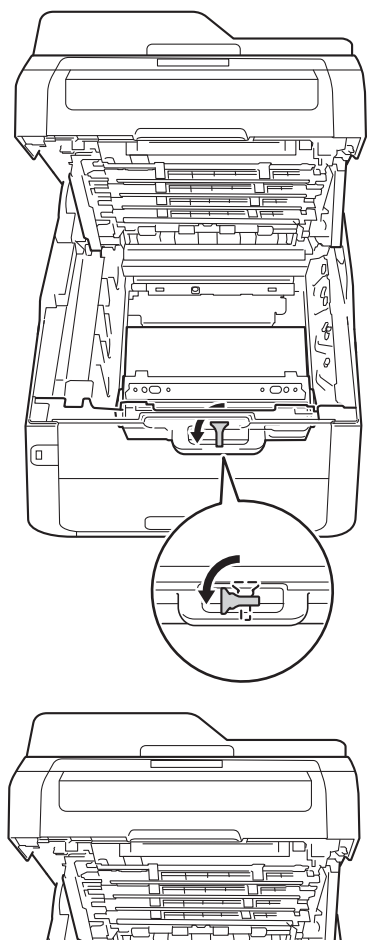

 $\boxed{\mathbb{C}}$ 

### **MERK**

Dette trinnet er bare nødvendig når du skifter tonersamleren for første gang, og er ikke nødvendig for skifting av tonersamleren. Det oransje beskyttelsesmaterialet installeres på fabrikken for å beskytte maskinen under forsendelsen.

6 Hold det grønne håndtaket på tonersamleren og fjern tonersamleren fra maskinen.

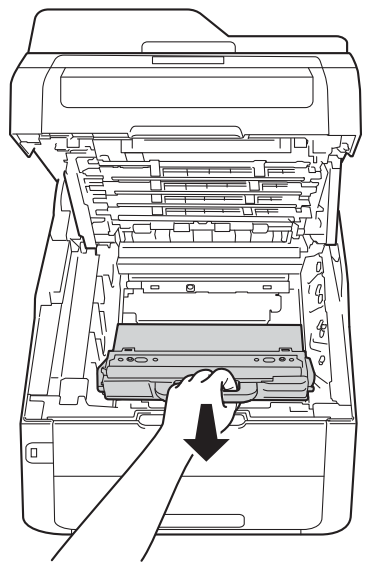

## **A ADVARSEL**

# $\bigwedge$

- IKKE plasser tonersamleren i åpen ild. De kan eksplodere og dermed føre til personskader.
- IKKE bruk brennbare stoffer, noen form for spray eller organiske løsemidler/væsker som inneholder alkohol eller ammoniakk når du skal rengjøre produktet innvendig eller utvendig. Dette kan føre til brann eller elektrisk støt. Bruk i stedet en tørr, lofri klut.

(**▶▶Produktsikkerhetsguide: Generelle** *forholdsregler*.)

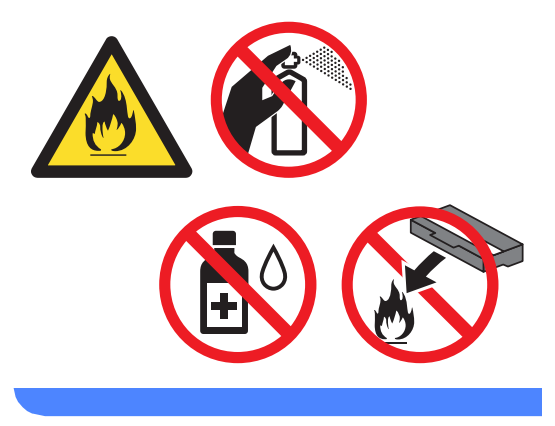

### **VIKTIG**

IKKE gjenbruk tonersamleren.

#### **MERK**

- Sørg for å forsegle tonersamleren forsvarlig i en pose slik at tonerstøv ikke søles ut av tonersamleren.
- Kast den brukte tonersamleren i henhold til lokale bestemmelser og hold det atskilt fra husholdningsavfall. Har du spørsmål, kan du kontakte firmaet for avfallshåndtering der du bor.

**7** Pakk ut den nye tonersamleren og sett den i maskinen.

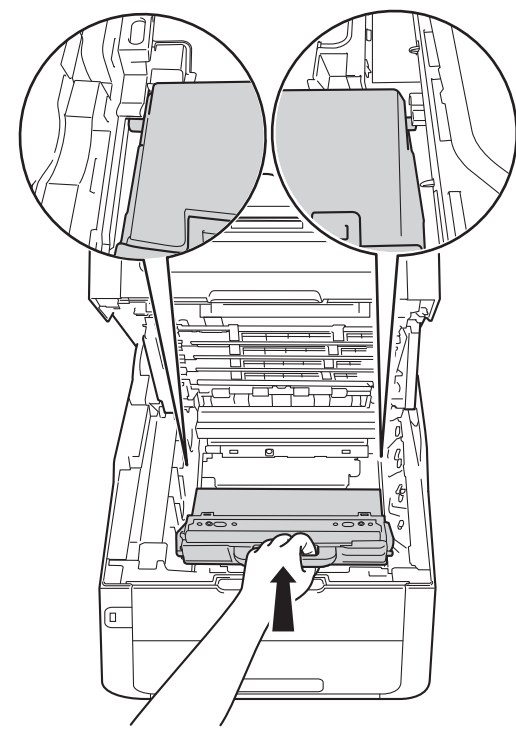

8 Sett belteenheten tilbake i maskinen.

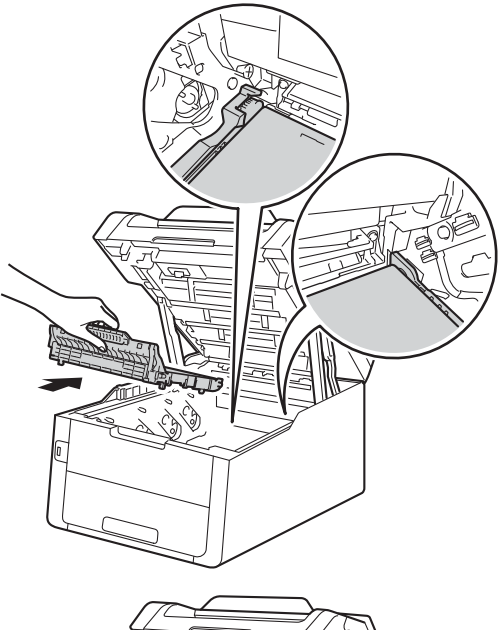

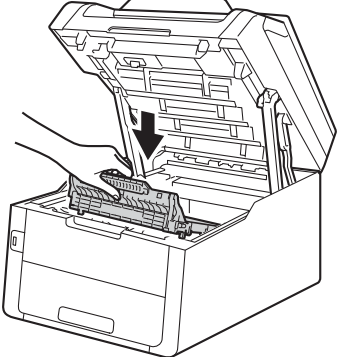

**9** Skyv hver tonerkassett og trommelenhet inn i maskinen, og sørg for at fargene på tonerkassettene er de samme som farge-etikettene på maskinen.

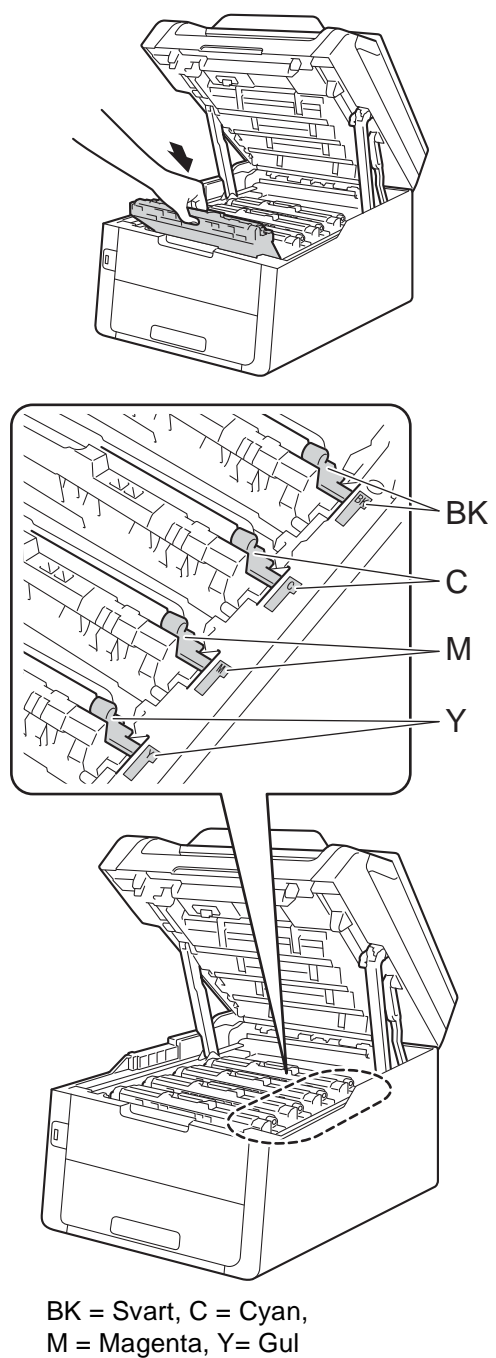

**je Lukk toppdekselet på maskinen.** 

# **Rengjøre og kontrollere maskinen**

Rengjør utsiden og innsiden av maskinen med jevne mellomrom med en tørr, lofri klut. Når du skifter tonerkassett eller trommelenhet, må du passe på at du rengjør innsiden av maskinen. Hvis utskrevne sider har tonerflekker, må du rengjøre innsiden av maskinen med en tørr, lofri klut.

## **ADVARSEL**

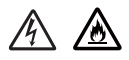

- IKKE utsett en tonerkassett eller tonerkassett og trommelenhet i åpen flamme. De kan eksplodere og dermed føre til personskader.
- IKKE bruk brennbare stoffer, noen form for spray eller organiske løsemidler/væsker som inneholder alkohol eller ammoniakk når du skal rengjøre produktet innvendig eller utvendig. Dette kan føre til brann eller elektrisk støt. Bruk i stedet en tørr, lofri klut.

(**▶▶Produktsikkerhetsguide: Generelle** *forholdsregler*.)

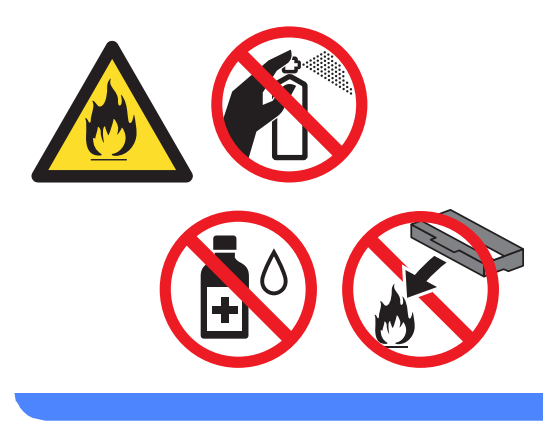

### **VIKTIG**

- Bruk nøytrale vaskemidler. Hvis du rengjør sterke væsker, som fortynningsmiddel eller lettbensin, kan det skade maskinens overflate.
- IKKE bruk rengjøringsmidler som inneholder ammoniakk.
- IKKE bruk isopropylalkohol til å fjerne smuss fra kontrollpanelet. Dette kan lage sprekker i panelet.

## **Rengjøre maskinen utvendig**

### **VIKTIG**

IKKE bruk noen væskebaserte rengjøringsmidler (inkludert etanol).

### **Rengjøre pekeskjermen**

**1** Trykk og hold nede  $\textcircled{\tiny{\textcircled{\tiny{1}}}}$  for å slå av maskinen.

b Rengjør pekeskjermen med en *tørr*, myk klut som er lofri.

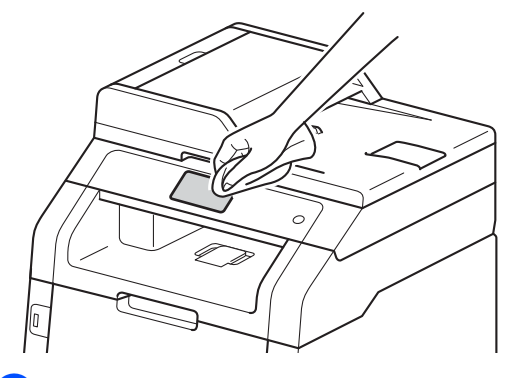

**3** Slå på maskinen.

### **Rengjøre maskinen utvendig**

**1** Trykk og hold nede (1) for å slå av maskinen.

**2** Tørk av maskinen utvendig med en tørr, lofri klut for å fjerne støv.

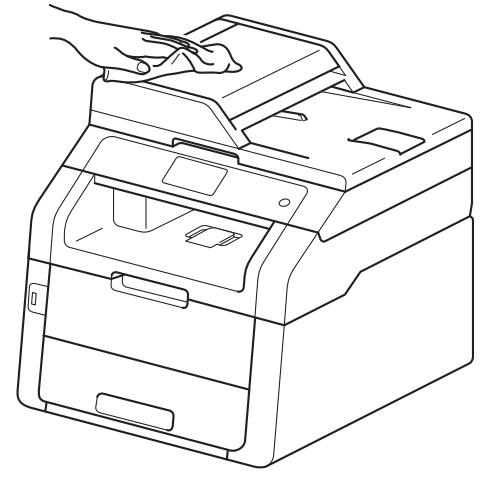

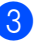

**3** Trekk papirmagasinet helt ut av maskinen.

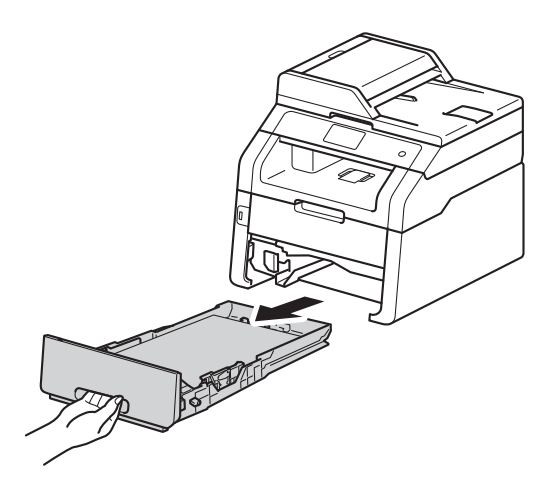

Dersom papir er lagt i papirmagasinet, fjerner du dette.

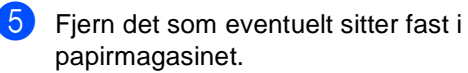

**6** Tørk av papirmagasinet innvendig med en tørr, lofri klut for å fjerne støv.

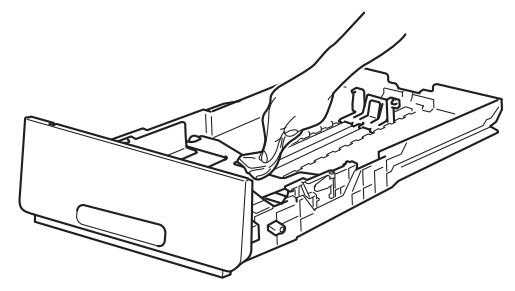

Legg tilbake papiret, og sett papirmagasinet godt tilbake i maskinen igjen.

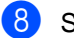

Slå på maskinen.

## **Rengjøre LED-hodene**

Hvis det oppstår et problem med utskriftskvaliteten, som lyse eller falmede farger eller hvite streker eller linjer nedover siden, rengjør du LED-hodene som følger:

### **VIKTIG**

IKKE ta på vinduene til LED-hodene med fingrene.

maskinen.

**1** Trykk og hold nede  $(\emptyset)$  for å slå av

Åpne toppdekselet til det låses i den åpne posisjonen.

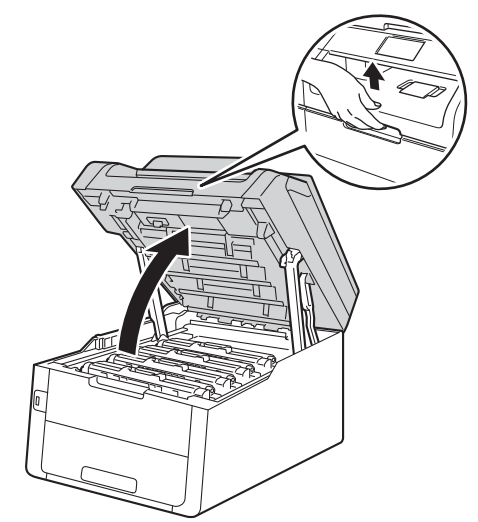

**3** Tørk vinduene på alle fire LED-hodene (1) med en tørr, lofri klut. Vær forsiktig så du ikke berører vinduene på LEDhodene (1) med fingrene dine.

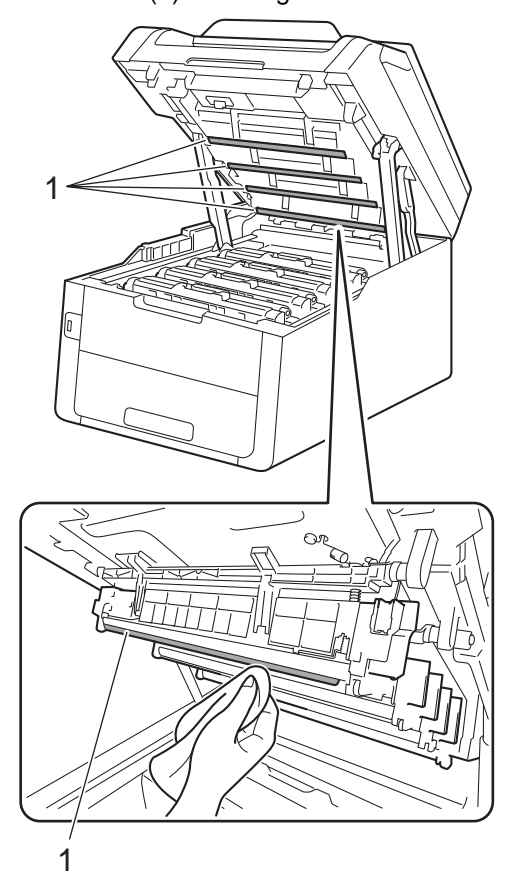

4 Lukk toppdekselet på maskinen.

Slå på maskinen.

## **Rengjøre skannerglassplaten <sup>A</sup>**

- Trykk og hold nede  $\left(\begin{matrix} 0 \\ 0 \end{matrix}\right)$  for å slå av maskinen.
- $\boxed{2}$  (MFC-9340CDW)

Brett ut ADF-dokumentstøtten (1) og åpne dekslet på dokumentmateren (ADF) (2).

Rengjør den hvite plaststangen (3) og skannerglasslisten (4) på undersiden av den med en myk, lofri klut lett fuktet med vann.

Lukk dekslet på dokumentmateren (ADF) (2) og brett ut ADFdokumentstøtten (1).

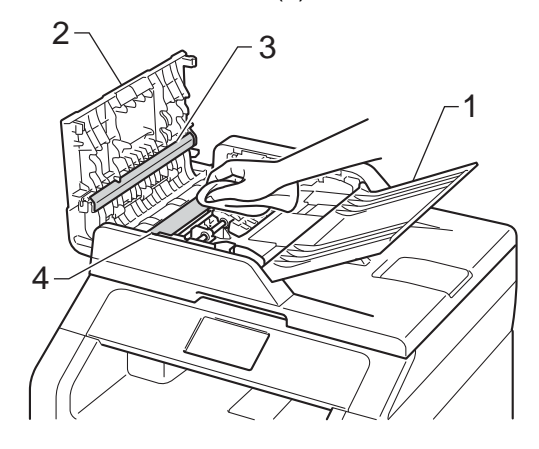

**3** Løft opp dokumentdekselet (1). Rengjør den hvite plastoverflaten (2) og skannerglassplaten (3) på undersiden av den med en myk, lofri klut lett fuktet med vann.

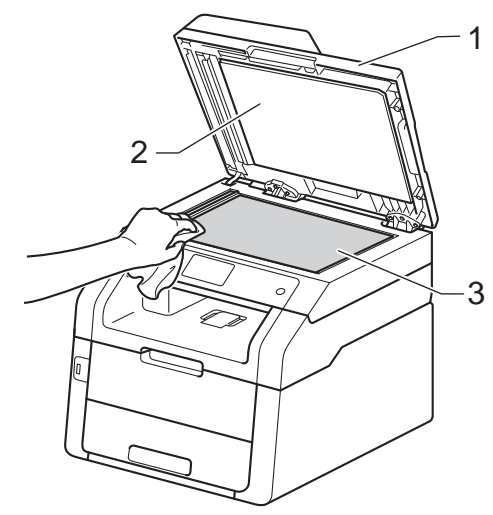

4 I dokumentmaterenheten (ADF) rengjør du den hvite plaststangen (1) og skannerglasslisten (2) under den med en myk, lofri klut lett fuktet med vann.

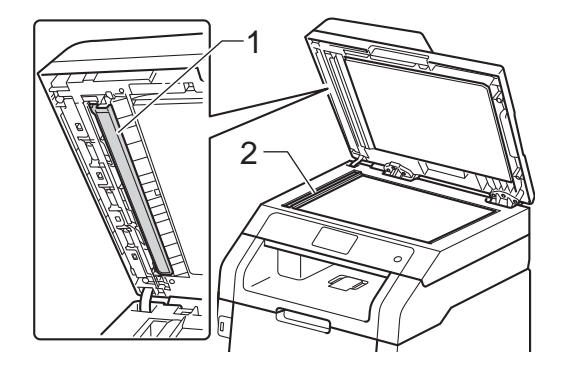

#### **MERK**

I tillegg til å rengjøre skannerglassplaten og glasslisten med en myk og lofri klut lett fuktet med vann, kan du stryke fingertuppen over glasset for å kjenne om det er noe der. Hvis du kjenner at det er smuss på, rengjør glasset igjen noen ganger. Det kan hende du må gjenta rengjøringsprosessen tre eller fire ganger. Ta en kopi etter hver rengjøring for å teste.

- 5 Lukk dokumentdekselet.
- Slå på maskinen.

## <span id="page-117-1"></span>**Rengjøre koronatrådene**

Hvis du har problemer med utskriftskvaliteten eller pekeskjermen viser Trommel !, kan du rengjøre koronatrådene som følger:

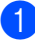

Åpne toppdekselet til det låses i den åpne posisjonen.

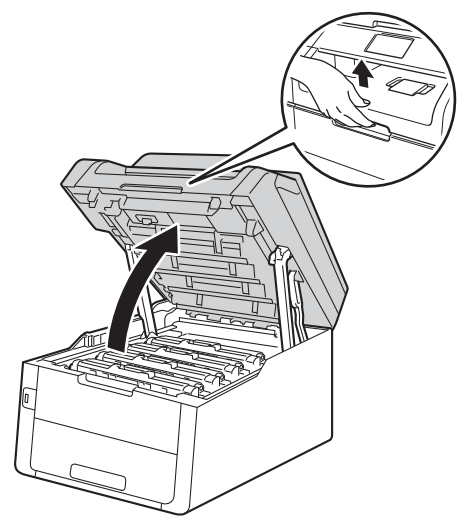

<span id="page-117-0"></span>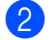

**2** Fjern tonerkassett og trommelenheten.

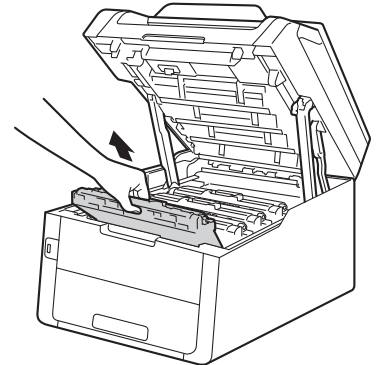

# **A** ADVARSEL

## **WARM OVERFLATE**

Når du nettopp har brukt maskinen, er enkelte komponenter inne i maskinen svært varme. Vent til maskinen kjøler seg ned før du tar på de innvendige delene.

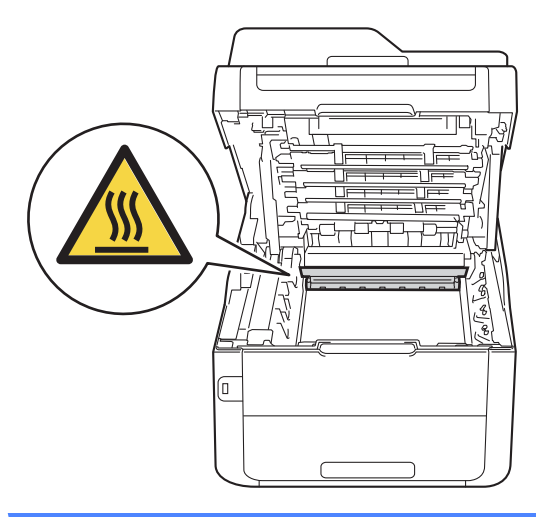

### **VIKTIG**

- Vi anbefaler at du plasserer tonerkassetten og trommelenheten hver for seg på et rent, flatt underlag som er beskyttet med papir under i tilfelle du søler ut eller det spruter ut toner ved et uhell.
- For å unngå skader på maskinen forårsaket av statisk elektrisitet må du IKKE berøre elektrodene som vises på tegningen.

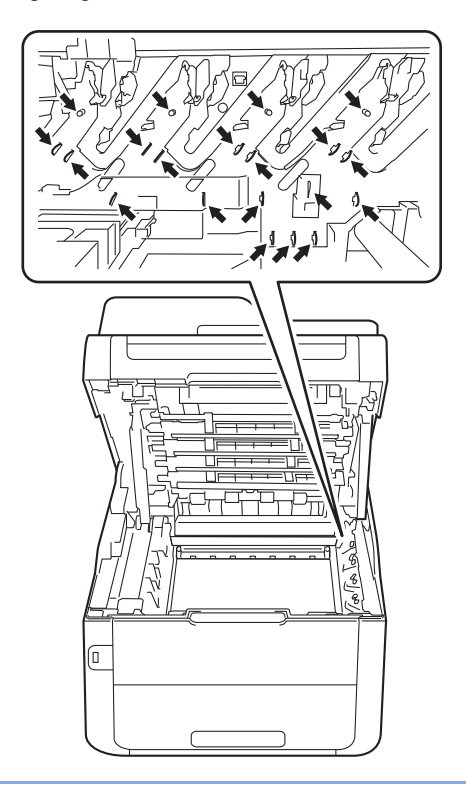

Rengjør korona-tråden i trommelenheten ved å skyve den grønne haken forsiktig fra venstre til høyre og høyre til venstre flere ganger.

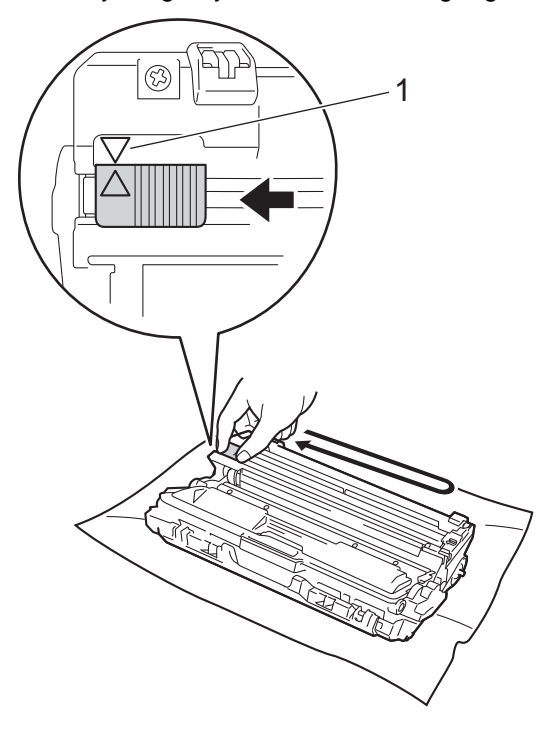

### **MERK**

Husk å skyve hendelen tilbake til utgangsposisjonen (A) (1). Pilen på hendelen må stå på linje med pilen på trommelenheten. Hvis ikke, kan det hende at du får vertikale striper på utskriftene.

<span id="page-119-0"></span>4 Skyv tonerkassett og trommelenheten inn i maskinen. Sørg for at du samsvarer fargen på tonerkassetten med samme fargeetikett på maskinen.

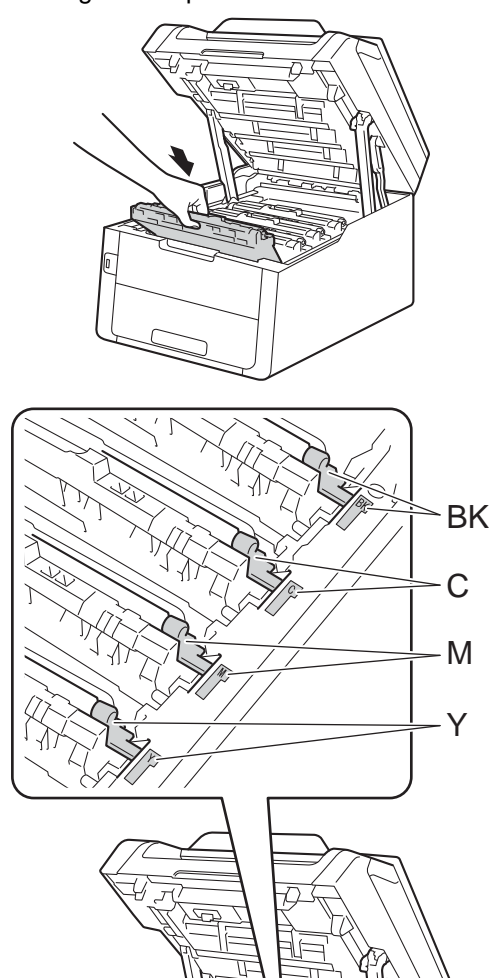

**6** Gjenta trinn **@** - **@** for å rengjøre [d](#page-119-0)e tre gjenværende koronatrådene.

#### **MERK**

Når du rengjør koronatrådene, må du ikke fjerne tonerkassetten fra trommelenheten.

6 Lukk toppdekselet på maskinen.

BK = Svart, C = Cyan,  $M = M$ agenta, Y= Gul

## **Rengjøre trommelenheten**

Hvis utskriften har store prikker med et intervall på 94 mm, kan du følge fremgangsmåten nedenfor for å løse problemet.

**1** Kontroller at maskinen er i Driftsklarmodus.

- Trykk på **11**
- **6** Trykk på Alle innst..
- 4 Sveip opp eller ned, eller trykk på  $\triangle$  eller  $\overline{v}$  for å vise Skriv rapport.
- **6** Trykk på Skriv rapport.
- 6 Sveip opp eller ned, eller trykk på **A** eller  $\bar{v}$  for å vise Trommel-punktutskrift.
- 7 Trykk på Trommel-punktutskrift.
- 8 Maskinen vil vise Trykk på [OK]. Trykk på OK.
- **9** Maskinen vil skrive ut trommelens punktkontrollutskrift. Trykk deretter på .
- **10** Trykk og hold nede  $(\cup)$  for å slå av maskinen.
- 
- Kille Åpne toppdekselet til det låses i den åpne posisjonen.

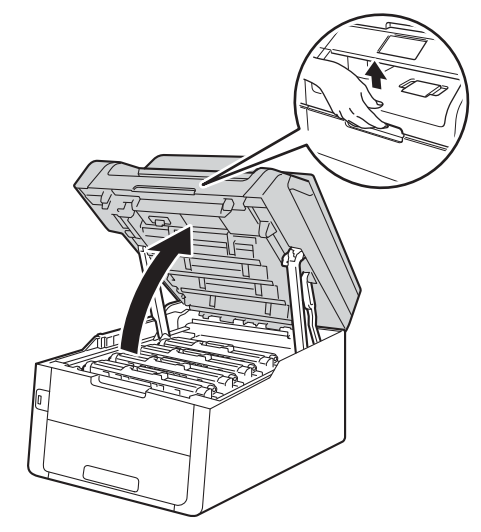

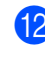

<sup>12</sup> Fargen på de utskrevne prikkene er fargen på trommelen som du bør rengjøre. Fjern tonerkassett og trommelenheten til fargen som forårsaker problemet.

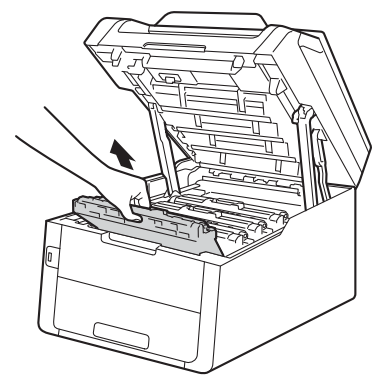

## **A** ADVARSEL

## **WARM OVERFLATE**

Når du nettopp har brukt maskinen, er enkelte komponenter inne i maskinen svært varme. Vent til maskinen kjøler seg ned før du tar på de innvendige delene.

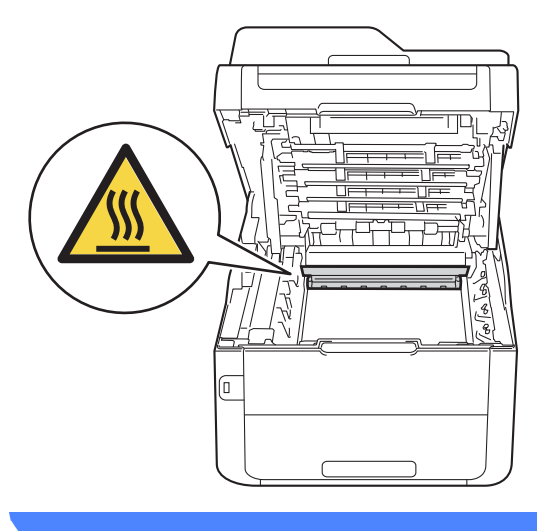

### **VIKTIG**

- Vi anbefaler at du plasserer tonerkassetten og trommelenheten hver for seg på et rent, flatt underlag som er beskyttet med papir under i tilfelle du søler ut eller det spruter ut toner ved et uhell.
- For å unngå skader på maskinen forårsaket av statisk elektrisitet må du IKKE berøre elektrodene som vises på tegningen.

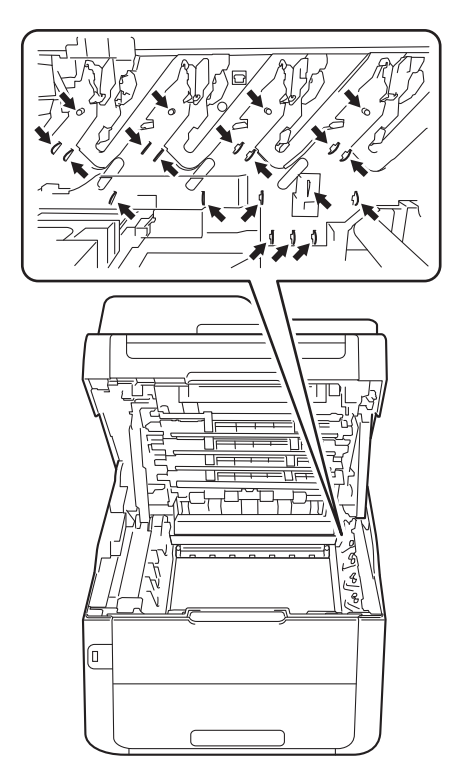

<sup>13</sup> Press ned den grønne låsehendelen og ta tonerkassetten ut av trommelenheten.

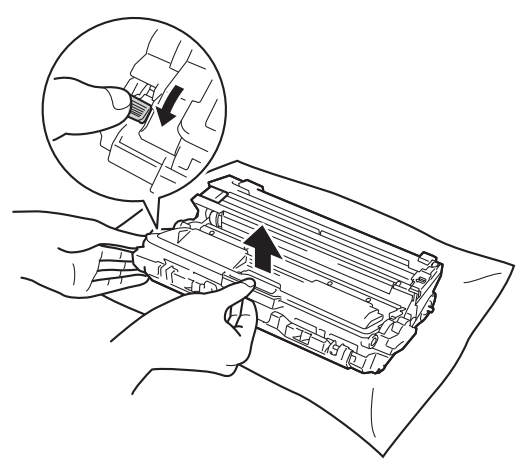

#### **VIKTIG**

- Håndter tonerkassetten varsomt. Hvis du får tonersøl på hender eller klær, tørker du det umiddelbart vekk eller vasker det av med kaldt vann.
- For å unngå problemer med utskriftskvaliteten, må du IKKE berøre komponentene som er skyggelagt på tegningene.
- **<Tonerkassett>**

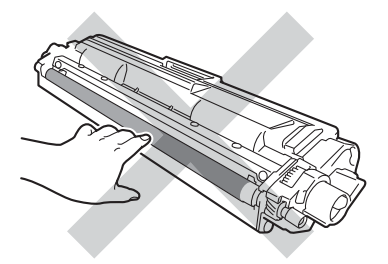

**<Trommelenhet>**

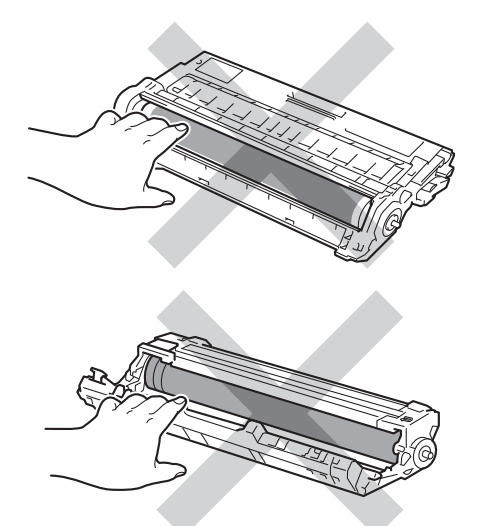

• Vi anbefaler at du plasserer tonerkassetten på et rent, flatt, jevnt og stabilt underlag som er beskyttet med papir under i tilfelle du søler eller spruter toner ved et uhell.

14 Snu trommelenheten som vist i illustrasjonen. Sørg for at trommeldrivhjul (1) er på venstre side.

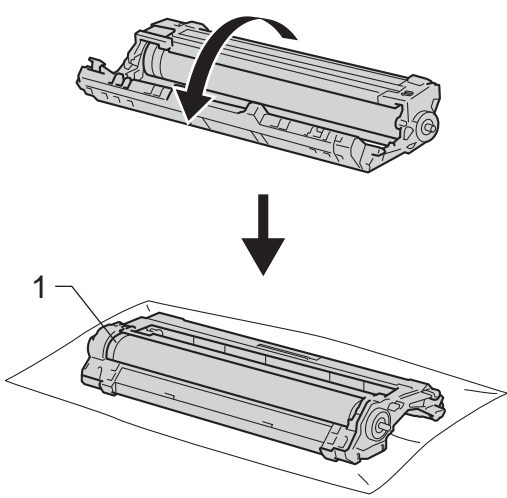

- 15 Les følgende informasjon fra trommelens punktkontrollutskrift.
	- **Punktplassering:**

Arket har åtte nummererte kolonner. Antallet kolonner med utskrevne punkter brukes til å finne punktplasseringen på trommelen.

16 Bruk de nummererte markørene ved siden av trommelrulleren for å finne merket. For eksempel, et farget punkt i kolonne 2 på punktkontrollutskriften kan bety at det er et merke på "2"-området av trommelen.

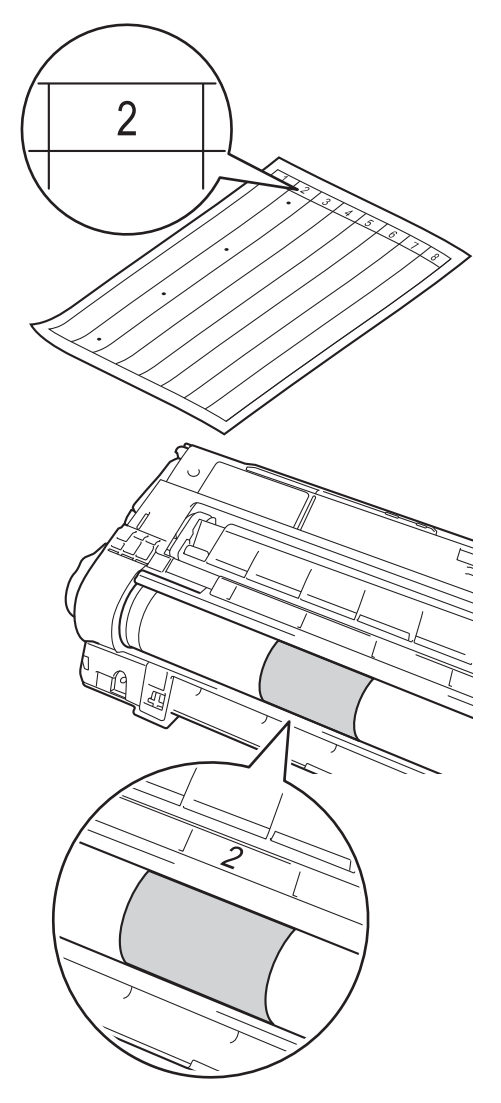

**D** Snu kanten på trommelenheten mot deg for hånd mens du ser på overflaten til det mistenkte området.

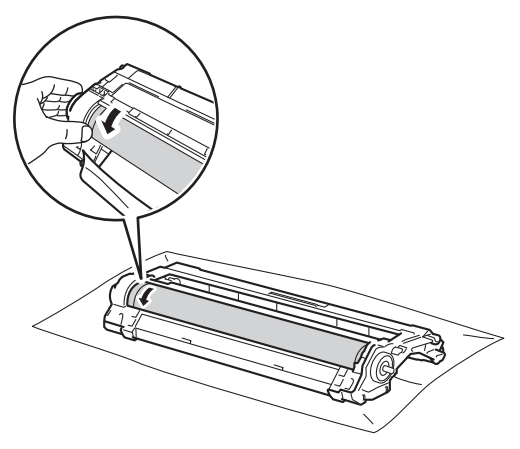

#### **MERK**

IKKE ta på trommelens overflate. For å unngå problemer med utskriftskvaliteten, holder du kantene på trommelenheten.

**18** Når du har funnet merket på trommelen som svarer til merket på trommelens punktkontrollark, tørker du over overflaten med en tørr bomullspinne til merket på overflaten kommer av.

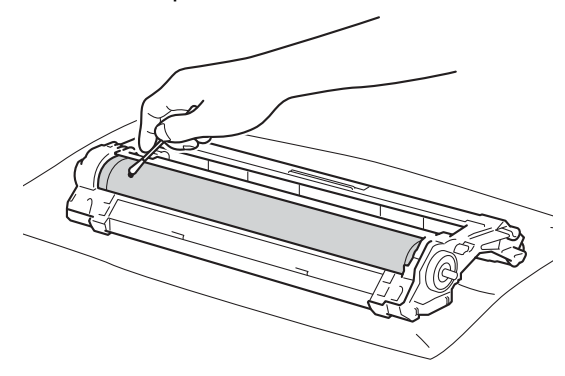

#### **VIKTIG**

Du må IKKE rengjøre overflaten på den fotosensitive trommelen med en skarp gjenstand eller væsker.

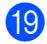

**19** Drei trommelenheten rundt bakover.

**20** Sett tonerkassetten bestemt tilbake i den nye trommelenheten til du hører at den klikker på plass. Hvis du setter kassetten inn på riktig måte, løftes den grønne låsehendelen automatisk.

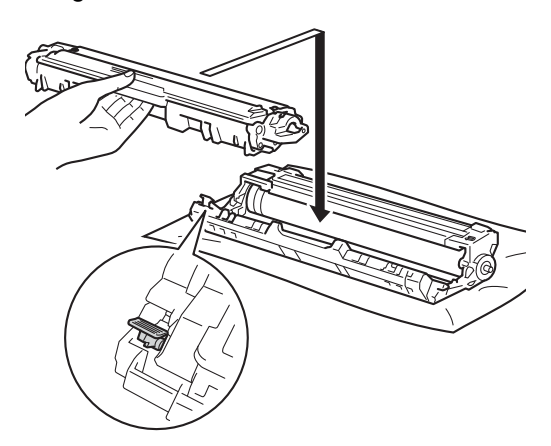

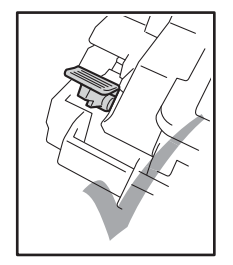

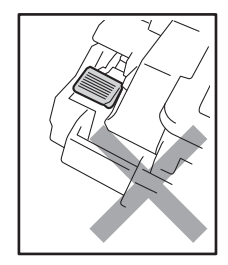

### **MERK**

Sørg for at du setter tonerkassetten inn riktig, ellers kan den komme fra trommelenheten.

21 Skyv tonerkassett og trommelenheten inn i maskinen. Sørg for at du samsvarer fargen på tonerkassetten med samme fargeetikett på maskinen.

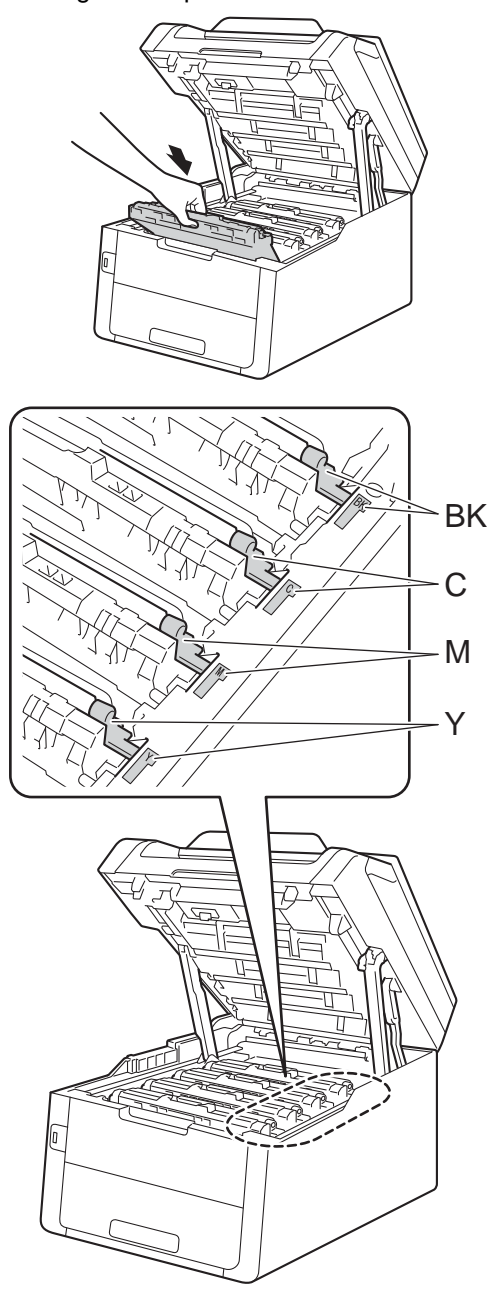

BK = Svart, C = Cyan,  $M = M$ agenta, Y= Gul

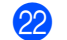

22 Lukk toppdekselet på maskinen.

23 Slå på maskinen og prøv en testutskrift.

## **Rengjøre papirrullene**

Regelmessig rengjøring av papirrullen kan forhindre papirstopp ved å sørge for riktig innmating av papiret.

Hvis du har problemer med papirmating, kan du rengjøre papirrullene som vist nedenfor:

**a** Trykk og hold nede ( $\circledcirc$ ) for å slå av maskinen.

b Trekk papirmagasinet helt ut av maskinen.

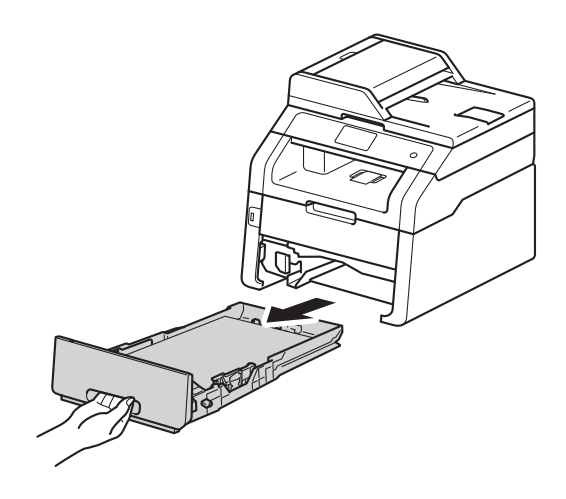

Dersom papir er lagt i papirmagasinet, fjerner du dette.

Fukt en lofri klut i lunkent vann, vri godt og tørk deretter papirmagasinets skillepute (1) over papirmagasinet for å fierne støv.

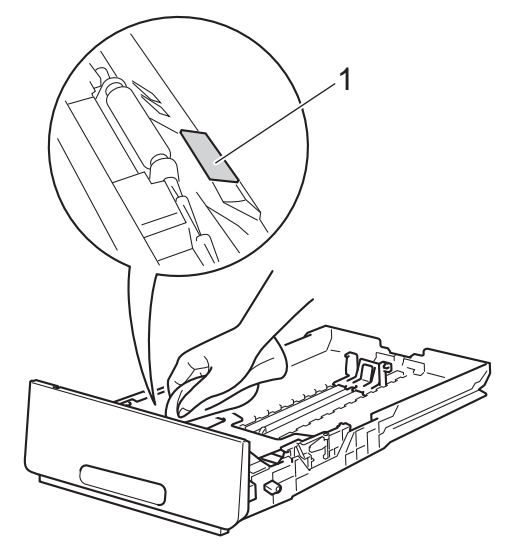

 $\overline{5}$  Tørk de to rullene (1) inni maskinen for å fjerne støv.

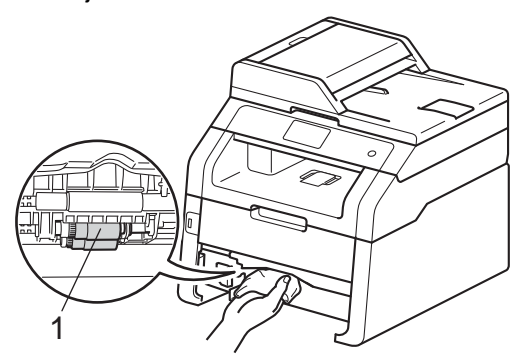

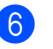

6 Sett papirmagasinet tilbake i maskinen.

Legg tilbake papiret, og sett papirmagasinet godt tilbake i maskinen igjen.

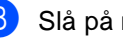

Slå på maskinen.

## <span id="page-127-0"></span>**Kalibrering**

Utskriftstettheten for hver farge kan variere avhengig av miljøet til skriveren, som temperatur og fuktighet. Kalibrering hjelper deg med å forbedre fargetettheten.

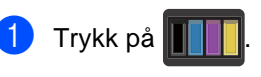

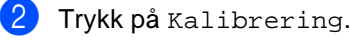

- Trykk på Kalibrer.
- Trykk på Ja for å bekrefte.
- Maskinen vil vise Fullført.
- 6 Trykk på **...**

Du kan nullstille kalibreringsparametrene til fabrikkinnstillingene.

Trykk på

Trykk på Kalibrering.

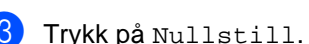

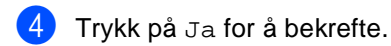

Maskinen vil vise Fullført.

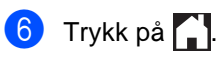

### **MERK**

• Hvis en feilmelding vises, trykk på OK og prøv igjen.

(Hvis du vil ha mer informasjon, kan du se *[Feil- og vedlikeholdsmeldinger](#page-131-0)*  $\rightarrow$  [side 122.](#page-131-0))

- Hvis du bruker Windows<sup>®</sup>-skriverdriveren, vil driveren automatisk få kalibreringsdataen dersom både **Bruk kalibreringsdata** og **Hent enhetsdata automatisk** er valgt. Standardinnstillingene er på (**>>Programvarehåndbok**).
- Hvis du bruker skriverdriveren for Macintosh, vil skriverdriveren få kalibreringsdataene automatisk. Hvis du ønsker å gå kalibreringsdata manuelt, må du utføre kalibreringen ved bruk av **Status Monitor**

(>>Programvarehåndbok).

## <span id="page-128-0"></span>**Autoregistrering <sup>A</sup>**

Hvis faste fargeområder eller bilder har cyanfarget, magentafarget eller gule kanter, kan du bruke autoregistreringsfunksjonen til å korrigere problemet.

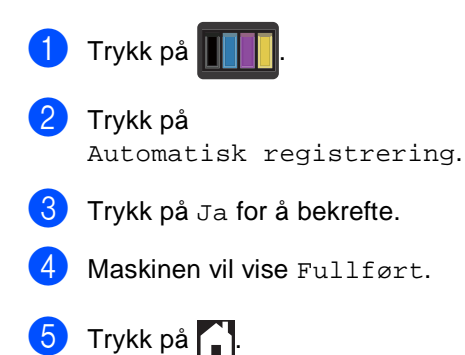

## **Frekvens (fargekorrigering)**

Du kan stille inn hvor ofte fargekorrigeringen (fargekalibrering og autoregistrering) inntreffer. Standardinnstillingen er normal. Fargekorrigeringen bruker noe toner.

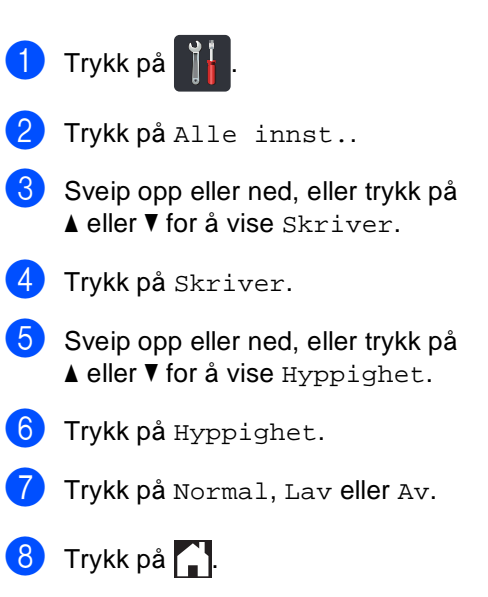

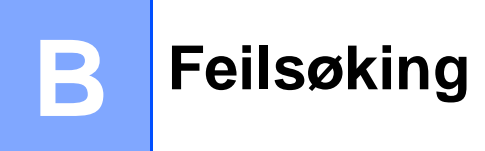

Hvis du tror det er feil på maskinen, sjekker du først hver av elementene under og følger feilsøkingstipsene.

Du kan rette opp i de fleste problemer selv. Hvis du trenger mer hjelp, inneholder Brother Solutions Center de siste spørsmål og svar, samt tips om feilsøking.

Besøk oss på<http://solutions.brother.com/>.

# **Identifisere problemet**

Kontroller først følgende:

- Maskinens strømledning er riktig koblet til og maskinen er slått på. Dersom maskinen ikke slås på etter tilkobling av strømledningen, se [Andre problemer](#page-162-0) >> side 153.
- Alle beskyttelsesdekslene har blitt fjernet.
- Papir er riktig lagt inn i papirmagasinet.
- Grensesnittkablene er sikkert koblet til maskinen og datamaskinen, eller den trådløse tilkoblingen er satt opp på både maskinen og datamaskinen.
- Meldinger på pekeskjermen

(Se [Feil- og vedlikeholdsmeldinger](#page-131-1) >> side 122.)

Hvis problemet ikke ble løst etter at du utførte kontrollene over, identifiserer du problemet og går deretter til siden som foreslås nedenfor.

Papirhåndtering og utskriftsproblemer:

- [Utskriftsproblemer](#page-153-0) >> side 144
- **[Problemer med papirhåndtering](#page-154-0) >> side 145**
- *[Skrive ut mottatte fakser](#page-155-0)* > > side 146

Problemer med telefon og faks:

- [Telefonlinje eller tilkoblinger](#page-155-1) >> side 146
- [Håndtere innkommende anrop](#page-159-0) >> side 150
- *[Motta fakser](#page-156-0)* >> side 147
- [Sende fakser](#page-158-0) >> side 149

Problemer med kopiering:

■ [Kopieringsproblemer](#page-160-0) >> side 151

Feilsøking

Problemer med skanning:

**[Skanneproblemer](#page-160-1)** >> side 151

Problemer med programvare og nettverk:

- **[Programvareproblemer](#page-160-2)** >> side 151
- **[Nettverksproblemer](#page-161-0)** >> side 152

# <span id="page-131-1"></span><span id="page-131-0"></span>**Feil- og vedlikeholdsmeldinger <sup>B</sup>**

Som for alle andre avanserte kontorprodukter, hender det at det oppstår feil og forbruksmateriell må skiftes ut. Dersom dette skjer identifiserer maskinen feilen eller det påkrevde rutinevedlikeholdet og viser den riktige meldingen. De vanligste meldingene om feil og vedlikehold vises i tabellen.

Du kan nullstille de fleste feilmeldinger og håndtere rutinemessig vedlikehold selv. Hvis du trenger mer hjelp, vil Brother Solutions Center gi deg de siste vanlige spørsmål og feilsøkingstips:

<span id="page-131-3"></span><span id="page-131-2"></span>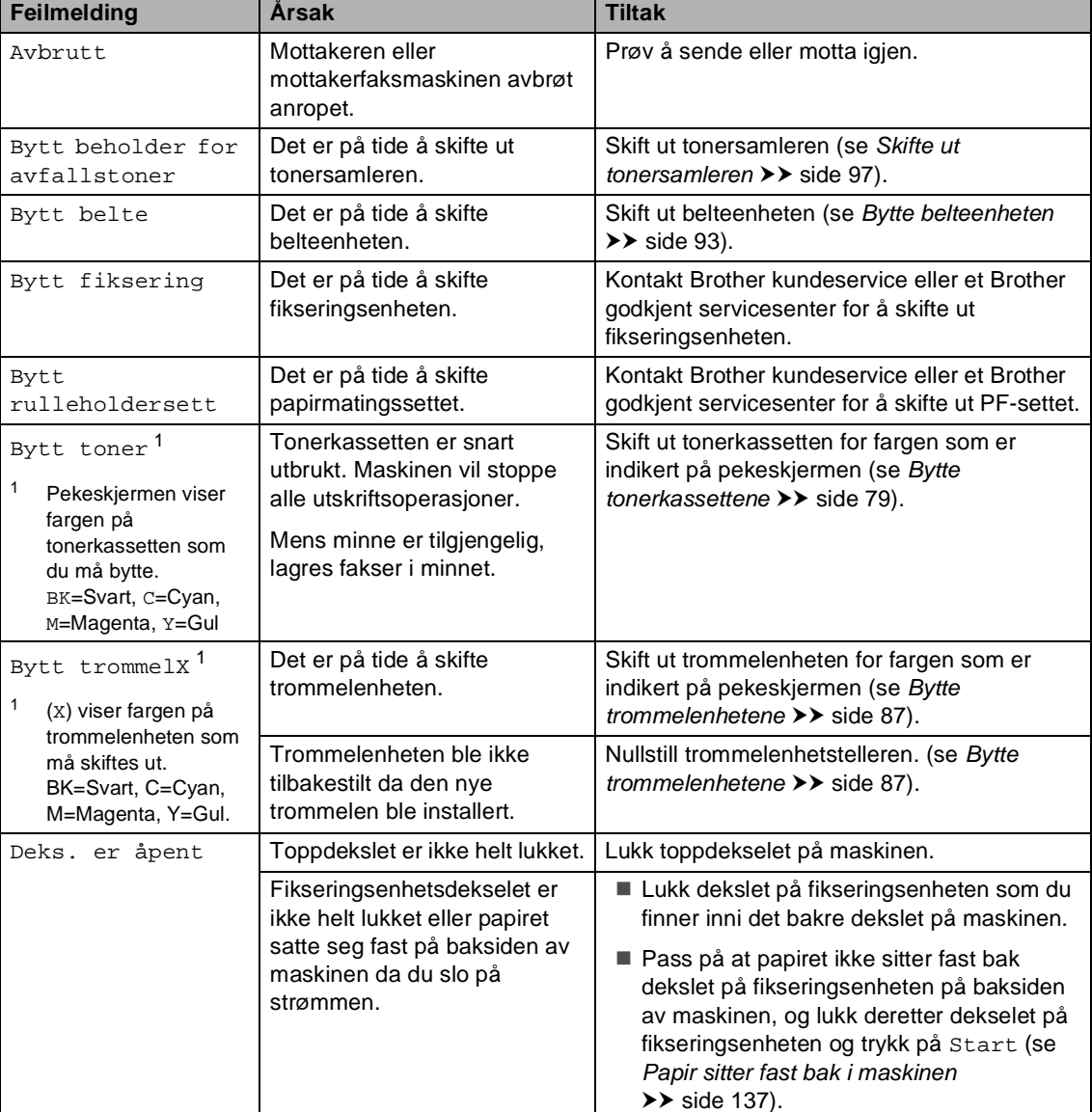

Besøk oss på<http://solutions.brother.com/>.

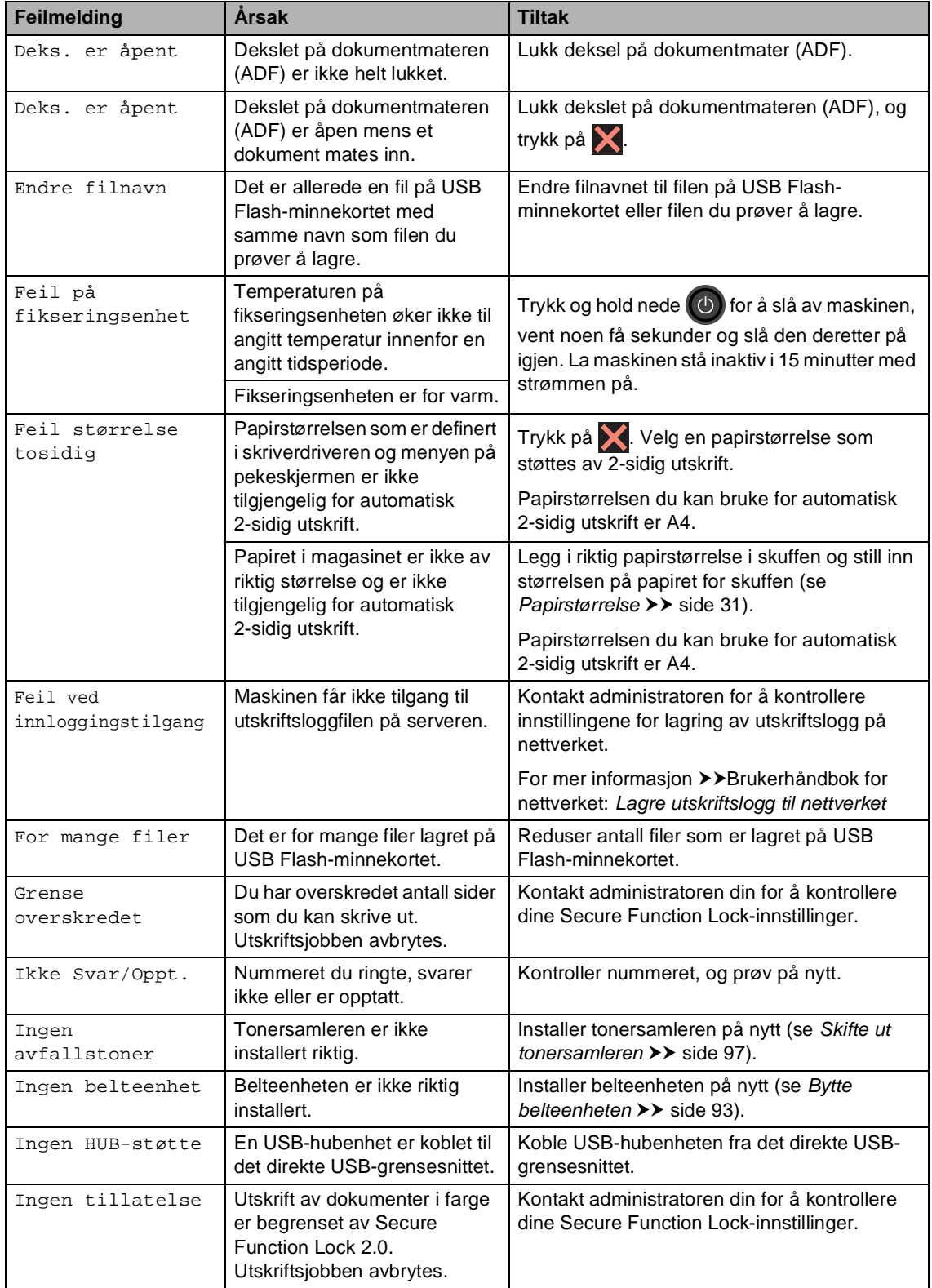

<span id="page-133-0"></span>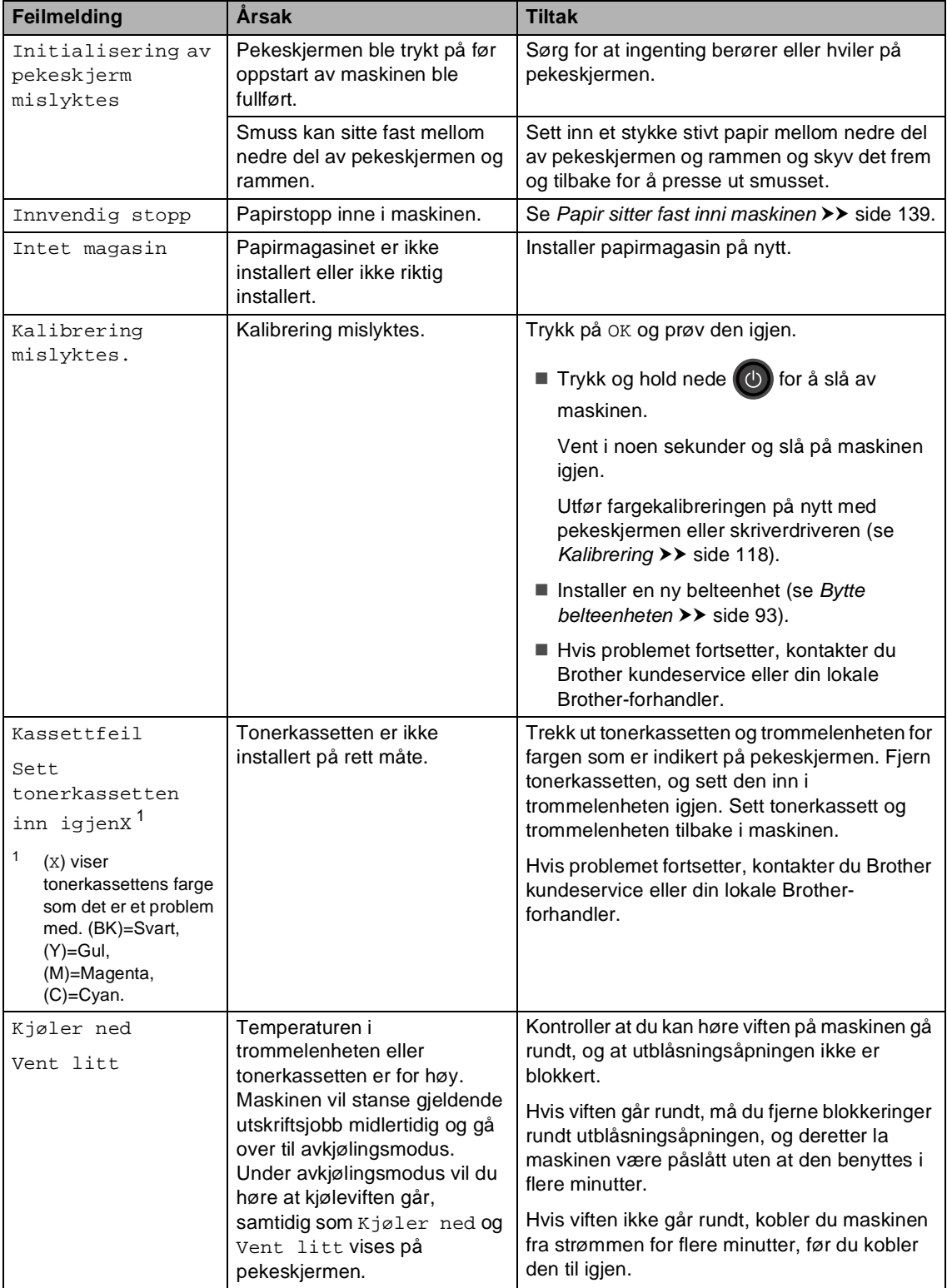

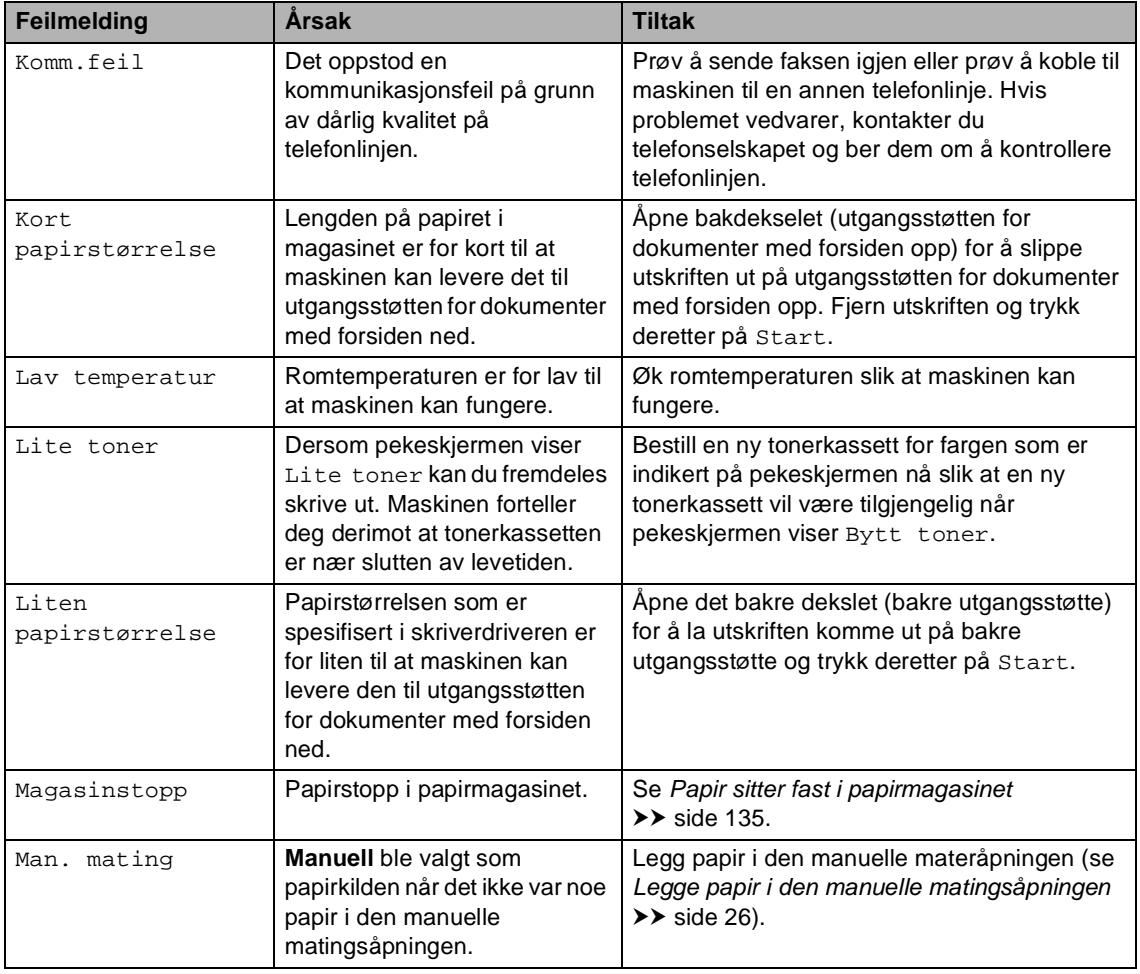

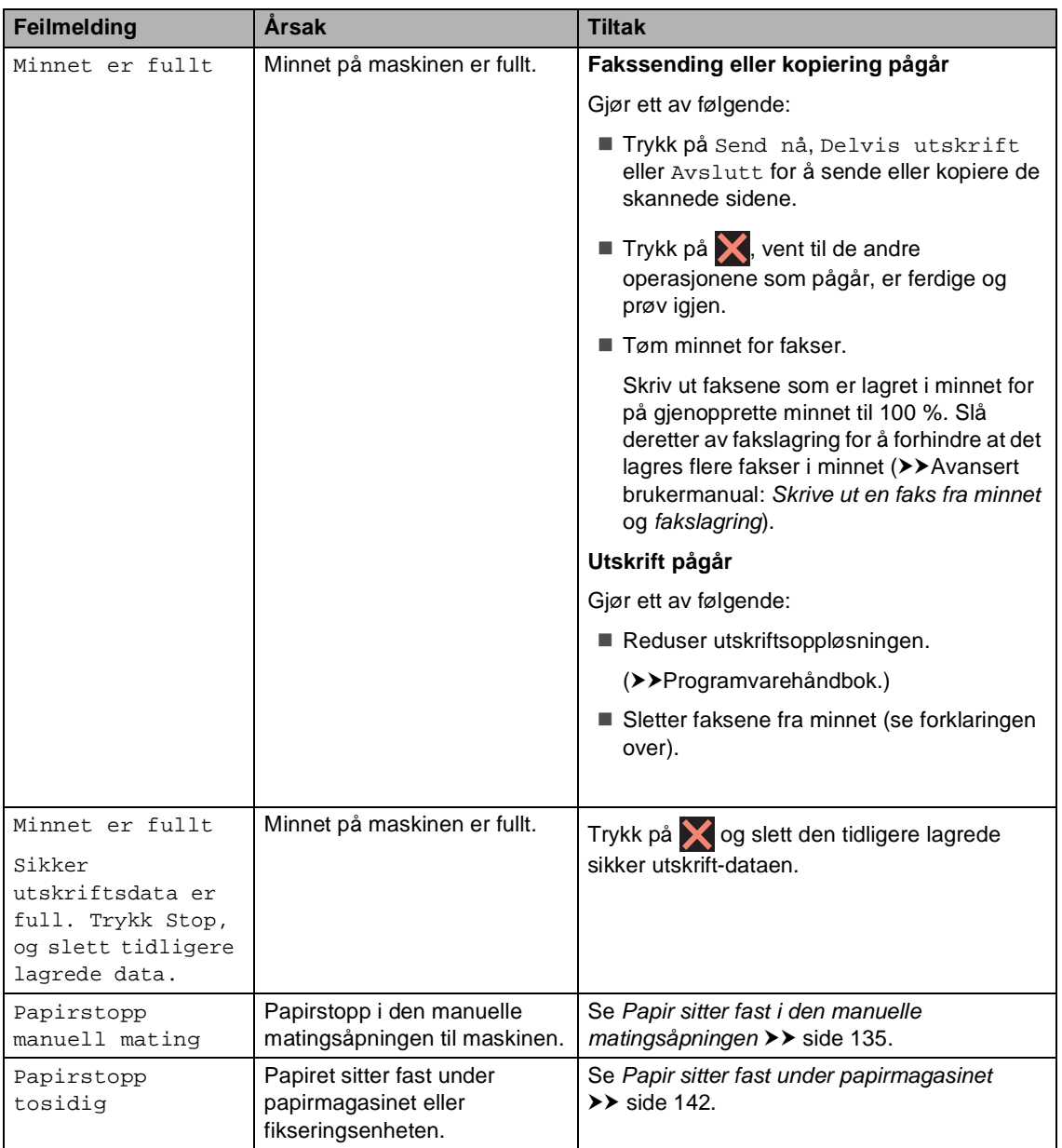

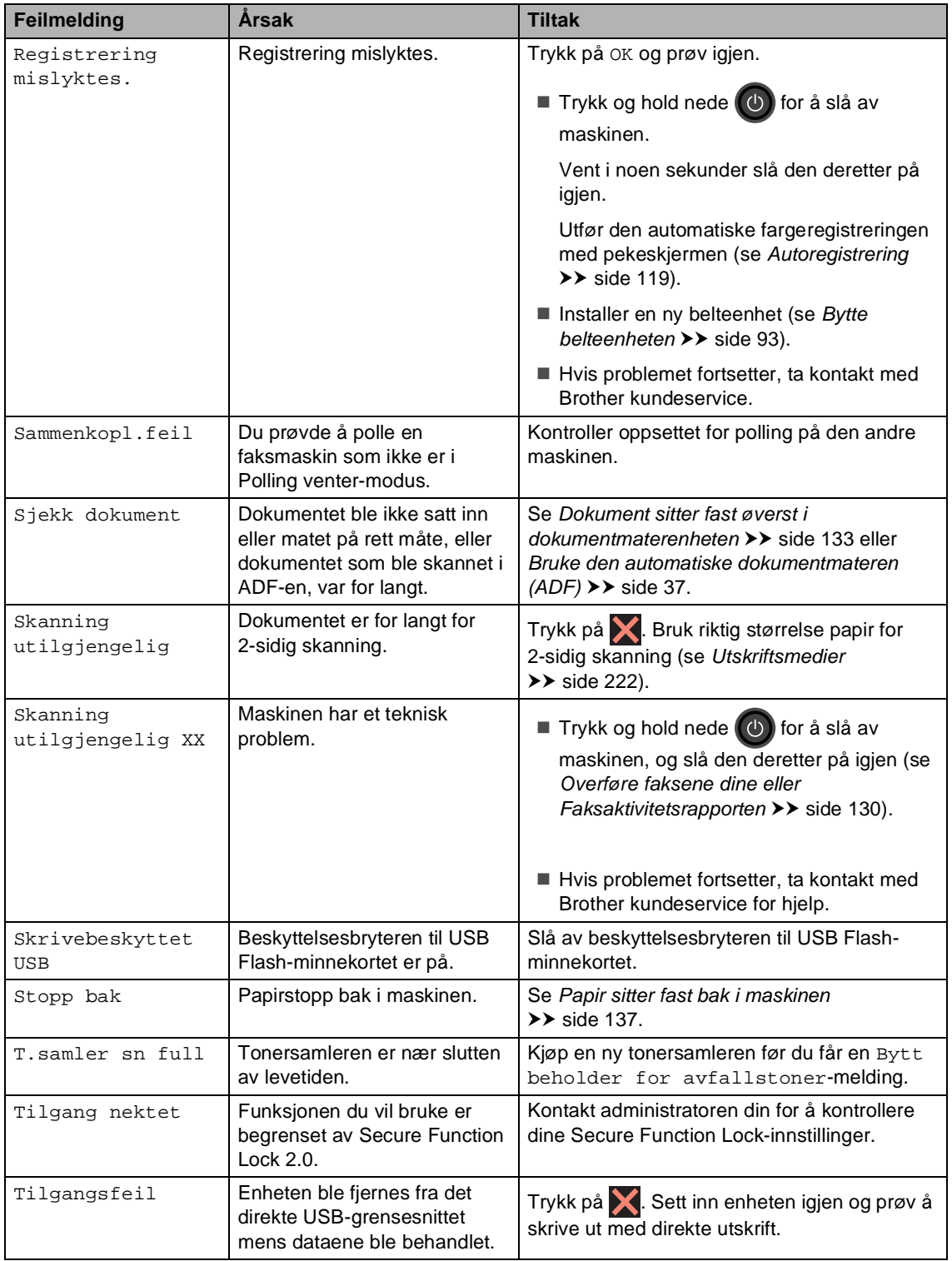

<span id="page-137-0"></span>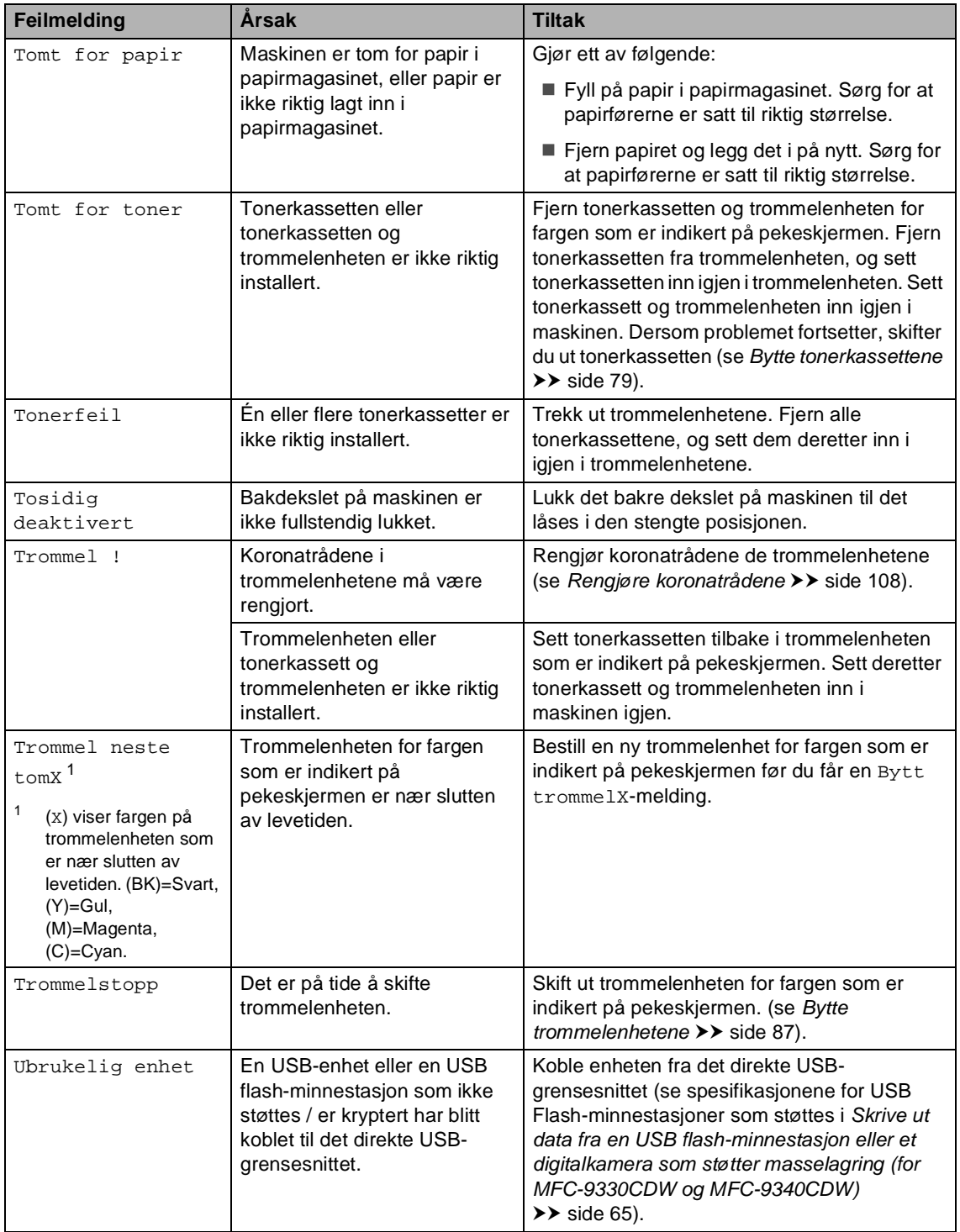

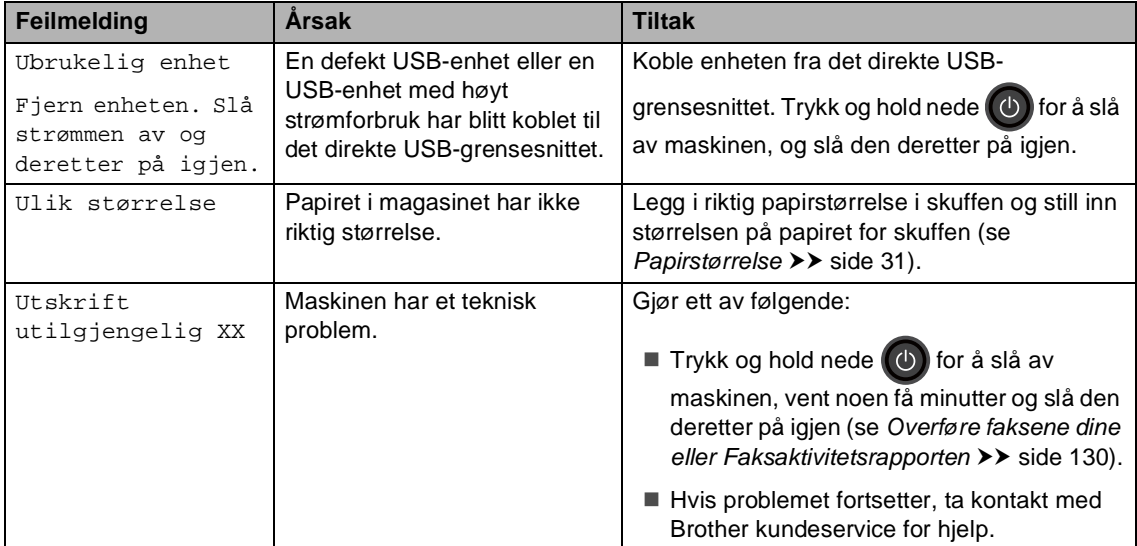

## <span id="page-139-0"></span>**Overføre faksene dine eller Faksaktivitetsrapporten**

Dersom pekeskjermen viser:

- Utskrift utilgjengelig XX
- Skanning utilgjengelig XX

Vi anbefaler at du overfører faksene til en annen faksmaskin eller til datamaskinen din (se *[Sende fakser til en annen faksmaskin](#page-139-1)*  $\rightarrow$  [side 130](#page-139-1) eller Overføre fakser til [datamaskinen](#page-140-0) >> side 131).

Du kan også overføre faksaktivitetsrapporten for å se om det finnes noen fakser som du må overføre (se *[Overføre faksaktivitetsrapporten](#page-141-0)  [til en annen faksmaskin](#page-141-0)* >> side 132).

### **MERK**

Hvis det vises en feilmelding på pekeskjermen etter at faksene er blitt overført, koble maskinen fra strømkilden i flere minutter, før du kobler den til igjen.

### <span id="page-139-1"></span>**Sende fakser til en annen faksmaskin**

Hvis du ikke har stilt inn apparat-ID-en, kan du ikke åpne faksoverføringsmodus (**▶▶Hurtigstartguide: Angi personlig** *informasjon (stasjons-ID)*).

- **1** Trykk på **X** for å avbryte feilen midlertidig.
- 2 Trykk på **11**
- 3 Trykk på Alle innst..
- 4 Sveip opp eller ned, eller trykk på **A** eller  $\bar{v}$  for å vise Service.
- 5 Trykk på Service.
- 6 Trykk på Dataoverfør..
- Trykk på Faksoverfør..
- 8 Gjør ett av følgende:
	- Hvis Ingen data vises på pekeskjermen, er det ingen fakser igjen i maskinens minne. Trykk på Lukk.
	- Skriv inn faksnummeret som faksene skal videresendes til.

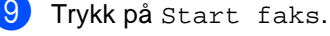

### <span id="page-140-0"></span>**Overføre fakser til datamaskinen**

Du kan overføre faksene fra maskinens minne til datamaskinen.

- $\bullet$  Trykk på  $\times$  for å avbryte feilen midlertidig.
- **2** Sørg for at du har installert **MFL-Pro Suite** og slå deretter på **PC-FAKS Mottak** på datamaskinen. Følg anvisningene for operativsystemet du bruker.
	- $\blacksquare$  (Windows<sup>®</sup> XP, Windows Vista<sup>®</sup> og Windows<sup>®</sup> 7)

 Fra (**Start**)-menyen, velg **Alle programmer** > **Brother** > **MFC-XXXX** > **PC-FAKS Mottak** > **Motta**. (XXXX er modellnavnet ditt.)

 $\blacksquare$  (Windows<sup>®</sup> 8)

Klikk på (**Brother Utilities**) og klikk deretter på rullegardinliste og velg navnet på din modell (hvis det ikke er valgt allerede). Klikk på **PC-FAX-mottak** i venstre navigasjonslinje og deretter på **Motta**.

 $\overline{3}$  Kontroller at du har innstilt PC mottak på maskinen (se *[PC-faksmottak \(kun for](#page-60-0)*   $W$ *indows*<sup>®</sup>) >> side 51). Dersom det er fakser i maskinens minne når du setter opp PC-faksmottak, vil pekeskjermen spørre om du ønsker å overføre faksene til datamaskinen din.

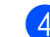

4 Gjør ett av følgende:

- Vil du overføre alle faksene til datamaskinen, trykker du på Ja. Hvis forhåndsvisning av faks er stilt inn til av, blir du spurt om du ønsker å skrive ut sikkerhetskopier.
- Vil du avslutte og la faksene bli værende i minnet, trykker du Nei.

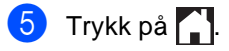

### <span id="page-141-0"></span>**Overføre faksaktivitetsrapporten til en annen faksmaskin <sup>B</sup>**

Hvis du ikke har stilt inn apparat-ID-en, kan du ikke åpne faksoverføringsmodus (**▶▶Hurtigstartguide: Angi personlig** *informasjon (stasjons-ID)*).

**1** Trykk på  $\times$  for å avbryte feilen midlertidig.

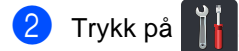

- **6** Trykk på Alle innst..
- 4 Sveip opp eller ned, eller trykk på **A** eller  $\bar{v}$  for å vise Service.
- **6** Trykk på Service.
- 6 Trykk på Dataoverfør..
- Trykk på Rapportoverføring.
- 8 Skriv inn faksnummeret som Faksaktivitetsrapporten skal videresendes til.

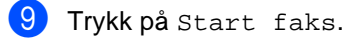

# **Dokumentstopp**

## <span id="page-142-0"></span>**Dokument sitter fast øverst i dokumentmaterenheten <sup>B</sup>**

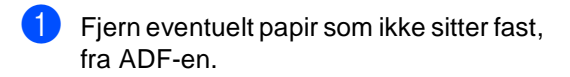

- **2** Åpne dekselet på dokumentmateren (ADF).
- **3** Trekk det fastkjørte dokumentet ut mot venstre.

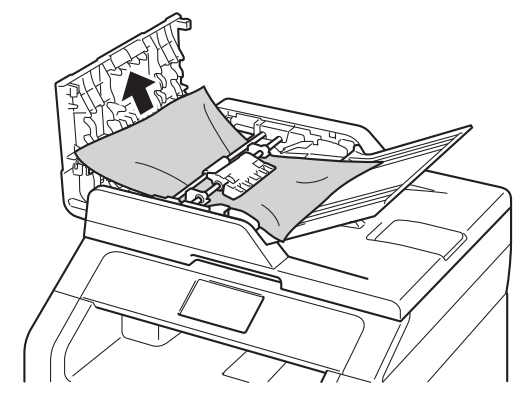

Dersom dokumentet rives eller ødelegges, må du passe på at alle små papirbiter fjernes for å forhindre papirstopp.

- 4 Lukk dekselet på dokumentmateren (ADF).
- 5 Trykk på X.

## **Dokument sitter fast under dokumentdekselet <sup>B</sup>**

- Fjern eventuelt papir som ikke sitter fast, fra ADF-en.
- 2 Løft opp dokumentdekselet.
- **3** Trekk det fastkjørte dokumentet ut mot høyre.

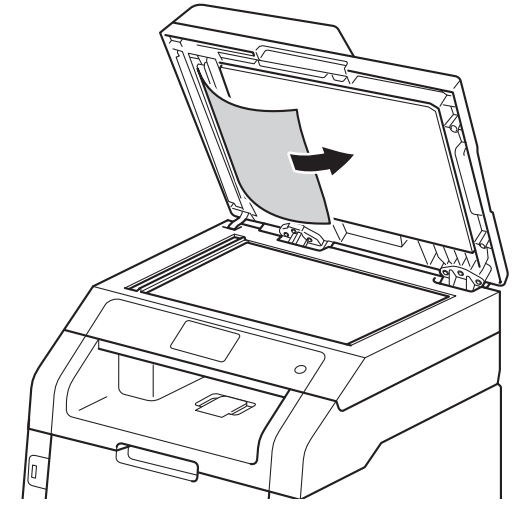

Dersom dokumentet rives eller ødelegges, må du passe på at alle små papirbiter fjernes for å forhindre papirstopp.

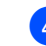

Lukk dokumentdekselet.

**6** Trykk på X.

## **Fjerne små dokumenter som**   $\overline{\text{}}$  sitter fast i ADF-en

**1** Løft opp dokumentdekselet.

**2** Sett inn en bit stivt papir, som kartong, inn i ADF-en for å dytte små biter med papir gjennom.

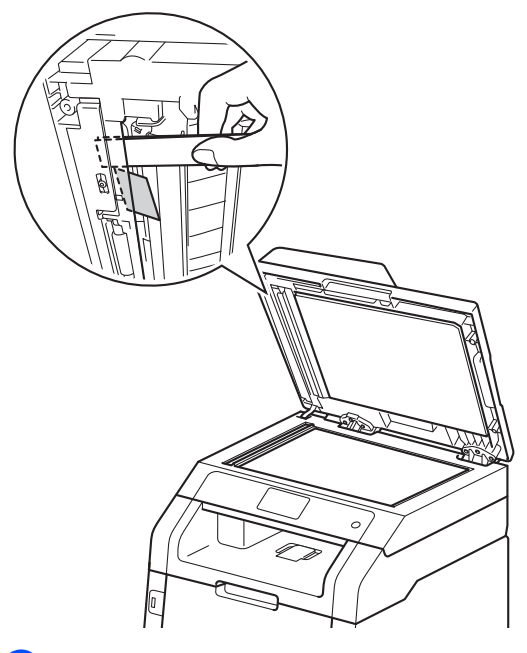

**3** Lukk dokumentdekselet.

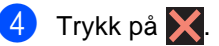

## **Dokumentet sitter fast ved utgangsbrettet <sup>B</sup>**

- **1** Fjern eventuelt papir som ikke sitter fast, fra ADF-en.
- 2 Trekk det fastkjørte dokumentet ut mot høyre.

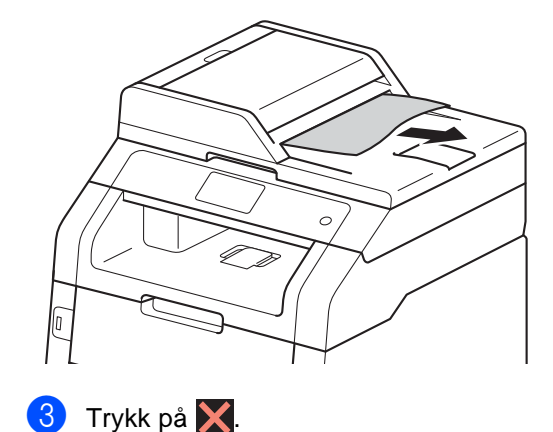
## **Papirstopp**

Du må alltid fjerne gjenværende papir fra papirmagasinet og rette ut stabelen når du legger i nytt papir. Dette hjelper til med å forhindre at flere papirark mates gjennom maskinen samtidig, og det forhindrer papirstopp.

### **Papir sitter fast i den manuelle matingsåpningen <sup>B</sup>**

Hvis Papirstopp manuell mating vises på pekeskjermen, kan du følge disse trinnene:

**i** Fjern papir som sitter fast i og rundt den manuelle matingsåpningen.

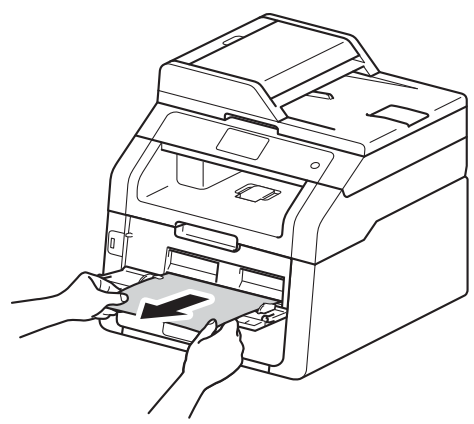

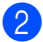

Trykk på Start for å fortsette utskriften.

### **Papir sitter fast i papirmagasinet <sup>B</sup>**

Hvis Magasinstopp vises på pekeskjermen, kan du følge disse trinnene:

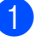

a Trekk papirmagasinet helt ut av maskinen.

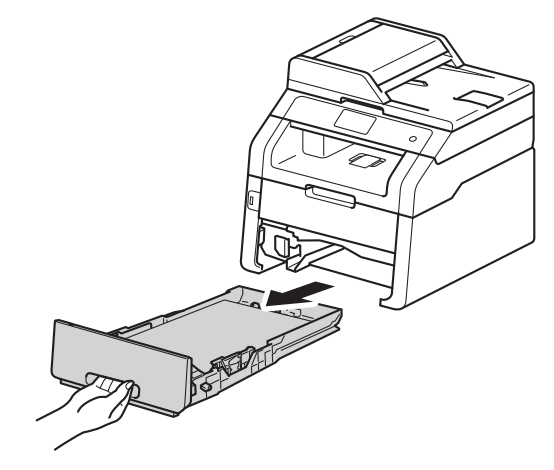

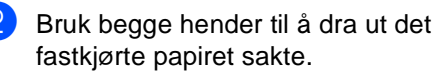

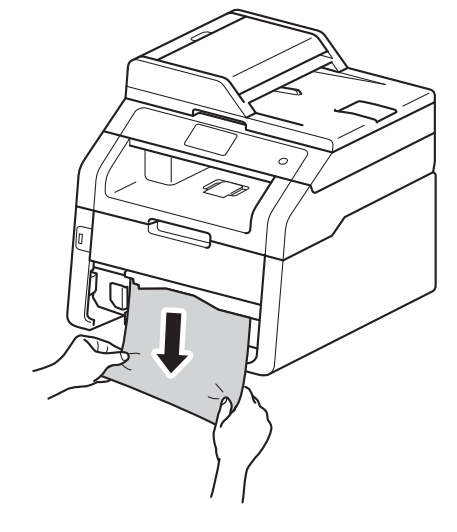

#### **MERK**

Hvis du drar det fastkjørte papiret nedover, er det enklere å fjerne det.

- **3** Sørg for at papiret er under merket for maks papirkapasitet ( $\triangledown \triangledown$ ) i papirmagasinet. Trykk på den grønne utløserhendelen samtidig som du skyver papirførerne slik at de tilpasses størrelsen på papiret. Sørg for at papirførerne sitter godt fast i sporene.
- 4 Sett papirmagasinet godt tilbake i maskinen.

### **Papir sitter fast i utgangspapirmagasinet <sup>B</sup>**

Når papiret sitter fast i utgangspapirmagasinet følger du disse trinnene:

**Bruk begge hender til å åpne** skanneren.

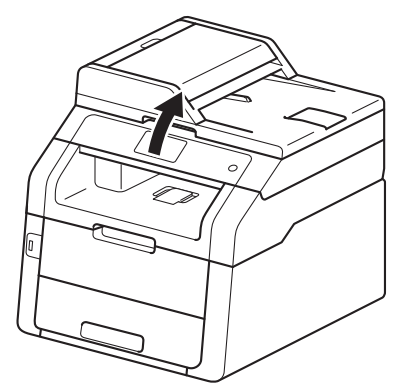

#### **MERK**

Når toppdekselet er åpent, kan du ikke åpne skanneren.

2 Fjern papiret.

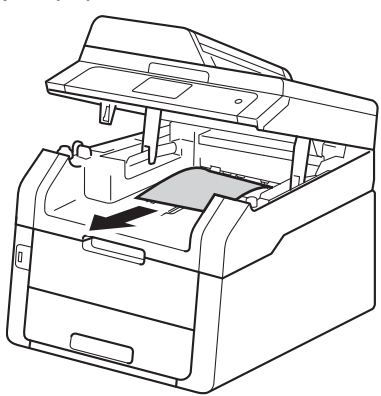

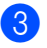

<sup>3</sup> Press skanneren ned med begge<br>hender for å lukke den.

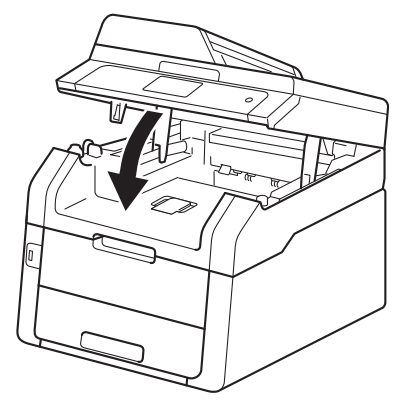

### Papir sitter fast bak i **maskinen**

Hvis Stopp bak vises på pekeskjermen, kan du følge disse trinnene:

**1** La maskinen være slått på i omtrent 10 minutter slik at den interne viften kjøler ned svært varme deler inni maskinen.

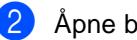

2 Åpne bakdekselet.

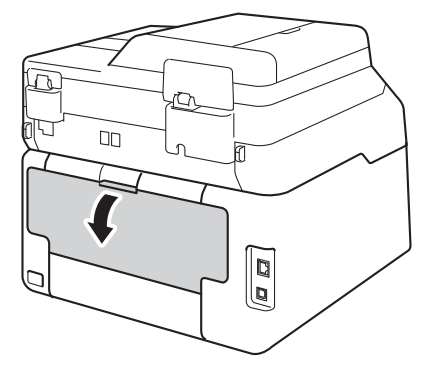

### **A** ADVARSEL

### **WARM OVERFLATE**

Når du nettopp har brukt maskinen, er enkelte komponenter inne i maskinen svært varme. Vent til maskinen kjøler seg ned før du tar på de innvendige delene.

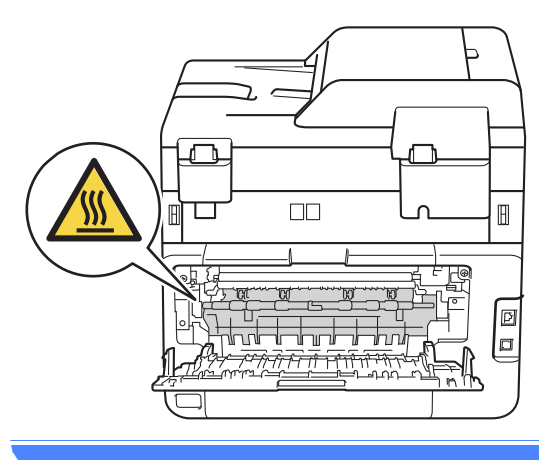

**3** Trekk de grønne spakene på venstre og høyre side ned for å frigjøre dekslet på fikseringsenheten (1).

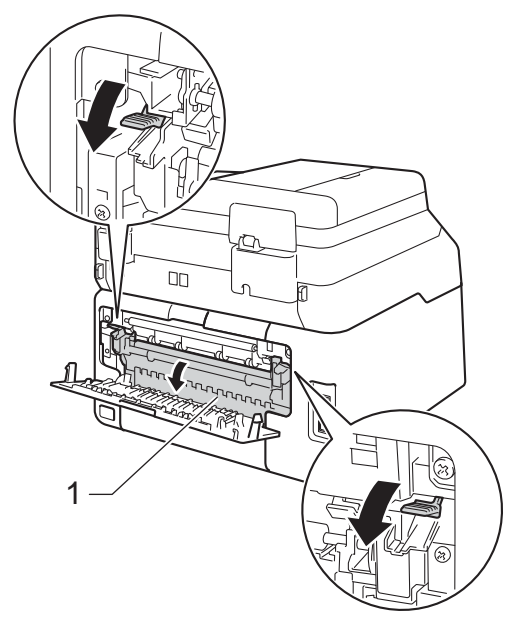

4 Bruk begge hendene til å trekke ut det fastkjørte papiret fra fikseringsenheten.

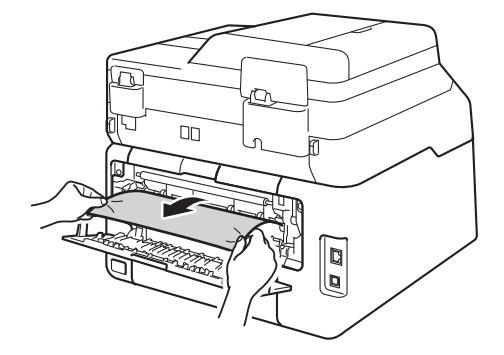

**6** Lukk dekslet på fikseringsenheten (1). Sørg for at de grønne spakene på venstre og høyre sider låses på plass.

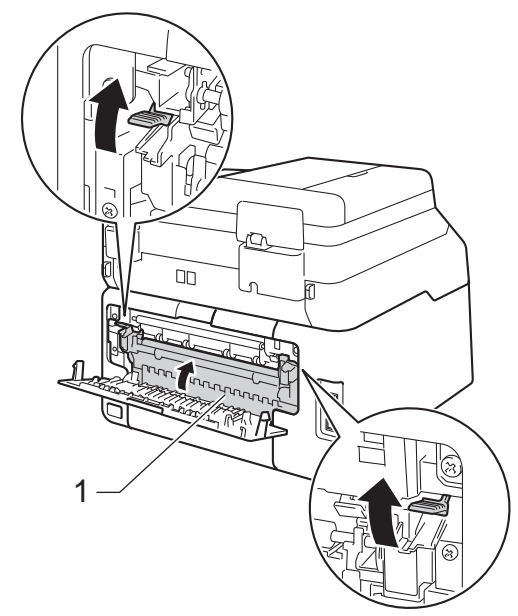

6 Lukk det bakre dekselet til det låses i den stengte posisjonen.

### Papir sitter fast inni maskinen

Hvis Innvendig stopp vises på pekeskjermen, kan du følge disse trinnene:

- **1** La maskinen være slått på i omtrent 10 minutter slik at den interne viften kjøler ned svært varme deler inni maskinen.
	-

**2** Åpne toppdekselet til det låses i den åpne posisjonen.

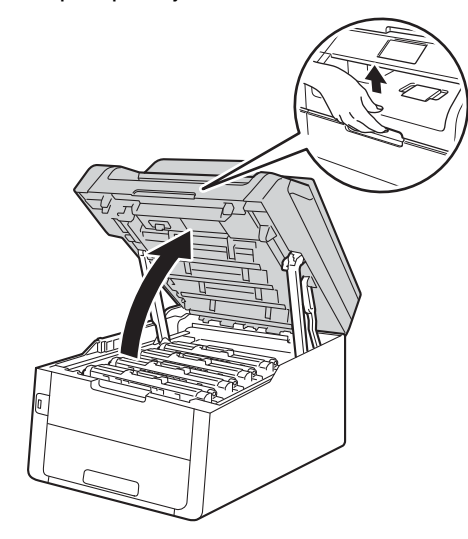

**3** Fjern alle tonerkassett og trommelenheter.

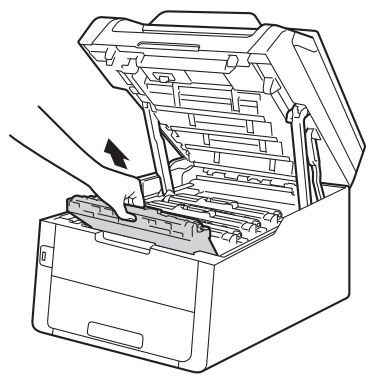

**B**

### **A** ADVARSEL

### **WARM OVERFLATE**

Når du nettopp har brukt maskinen, er enkelte komponenter inne i maskinen svært varme. Vent til maskinen kjøler seg ned før du tar på de innvendige delene.

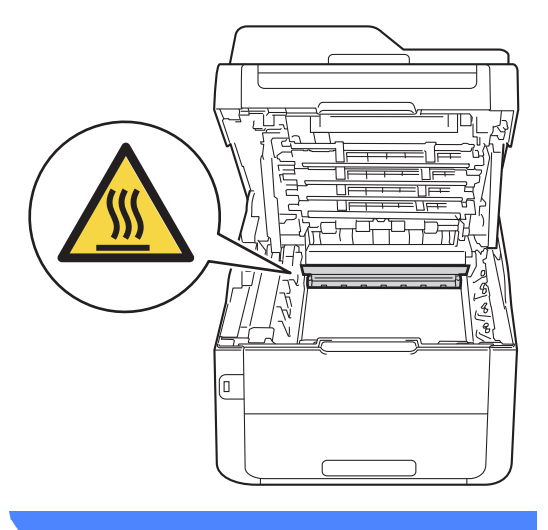

#### **VIKTIG**

- Vi anbefaler at du plasserer tonerkassetten og trommelenhetene hver for seg på et rent, flatt underlag som er beskyttet med papir under i tilfelle du søler ut eller det spruter ut toner ved et uhell.
- For å unngå skader på maskinen forårsaket av statisk elektrisitet må du IKKE berøre elektrodene som vises på tegningen.

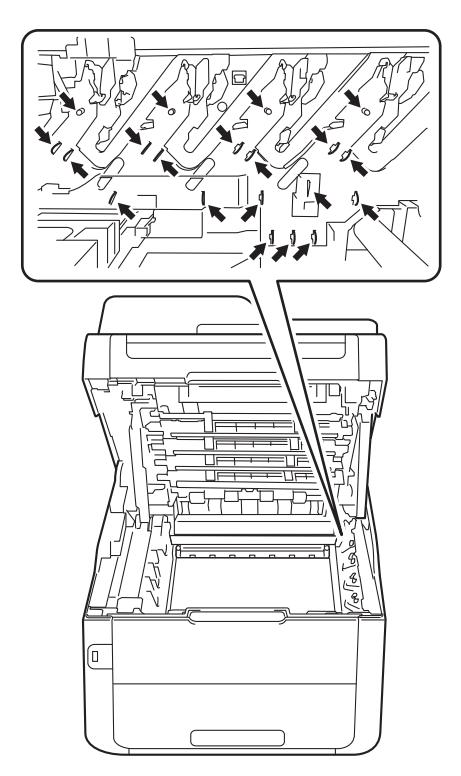

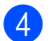

4 Trekk det fastkjørte papiret sakte ut.

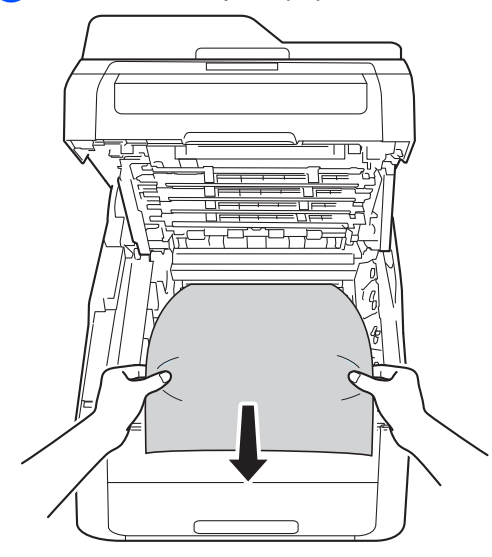

5 Skyv hver tonerkassett og<br>trommelenhet inn i maskinen, og sørg for at fargene på tonerkassettene er de samme som farge-etikettene på maskinen.

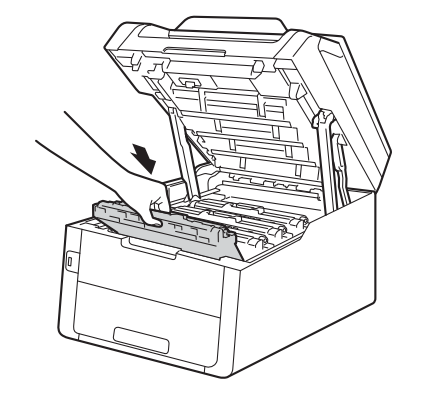

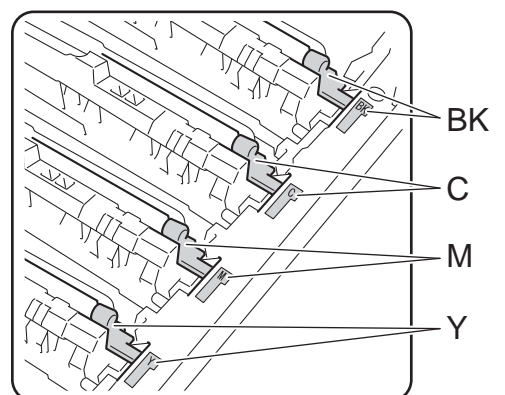

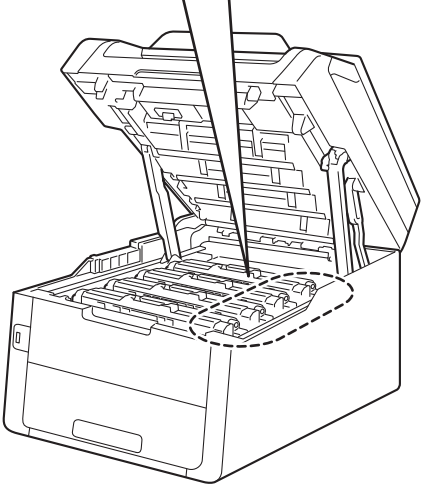

BK = Svart, C = Cyan,  $M = M$ agenta, Y= Gul

6 Lukk toppdekselet på maskinen.

#### **MERK**

Hvis du slår av maskinen mens Innvendig stopp er på pekeskjermen, vil maskinen skrive ut ufullstendig data fra datamaskinen når den slås på. Før du slår på maskinen, må du slette jobben fra utskriftskøen på datamaskinen.

### **Papir sitter fast under papirmagasinet <sup>B</sup>**

Hvis Papirstopp tosidig vises på pekeskjermen, kan du følge disse trinnene:

**La maskinen være slått på i omtrent 10** minutter slik at den interne viften kjøler ned svært varme deler inni maskinen.

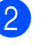

**2** Trekk papirmagasinet helt ut av maskinen.

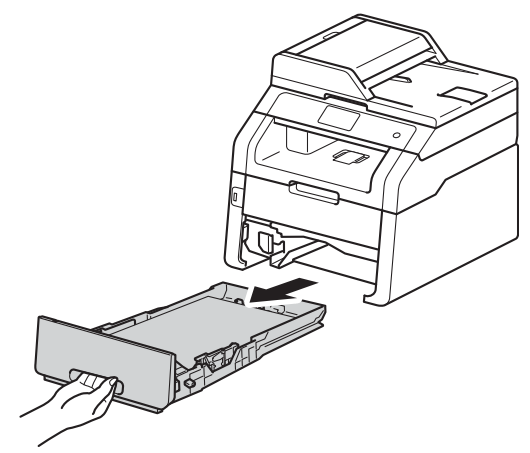

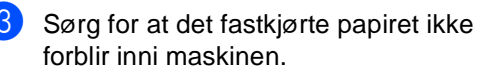

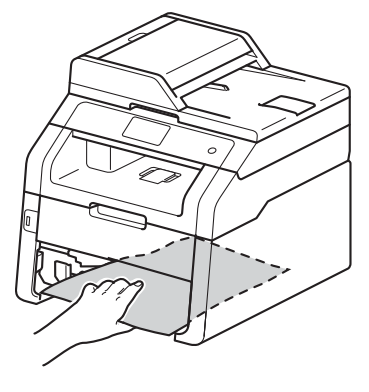

 $\left(4\right)$  Hvis papir ikke sitter fast inni maskinen, må du sjekke under papirmagasinet.

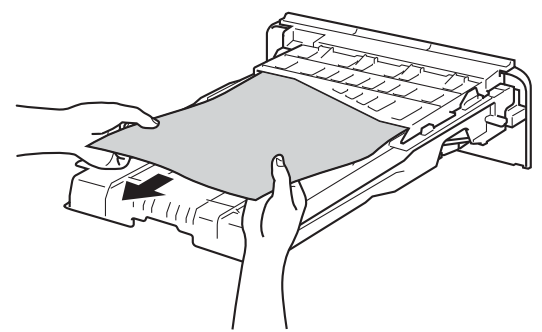

**b** Hvis papiret ikke sitter fast i papirmagasinet, åpner du det bakre dekslet.

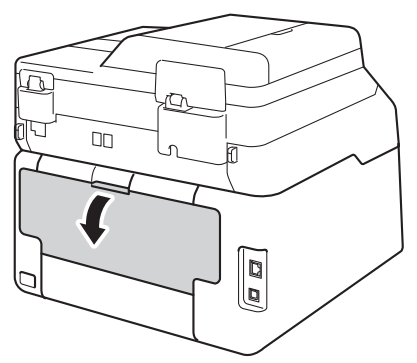

### **ADVARSEL**

### **WARM OVERFLATE**

Når du nettopp har brukt maskinen, er enkelte komponenter inne i maskinen svært varme. Vent til maskinen kjøler seg ned før du tar på de innvendige delene.

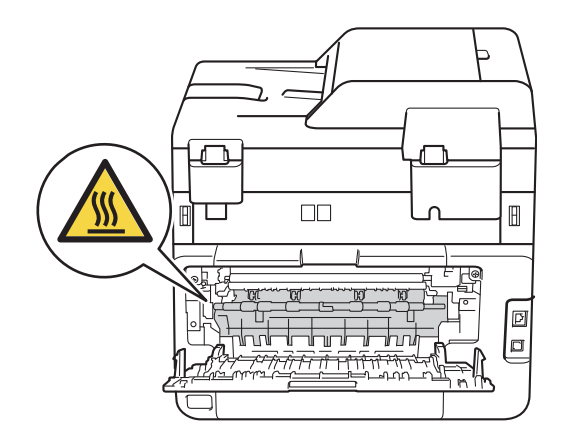

**6** Bruk begge hendene til å trekke det fastkjørte papiret forsiktig ut på baksiden av maskinen.

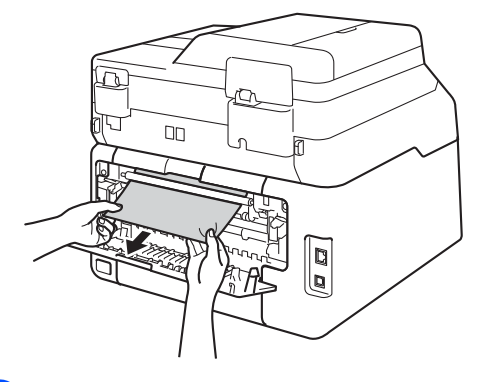

- Lukk det bakre dekselet til det låses i den stengte posisjonen.
- 8 Sett papirmagasinet godt tilbake i maskinen.

## **Dersom du har problemer med maskinen din**

#### **VIKTIG**

- For teknisk hjelp, må du ringe landet der du kjøpte maskinen. Samtalene må gjøres innenlands.
- Hvis du tror det er feil på maskinen, ser du i tabellen nedenfor og følger feilsøkingstipsene. Du kan rette opp i de fleste problemer selv.
- Hvis du trenger mer hjelp, inneholder Brother Solutions Center de siste spørsmål og svar, samt tips om feilsøking.

Besøk oss på<http://solutions.brother.com/>.

#### **Utskriftsproblemer**

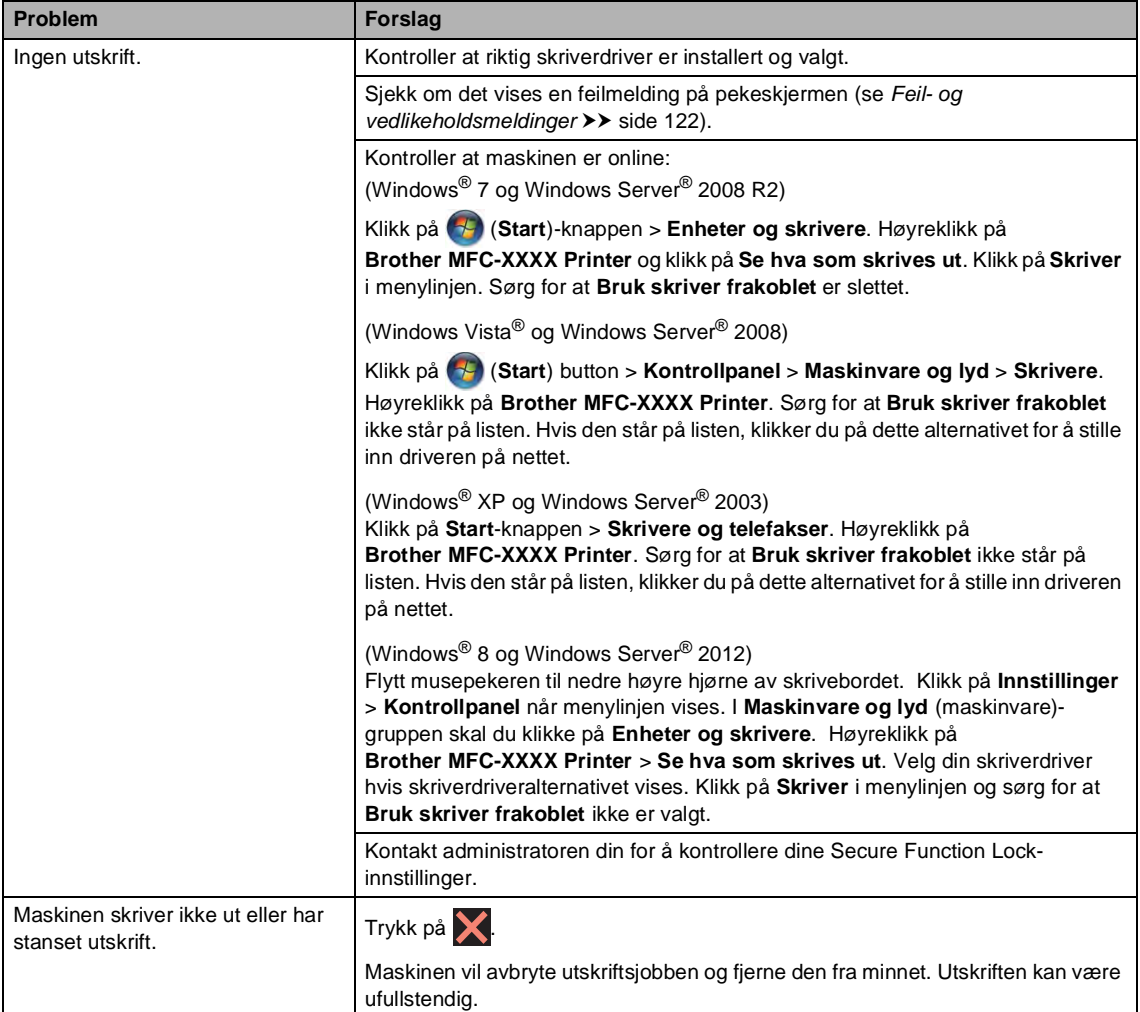

#### **Utskriftsproblemer (fortsettelse)**

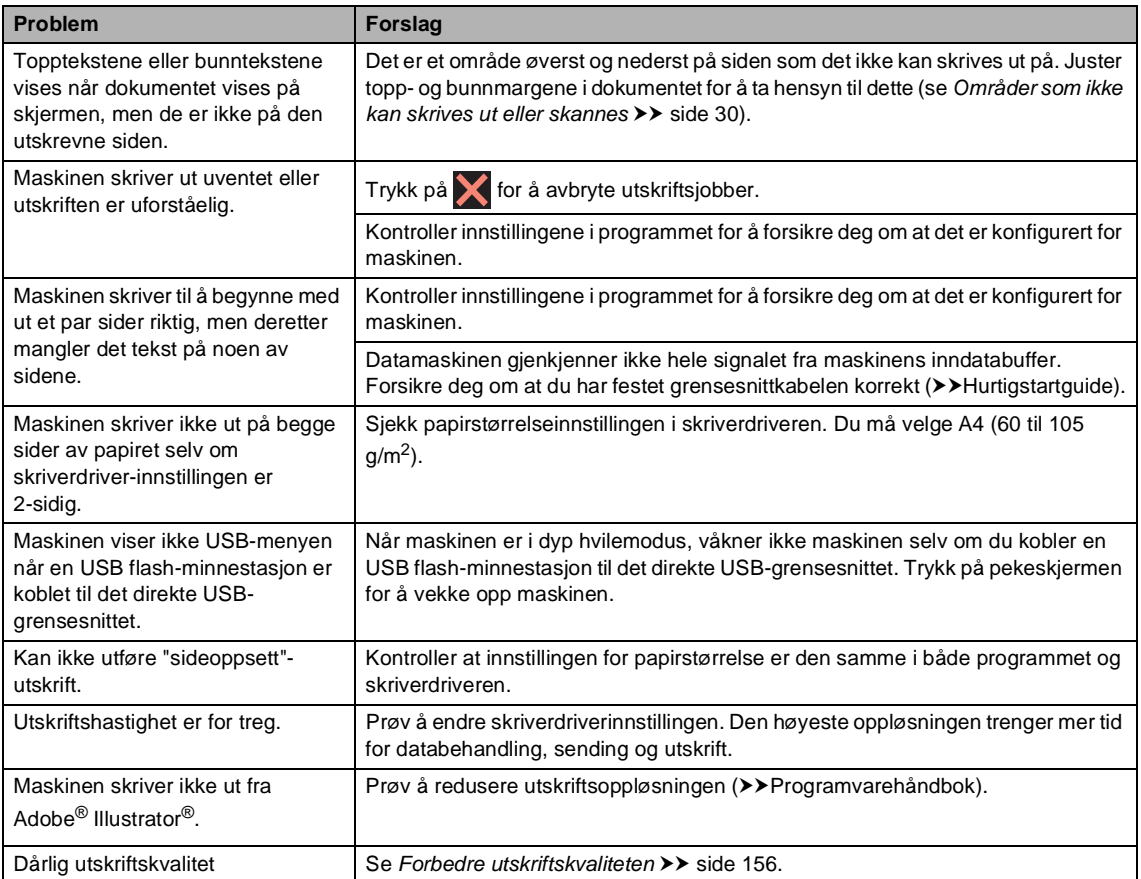

### **Problemer med papirhåndtering**

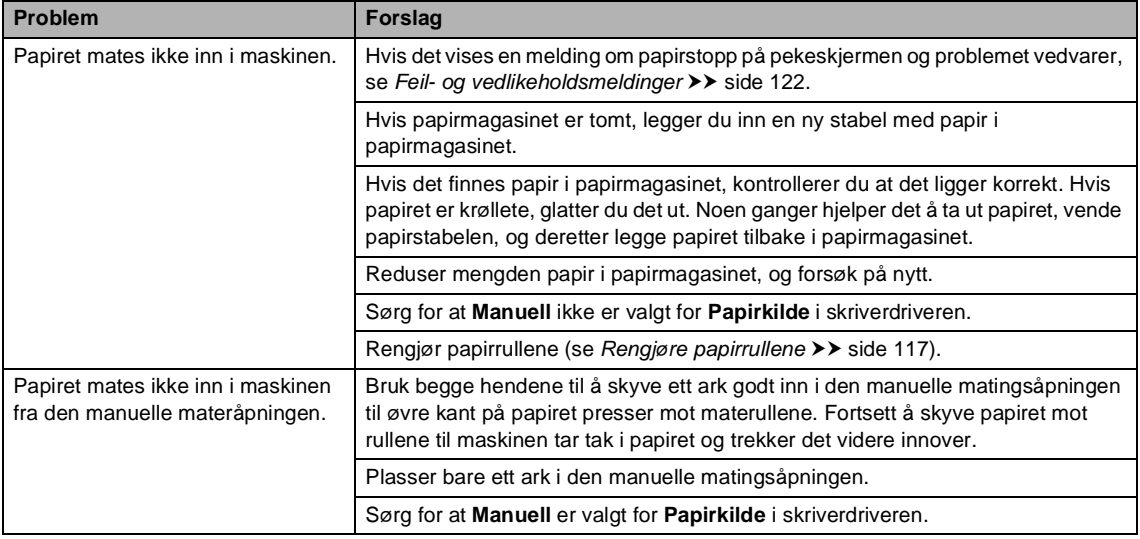

#### **Problemer med papirhåndtering (fortsettelse)**

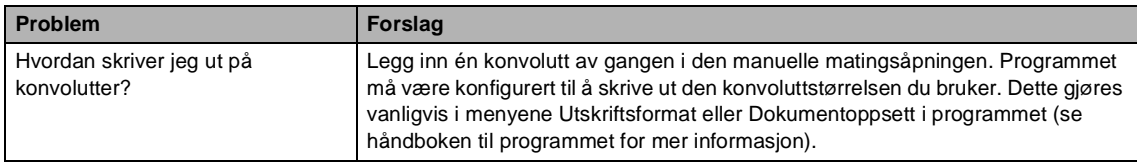

#### **Skrive ut mottatte fakser**

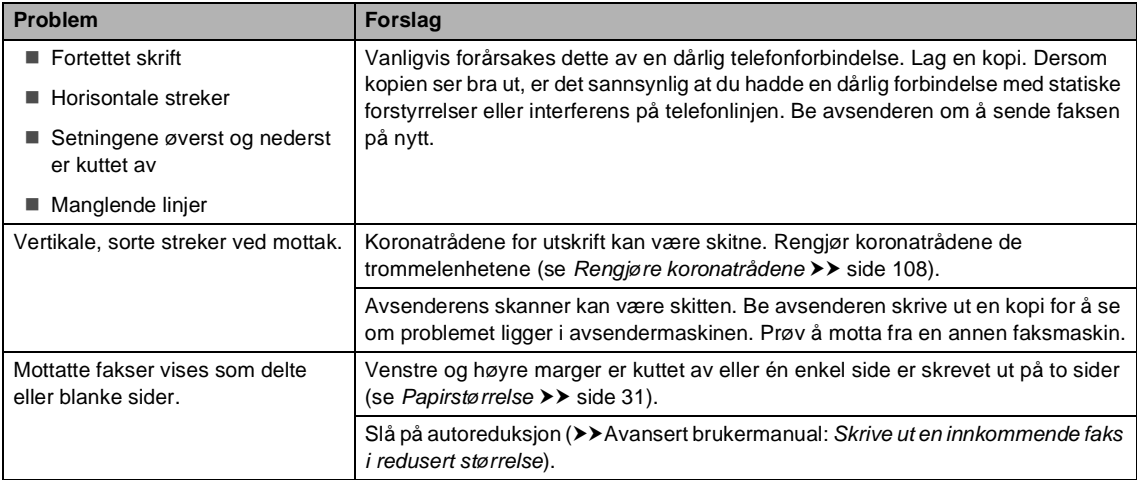

#### **Telefonlinje eller tilkoblinger**

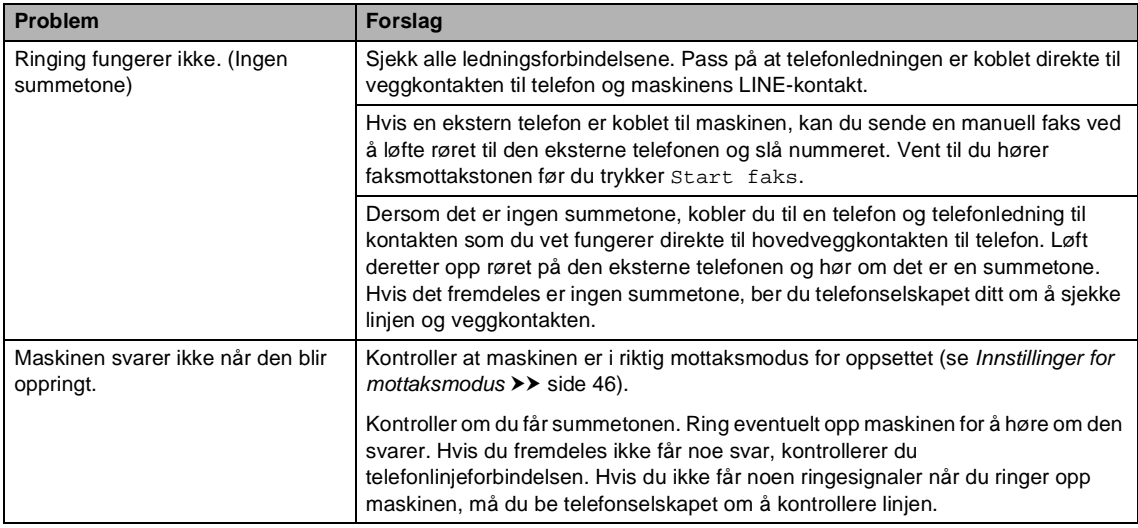

#### **Motta fakser**

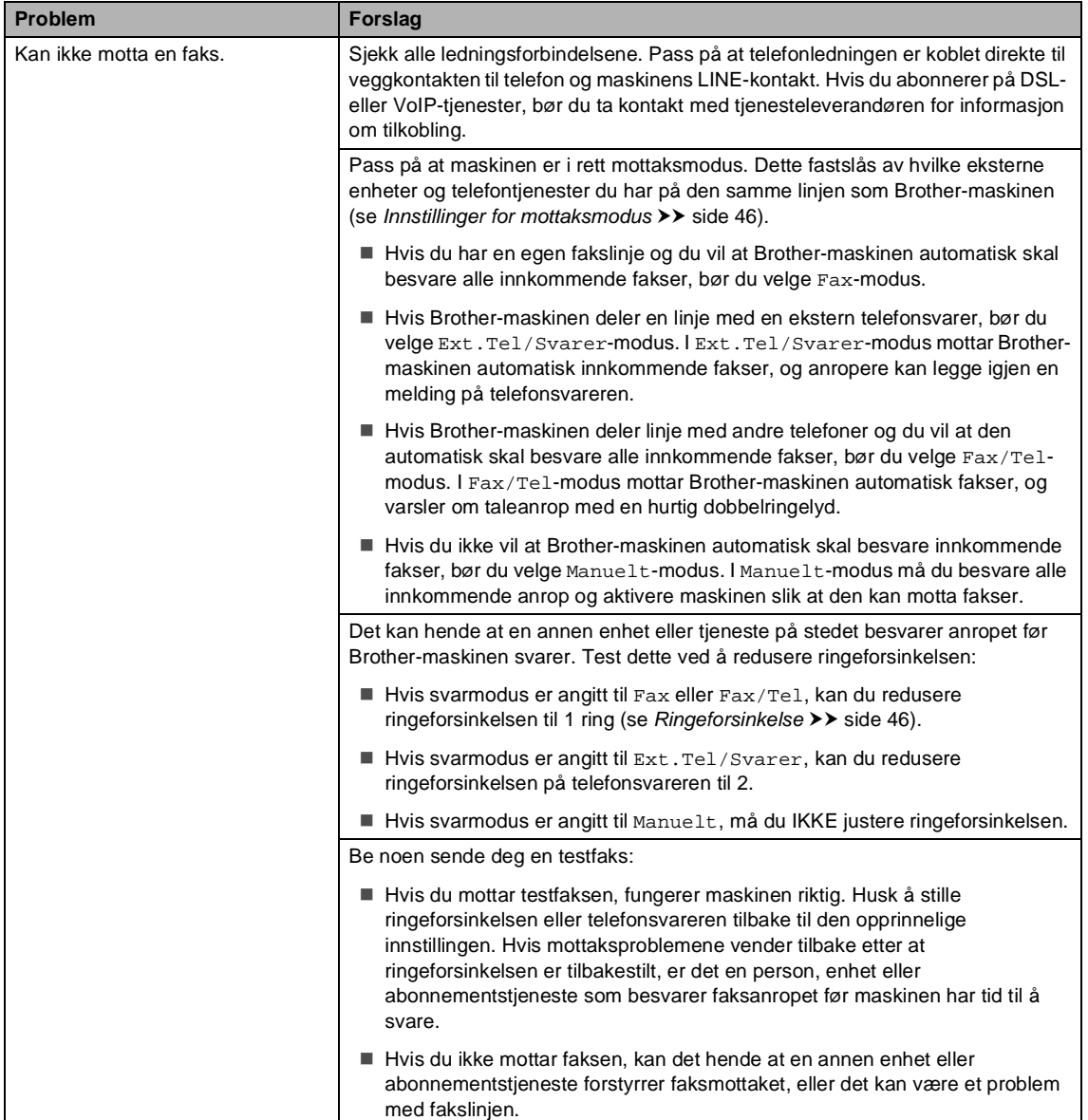

#### **Motta fakser (fortsettelse)**

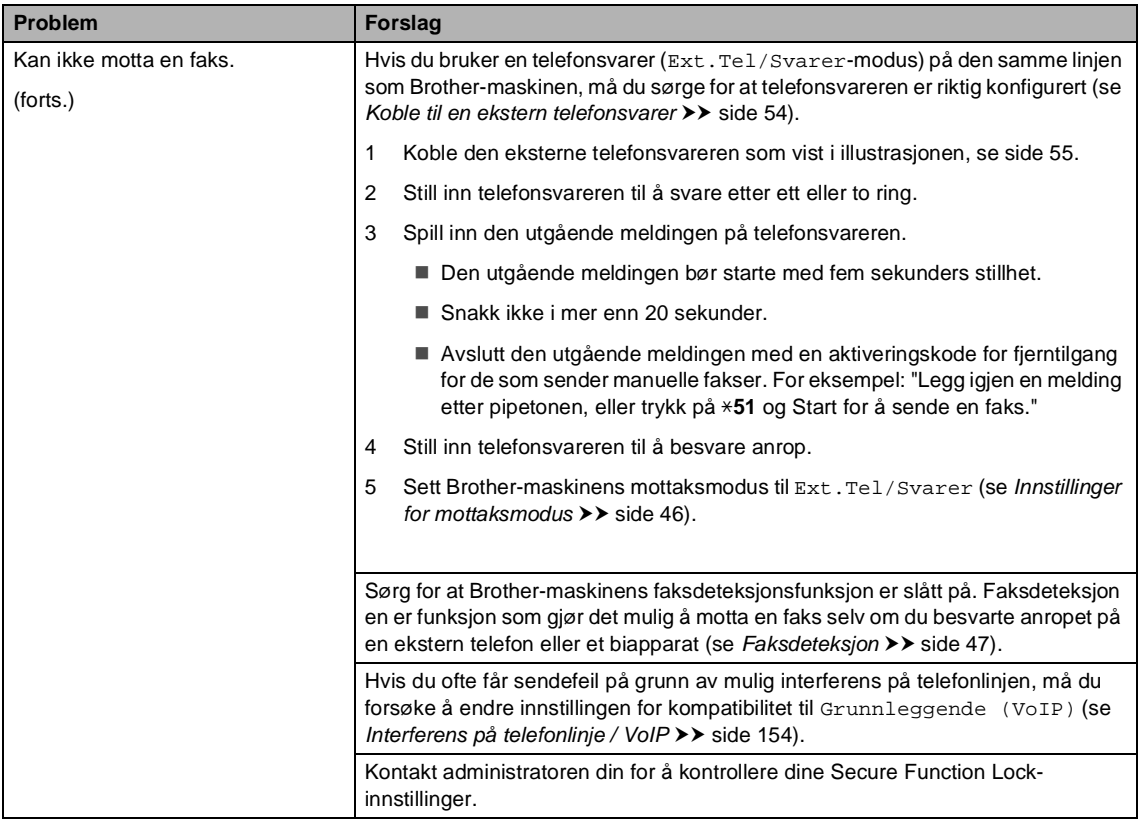

#### **Sende fakser**

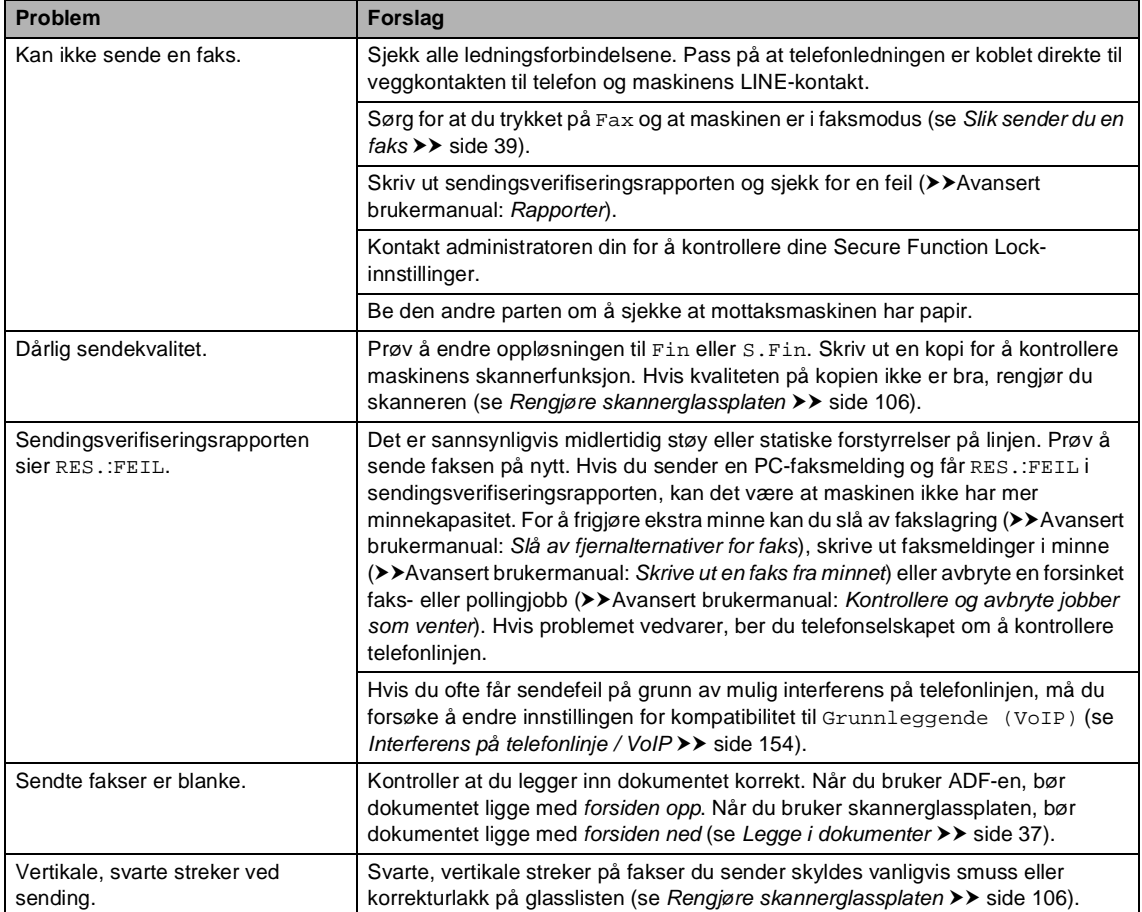

#### **Håndtere innkommende anrop**

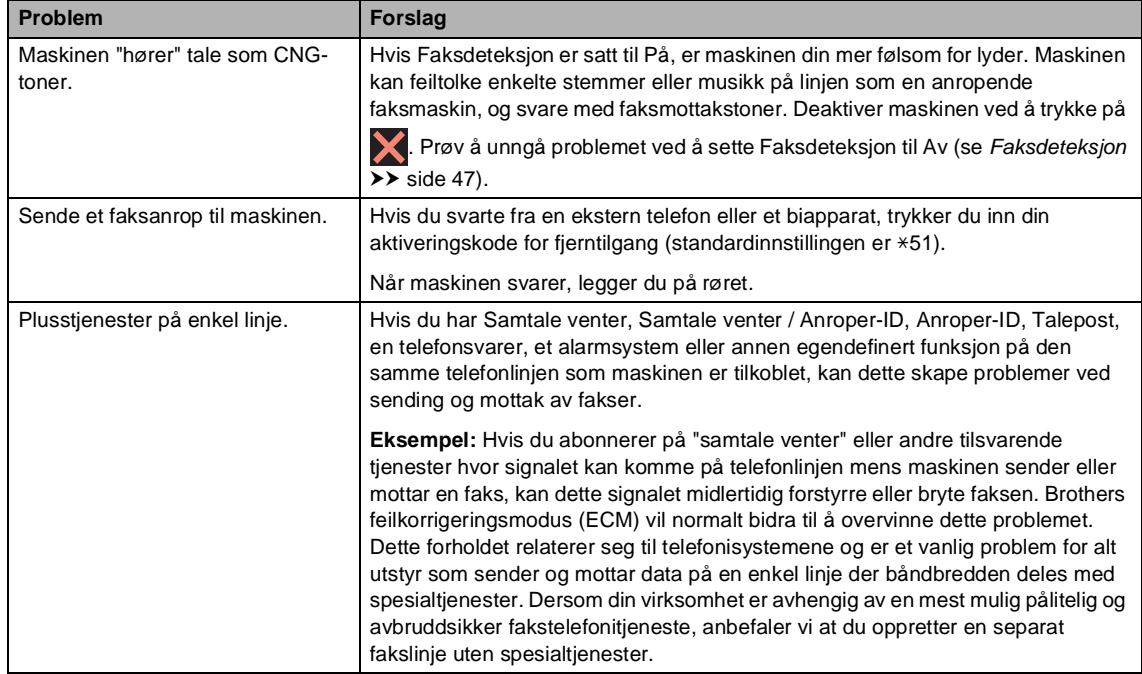

#### **Kopieringsproblemer**

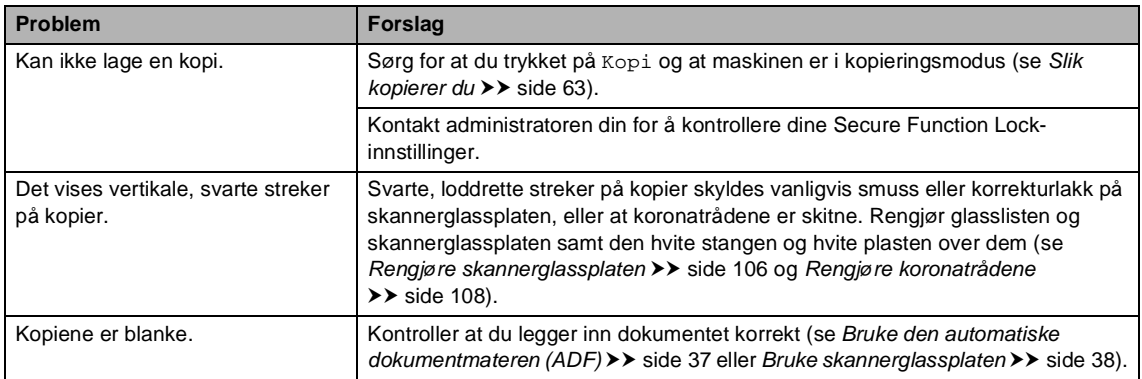

#### **Skanneproblemer**

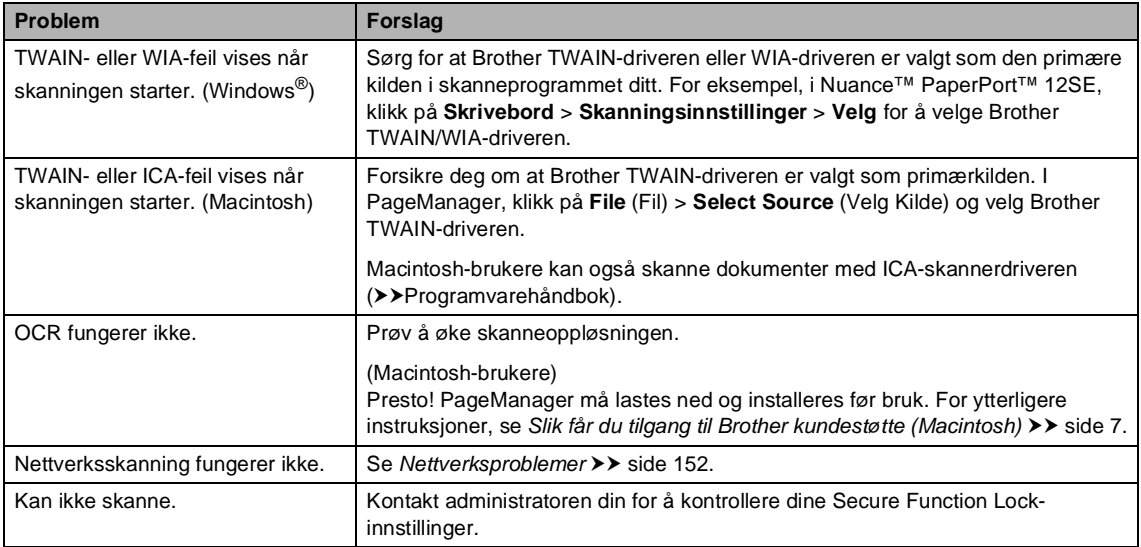

#### **Programvareproblemer**

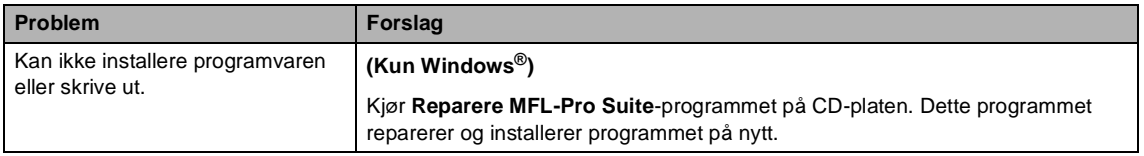

#### <span id="page-161-0"></span>**Nettverksproblemer**

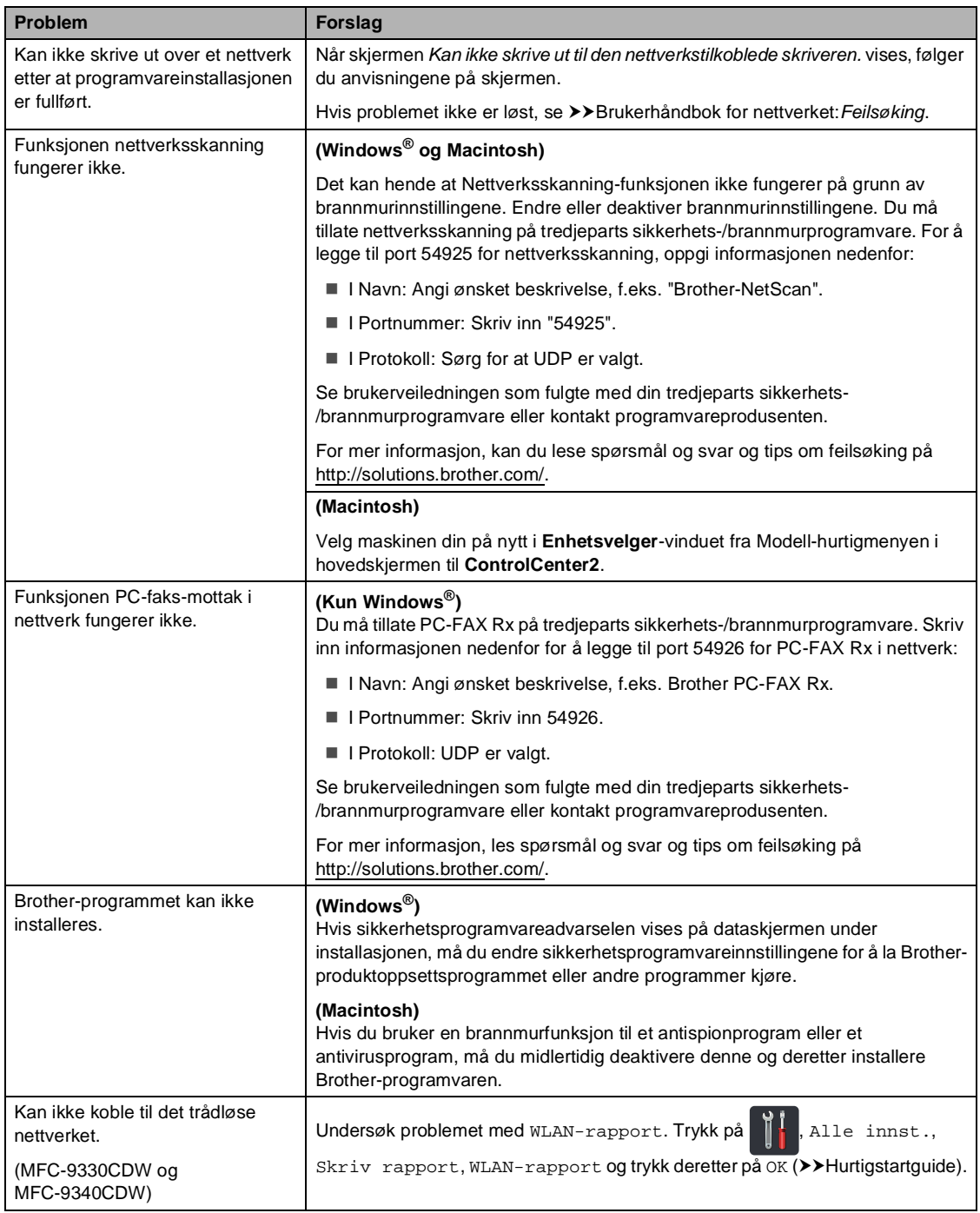

#### **Andre problemer**

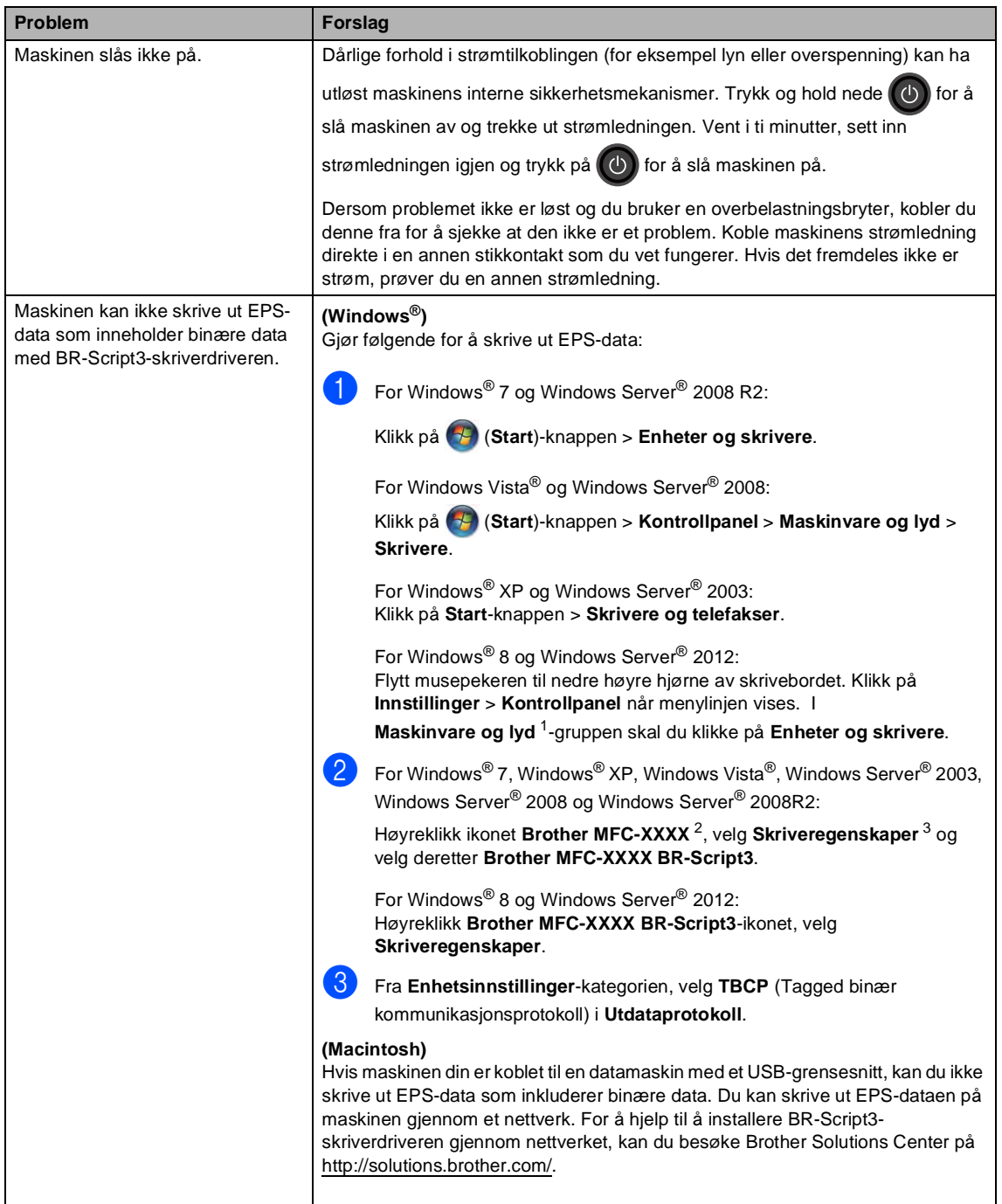

- <span id="page-162-0"></span><sup>1</sup> For Windows Server® 2012: **Maskinvare**.
- <span id="page-162-1"></span><sup>2</sup> For Windows® XP, Windows Vista®, Windows Server® 2003 og Windows Server® 2008: **Brother MFC-XXXX BR-Script3**.
- <span id="page-162-2"></span><sup>3</sup> For Windows® XP, Windows Vista®, Windows Server® 2003 og Windows Server® 2008: **Egenskaper**.

### **Stille inn ringetonedeteksjon**

Når du sender en faks automatisk, vil maskinen som standard vente en angitt tid før den begynner å slå nummeret. Ved å endre innstillingen for ringetone til Detektering kan du få maskinen til å ringe så snart den detekterer en summetone. Denne innstillingen kan spare deg for litt tid når du sender en faks til mange forskjellige numre. Hvis du endrer innstillingen og får problemer med ringing, bør du endre den tilbake til standardinnstillingen Ingen detektert.

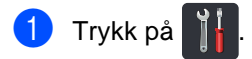

b Trykk på Alle innst..

- **3** Sveip opp eller ned, eller trykk på  $\triangle$  eller  $\overline{\mathbf{v}}$  for å vise Grunn oppsett.
- 4 Trykk på Grunn oppsett.
- **5** Sveip opp eller ned, eller trykk på  $\triangle$  eller  $\nabla$  for å vise Ringetone.
- 6 Trykk på Ringetone.
- **7** Trykk på Detektering eller Ingen detektert.
- Trykk på **.**

### <span id="page-163-0"></span>**Interferens på telefonlinje / VoIP**

Hvis du har problemer med å sende eller motta faks på grunn av mulig støy på telefonlinjen, anbefaler vi at du justerer utjevningen for kompatibilitet for å redusere modemhastigheten til faksoperasjoner.

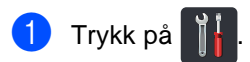

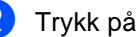

- b Trykk på Alle innst..
- **3** Sveip opp eller ned, eller trykk på  $\triangle$  eller  $\overline{\mathbf{v}}$  for å vise Grunn oppsett.
	- Trykk på Grunn oppsett.
- **b** Sveip opp eller ned, eller trykk på  $\triangle$  eller  $\nabla$  for å vise Kompatibilitet.
- 6 Trykk på Kompatibilitet.
	- g Trykk på Høy, Normal eller Grunnleggende (VoIP).
		- Grunnleggende (VoIP) reduserer modemhastigheten til 9600 bps og deaktiverer feilkorrigeringsmodusen (ECM). Med mindre støy er et vedvarende problem på telefonlinjen din, kan du foretrekke bare å bruke den når nødvendig.

For å forbedre kompatibilitet med de fleste VoIP-tjenester, anbefaler Brother endring av kompatibilitetsinnstillingen til Grunnleggende (VoIP).

- Normal angir modemhastigheten til 14400 bps.
- $\blacksquare$  Høy angir modemhastigheten til 33 600 bps.

8 Trykk på **.** 

Feilsøking

#### **MERK**

VoIP (Voice over IP) er et type telefonsystem som bruker en Internetttilkobling, i stedet for en tradisjonell telefonlinje.

## <span id="page-165-0"></span>**Forbedre utskriftskvaliteten**

Hvis du har problemer med utskriftskvaliteten, skriv først ut en testside ( $\|\cdot\|$ , Alle innst.,

Skriver, Utskriftsalternativer, Test utskrift). Hvis utskriften ser bra ut, er problemet sannsynligvis ikke maskinen. Kontroller grensesnittkabeltilkoblingene og prøv å skrive ut et annet dokument. Hvis utskriften eller testsiden du skrev ut fra maskinen har et kvalitetsproblem, kontrollerer du følgende først. Hvis du deretter fortsatt har et problem med utskriftskvaliteten, sjekker du diagrammet nedenfor og følger anbefalingene.

#### **MERK**

Brother fraråder bruk av andre tonerkassetter enn originale Brother-tonerkassetter, eller påfylling av brukte kassetter med toner av annen opprinnelse.

a For best utskriftskvalitet, anbefaler vi at du benytter anbefalt papir. Sørg for at du bruker papir som møter våre spesifikasjoner (se *[Papir og annet utskriftsmedie som kan brukes](#page-41-0)*  $\rightarrow$  [side 32\)](#page-41-0).

Kontroller at trommelenhetene og tonerkassettene er installert på rett måte.

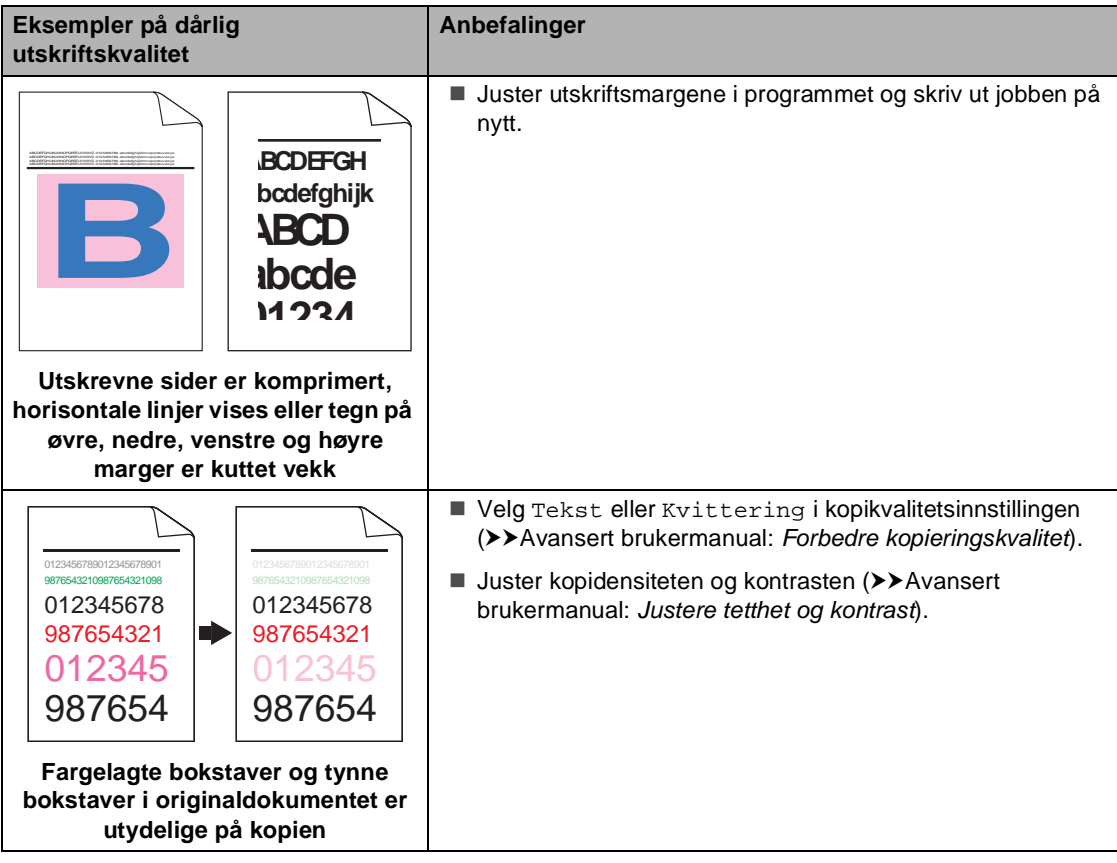

#### Feilsøking

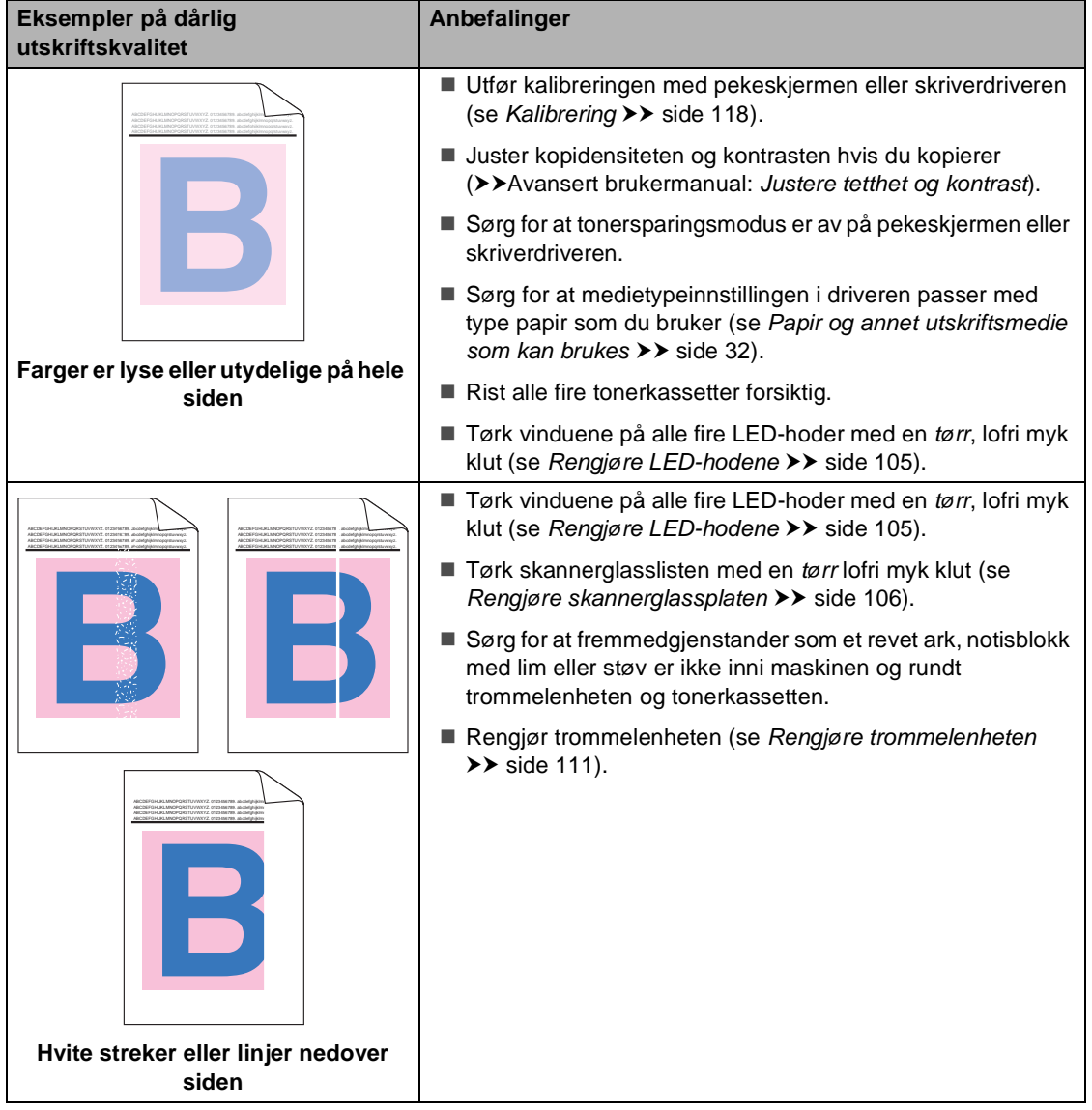

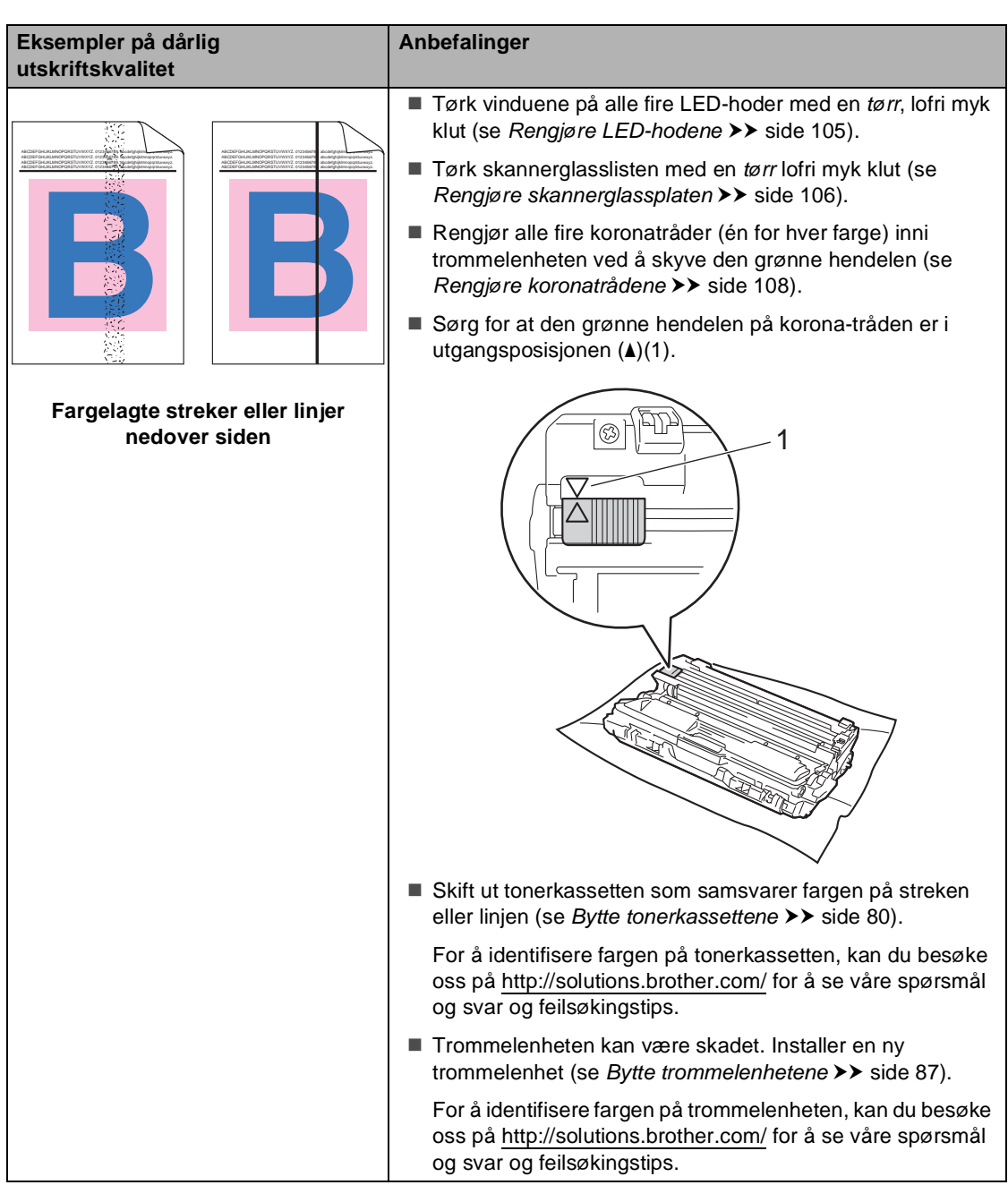

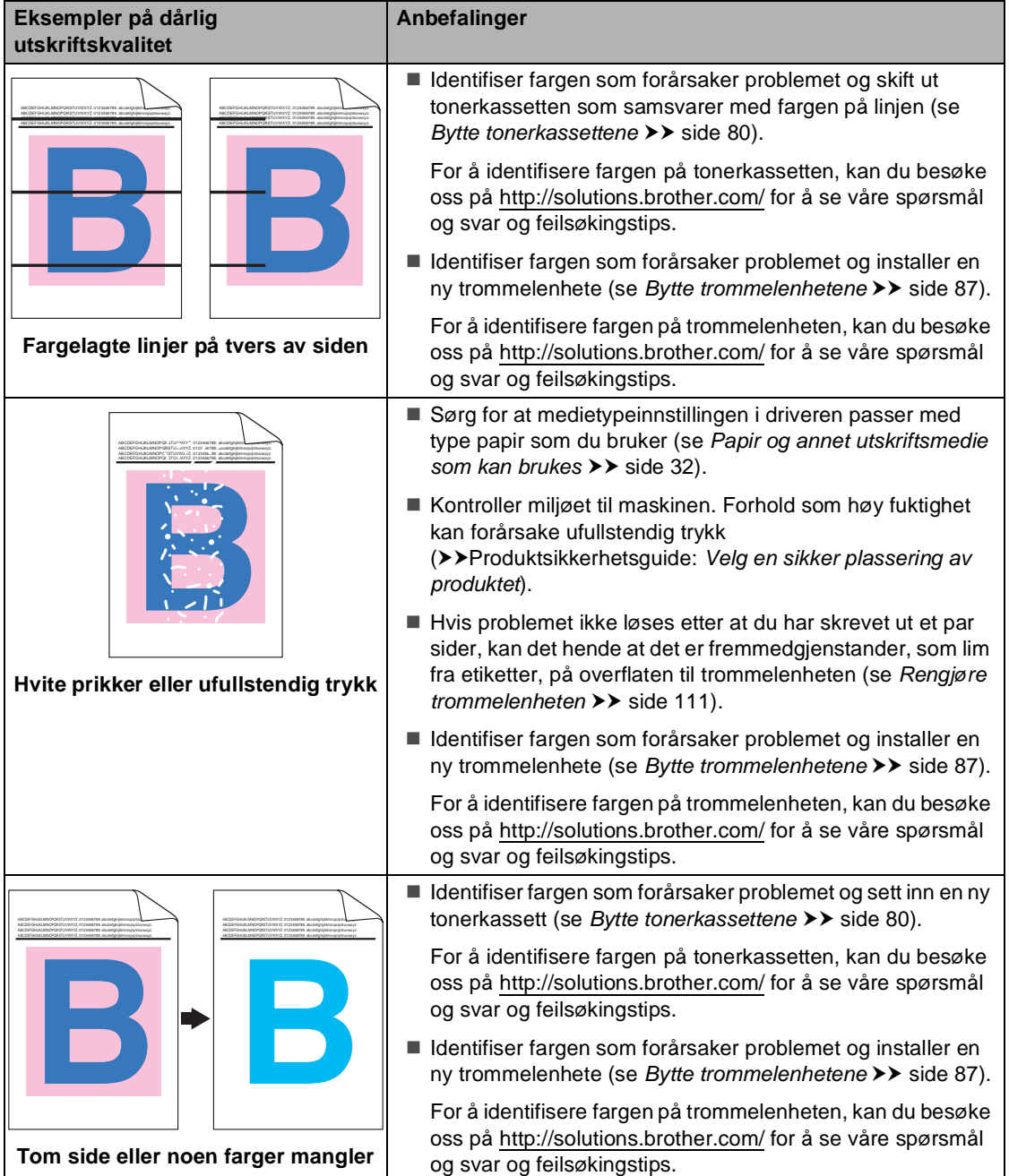

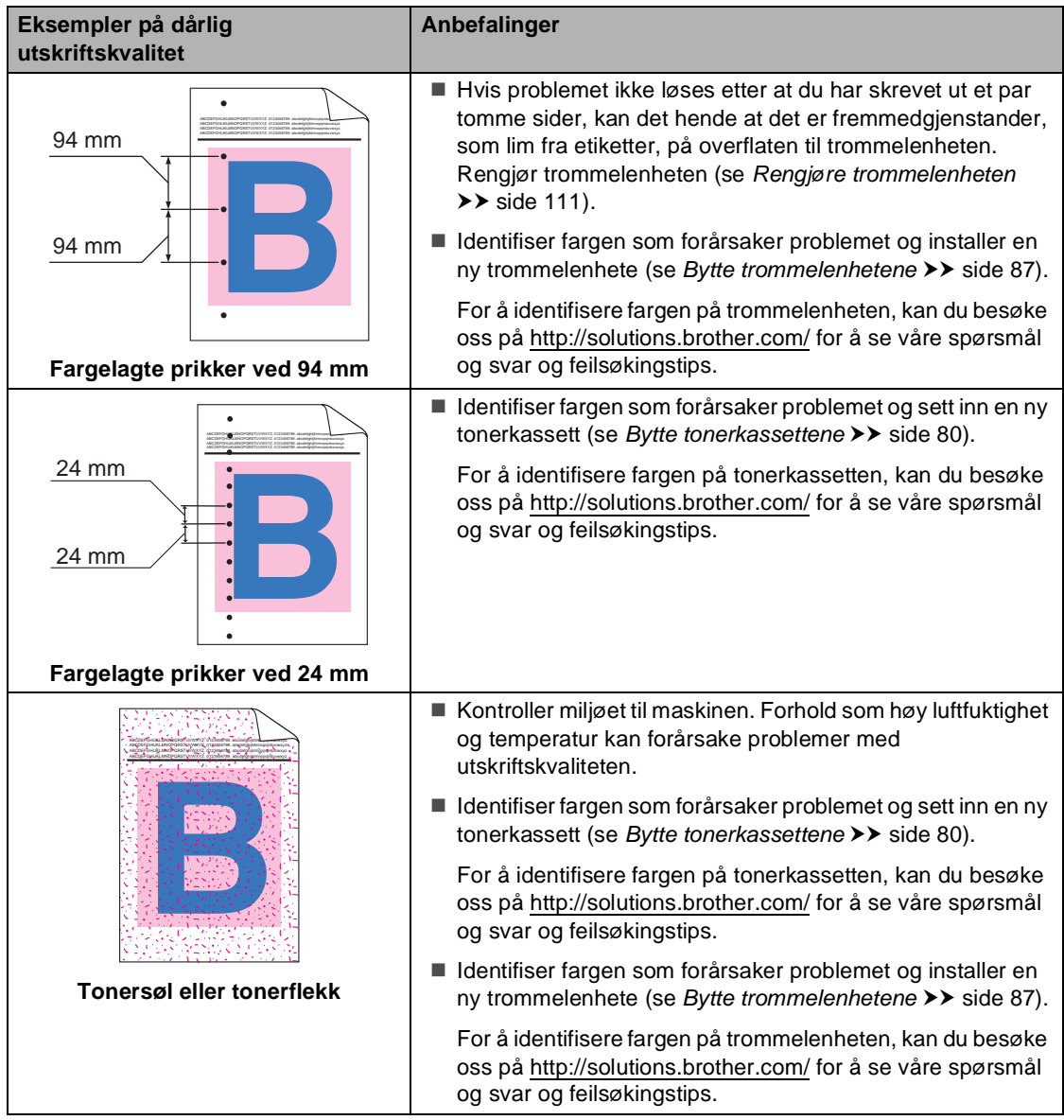

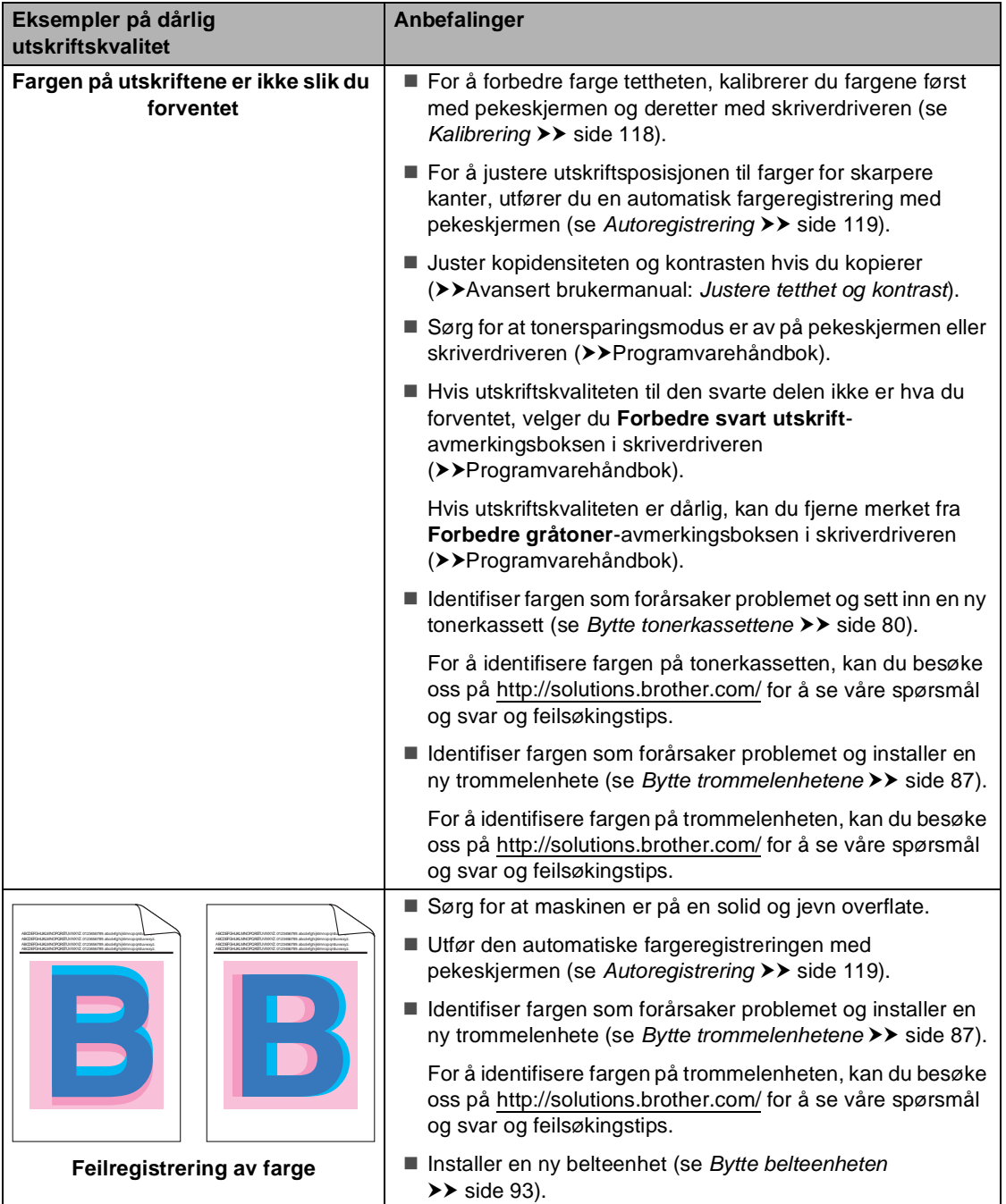

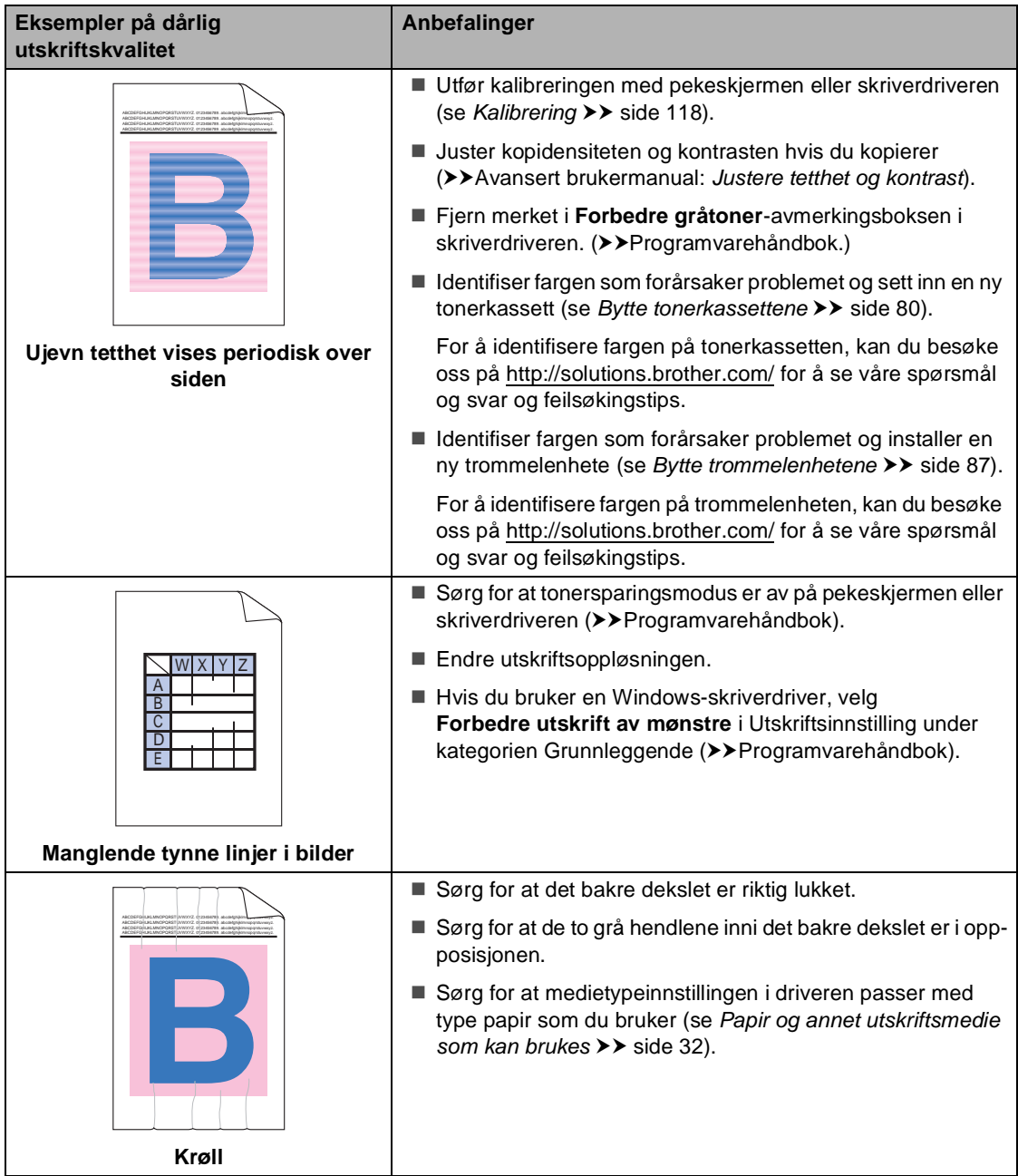

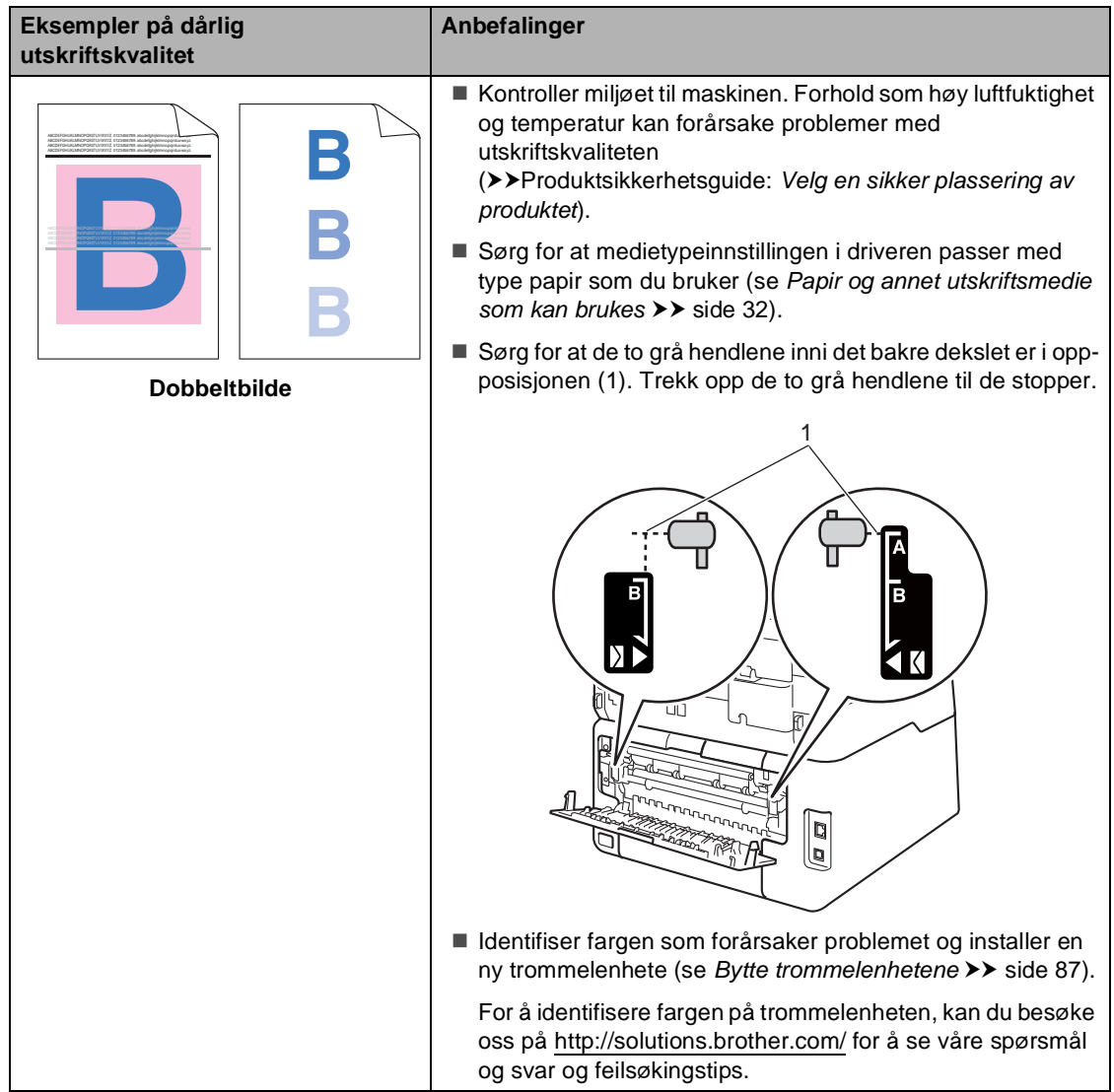

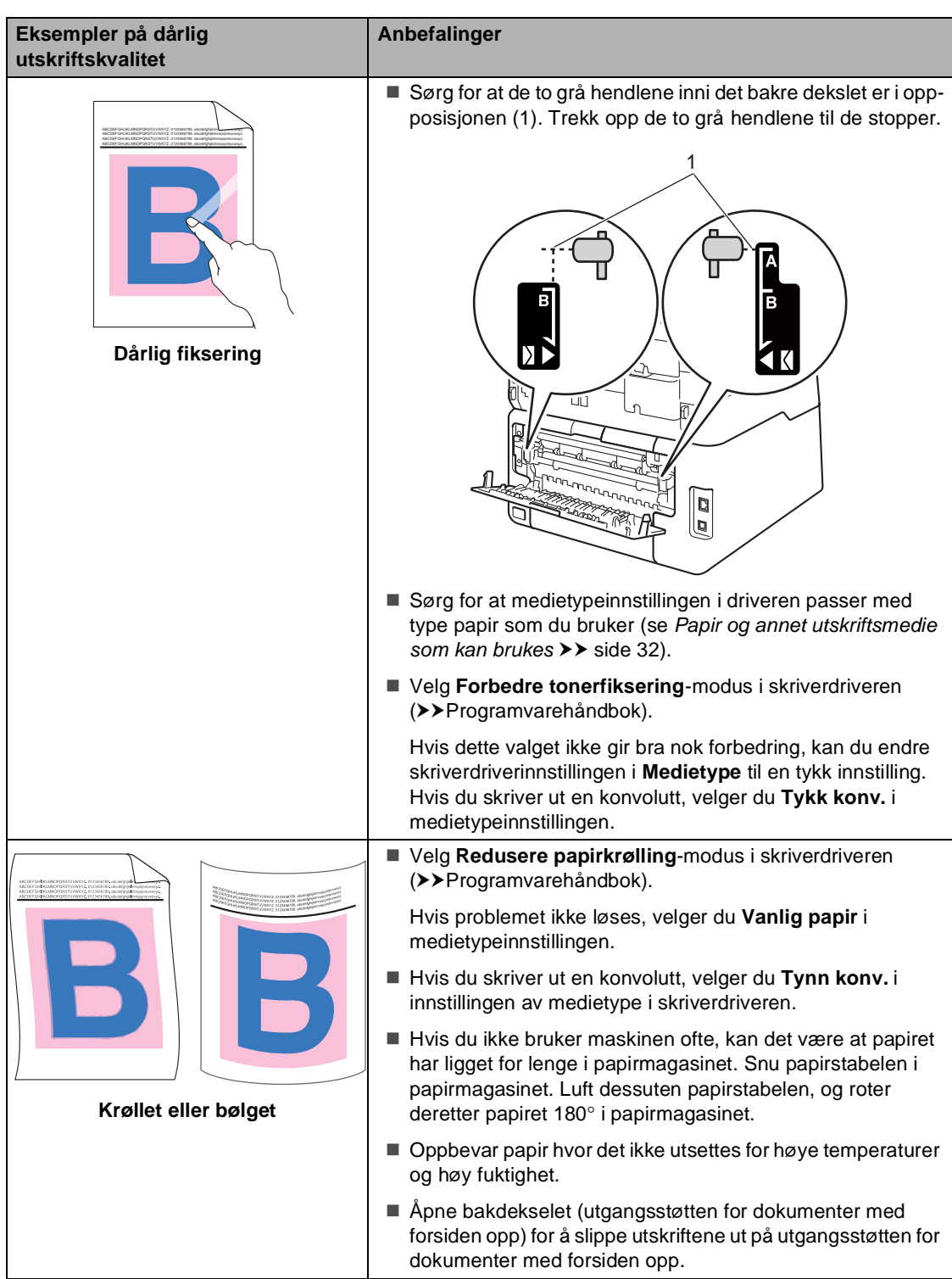

#### Feilsøking

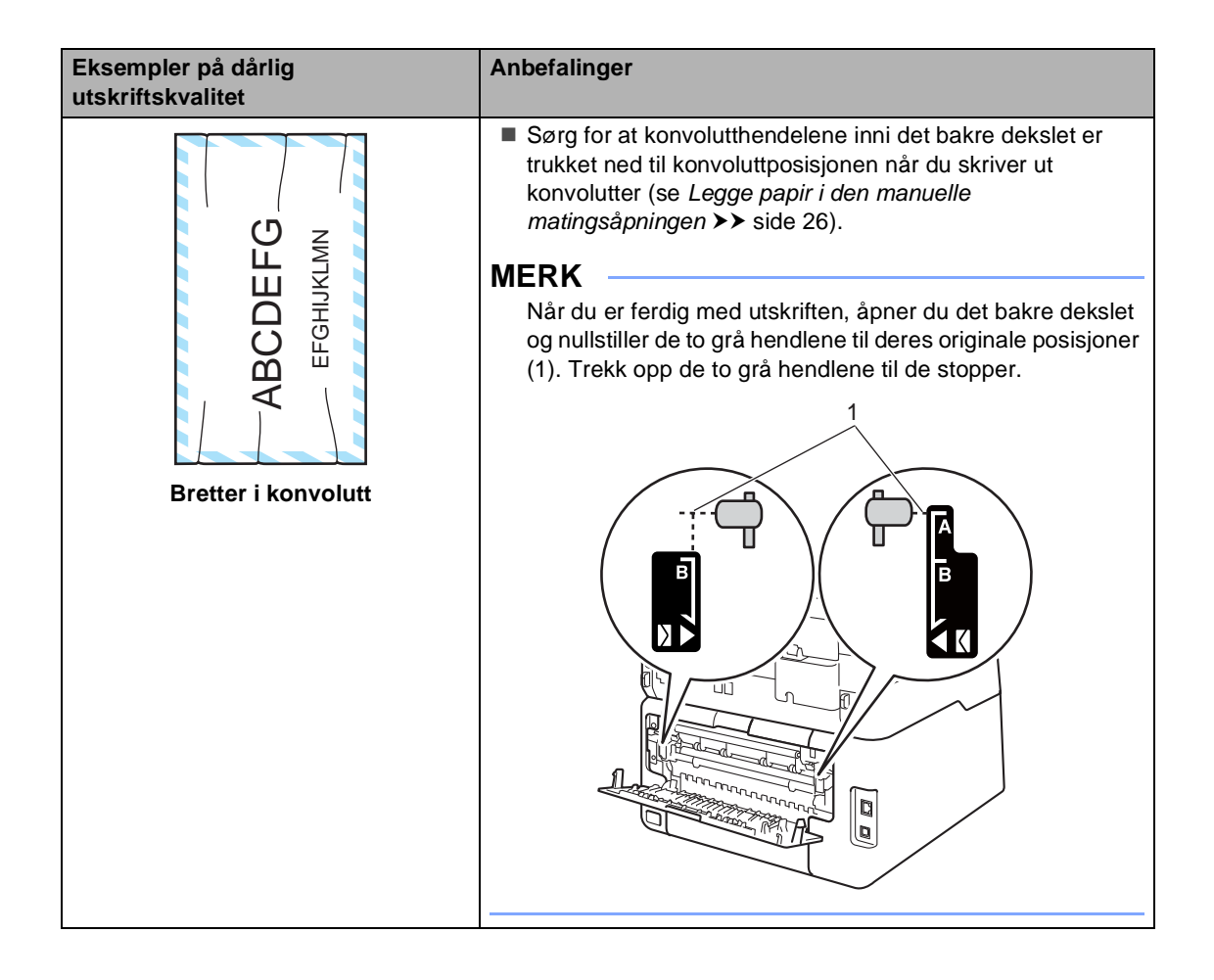

## **Maskininformasjon**

### **Kontrollere serienummeret**

Du kan se maskinens serienummer på pekeskjermen.

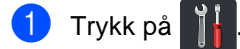

- 2 Trykk på Alle innst..
- **S** Sveip opp eller ned, eller trykk på  $\blacktriangle$  eller  $\blacktriangledown$  for å vise Maskininfo.
- 4 Trykk på Maskininfo.

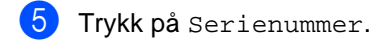

- 6 Pekeskjermen vil vise maskinens serienummer.
- Trykk på **.**

### **Kontrollere fastvareversjonen**

Du kan se maskinens fastvareversjon på pekeskjermen.

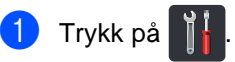

Trykk på Alle innst..

**3** Sveip opp eller ned, eller trykk på  $\blacktriangle$  eller  $\blacktriangledown$  for å vise Maskininfo.

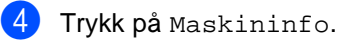

- 5 Trykk på Fastvareversjon.
- **6** Pekeskjermen vil vise informasjon om maskinens fastvareversjon.

Trykk på **.** 

### **Nullstillingsfunksjoner**

Følgende tilbakestillingsfunksjoner er tilgjengelige:

1 Nettverk

Du kan tilbakestille den interne utskriftsserveren til standard fabrikkinnstilling, for eksempel passord og IP-adresse.

2 Adressebok og faks

Adressebok og faks nullstiller følgende innstillinger:

- Adressebok
	- (Adresser og grupper)
- Programmerte faksjobber i minnet (Pollet TX, Utsatt faks, Satsvis TX)
- Apparat-ID

(navn og nummer)

■ Faksforsidemelding

(kommentarer)

**Fiernalternativer for faks** 

<span id="page-176-0"></span>(Fjerntilgangskode, Fakslagring, Faksvideresending, PC-fakssending og PC-faksmottak (kun Windows®))

■ Rapportinnstillinger

(Sendingsverifiseringsrapport, Tel Indeksliste, Faksaktivitetsrapport)

- Passord for innstillingslås
- 3 Alle innst.

Du kan nullstille alle maskinens innstillinger til fabrikkinnstillinger.

Brother anbefaler på det sterkeste at du bruker denne funksjonen når du deponerer maskinen.

#### **MERK**

<span id="page-176-1"></span>Koble fra grensesnittkabelen før du velger Nettverk eller Alle innst..

### **Slik nullstiller du maskinen**

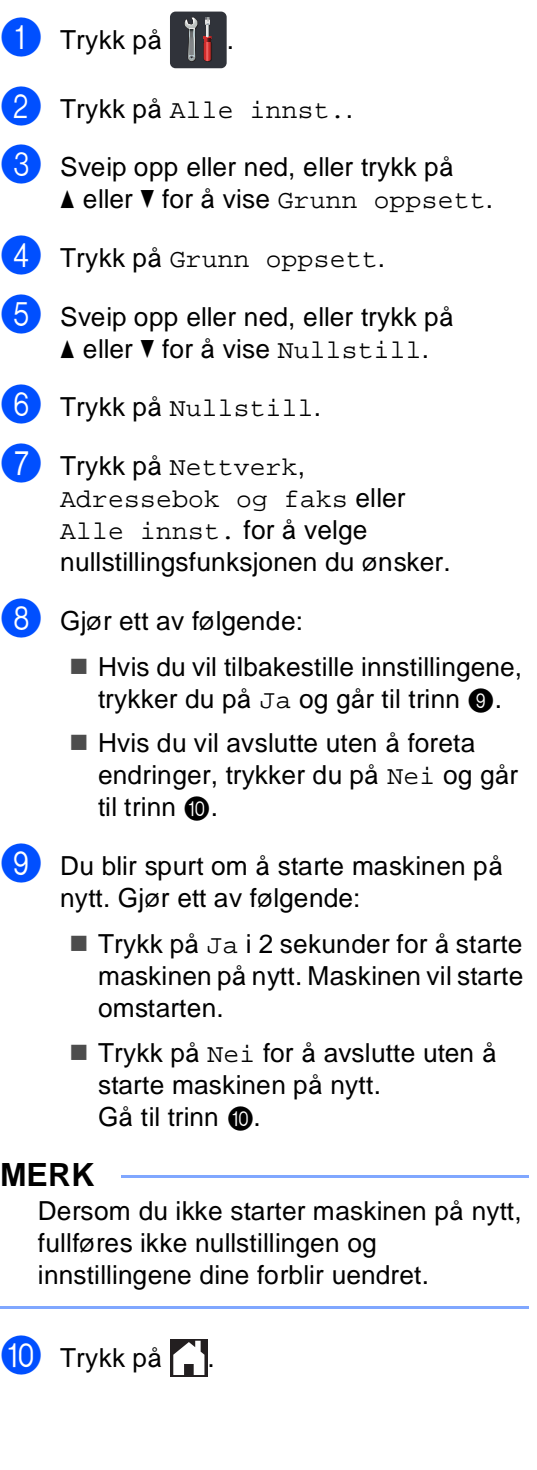

**B**

#### **MERK**

Du kan også nullstille nettverksinnstillingene ved å trykke på

Ĭİ , Alle innst., Nettverk,

Nullst. nettv..

**C**

# **Innstillinger- og**   $funksjonstabeller$

## **Bruke**   $i$ nnstillingstabellene

Maskinens LCD-pekeskjerm er enkel å sette opp og betjene. Alt du må gjøre er å trykke på innstillingene og alternativene du ønsker etter hvert som de vises på skjermen. Vi har opprettet trinnvise innstillingstabeller og funksjonstabeller så du på en oversiktlig måte kan se alle tilgjengelige valg for hver innstilling og funksjon. Du kan bruke disse tabellene for å raskt sette opp de foretrukne innstillingene dine i maskinen.

## **Innstillingstabeller**

Innstillingstabellene hjelper deg med å forstå menyvalgene og alternativene som du finner i maskinens programmer. Fabrikkinnstillingene vises i fet skrift og med en asterisk.

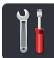

### **(Innstillinger) <sup>C</sup>**

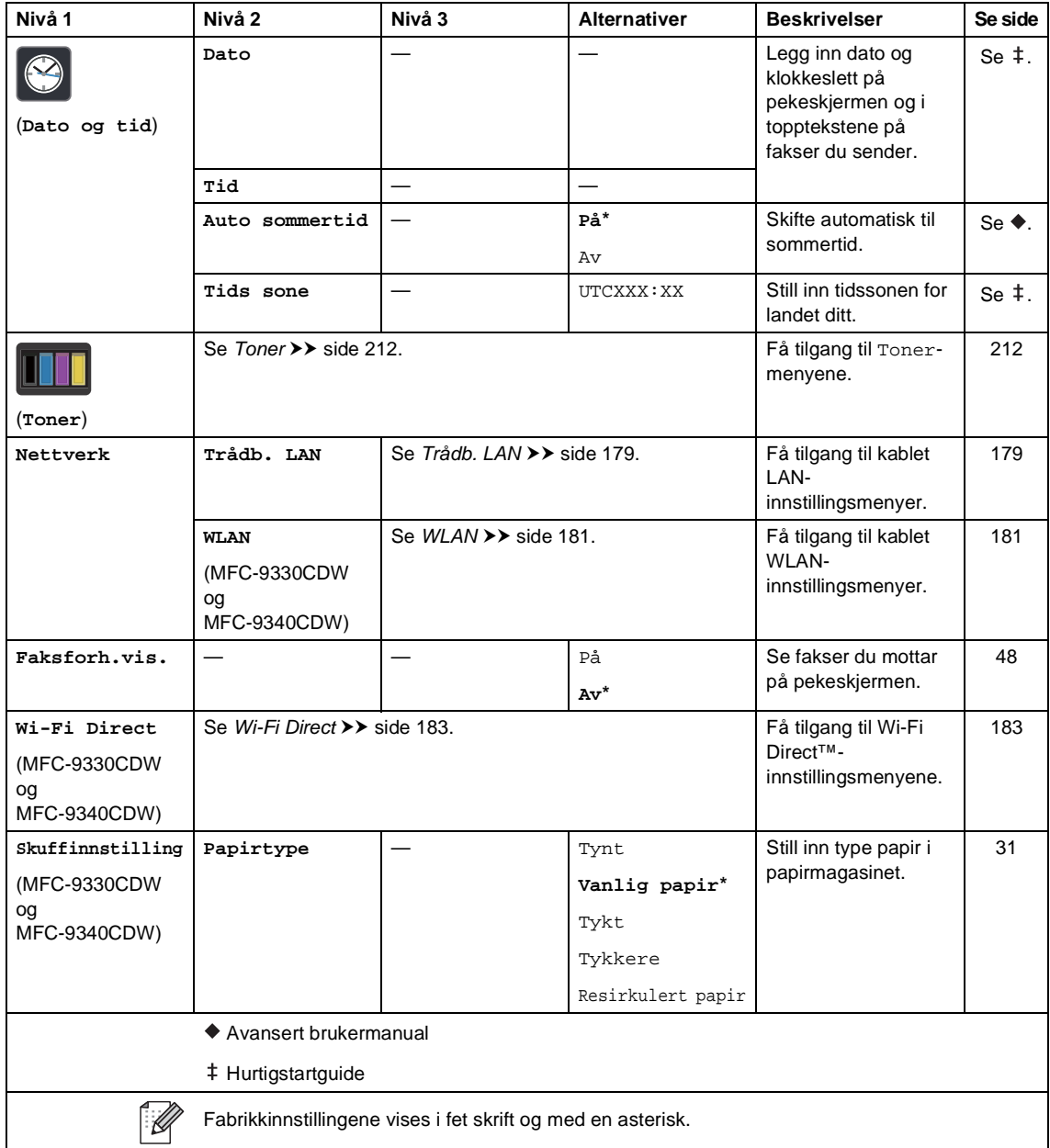
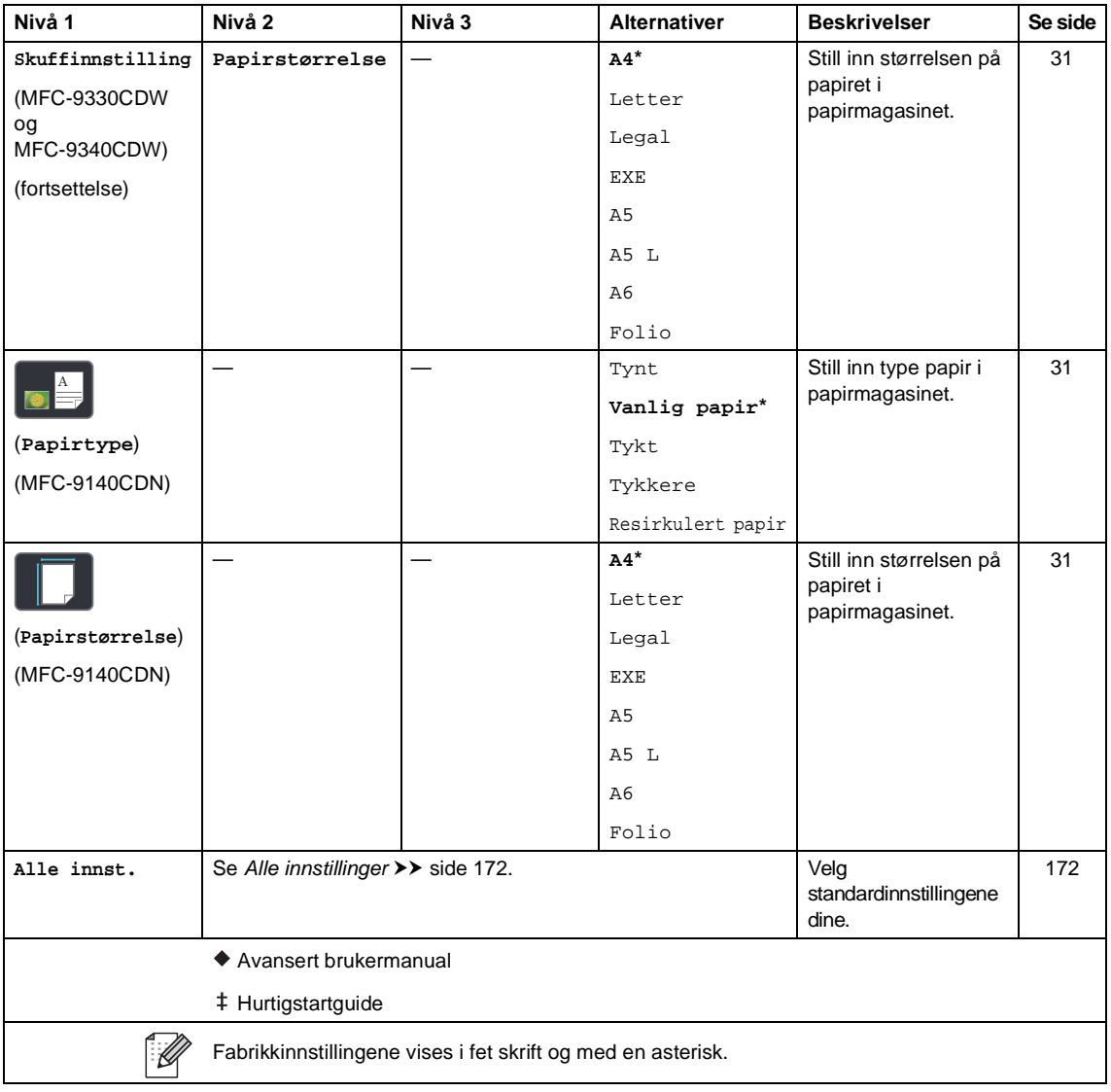

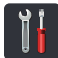

# <span id="page-181-0"></span> **Alle innstillinger <sup>C</sup>**

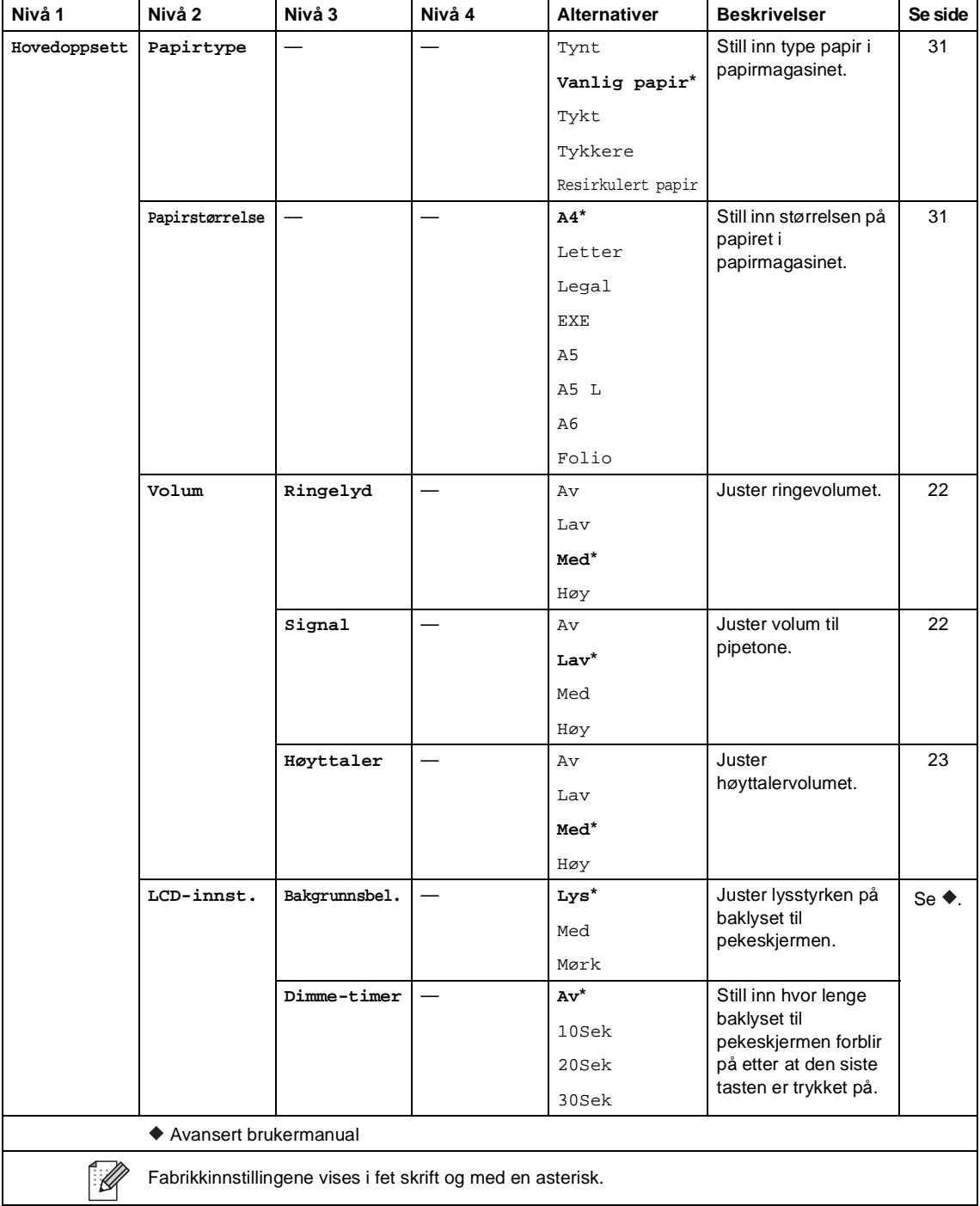

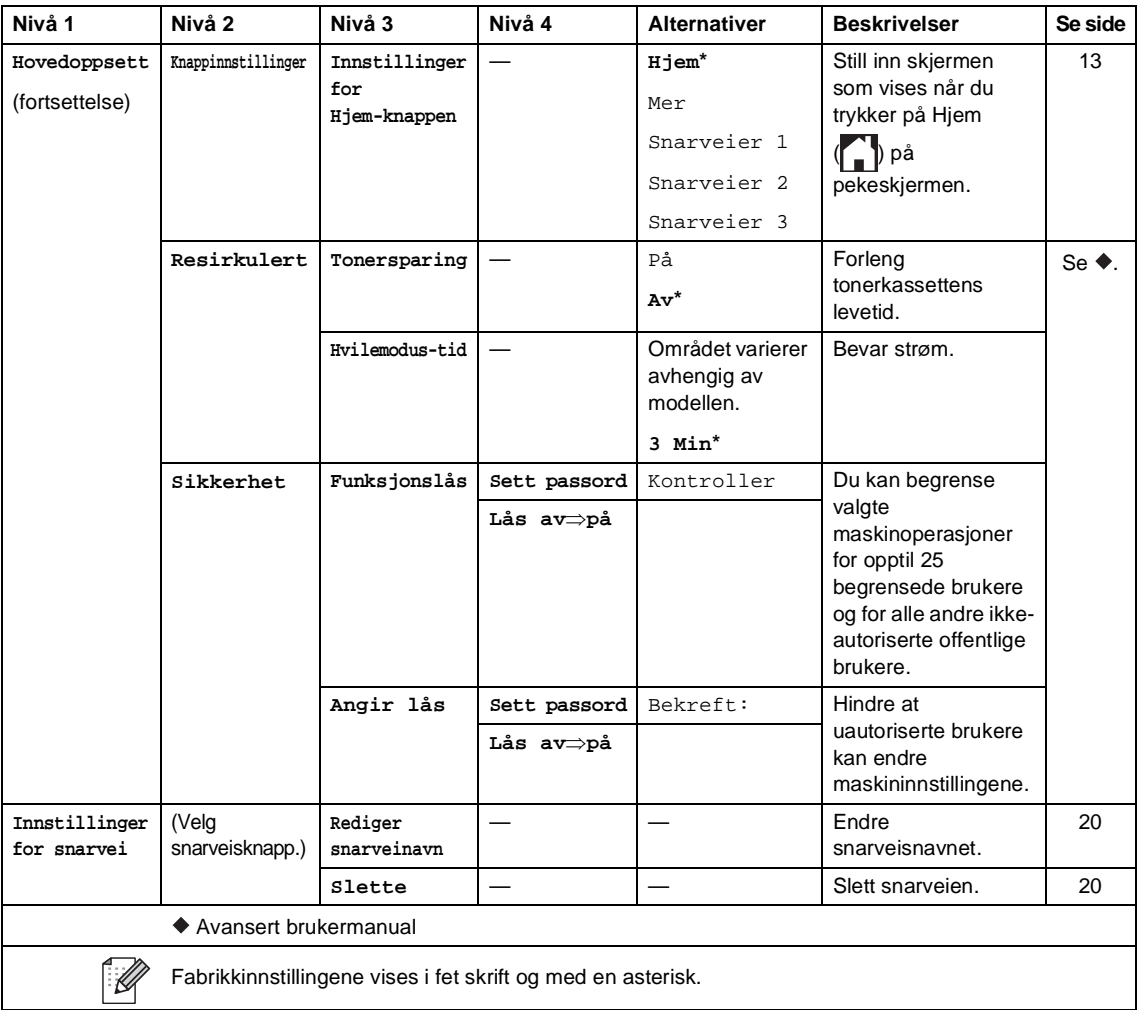

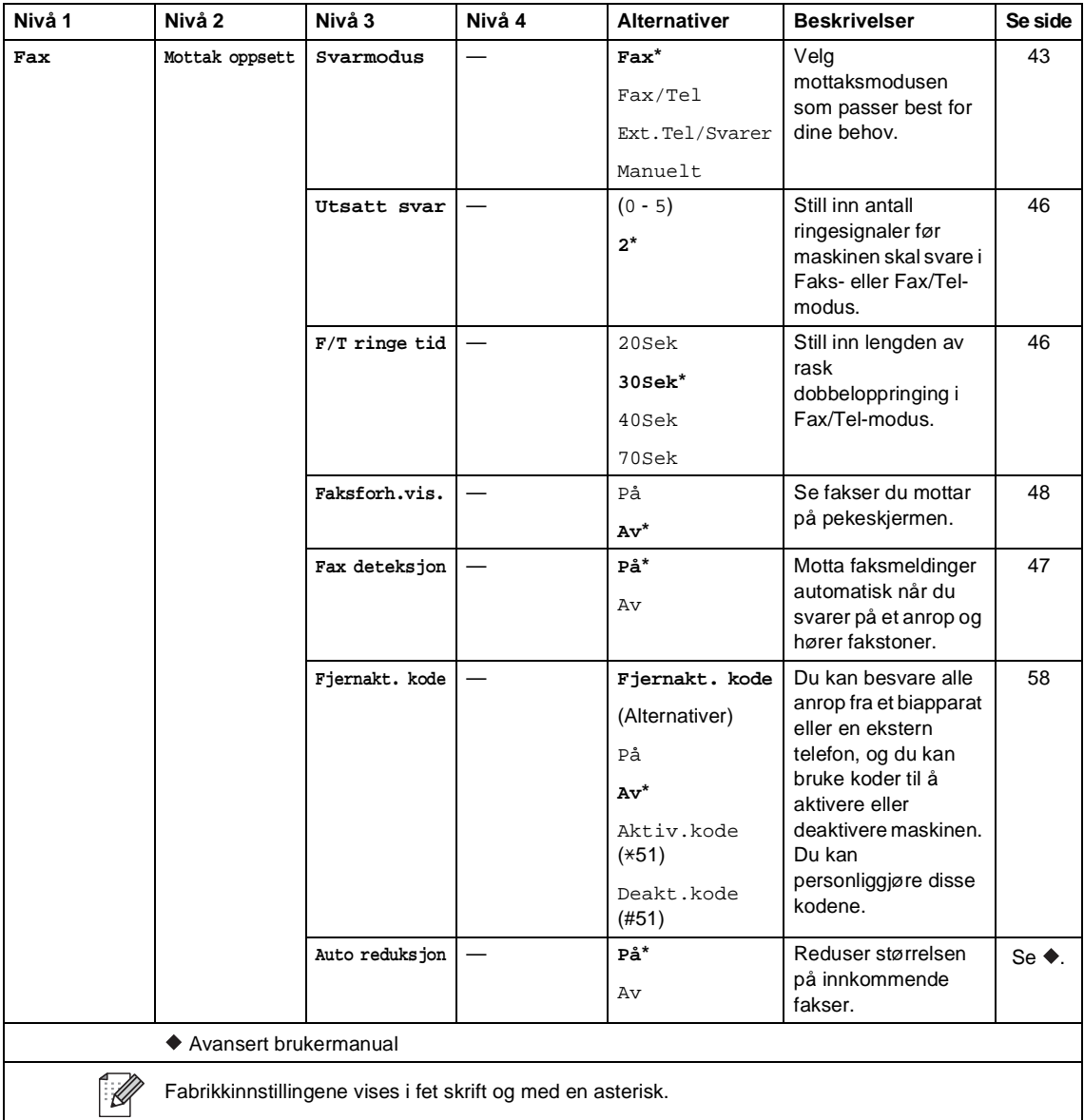

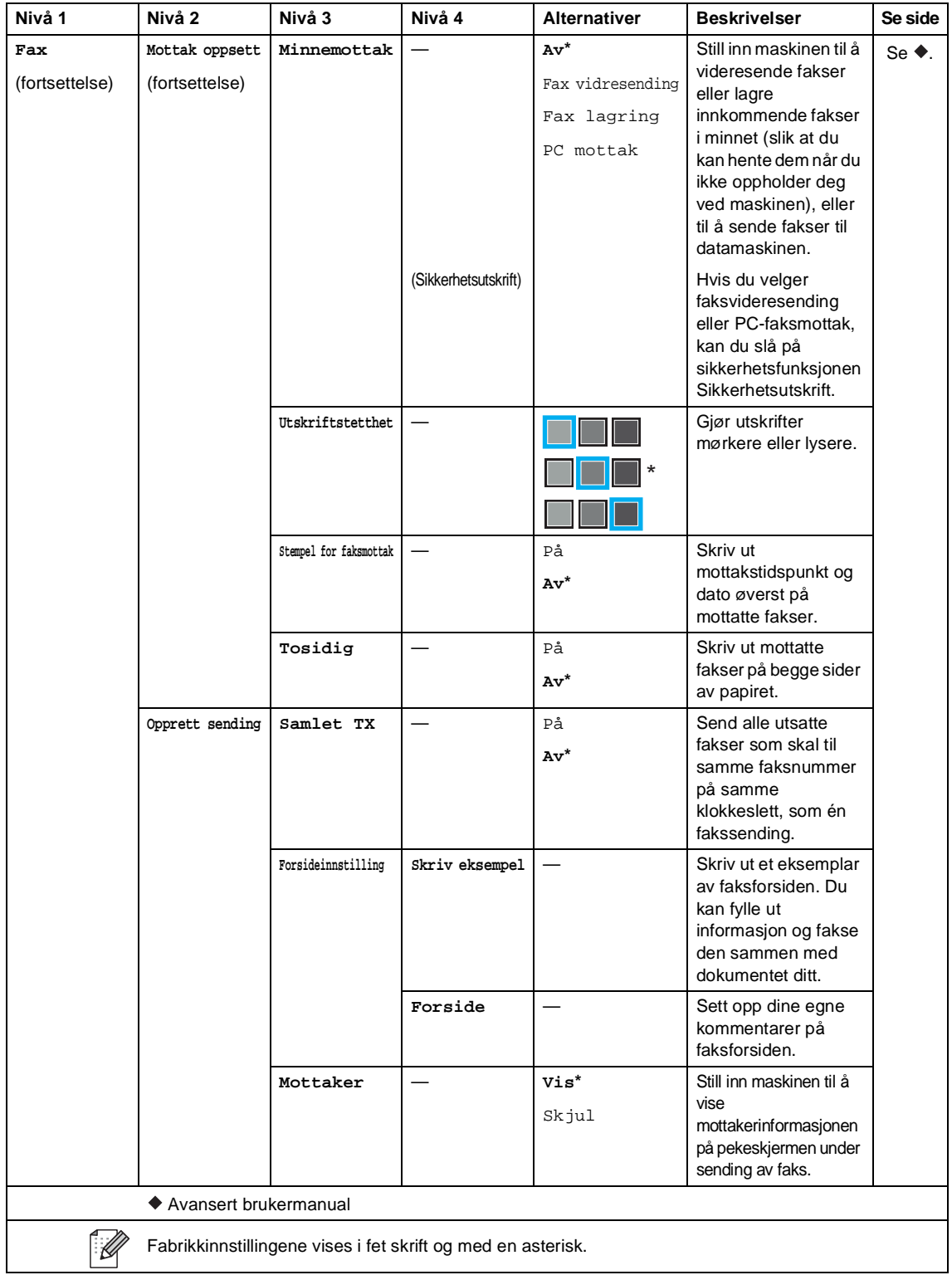

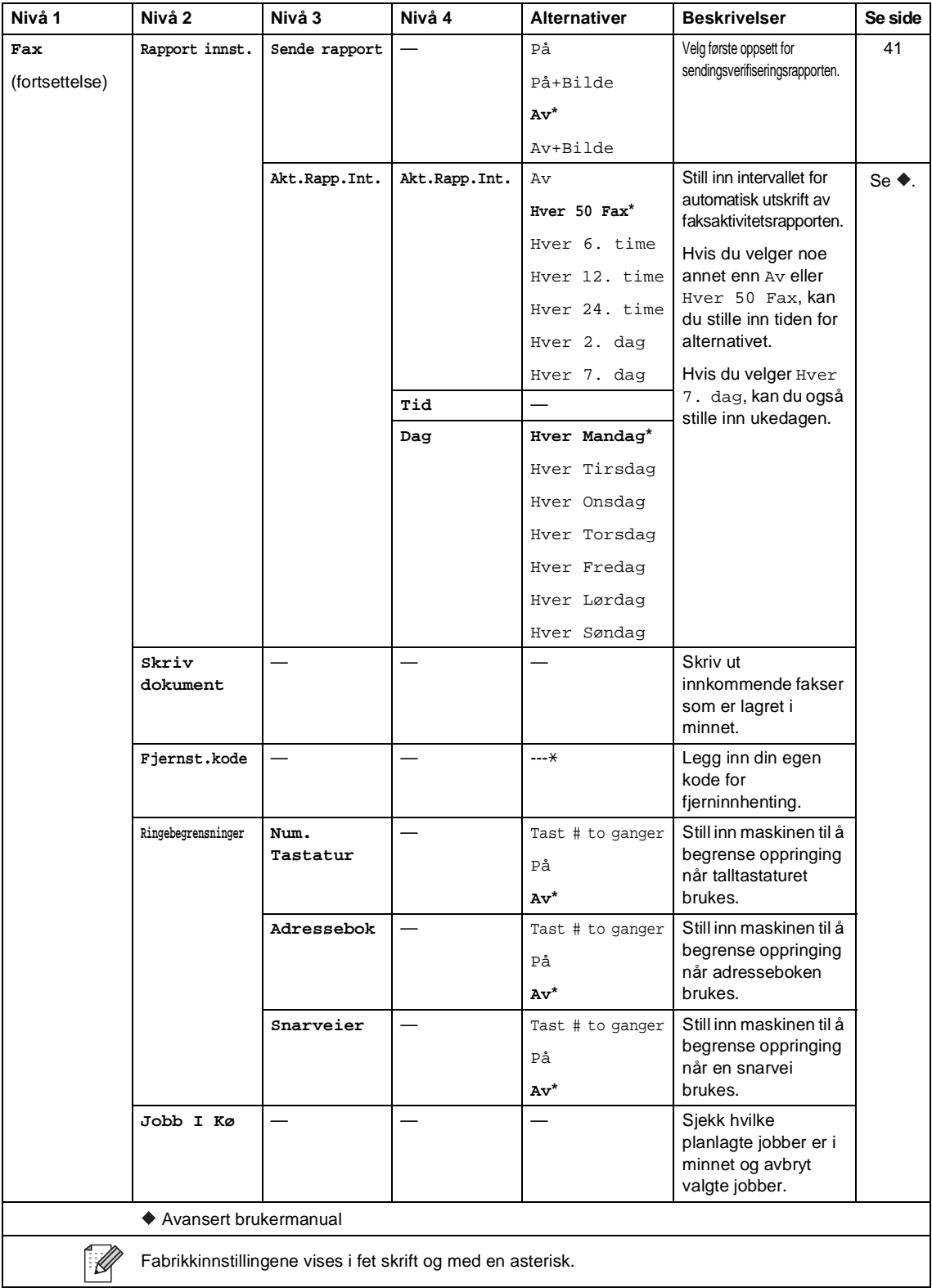

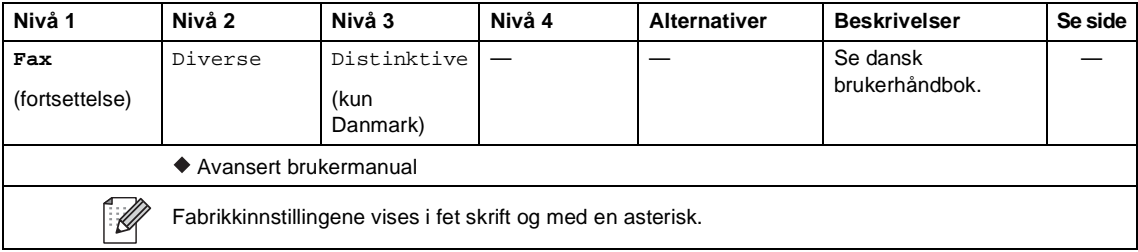

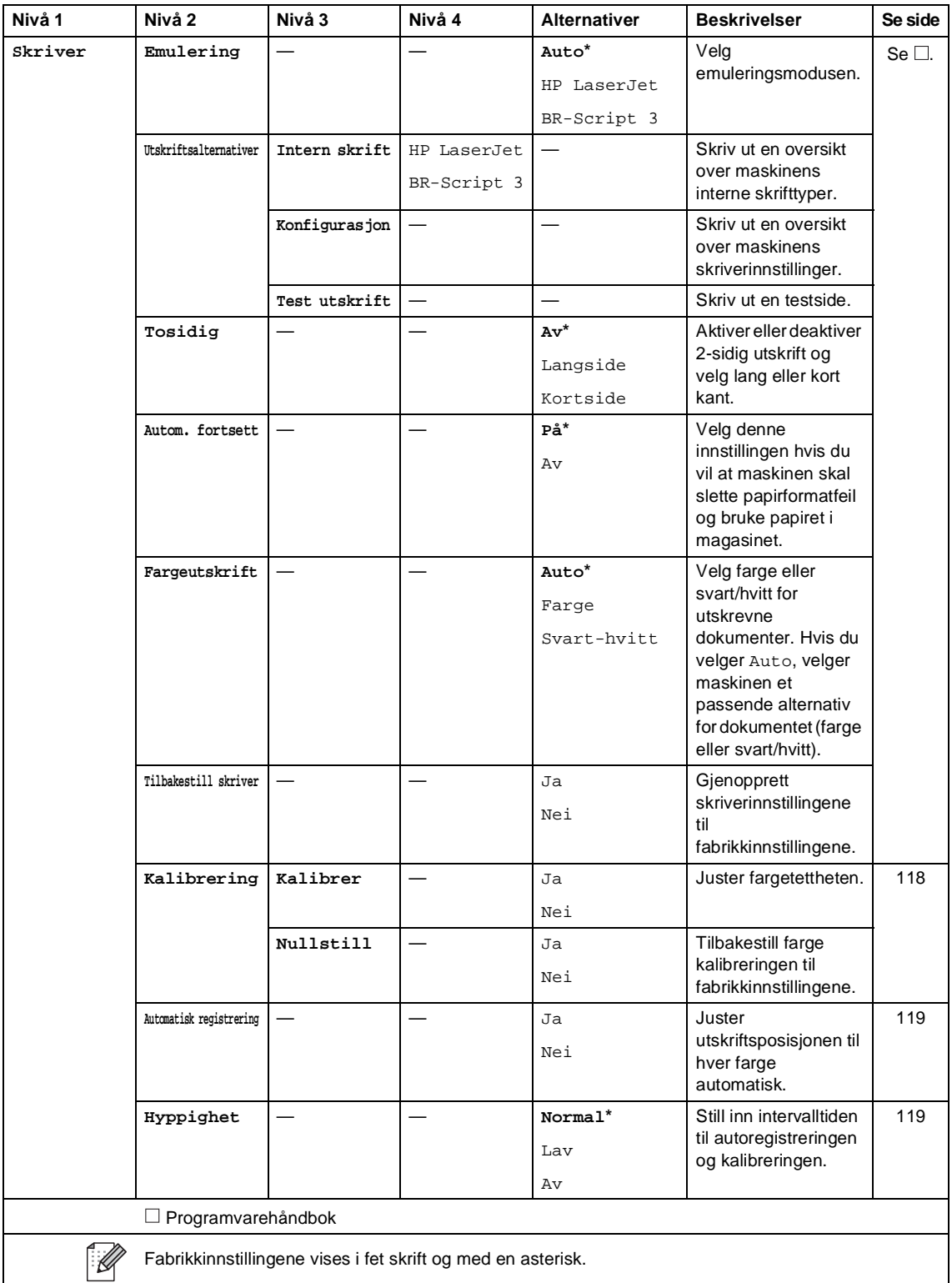

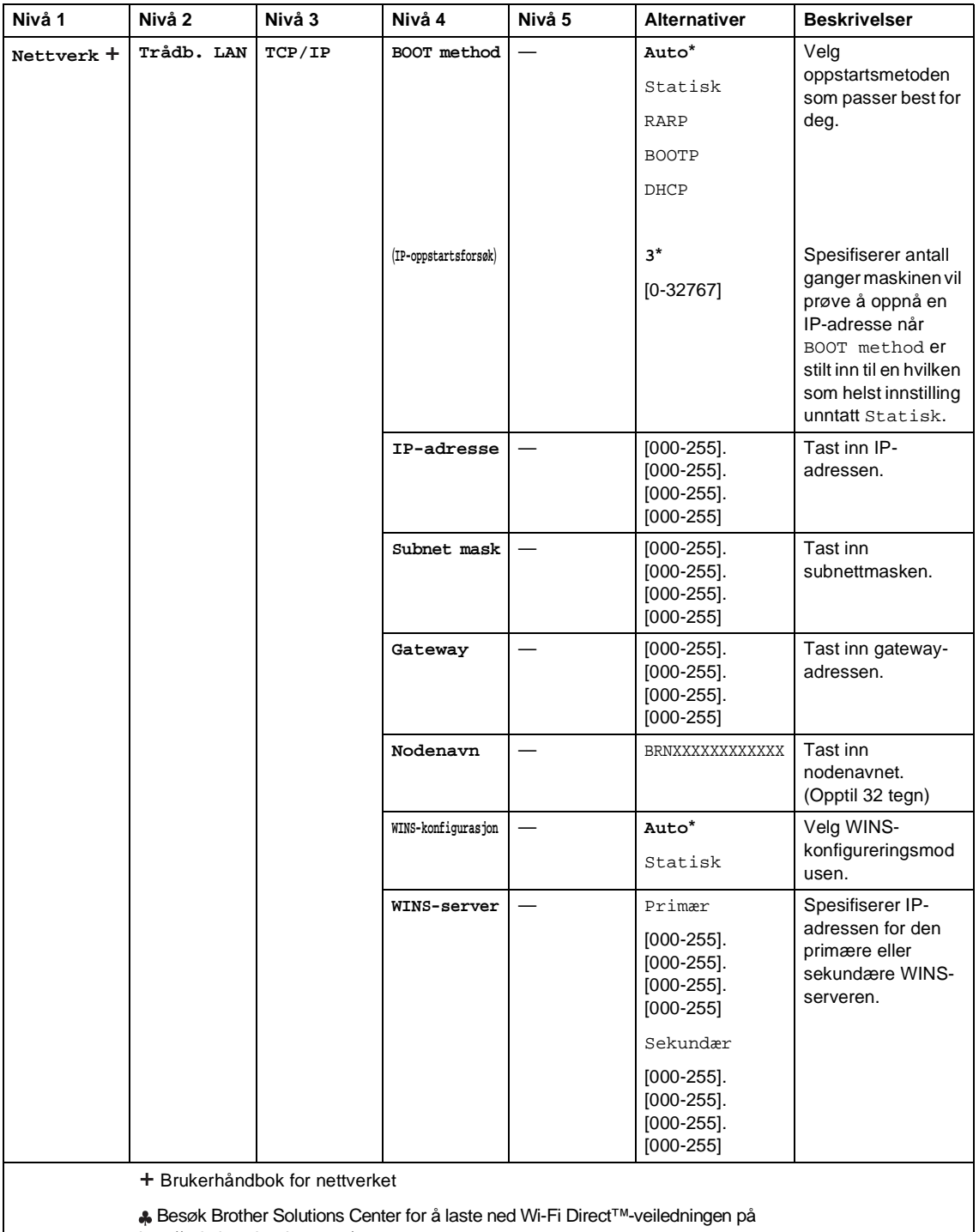

[http://solutions.brother.com/.](http://solutions.brother.com/)

Besøk Brother Solutions Center for å laste ned Web Connect-guide på [http://solutions.brother.com/.](http://solutions.brother.com/)

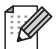

Fabrikkinnstillingene vises i fet skrift og med en asterisk.

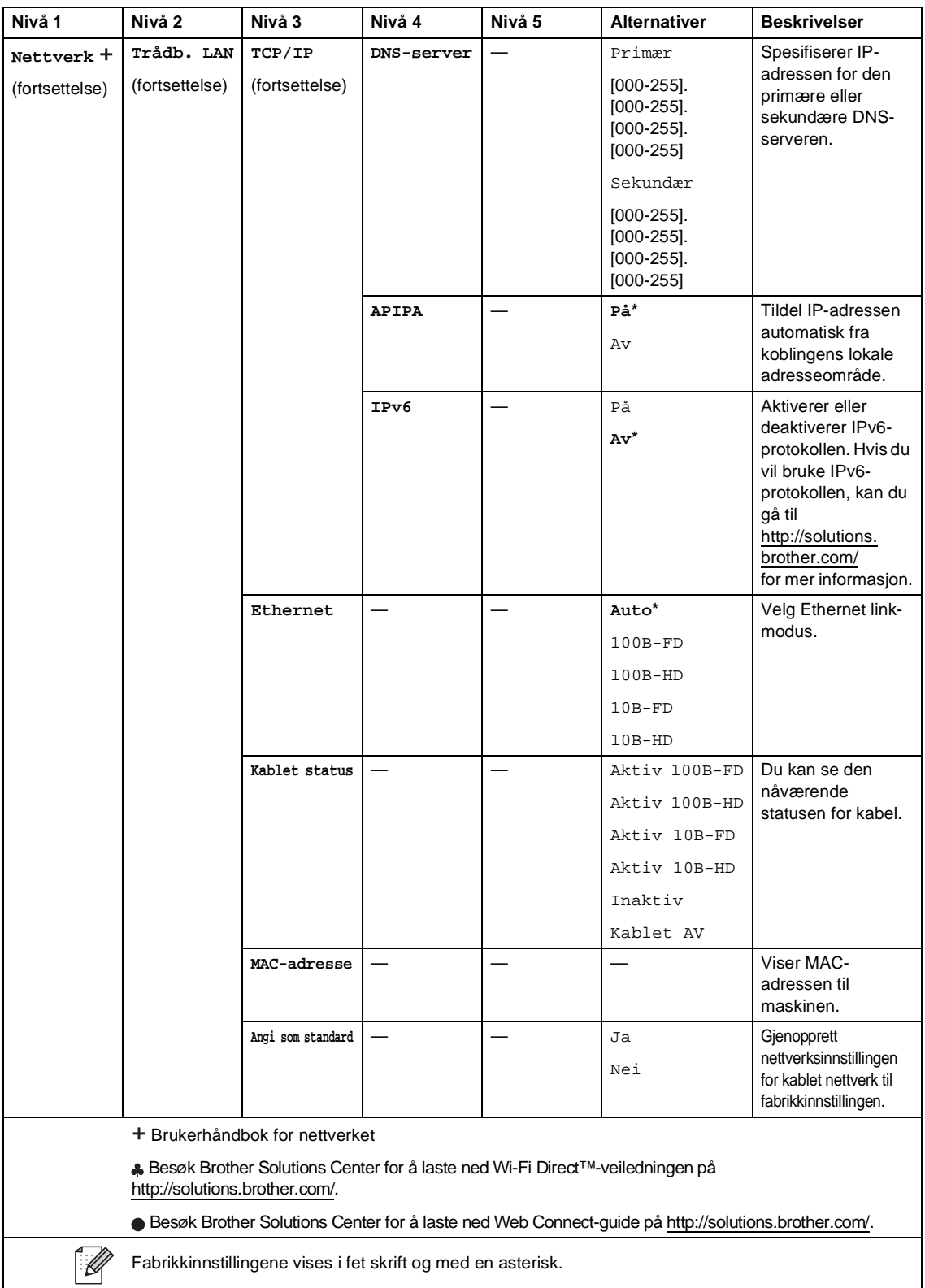

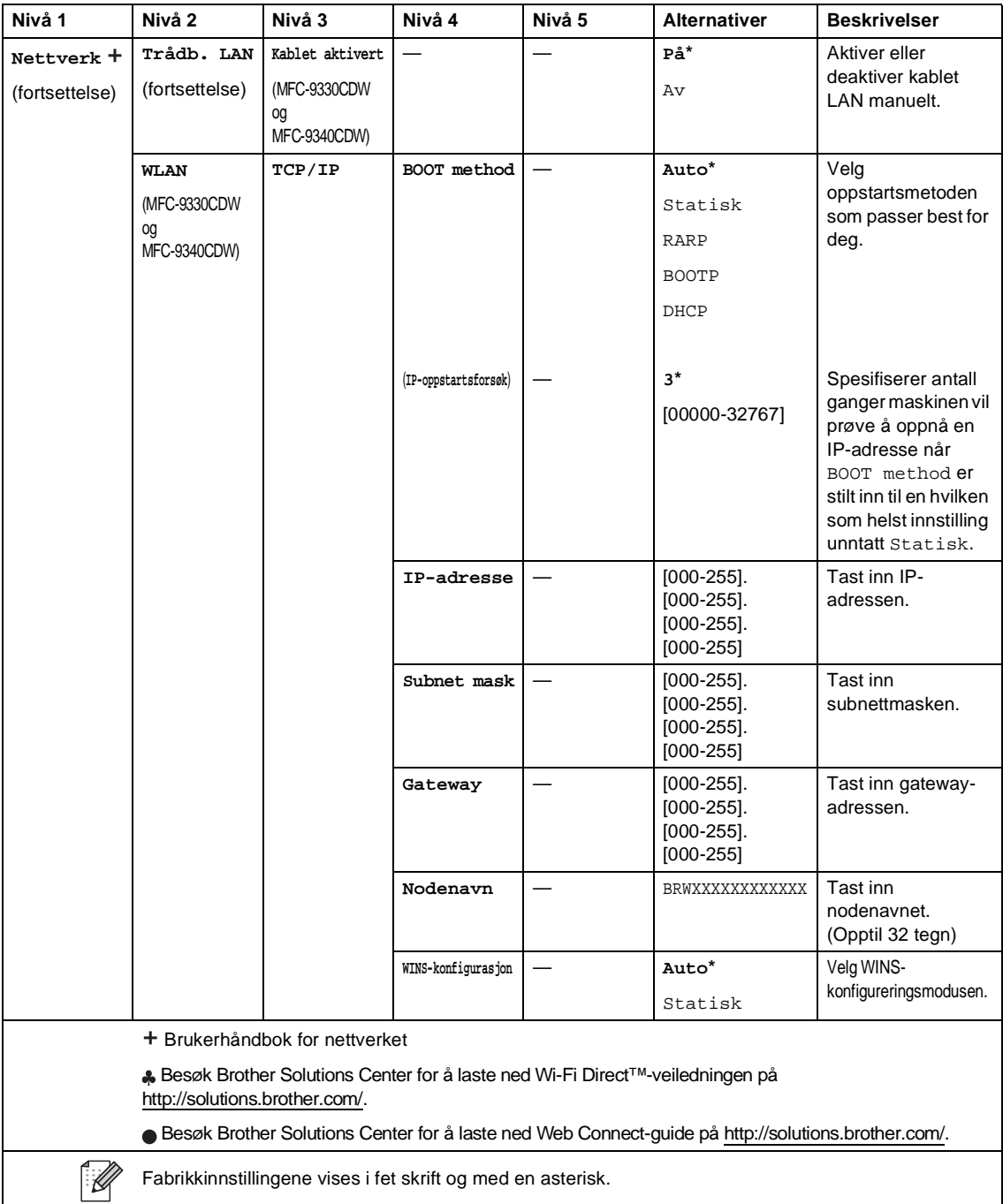

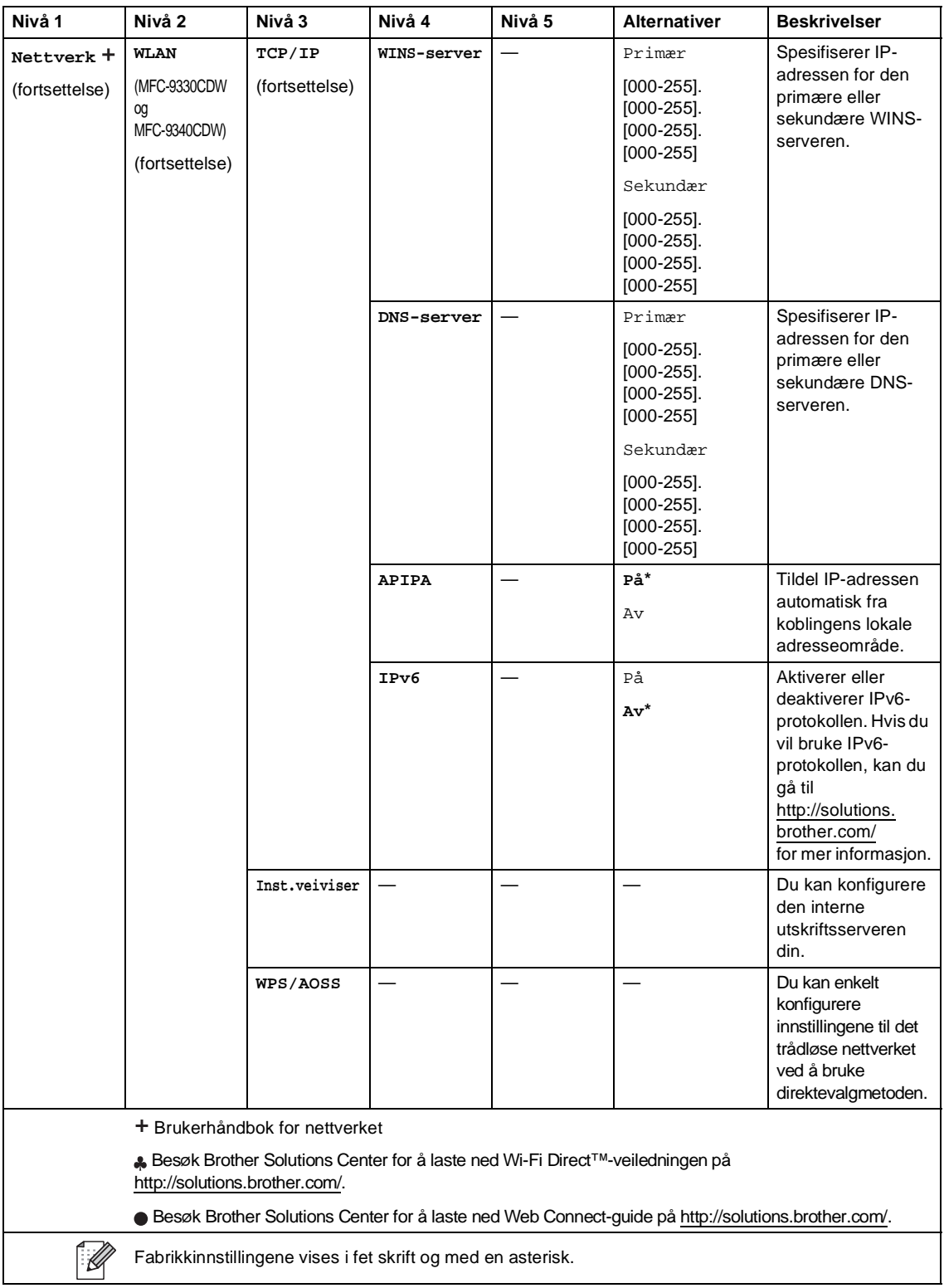

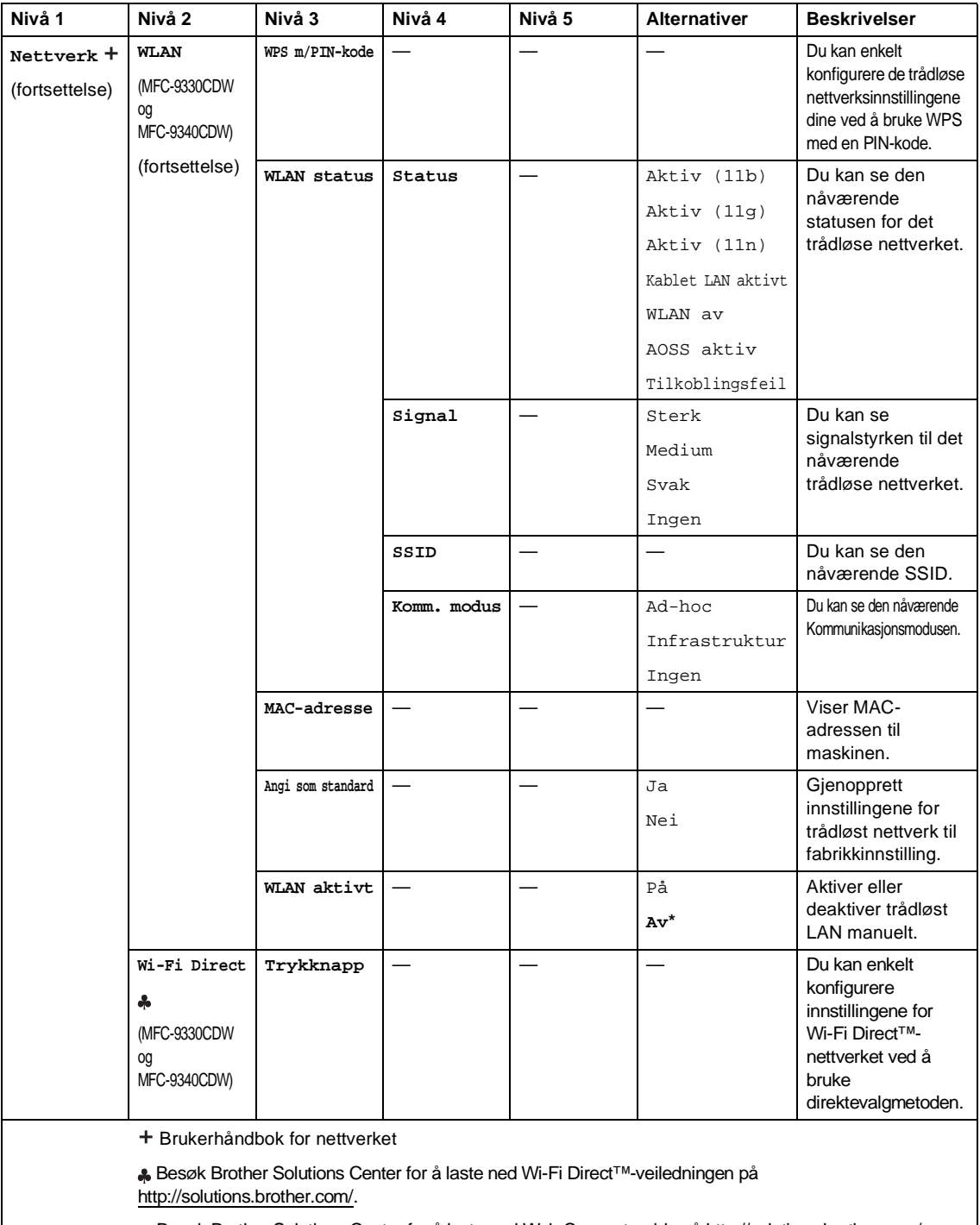

Besøk Brother Solutions Center for å laste ned Web Connect-guide på<http://solutions.brother.com/>.

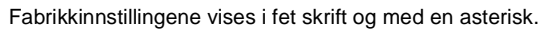

 $\mathbb{Z}$ 

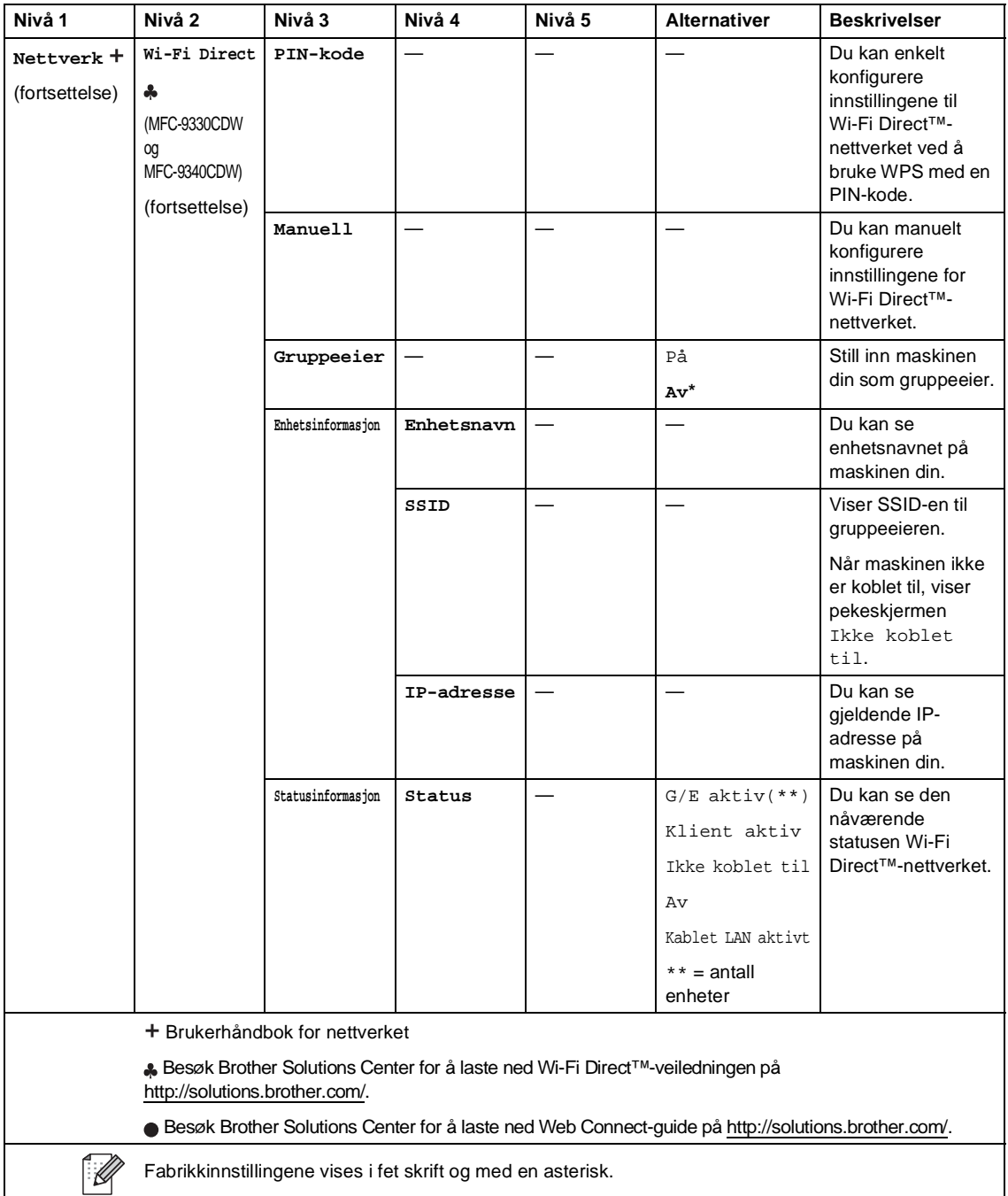

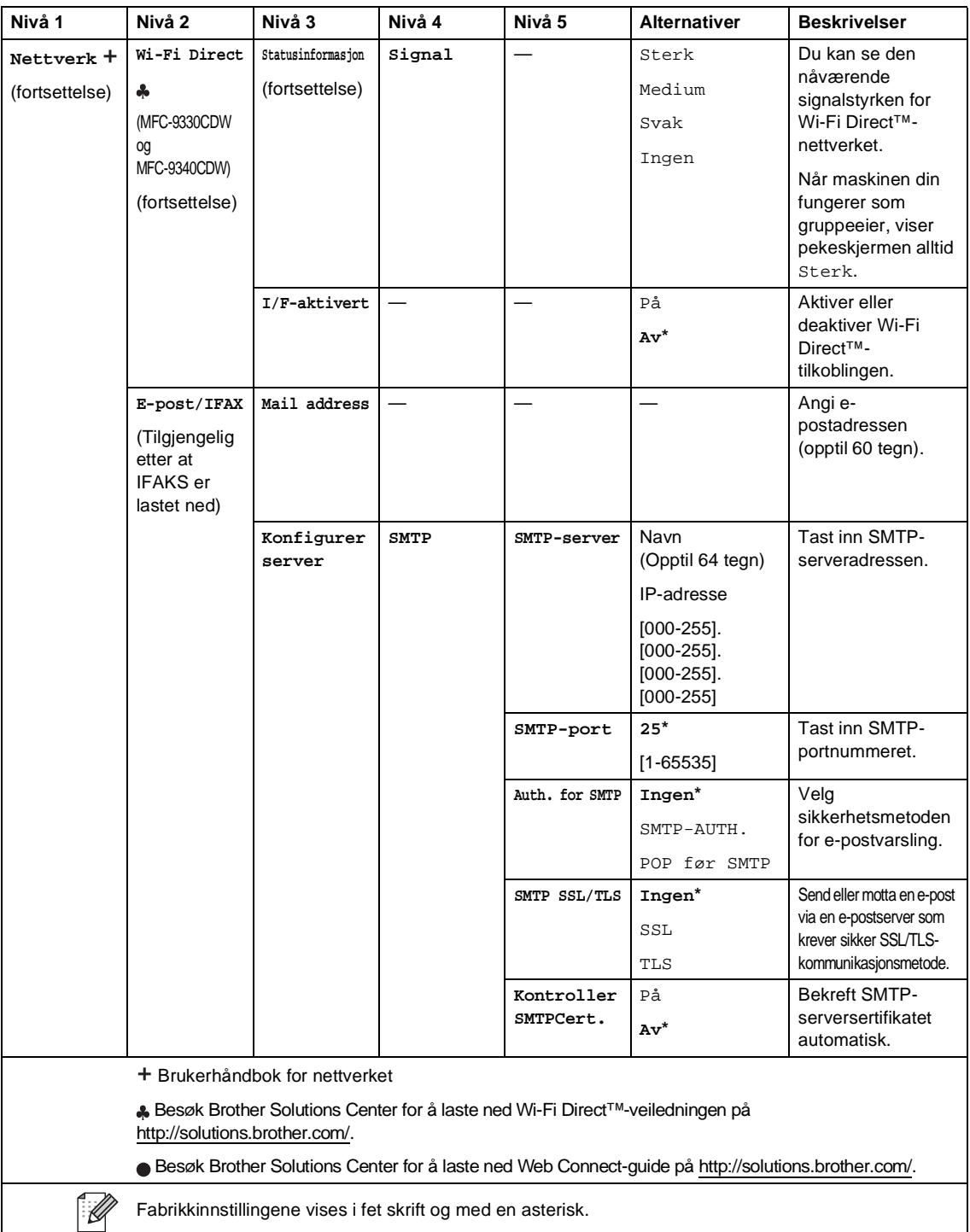

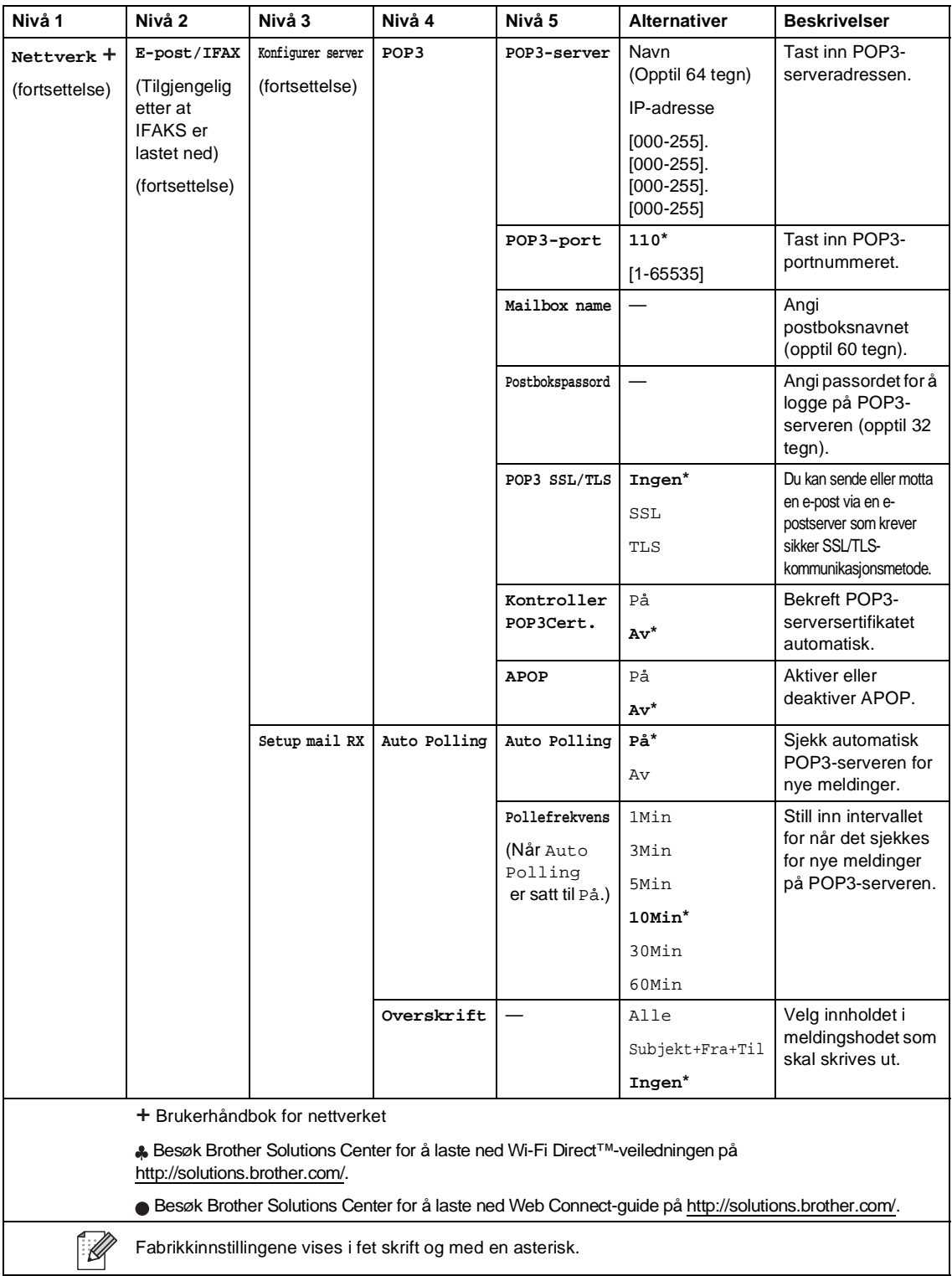

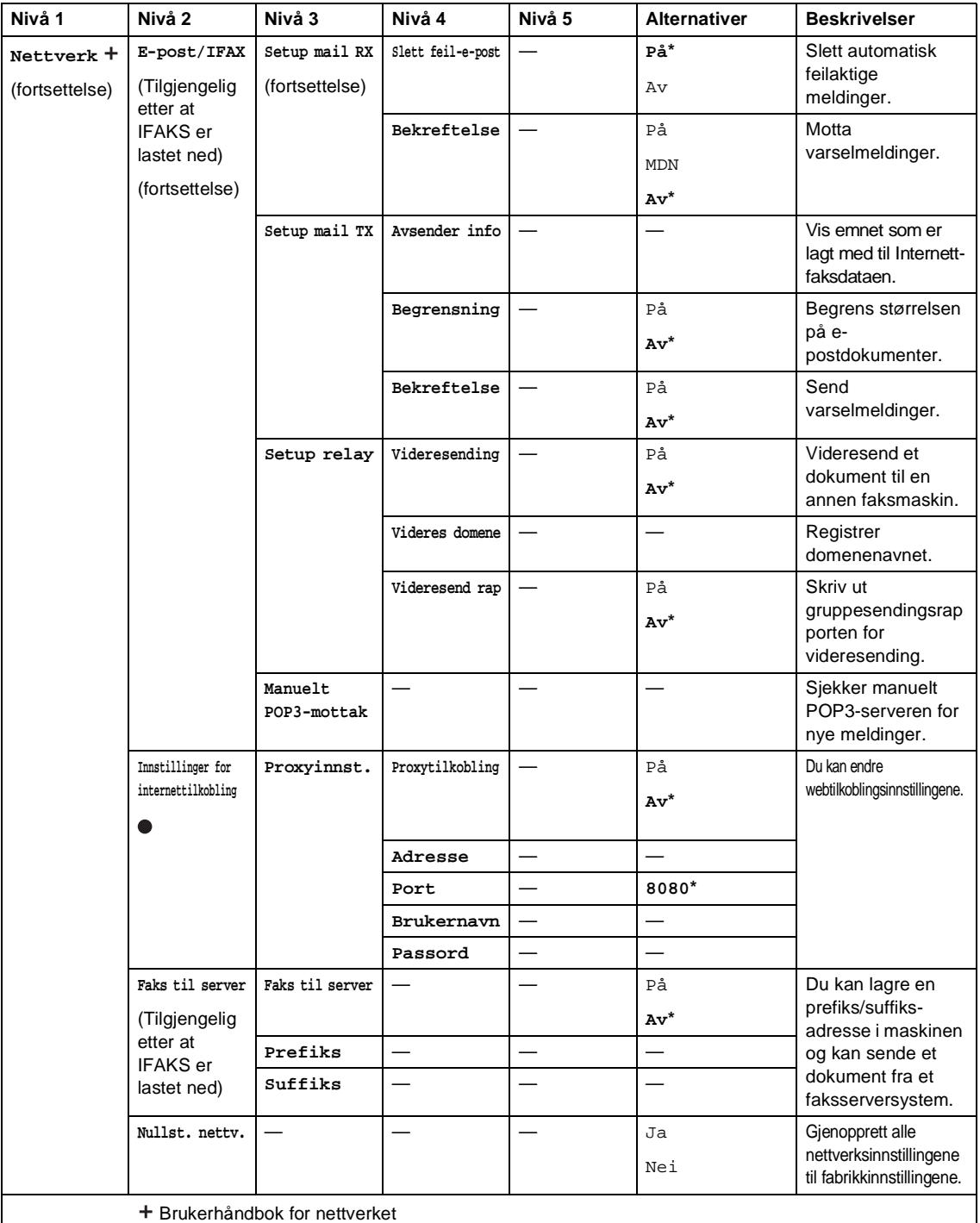

 Besøk Brother Solutions Center for å laste ned Wi-Fi Direct™-veiledningen på <http://solutions.brother.com/>.

Besøk Brother Solutions Center for å laste ned Web Connect-guide p[å http://solutions.brother.com/](http://solutions.brother.com/).

Fabrikkinnstillingene vises i fet skrift og med en asterisk.

 $\mathbb{Z}$ 

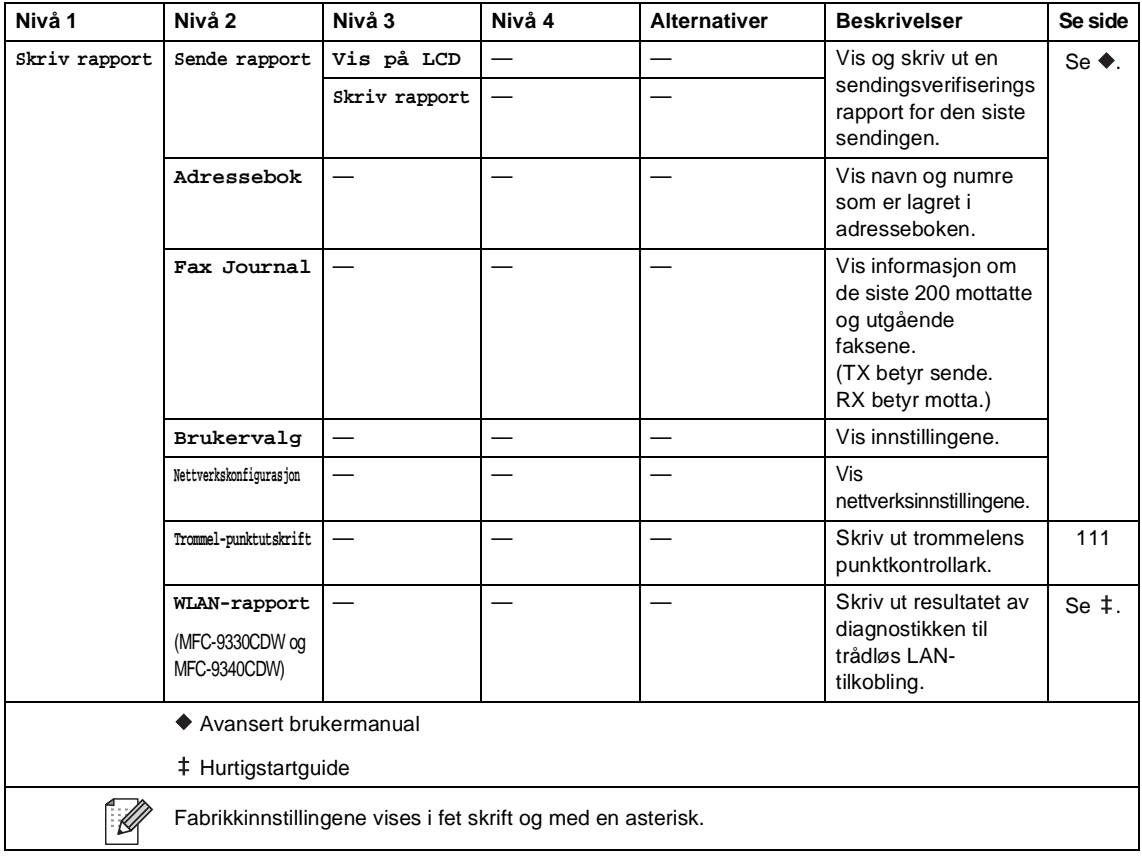

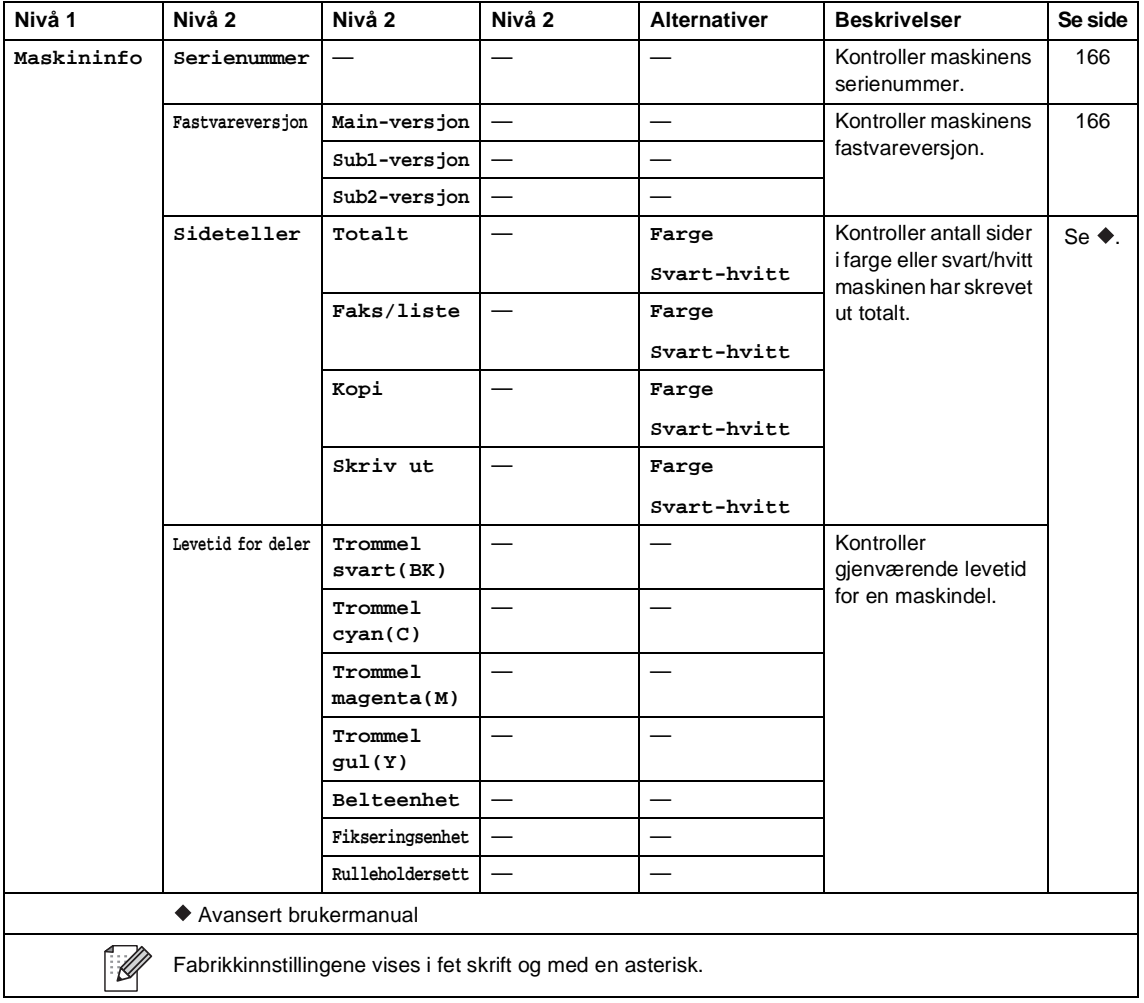

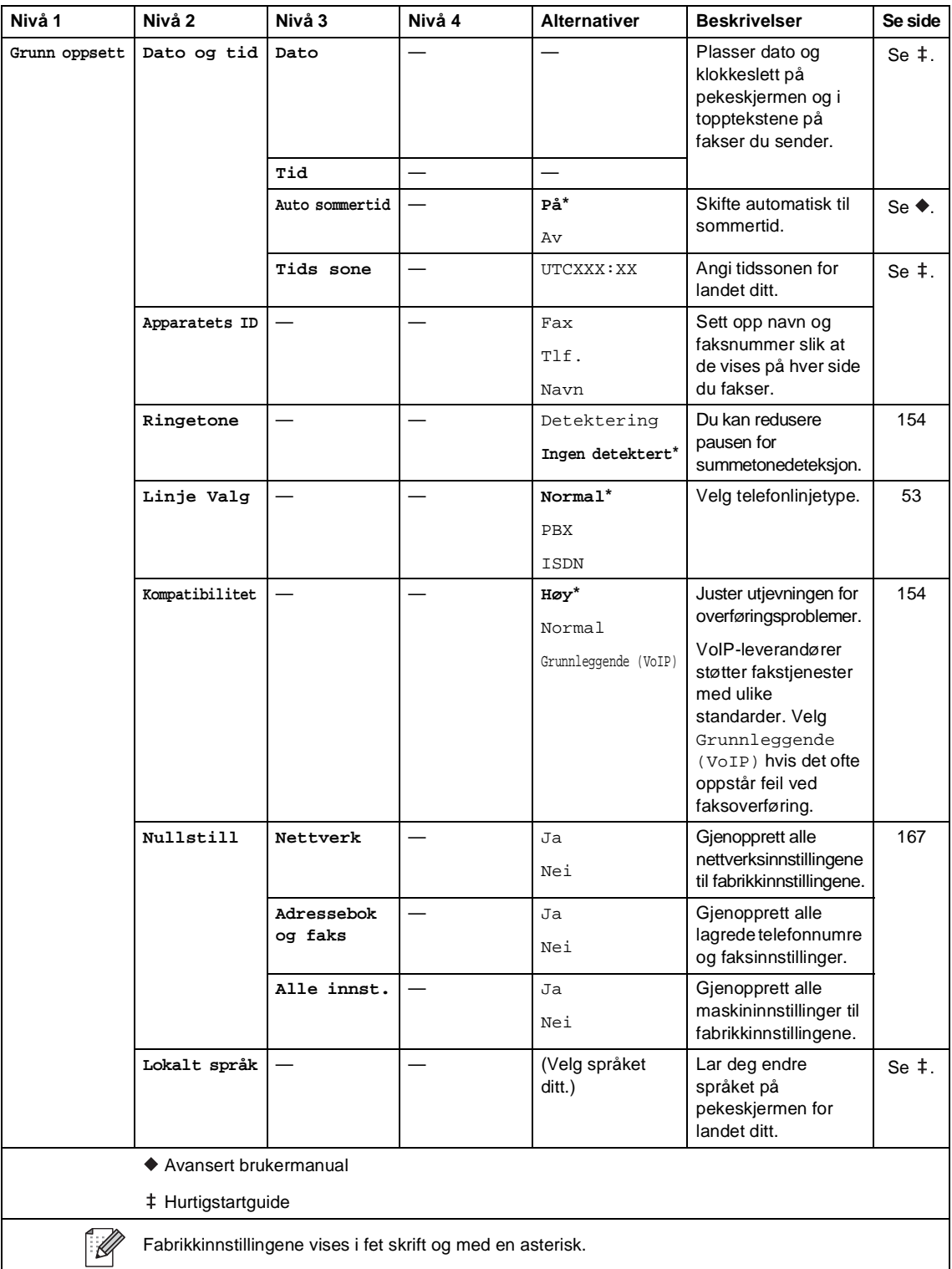

## **Funksjonstabeller**

<span id="page-200-0"></span>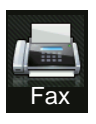

## **Fax (når forhåndsvisning av faks er av)**

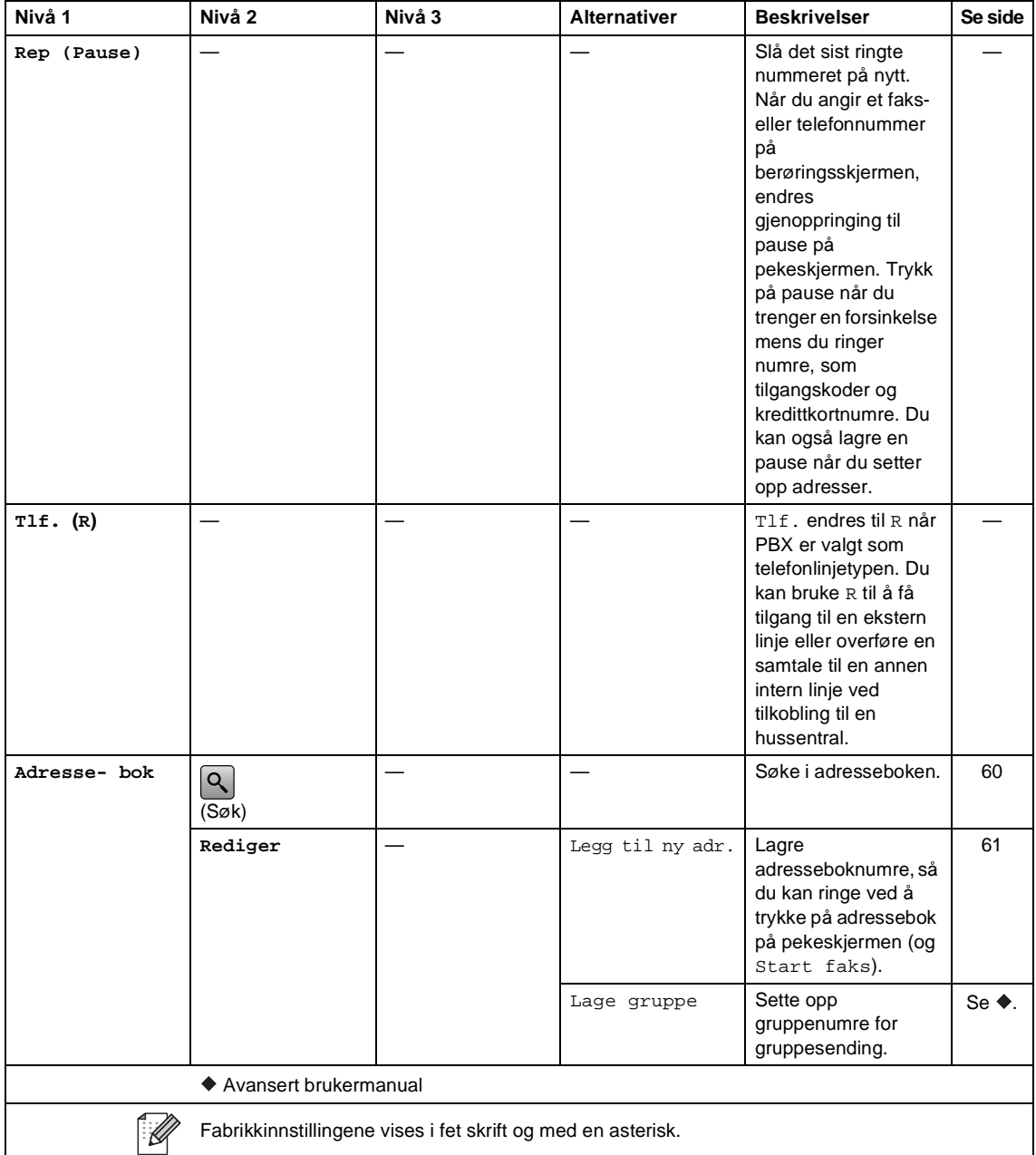

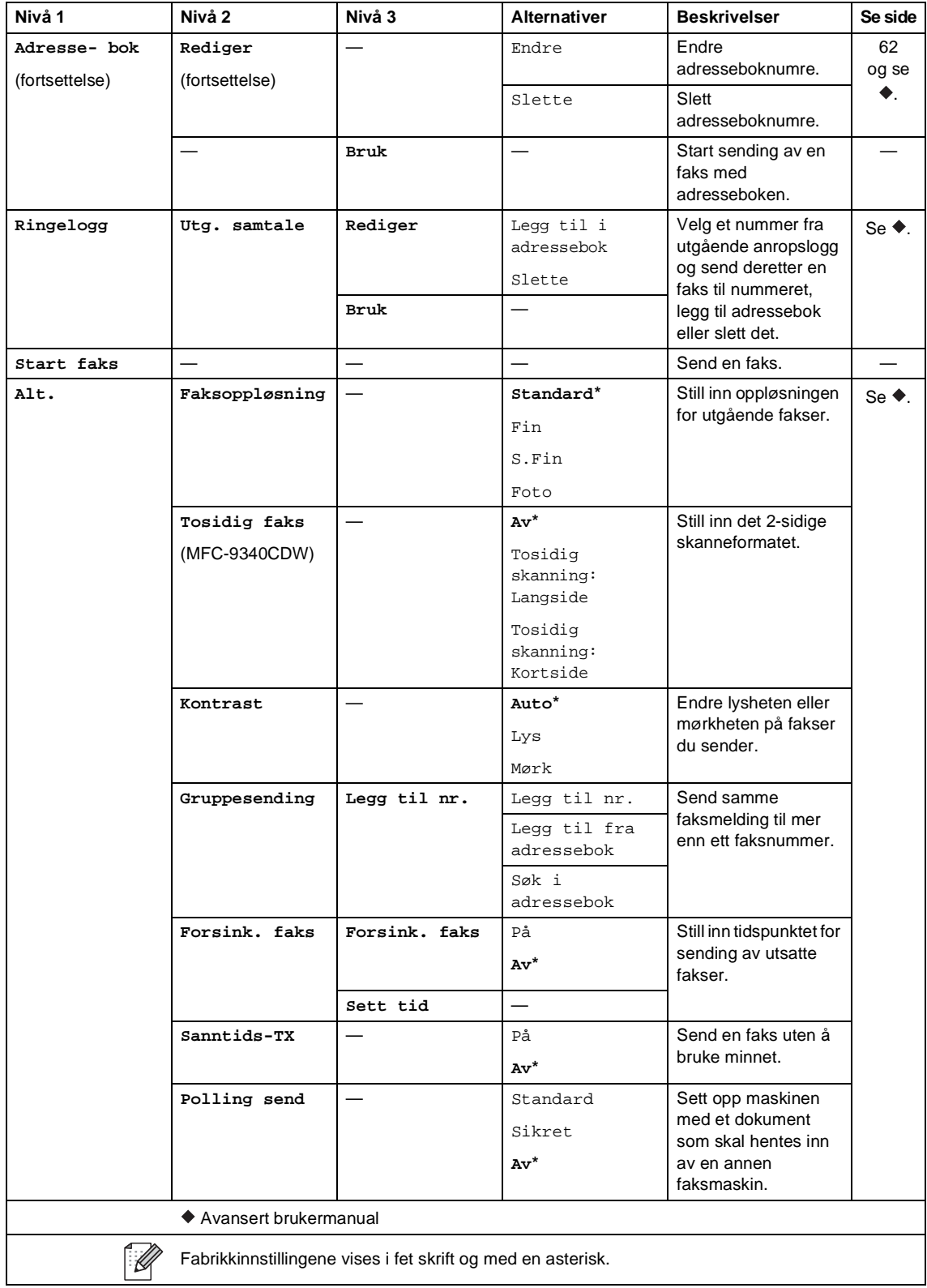

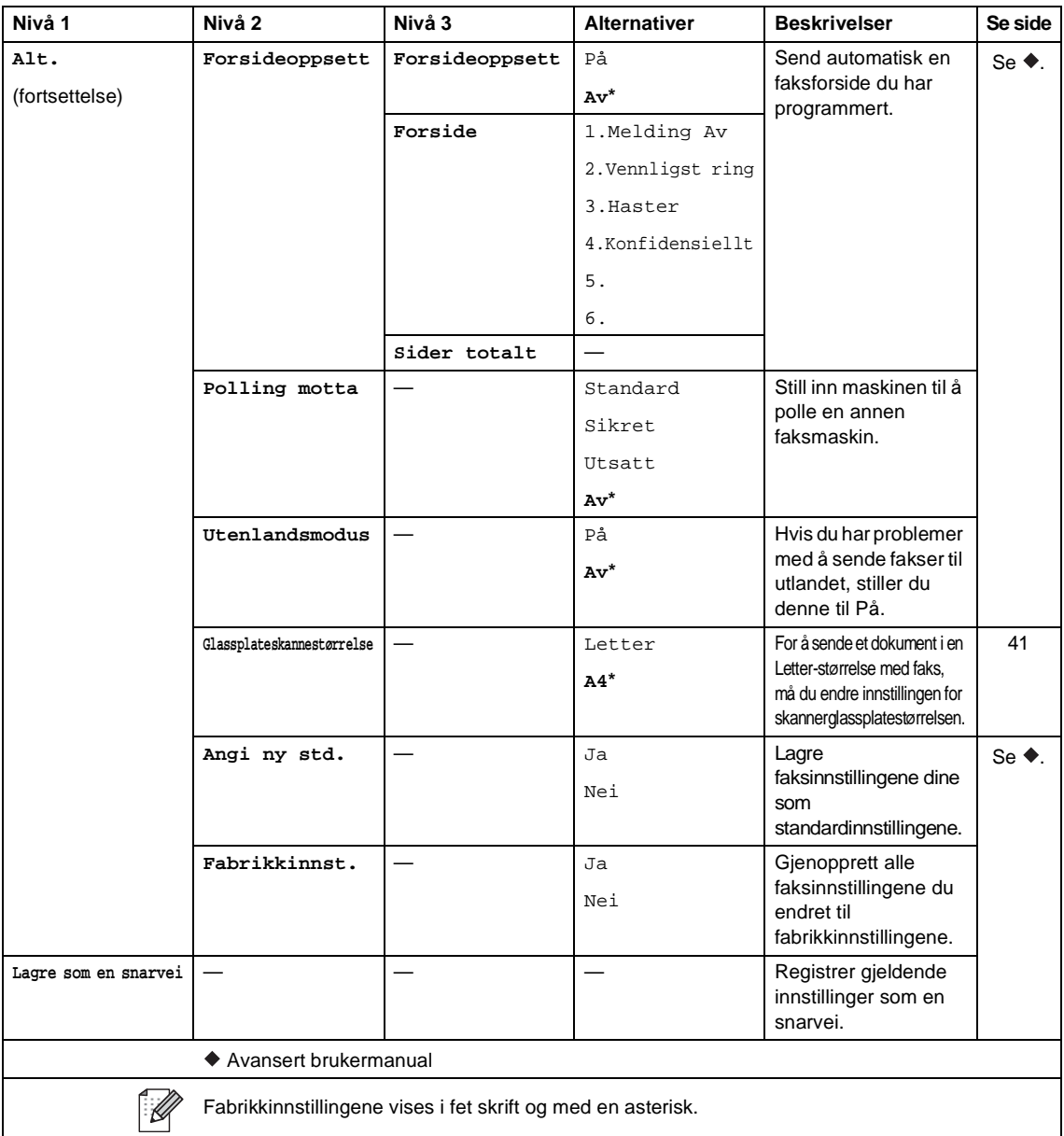

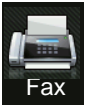

### **Fax (når forhåndsvisning av faks er på)**

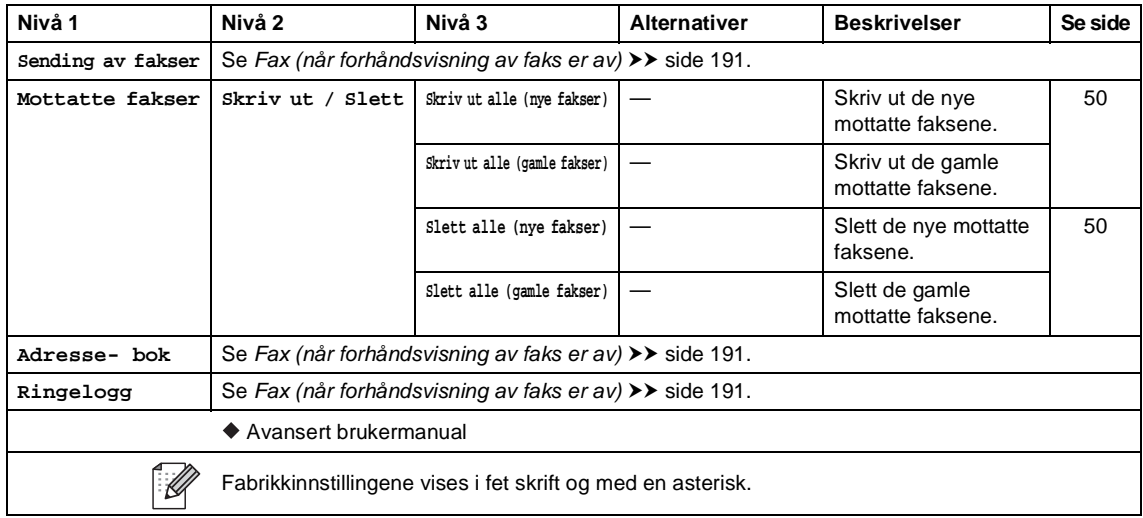

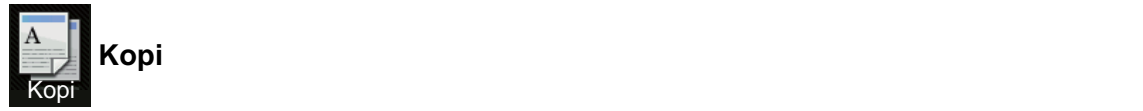

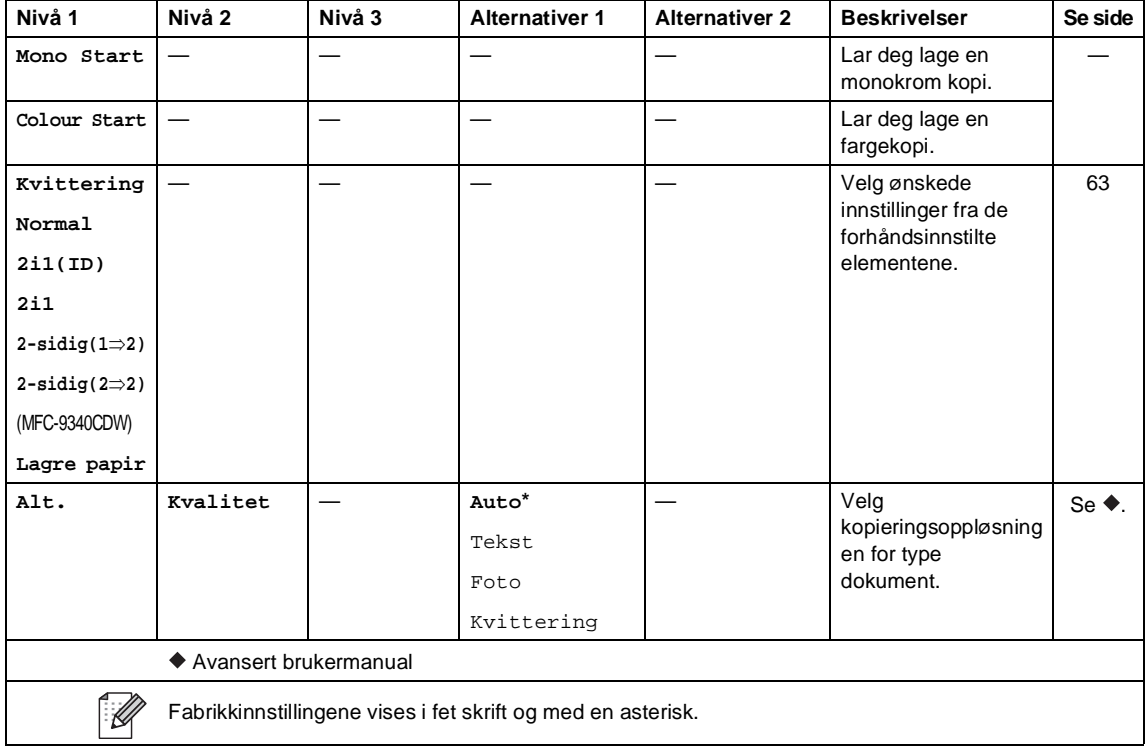

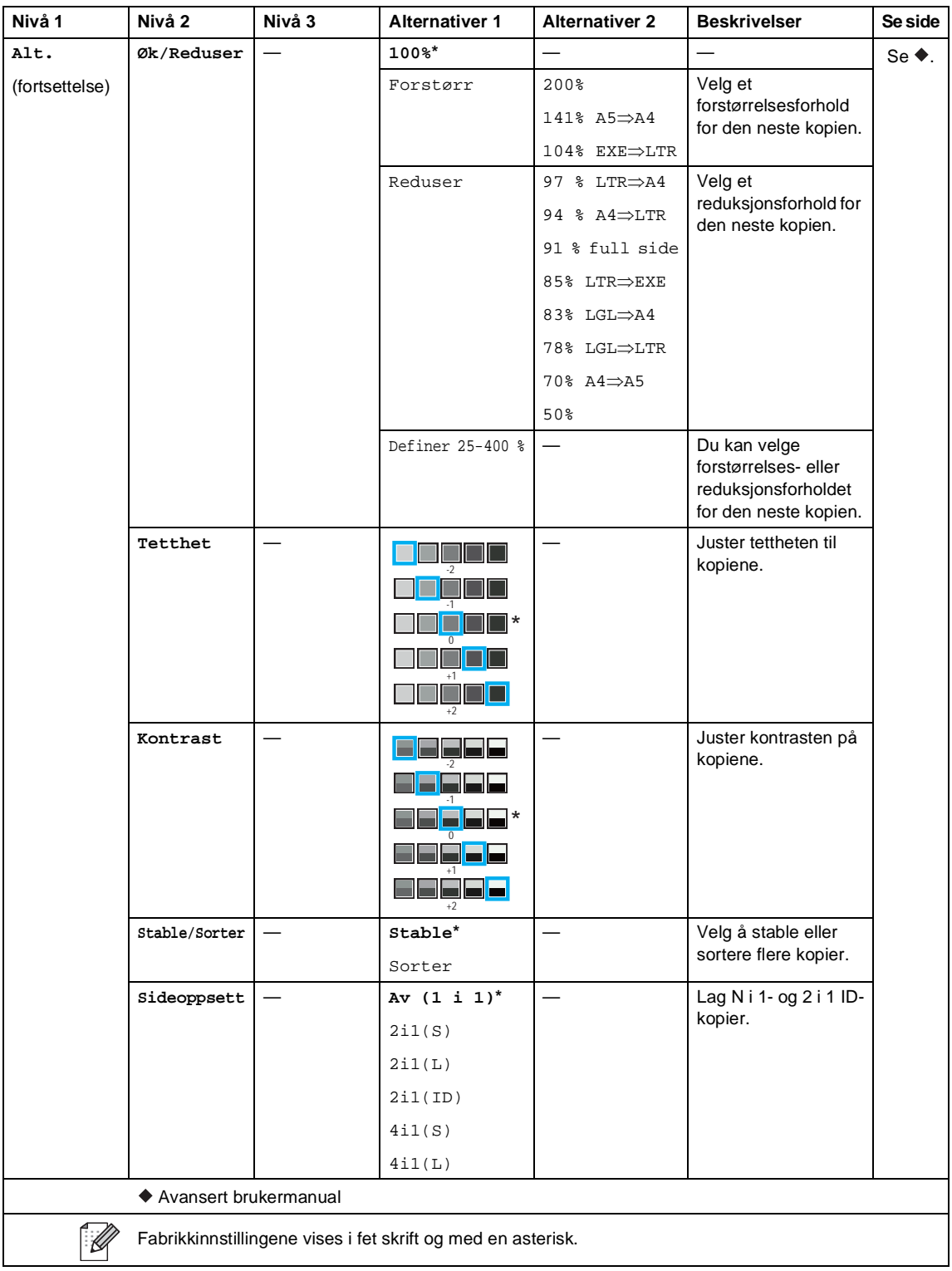

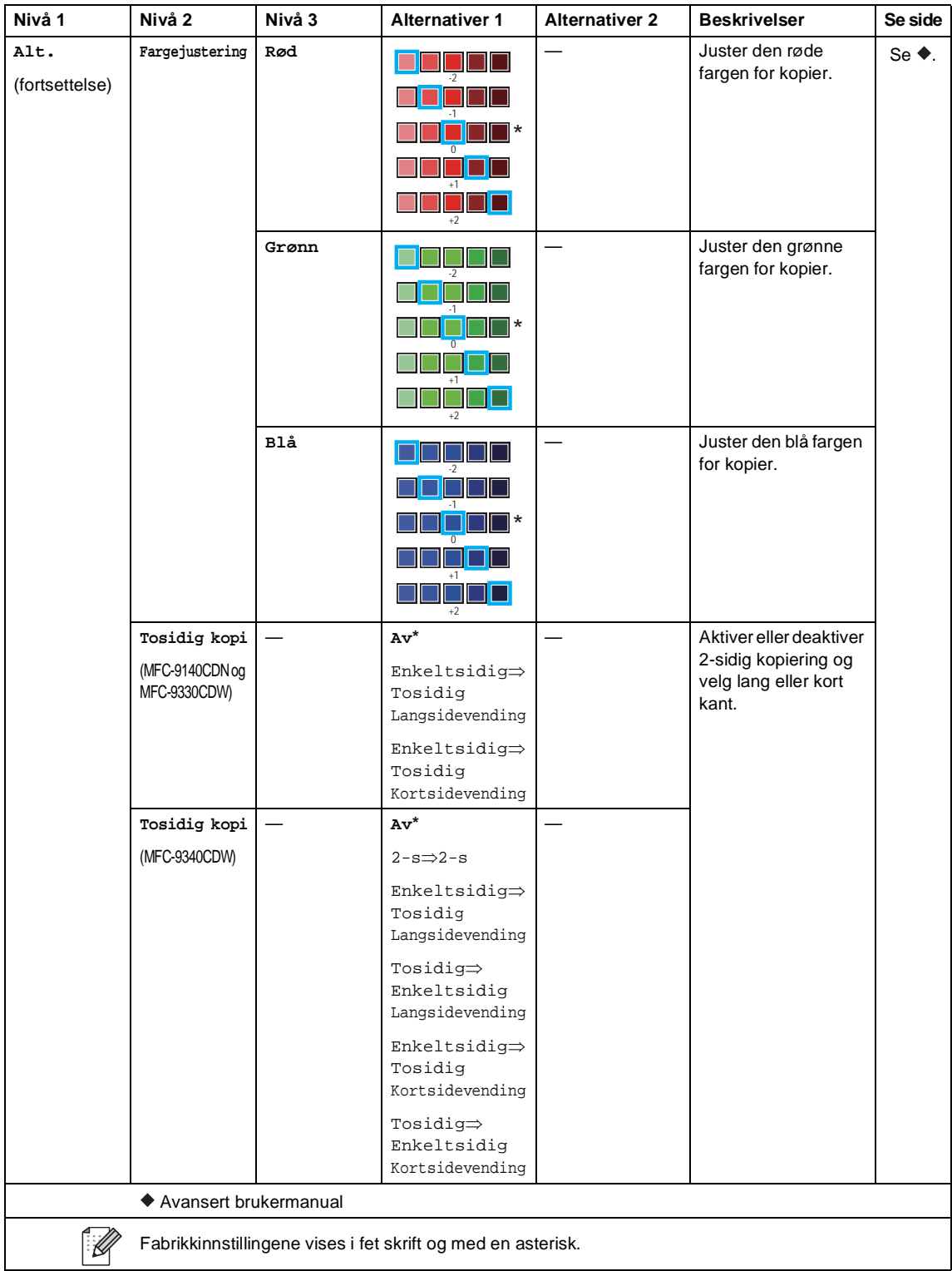

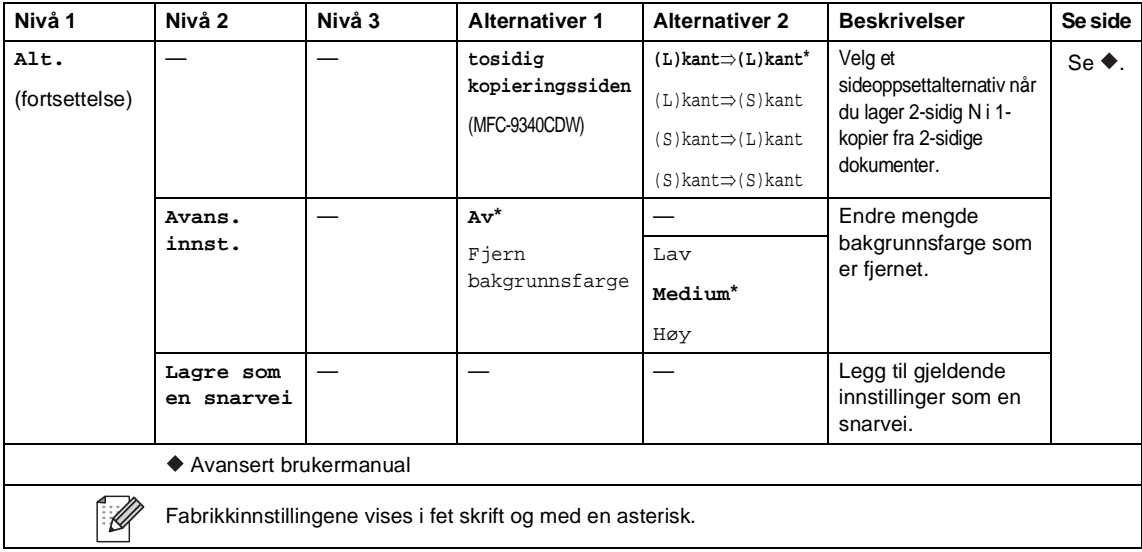

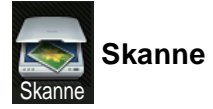

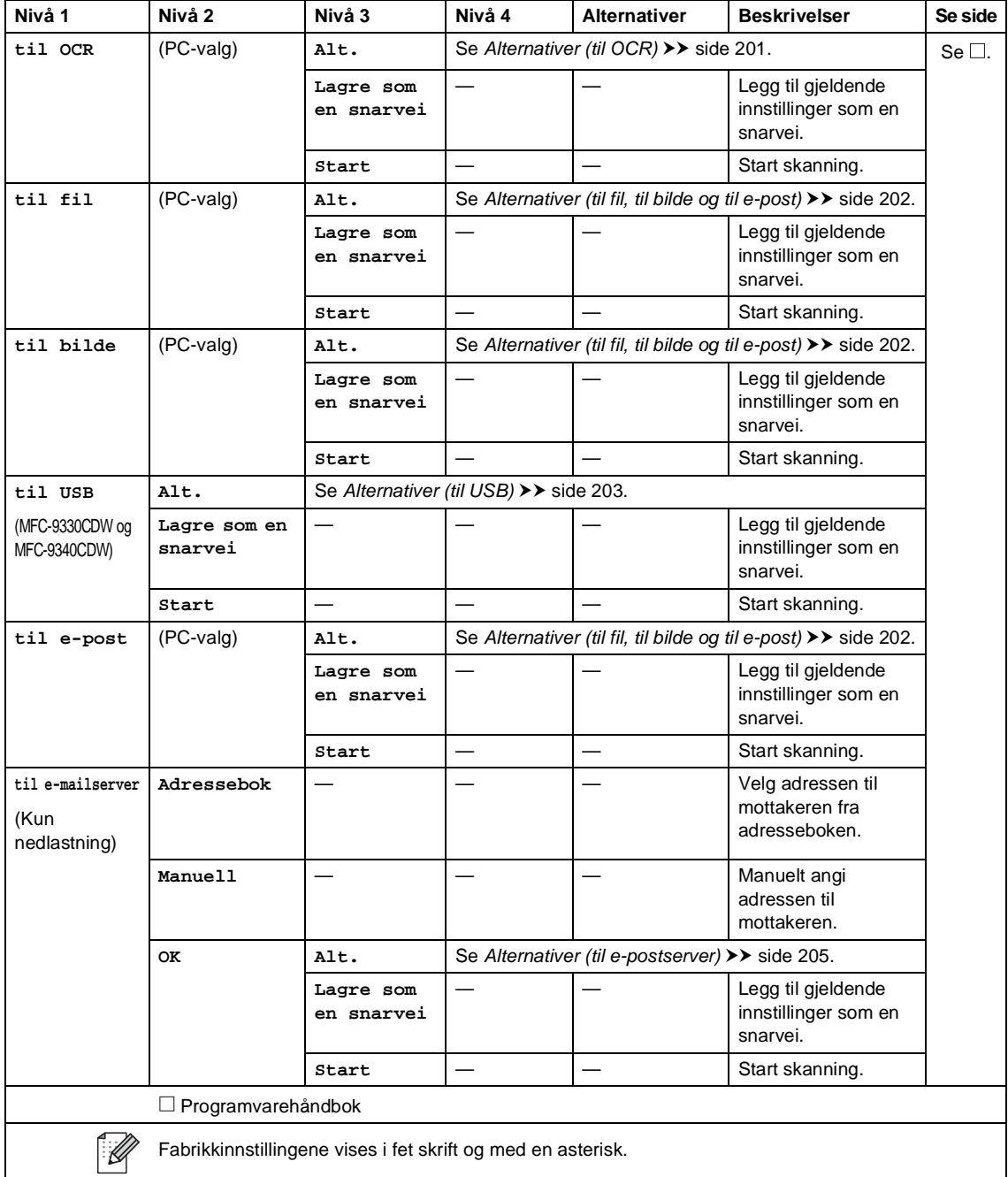

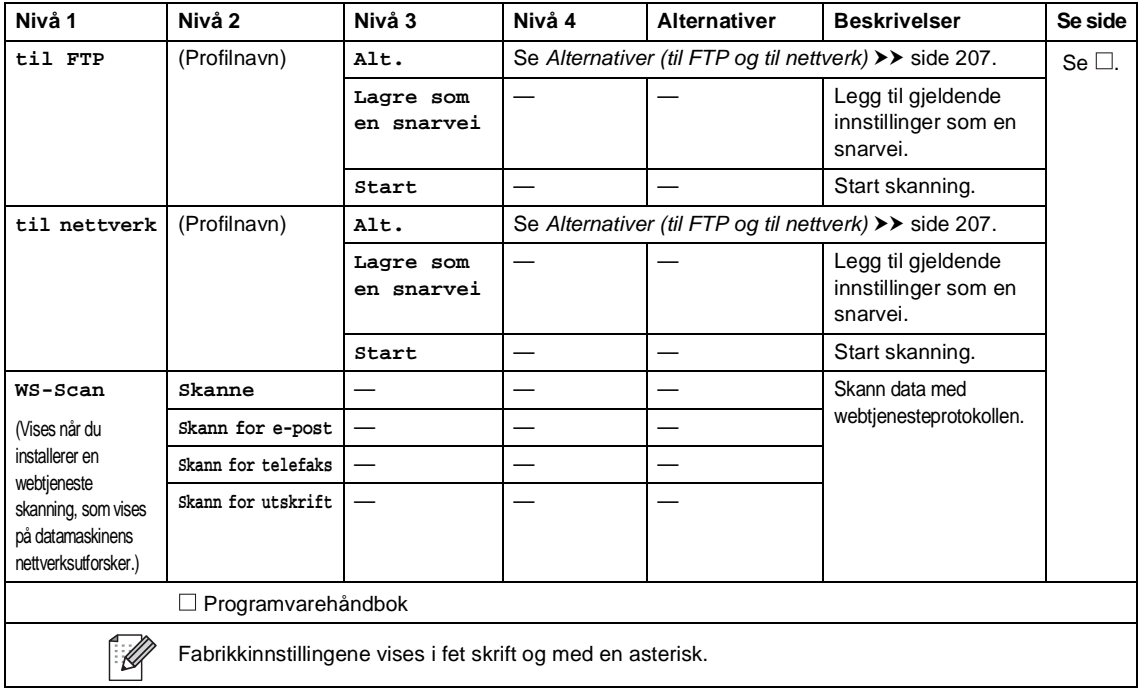

Innstillinger- og funksjonstabeller

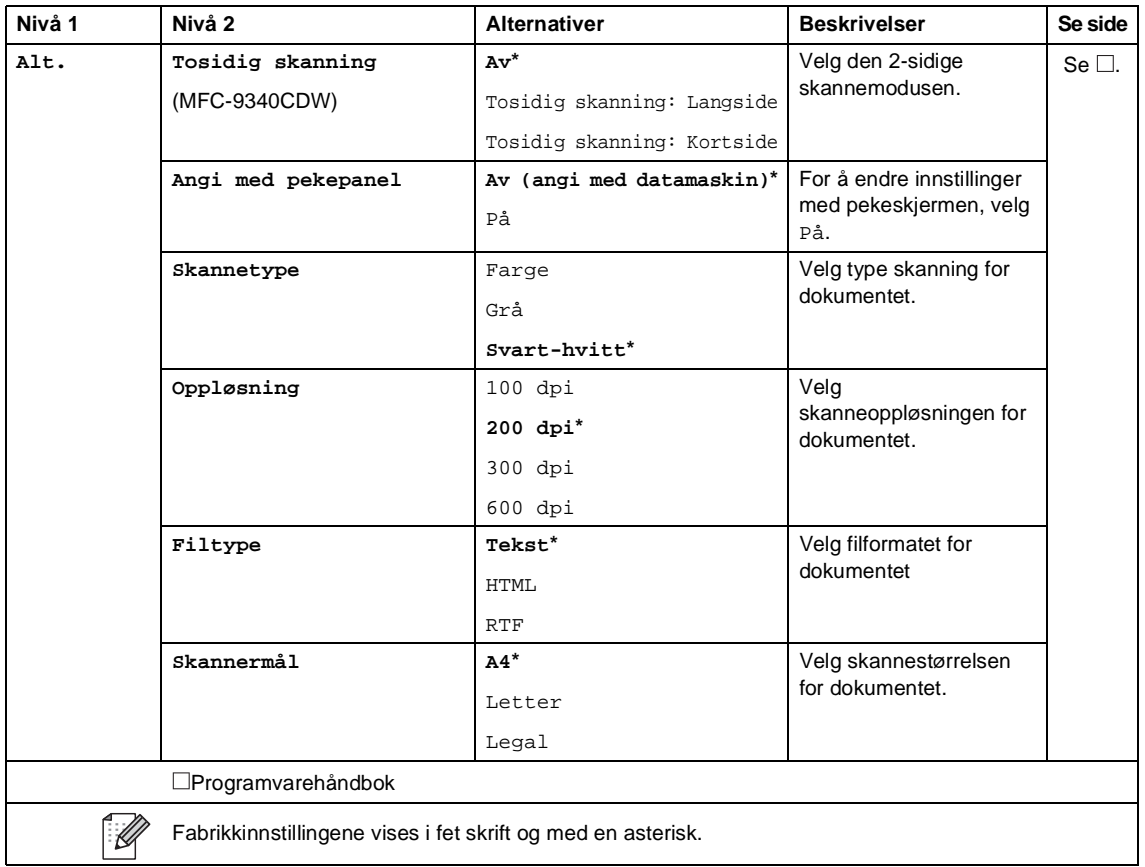

### <span id="page-210-0"></span>**Alternativer (til OCR)**

### <span id="page-211-0"></span>**Alternativer (til fil, til bilde og til e-post) <sup>C</sup>**

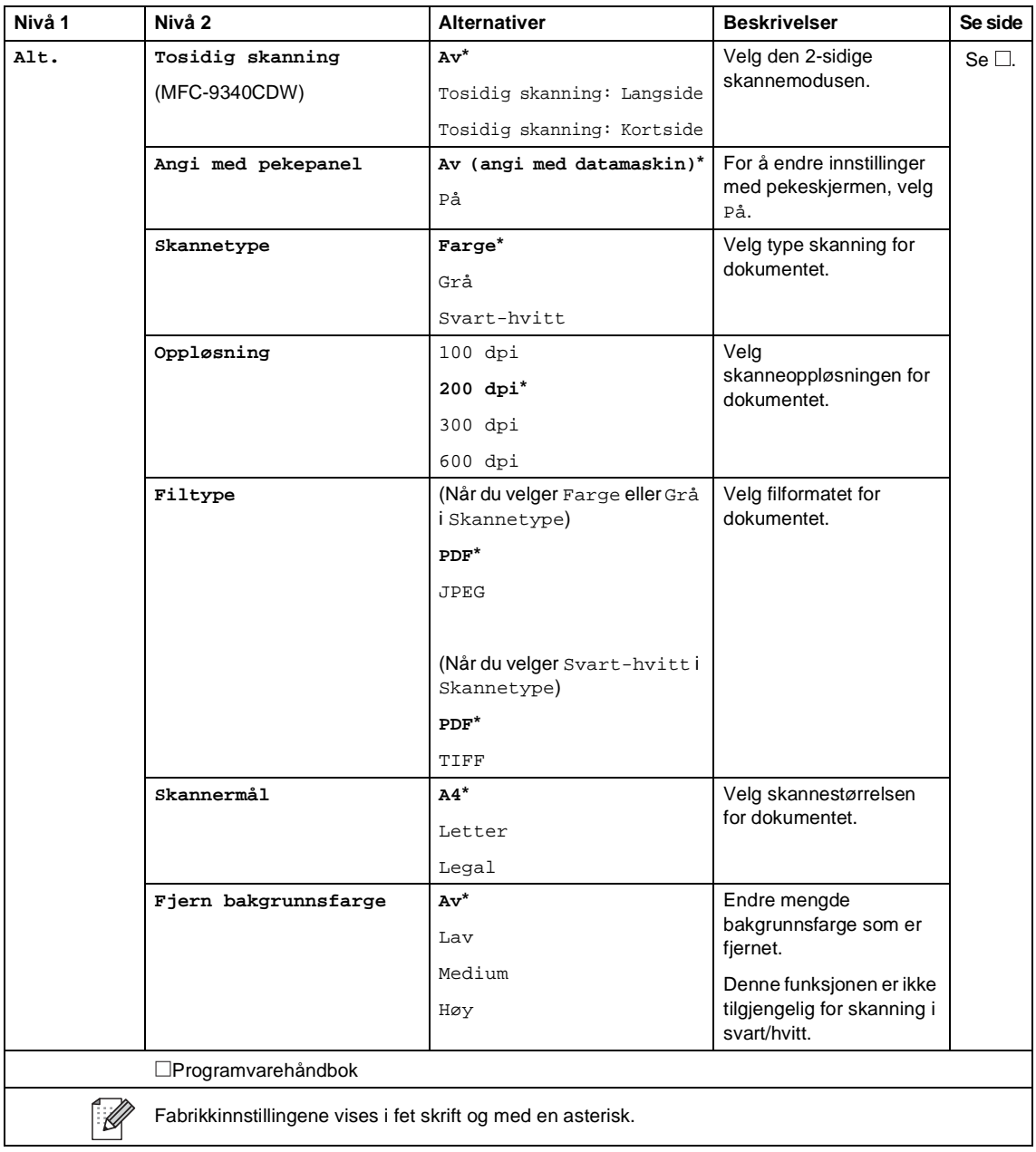

<span id="page-212-0"></span>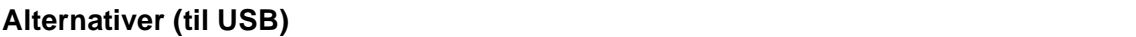

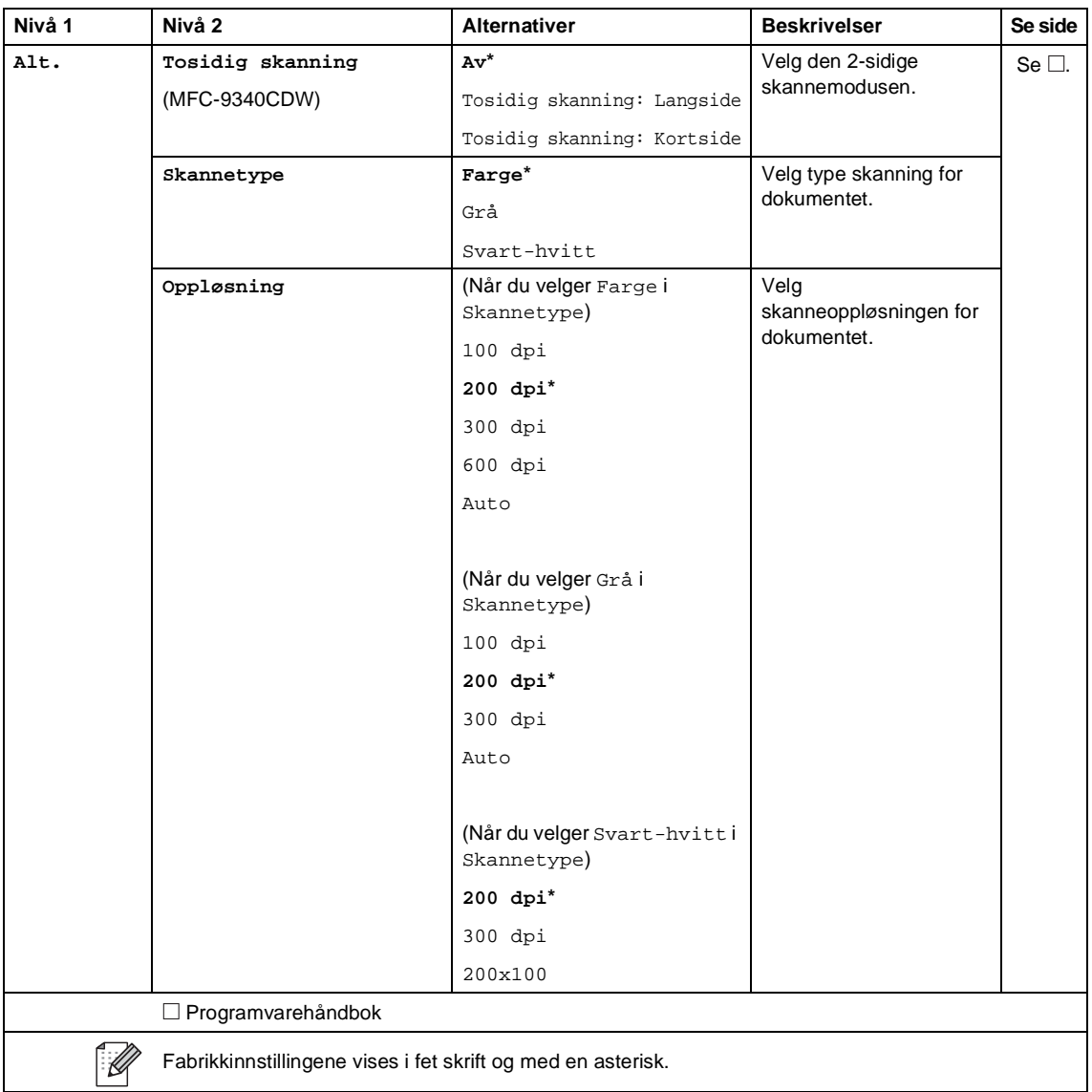

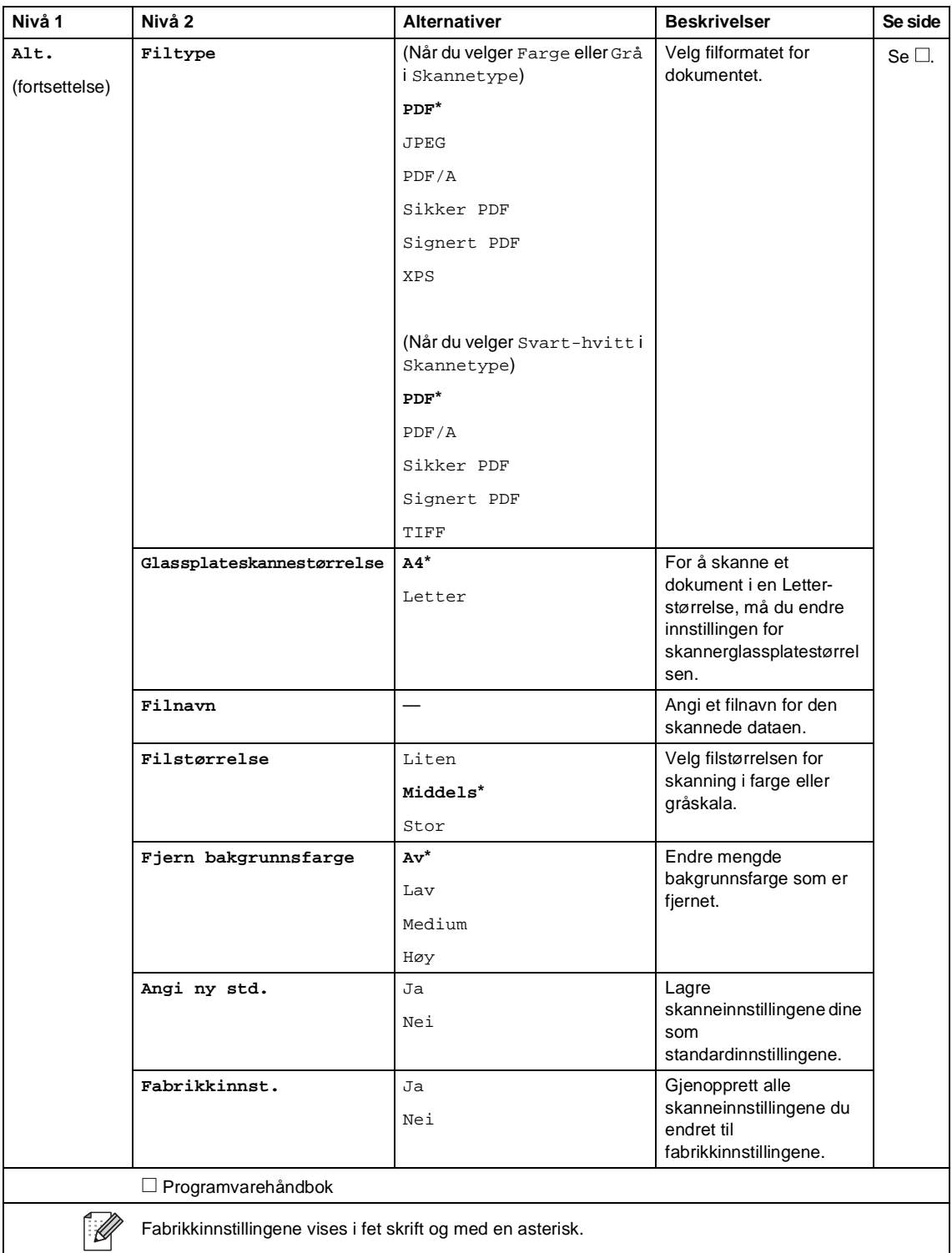

#### <span id="page-214-0"></span>**Alternativer (til e-postserver) <sup>C</sup>**

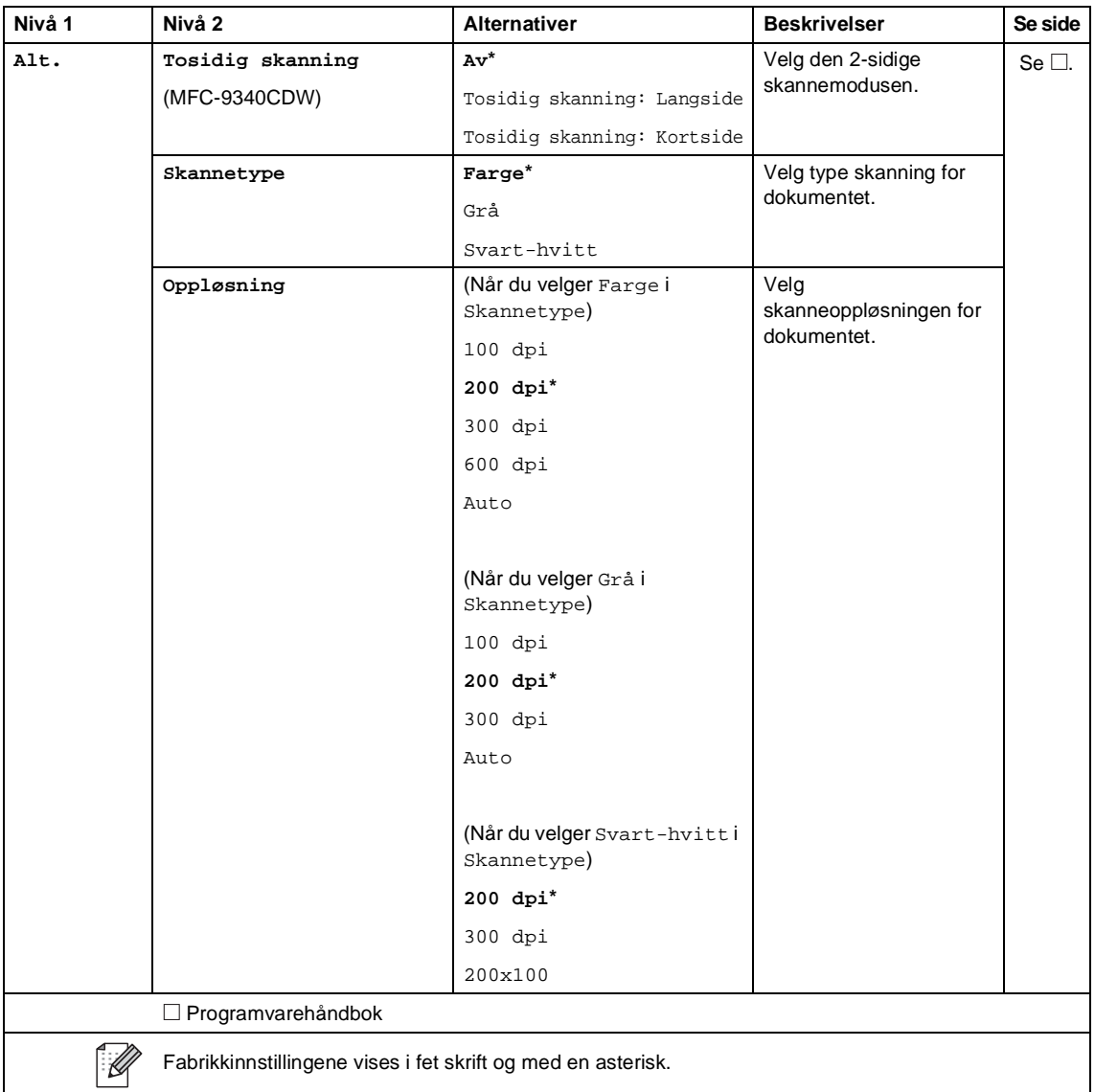

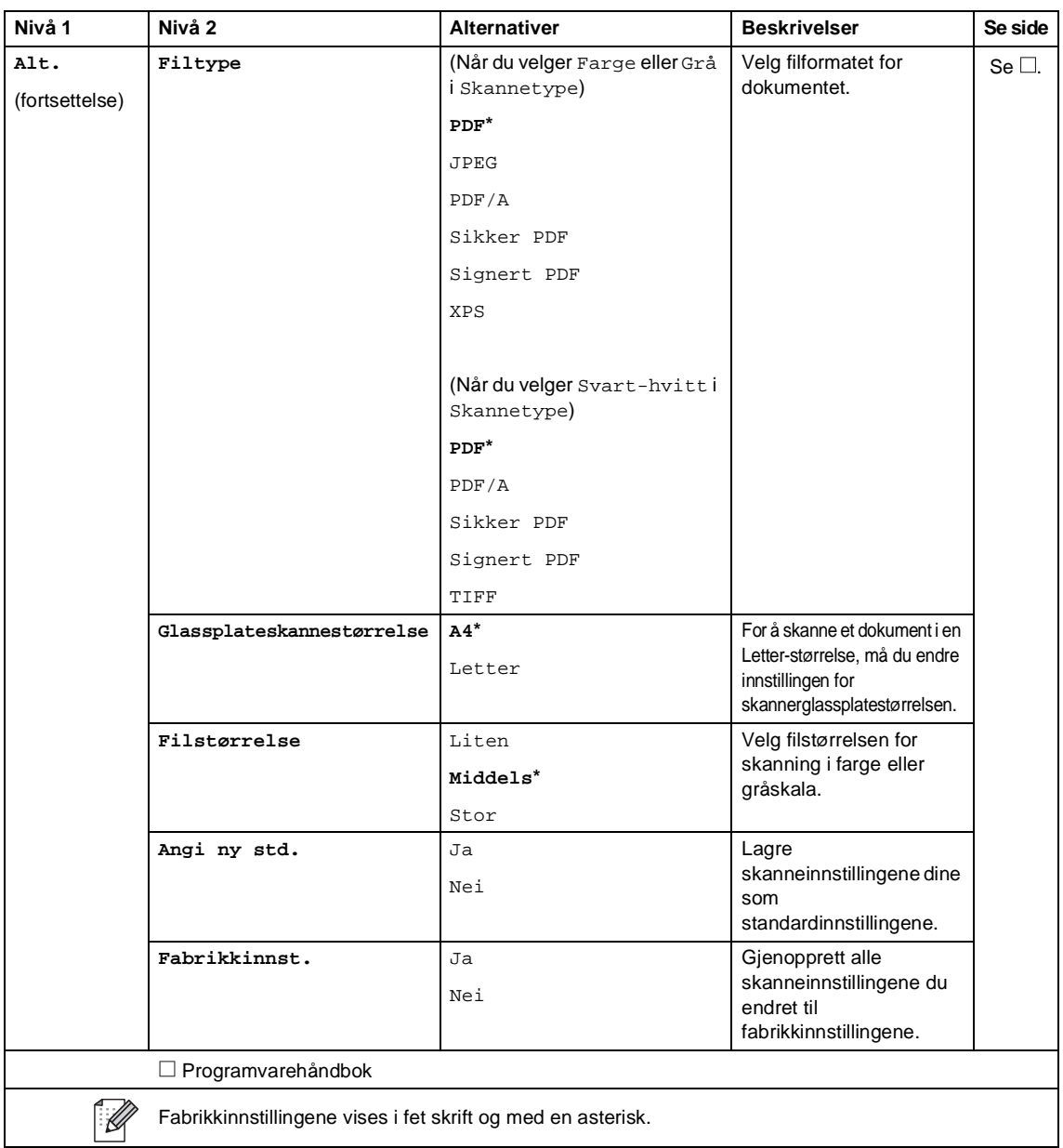
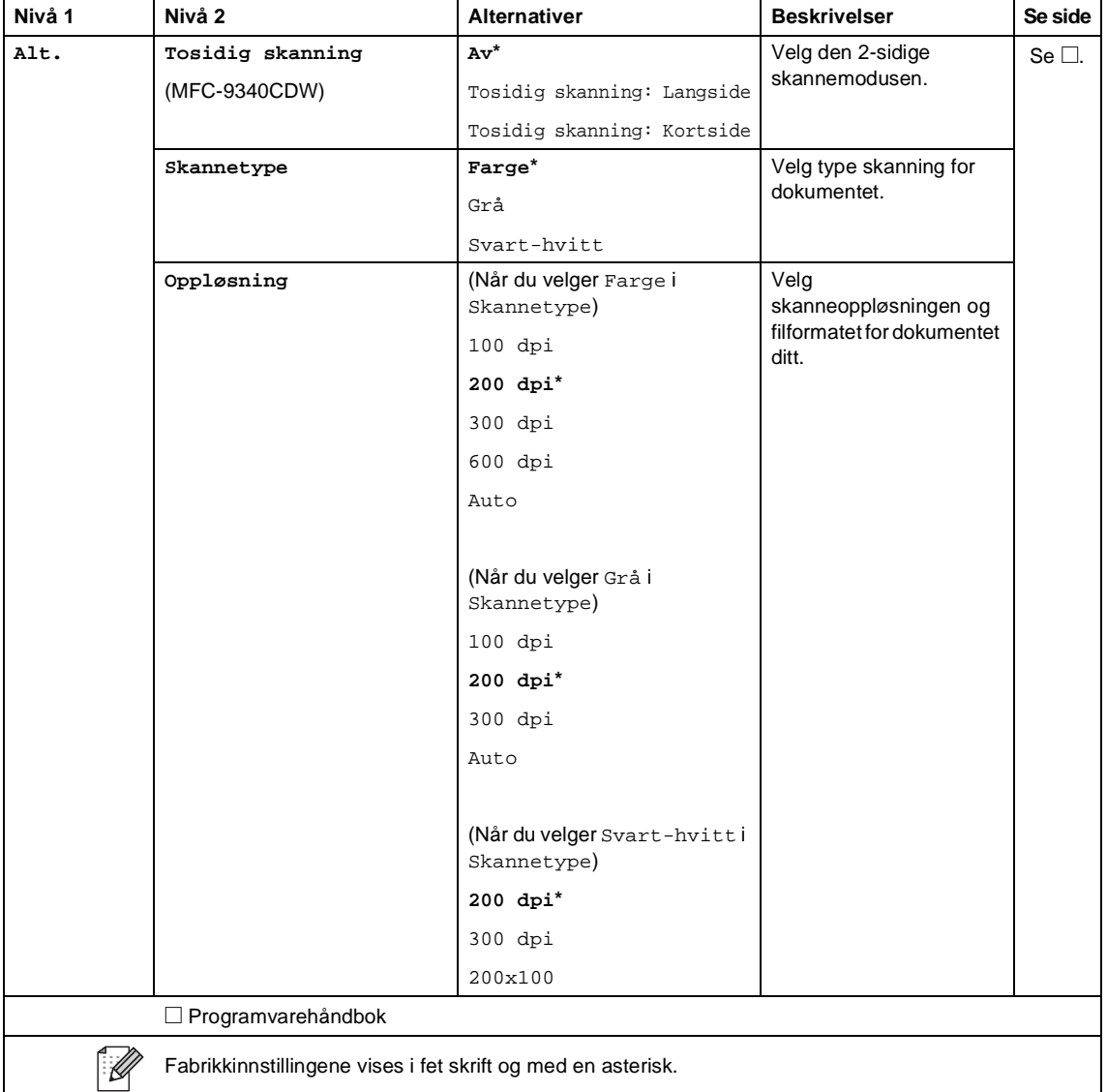

#### **Alternativer (til FTP og til nettverk) <sup>C</sup>**

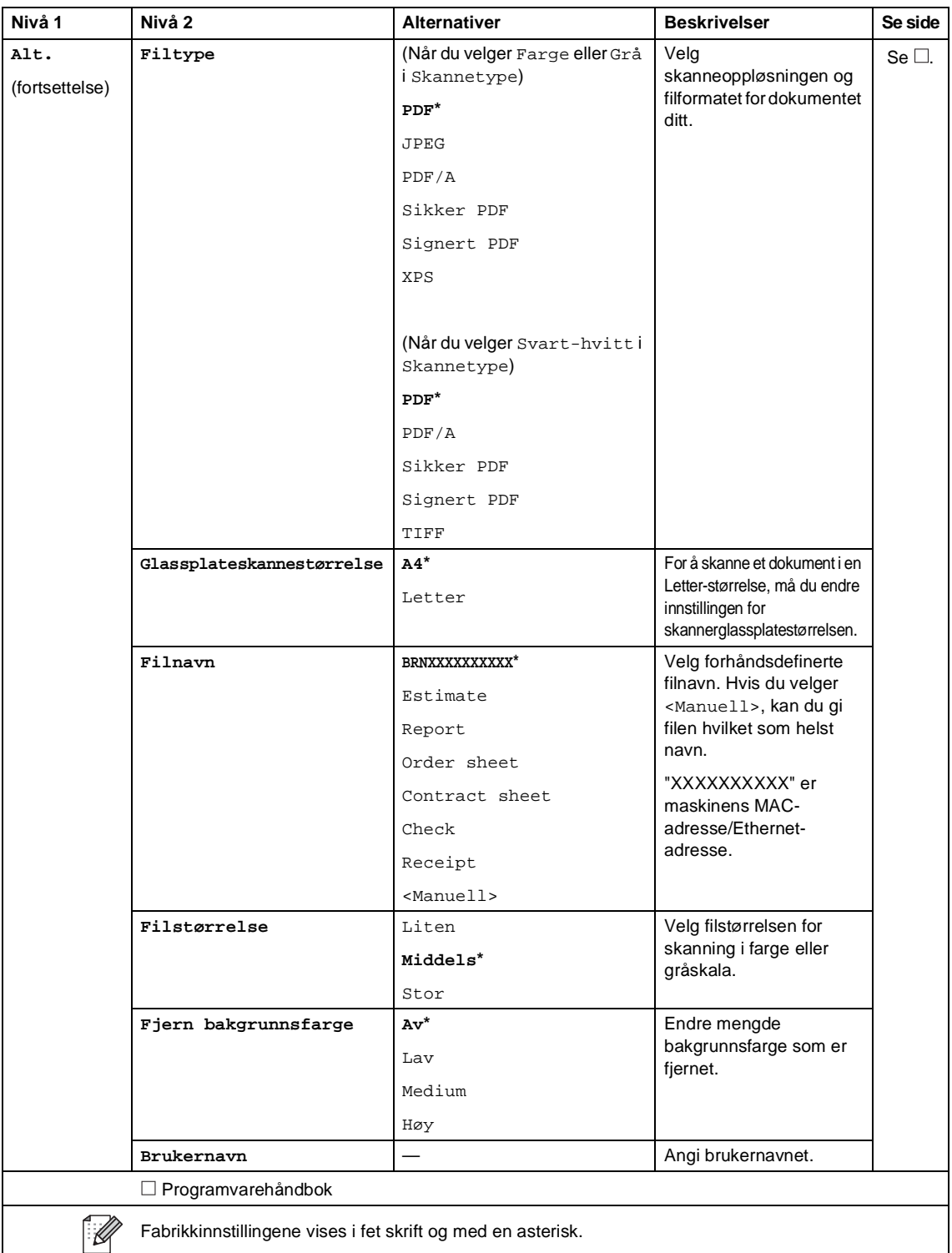

Innstillinger- og funksjonstabeller

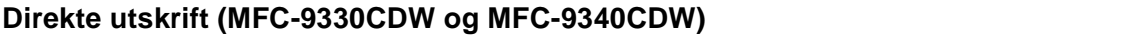

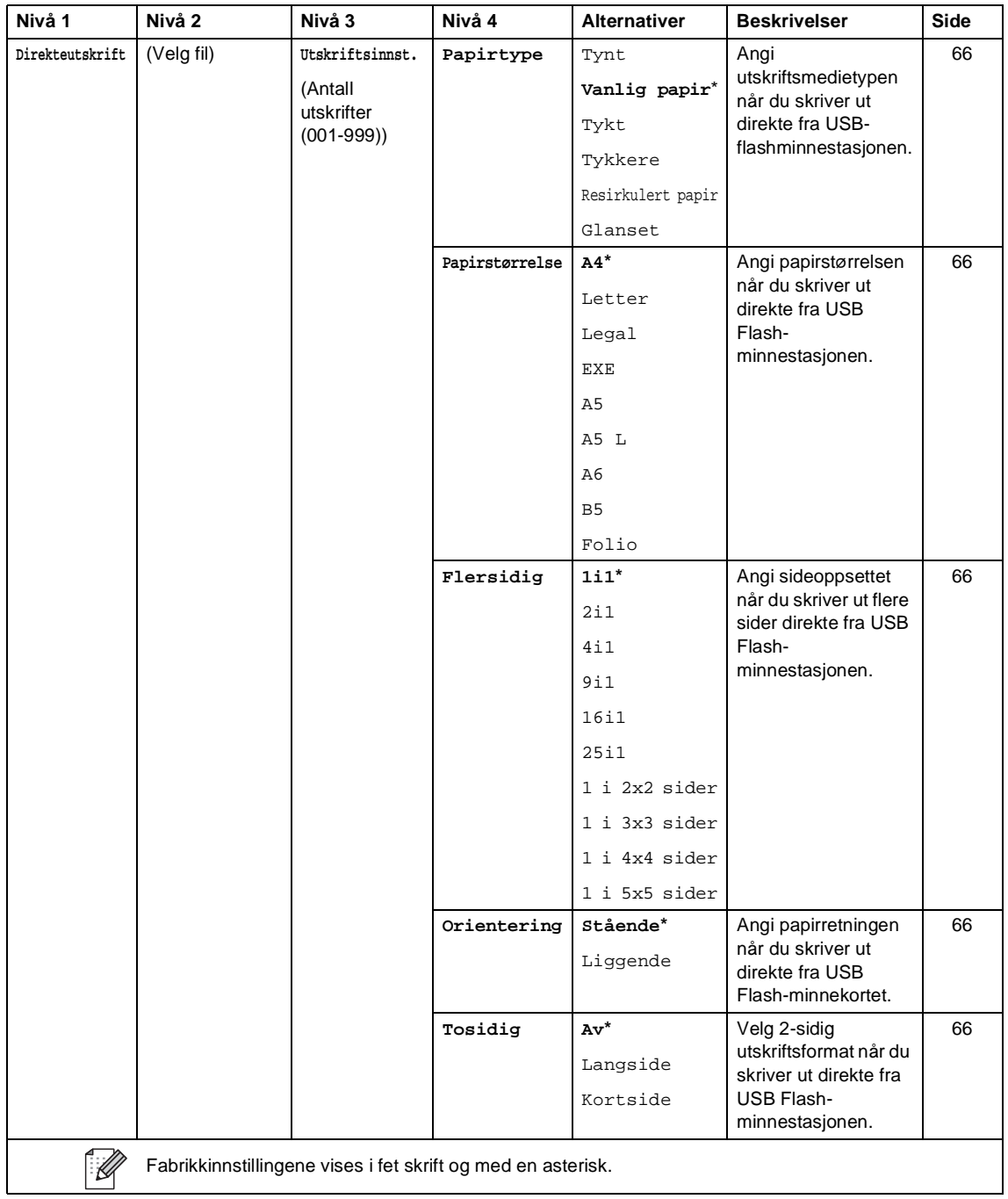

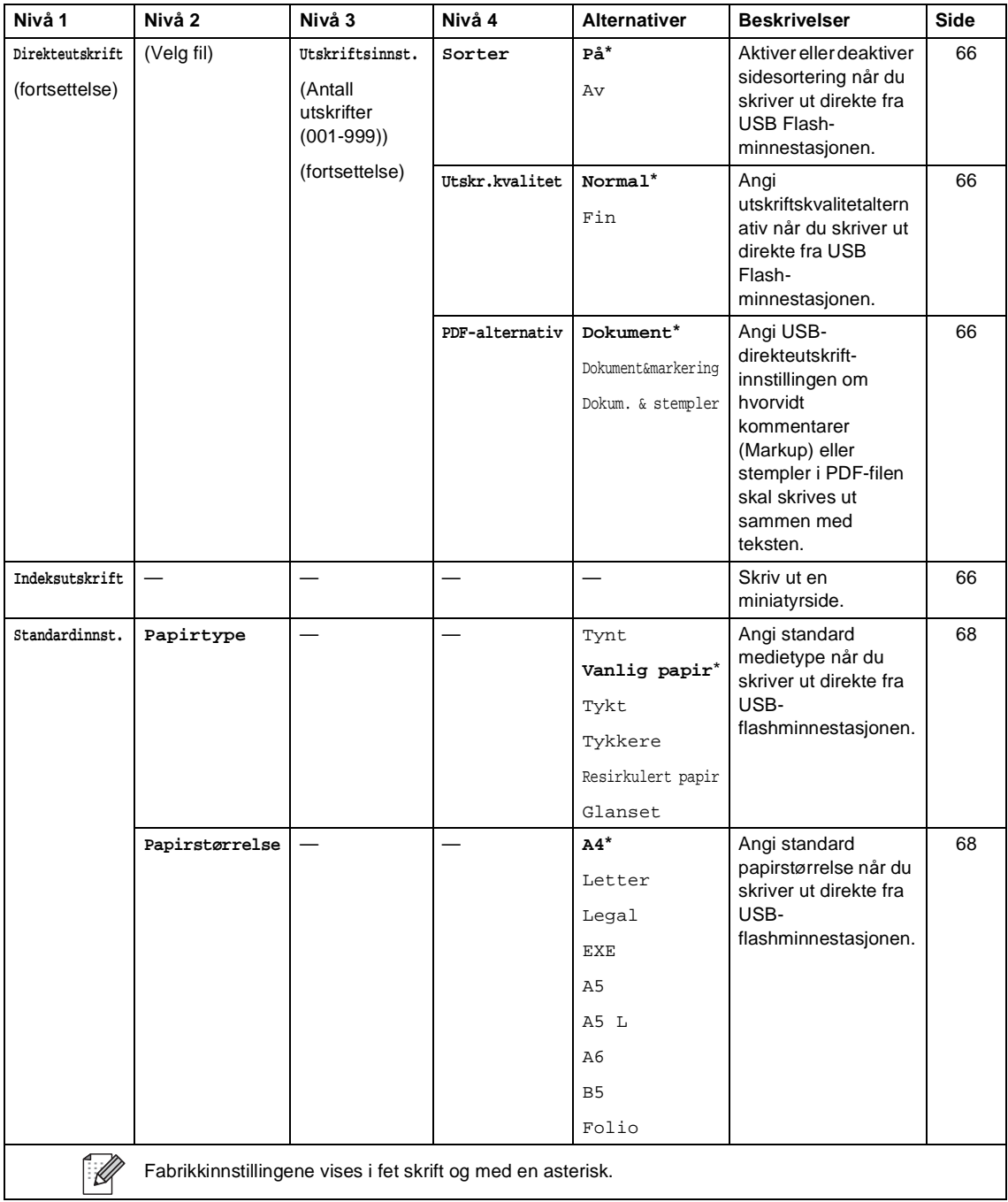

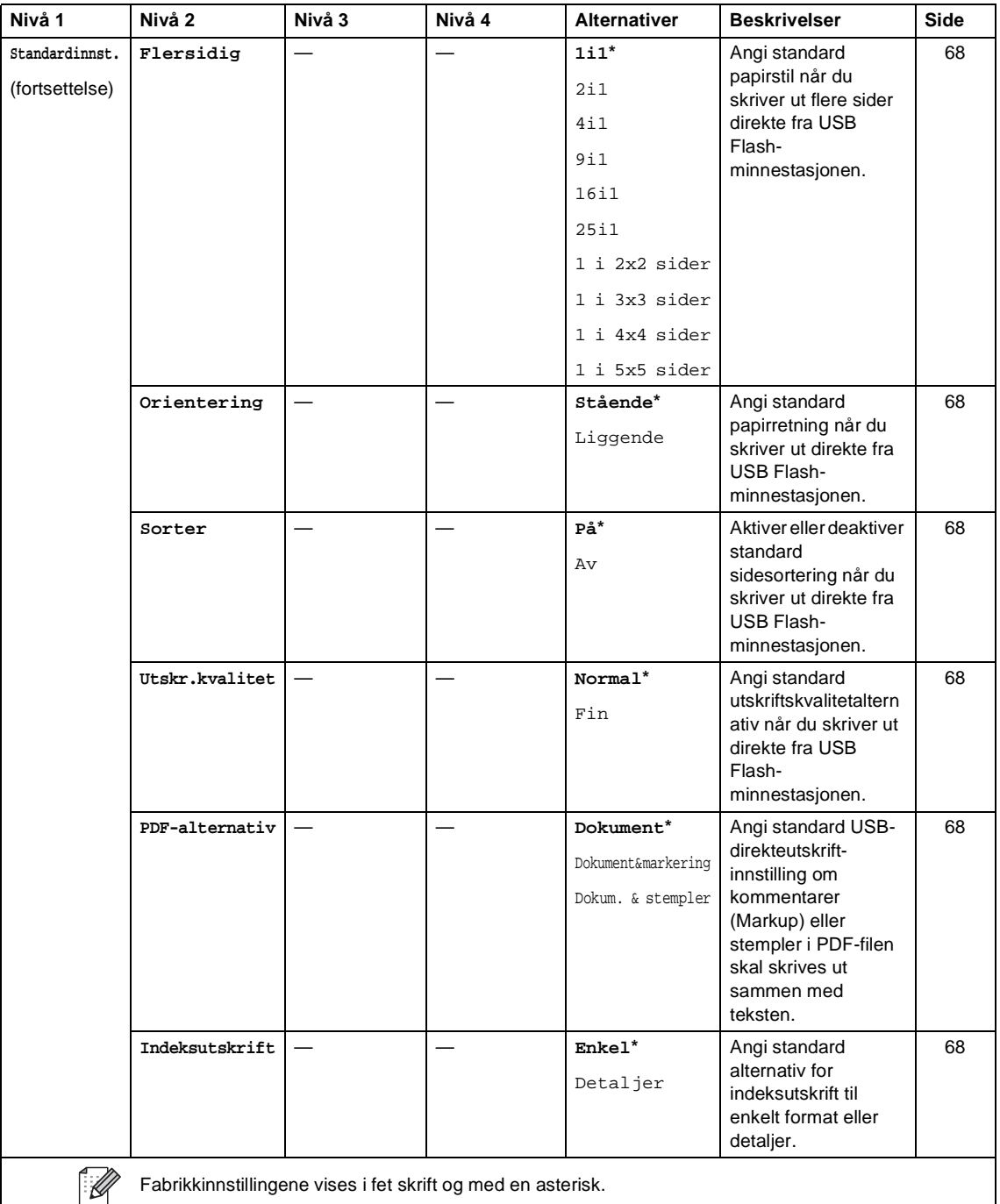

Fabrikkinnstillingene vises i fet skrift og med en asterisk.

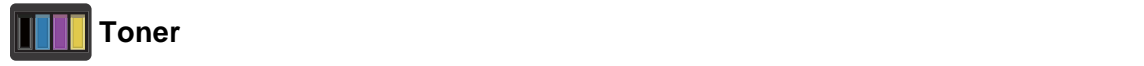

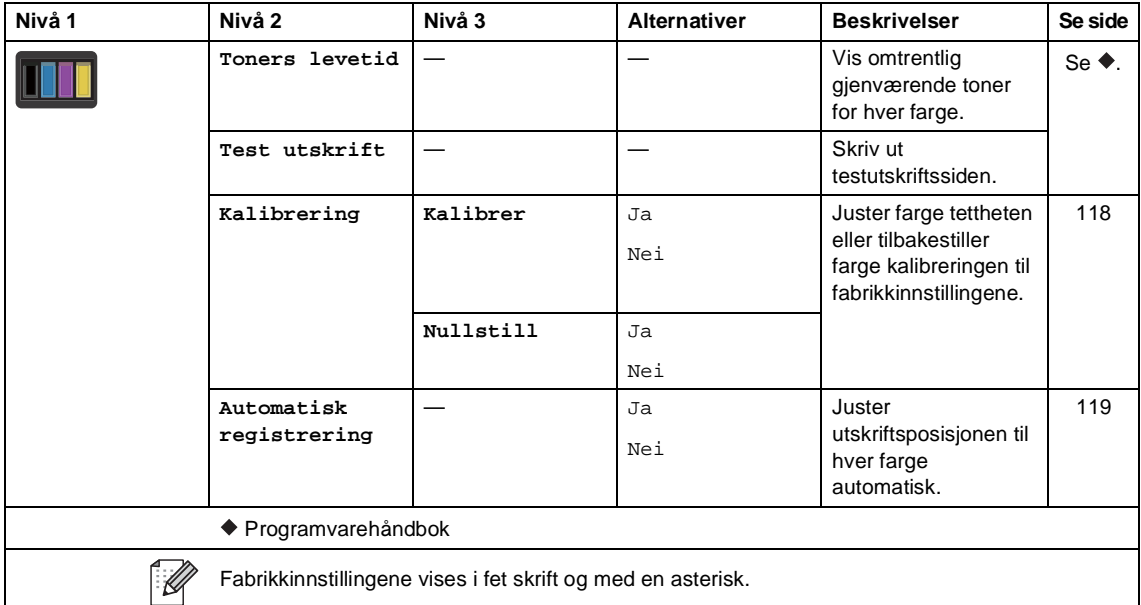

#### **WIFI Wi-Fi-oppsett**

#### **MERK**

Etter at Wi-Fi er satt opp, kan du ikke endre innstillingene fra Hjem-skjermen. Endre innstillingene for Wi-Fi i Innstillinger-skjermen.

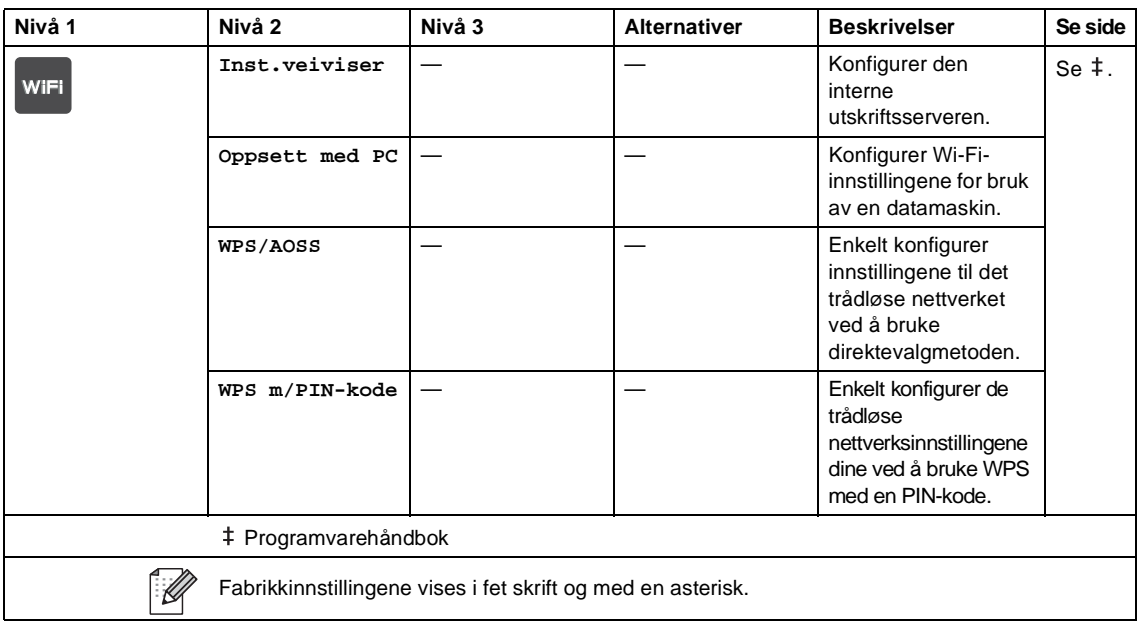

#### **Web (Mer-skjerm)**

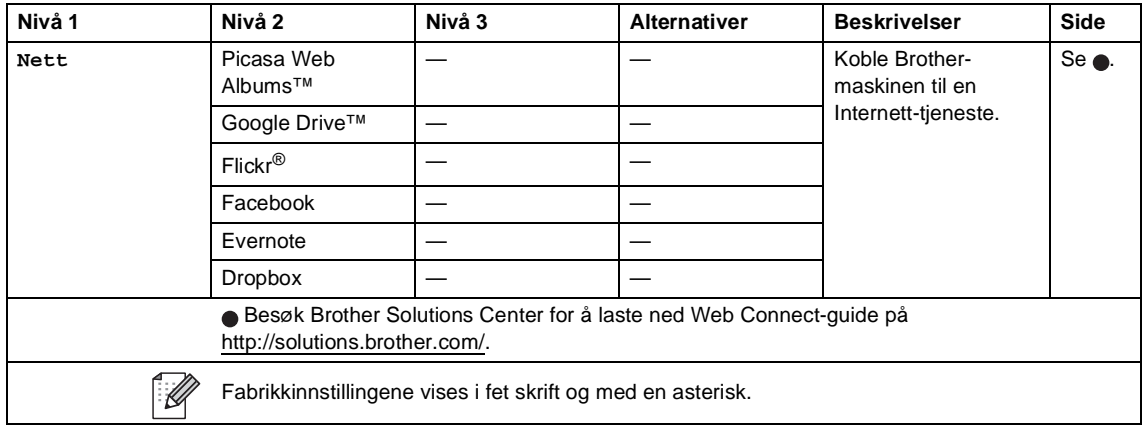

Innstillinger- og funksjonstabeller

### $\bigoplus$  Snarvei

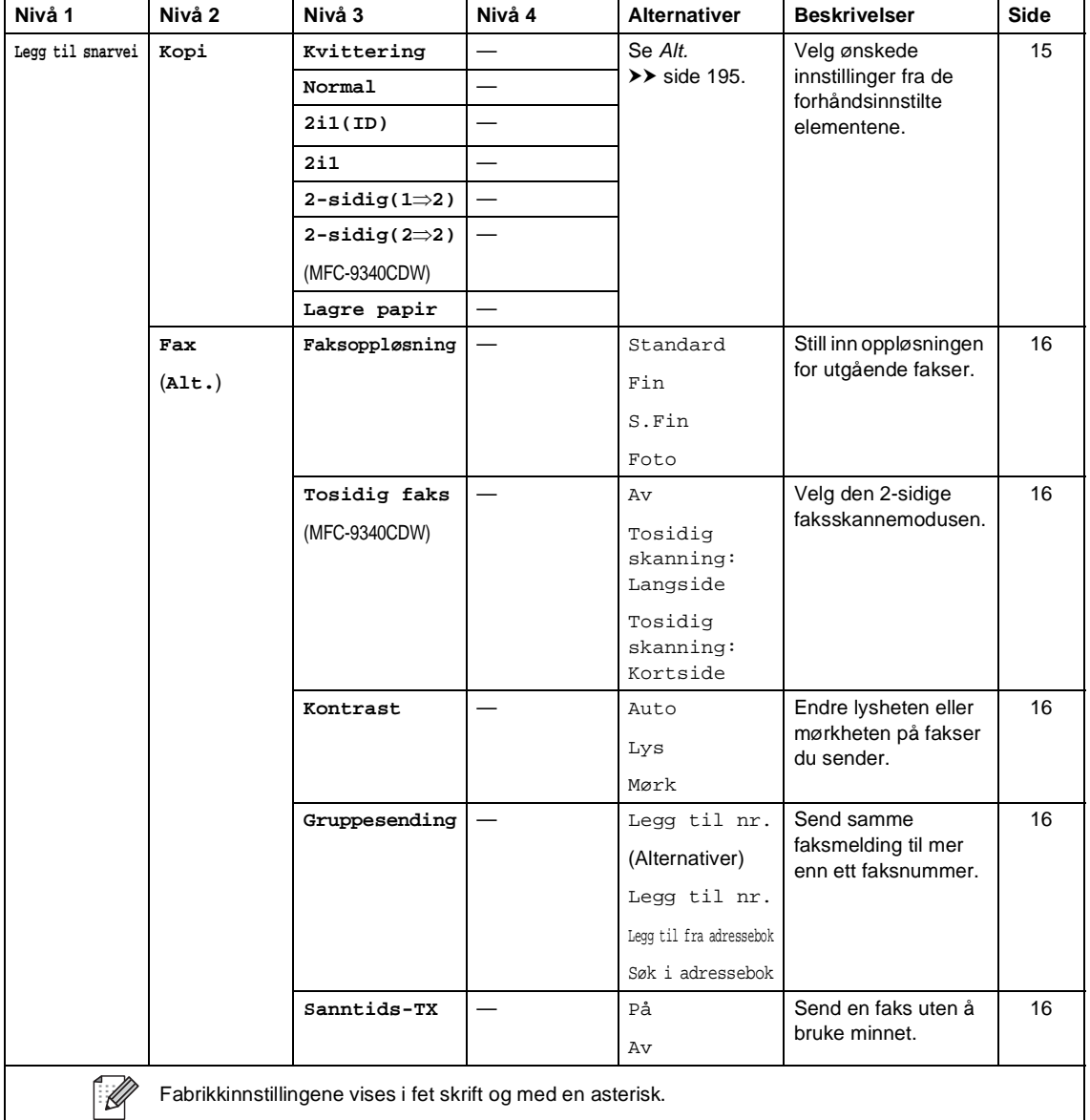

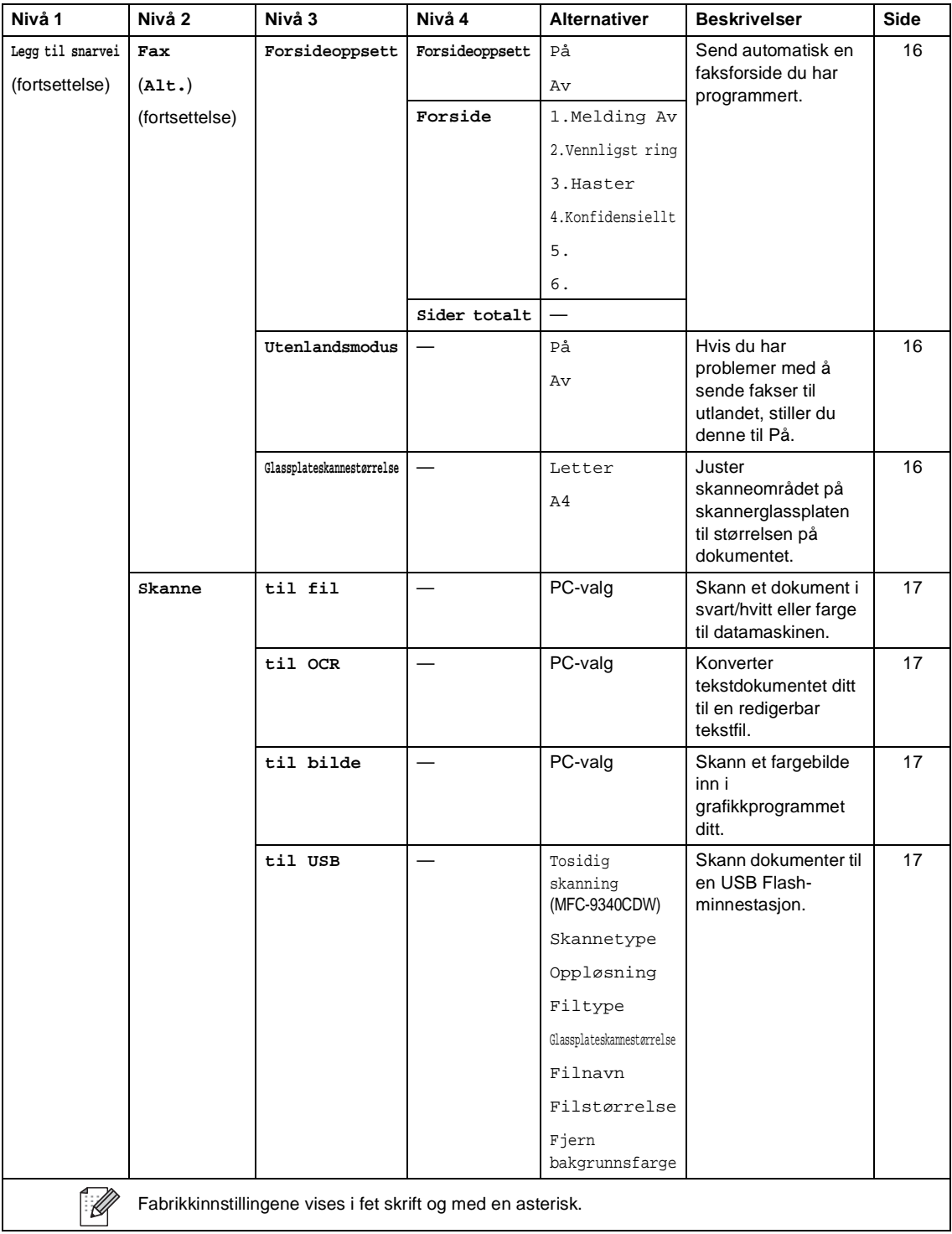

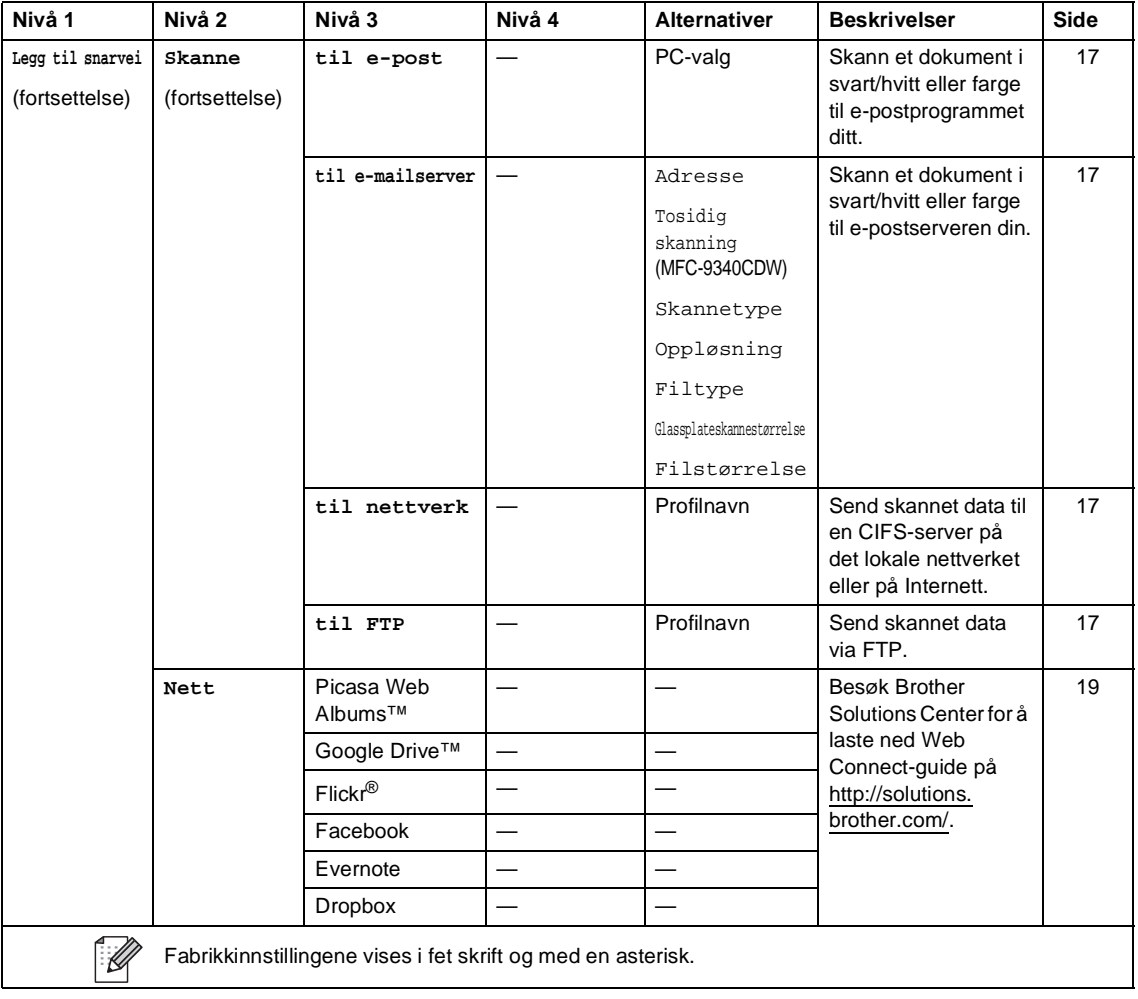

## <span id="page-227-0"></span>**Skrive inn tekst**

Når du må skrive inn tekst i maskinen med tastaturet som vises på pekeskjermen.

Trykk på  $\boxed{A}$  1  $\degree$  for å bytte mellom bokstaver, tall og spesialtegn.

Trykk på **f**aA for å bytte mellom store og små bokstaver.

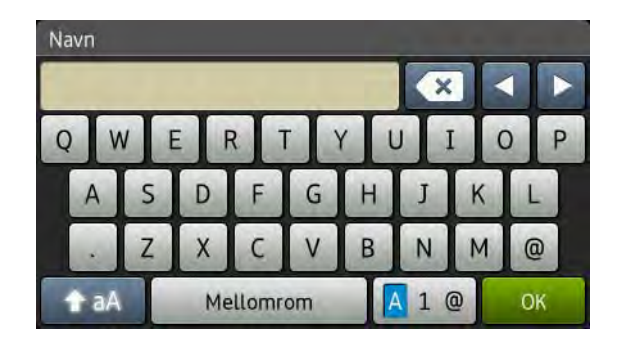

#### **Sette inn mellomrom**

Trykk på Mellomrom eller ▶ for å sette inn et mellomrom.

#### **Gjøre korrigeringer**

Hvis du tastet inn feil tegn og vil endre det, må du bruke pilknappene til å flytte markøren under feil tegn. Trykk på  $\alpha$ , og tast deretter inn riktig tegn. Du kan også sette inn tegn ved å flytte markøren og taste inn et tegn.

Hvis skjermen ikke viser <, trykk gjentatte ganger på « til du har slettet feil tegn. Tast inn riktige tegn.

#### **MERK**

- Tegnene som er tilgjengelige kan variere avhengig av landet ditt.
- Tastaturoppsettet kan variere avhengig av funksjonen du stiller inn.

**Spesifikasjoner** 

## **Generelt**

**D**

<span id="page-228-4"></span>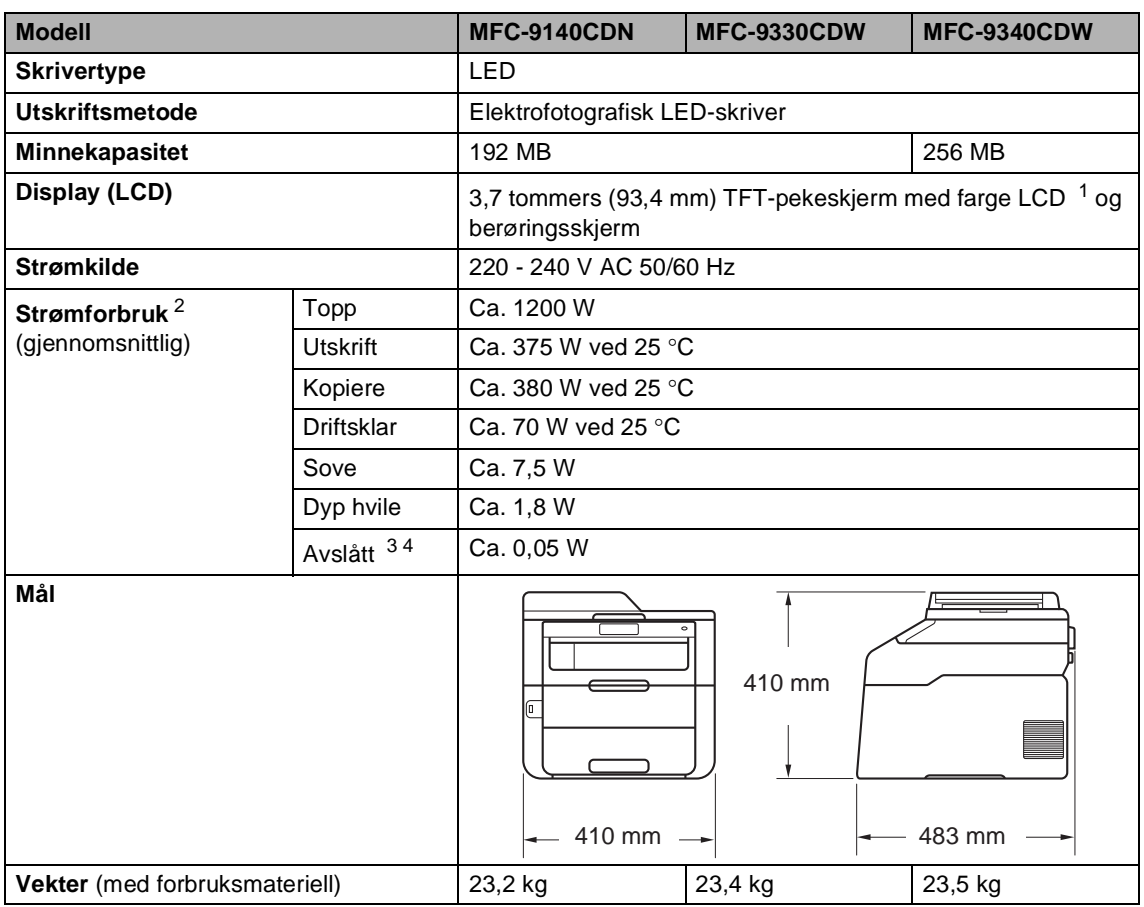

<span id="page-228-6"></span><span id="page-228-5"></span><span id="page-228-0"></span><sup>1</sup> Målt diagonalt

<span id="page-228-1"></span><sup>2</sup> USB-tilkoblinger til datamaskin

<span id="page-228-2"></span><sup>3</sup> Målt i henhold til IEC 62301 utgave 2.0

<span id="page-228-3"></span><sup>4</sup> Strømforbruket varierer noe avhengig av bruksmiljøet eller deleslitasje.

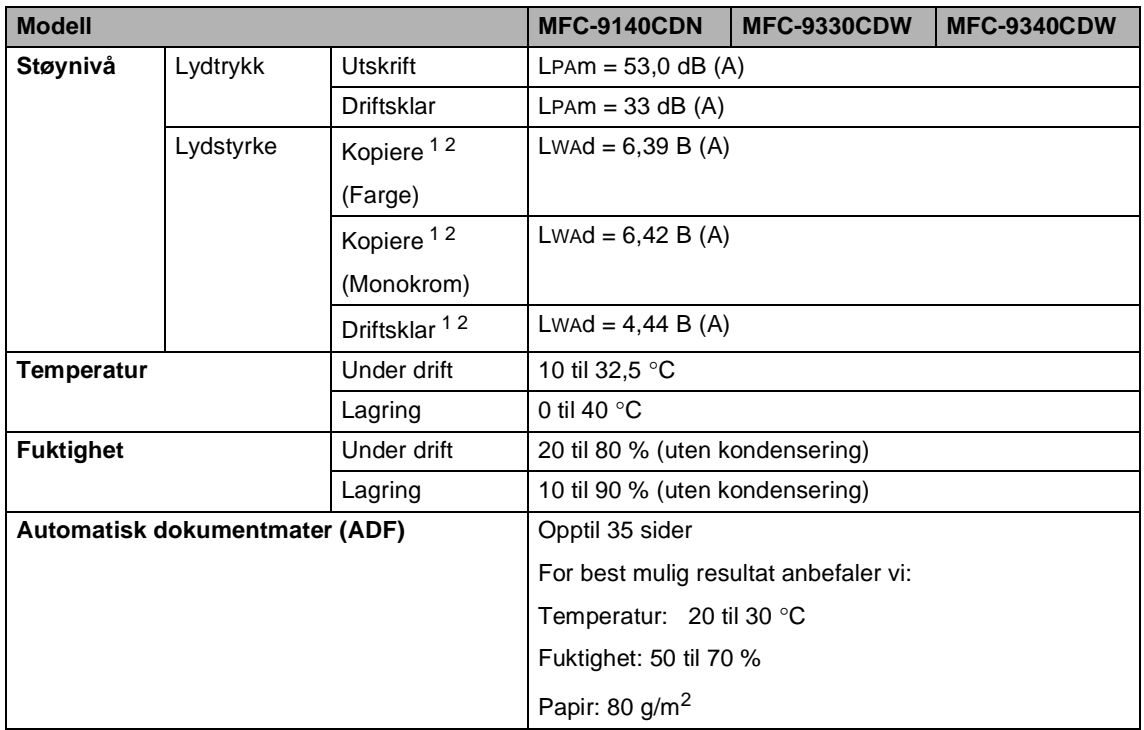

<span id="page-229-0"></span><sup>1</sup> Målt i henhold til metoden som er beskrevet i RAL-UZ122.

<span id="page-229-1"></span> $^2$  Kontorutstyr med LwAd> 6,30 B (A) er ikke egnet til bruk i rom hvor konsentrasjon kreves. Slikt utstyr bør plasseres i separate rom på grunn av støyutslipp.

Spesifikasjoner

**D**

## **Dokumentstørrelse <sup>D</sup>**

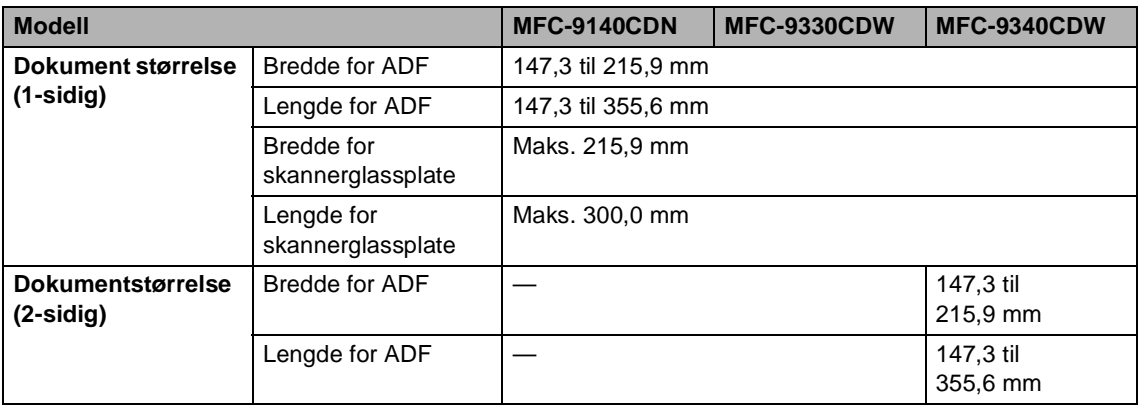

## **Utskriftsmedier**

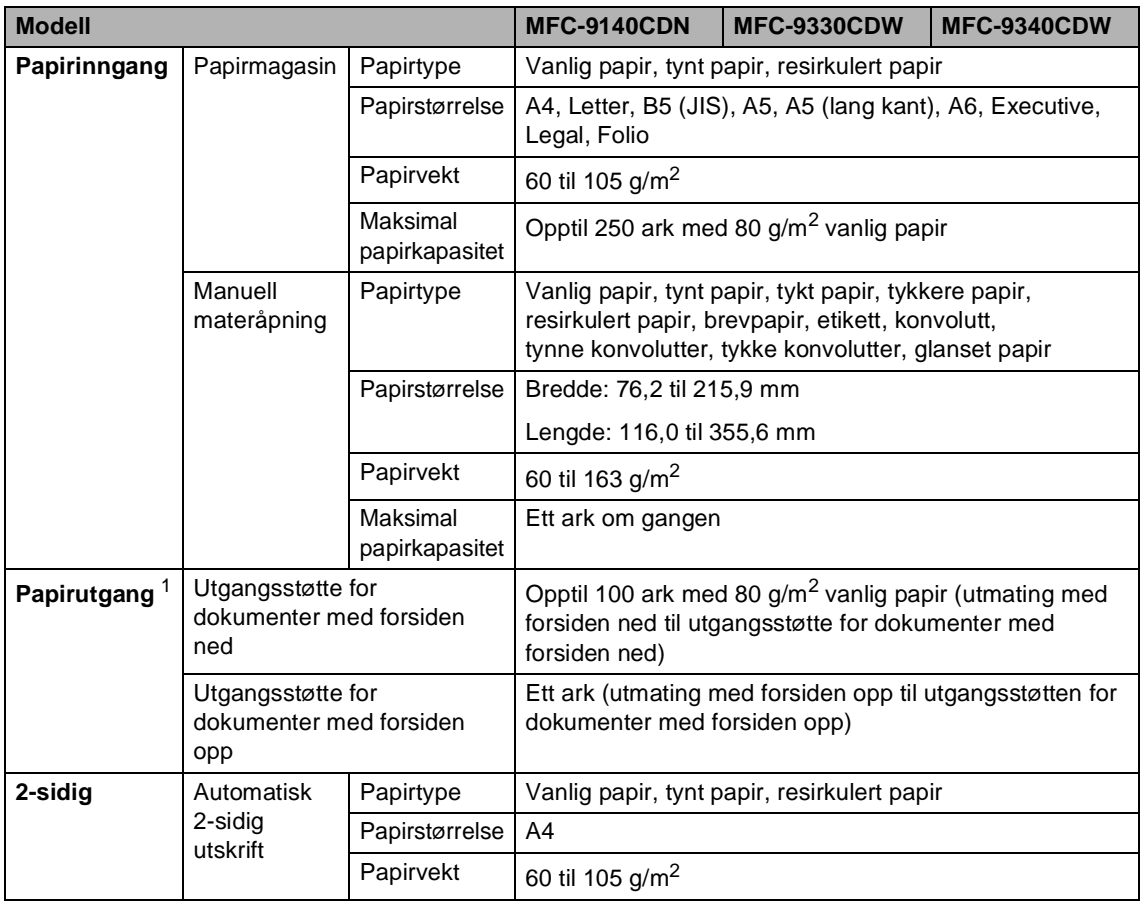

<span id="page-231-0"></span><sup>1</sup> For etiketter anbefaler vi å fjerne trykte sider fra utgangspapirmagasinet øyeblikkelig etter at de kommer ut fra maskinen for å unngå muligheten for tilskitning.

### <span id="page-232-1"></span>**Faks <sup>D</sup>**

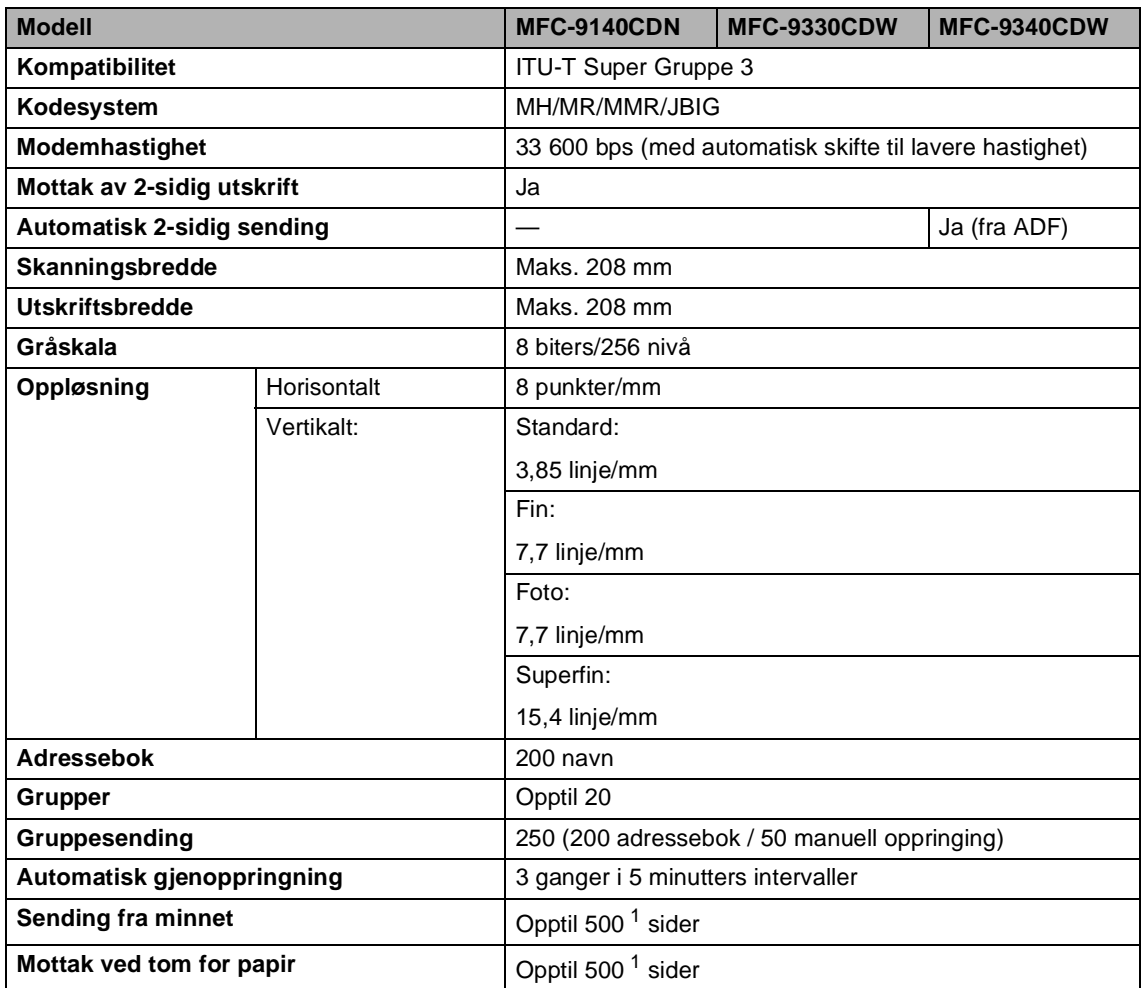

<span id="page-232-0"></span><sup>1</sup> 'Sider' refererer til 'ITU-T Testdiagram #1' (et typisk forretningsbrev, standard oppløsning, JBIG-kode). Spesifikasjoner og dokumentasjon kan endres uten forutgående varsel.

## <span id="page-233-1"></span>**Kopi <sup>D</sup>**

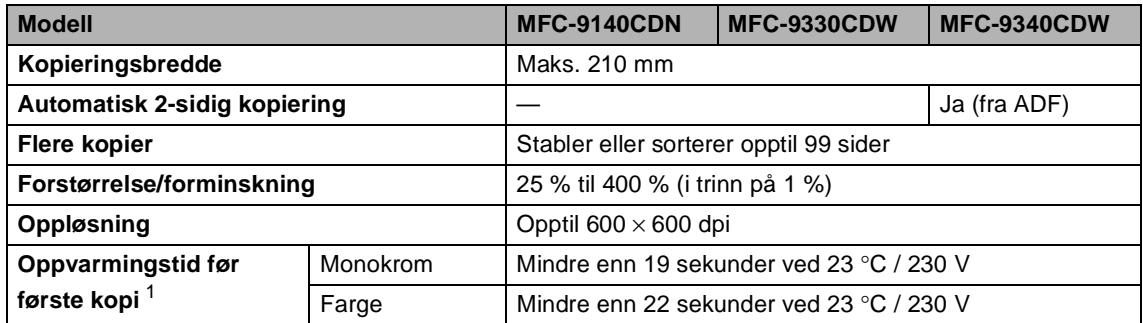

<span id="page-233-0"></span><sup>1</sup> Fra Driftsklar og standard magasin.

## <span id="page-234-3"></span>**Skanner**

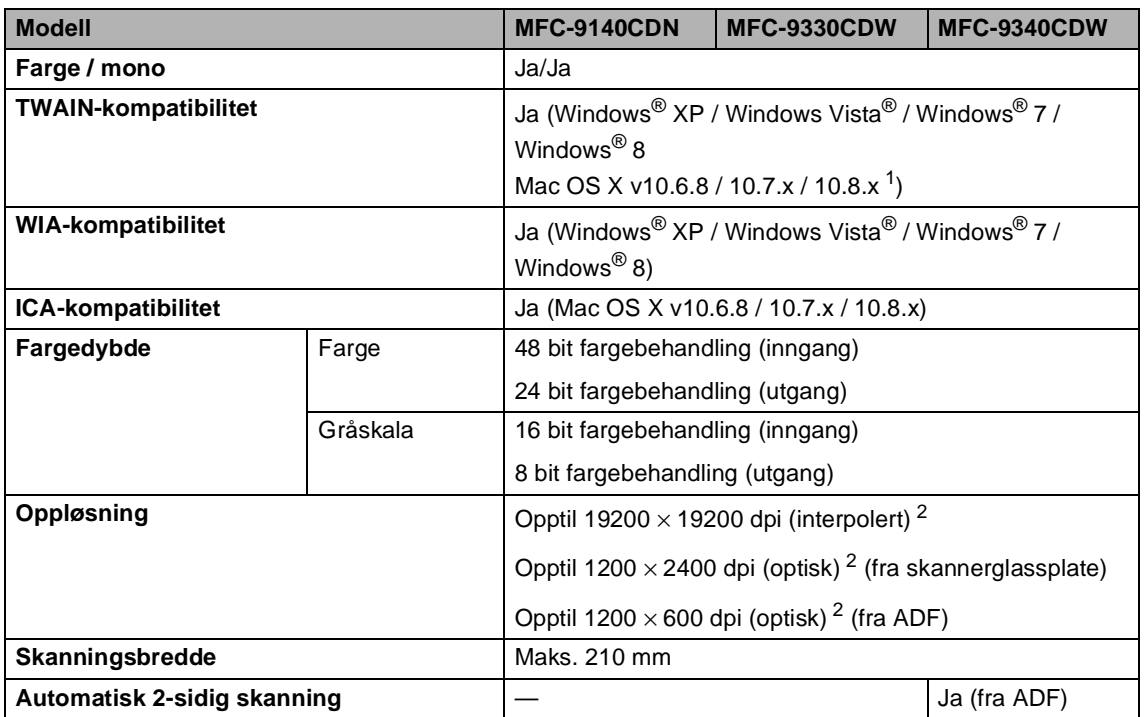

<span id="page-234-2"></span><span id="page-234-0"></span>1 Du finner de nyeste driveroppdateringene for OS X-versjonen som du bruker, på<http://solutions.brother.com/>.

<span id="page-234-1"></span> $^{2}$  Maksimum 1200  $\times$  1200 dpi skanning med WIA-driver i Windows® XP, Windows Vista®, Windows® 7 og Windows® 8 (oppløsning på opptil 19200  $\times$  19200 dpi kan velges ved å bruke skannerverktøyet).

## <span id="page-235-2"></span>**Skriver**

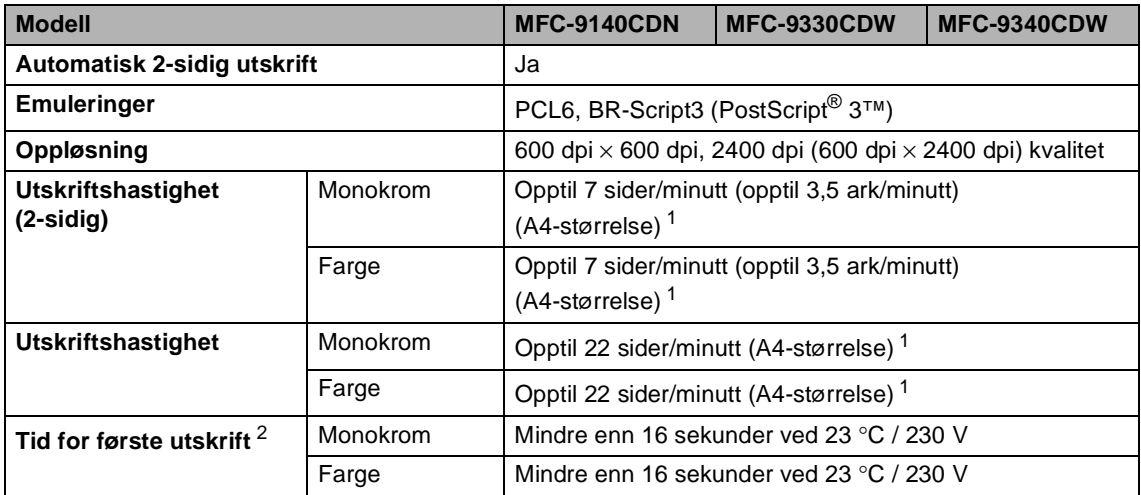

<span id="page-235-0"></span> $1$  Utskriftshastigheten kan variere avhengig av hvilken dokumenttype du skriver ut.

<span id="page-235-1"></span><sup>2</sup> Fra Driftsklar og standard magasin.

## **Grensesnitt**

<span id="page-236-3"></span>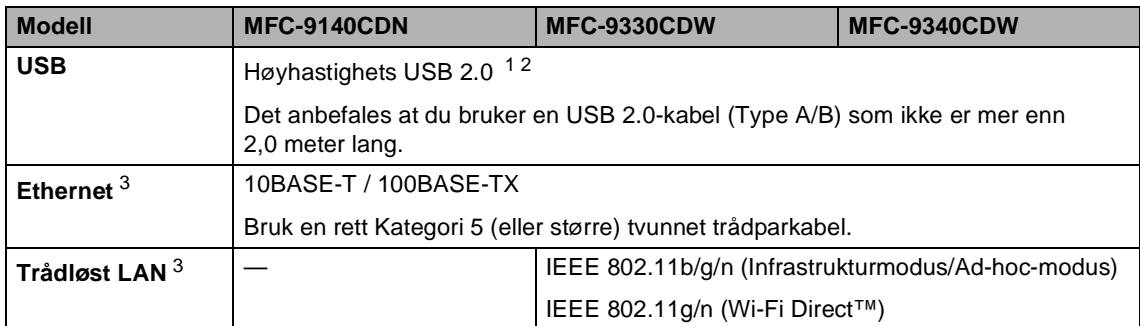

<span id="page-236-0"></span><sup>1</sup> Maskinen har et høyhastighets USB 2.0-grensesnitt. Maskinen kan også kobles til en datamaskin med et USB 1.1 grensesnitt.

<span id="page-236-1"></span><sup>2</sup> Tredjeparts USB-porter støttes ikke.

<span id="page-236-2"></span>3 For detaljerte nettverksspesifikasjoner, se Nettverk >> [side 228](#page-237-0) og Brukerhåndbok for nettverket.

## <span id="page-237-0"></span>**Nettverk**

#### **MERK**

For mer informasjon om nettverksspesifikasjonene, >>Brukerhåndbok for nettverket.

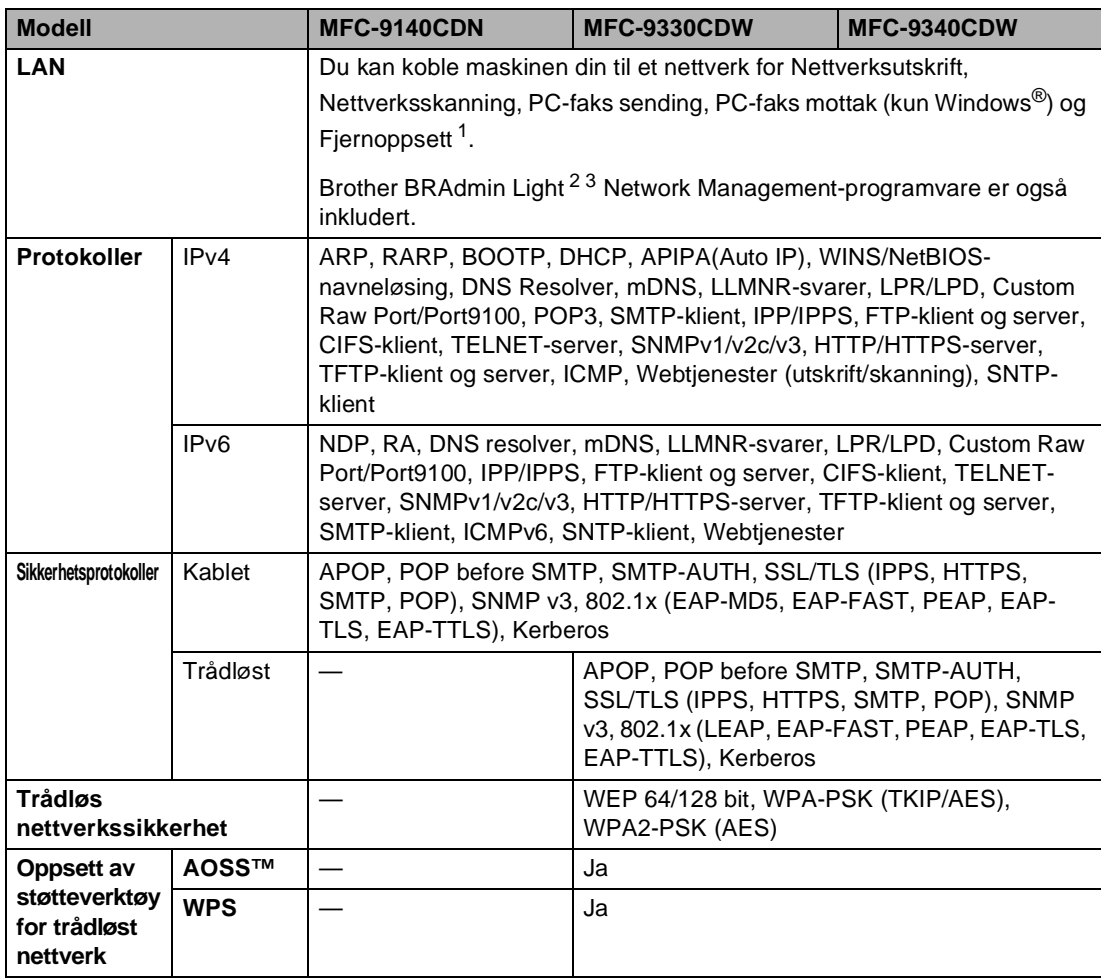

<span id="page-237-1"></span>1 Se *[Datamaskinkrav](#page-239-0)* >> side 230.

<span id="page-237-2"></span><sup>2</sup> (For Windows<sup>®</sup>-brukere) Brother BRAdmin Light er tilgjengelig på CD-platen som leveres med maskinen. (For Macintosh-brukere) Brother BRAdmin Light er tilgjengelig for nedlastning fra <http://solutions.brother.com/>.

<span id="page-237-3"></span><sup>3</sup> (For Windows<sup>®</sup>-brukere) vis du trenger mer avansert maskinadministrasjon, bruk den nyeste Brother BRAdmin Professional-versjonen som er tilgjengelig for nedlastning fra [http://solutions.brother.com/.](http://solutions.brother.com/)

Spesifikasjoner

**D**

## <span id="page-238-1"></span>**Direkte utskriftsfunksjon**

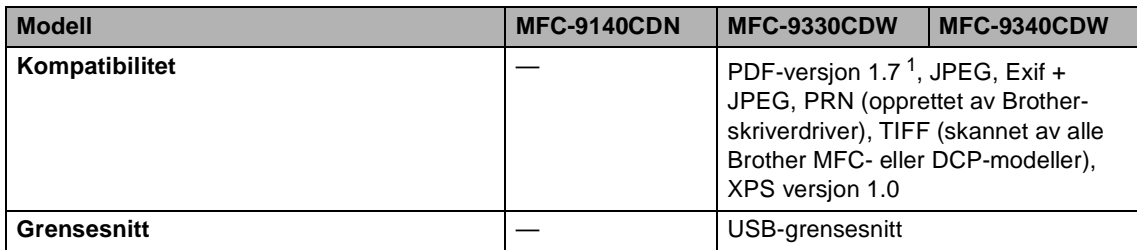

<span id="page-238-0"></span><sup>1</sup> PDF-data som omfatter en JBIG2-bildefil, en JPEG2000-bildefil eller en transparentfil, støttes ikke.

## <span id="page-239-0"></span>**Datamaskinkrav <sup>D</sup>**

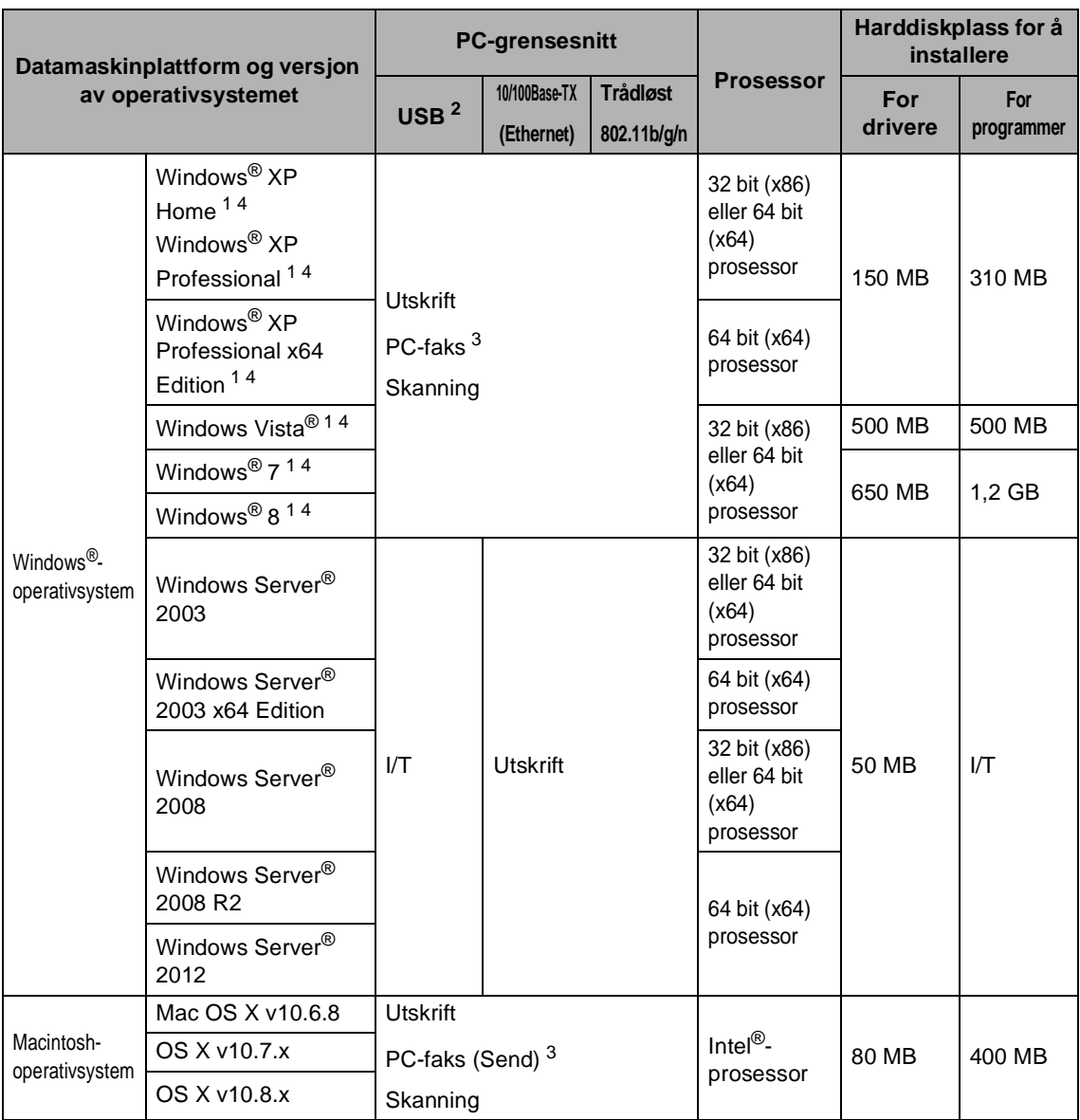

<span id="page-239-2"></span><sup>1</sup> For WIA, 1200 x 1200 oppløsning. Med Brothers skannerverktøy kan du forbedre opptil 19200 x 19200 dpi.

<span id="page-239-1"></span><sup>2</sup> Tredjeparts USB-porter støttes ikke.

<span id="page-239-4"></span><sup>3</sup> PC-faks støtter kun svart/hvitt.

<span id="page-239-3"></span><sup>4</sup> Nuance™ PaperPort™ 12SE støtter Windows® XP Home (SP3 eller nyere), Windows® XP Professional (SP3 eller nyere), Windows<sup>®</sup> XP Professional x64 Edition (SP2 eller nyere), Windows Vista<sup>®</sup> (SP2 eller nyere), Windows<sup>®</sup> 7 og Windows® 8.

For de nyeste driveroppdateringene besøker du <http://solutions.brother.com/>.

Alle varemerker, merker og produktnavn er eiendommen til deres respektive firmaer.

### **Forbruksmateriell**

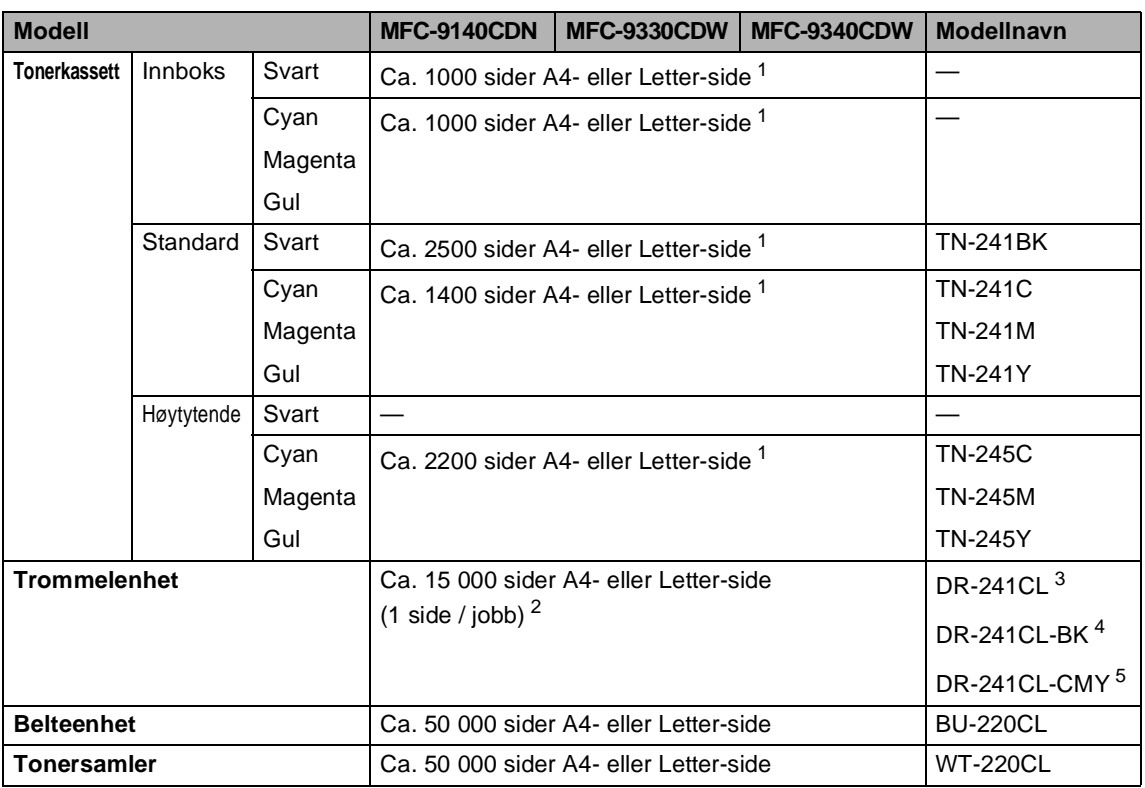

<span id="page-240-0"></span><sup>1</sup> Omtrentlig levetid på kassetten er angitt i henhold i overensstemmelse med ISO/IEC 19798.

<span id="page-240-1"></span><sup>2</sup> Levetiden til trommelen er omtrentlig, og kan variere etter brukstype.

<span id="page-240-2"></span><sup>3</sup> Inneholder 4 stk. Trommelsett.

<span id="page-240-3"></span><sup>4</sup> Inneholder 1 stk. Svart trommelenhet.

<span id="page-240-4"></span><sup>5</sup> Inneholder 1 stk. Fargetrommelenhet.

# **Stikkordliste**

## **A**

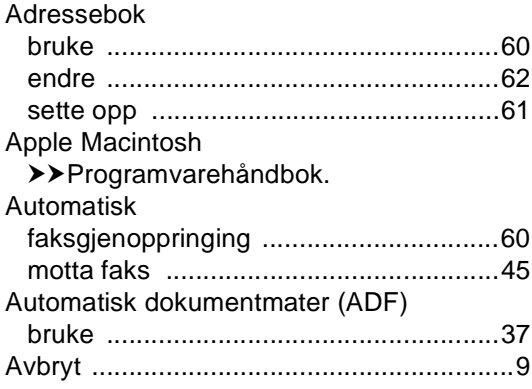

### **B**

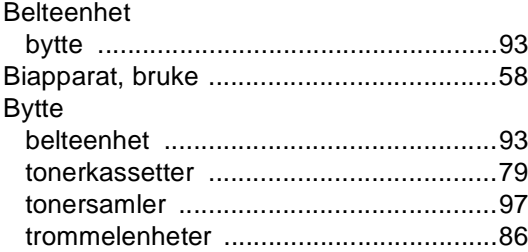

## **C**

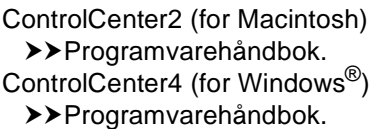

### **D**

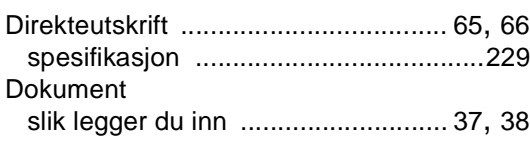

### **E**

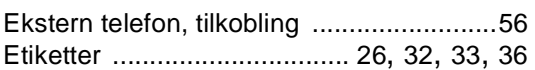

## **F** *F F <i>F F F F F F F F F F*

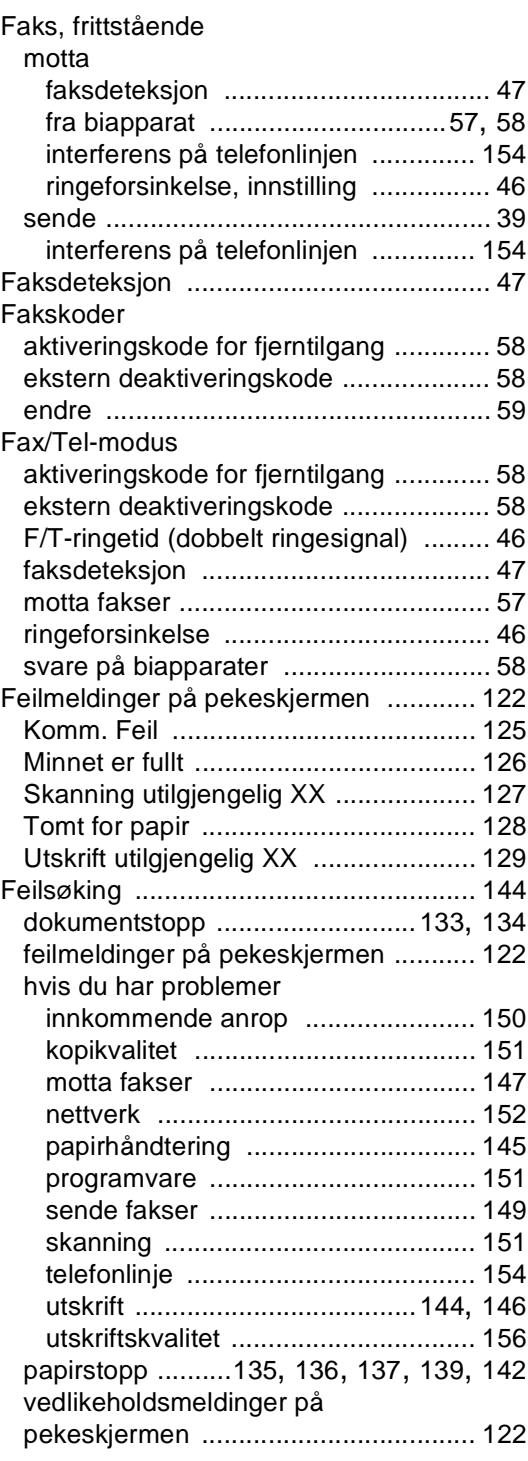

#### Fjernoppsett

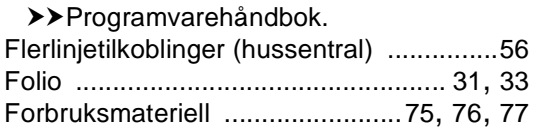

### **G**

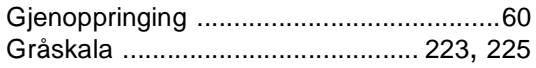

### **H**

#### Hjelp

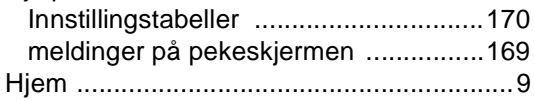

### **I**

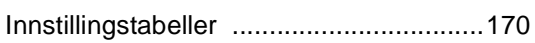

### **K**

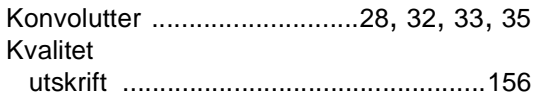

#### **L**

LCD-pekeskjerm (Display (LCD)) [..... 8,](#page-17-0) [169](#page-178-0)

### **M**

#### Macintosh >>Programvarehåndbok.

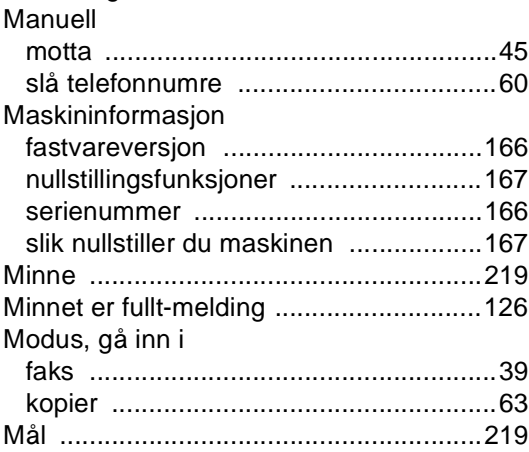

### **N**

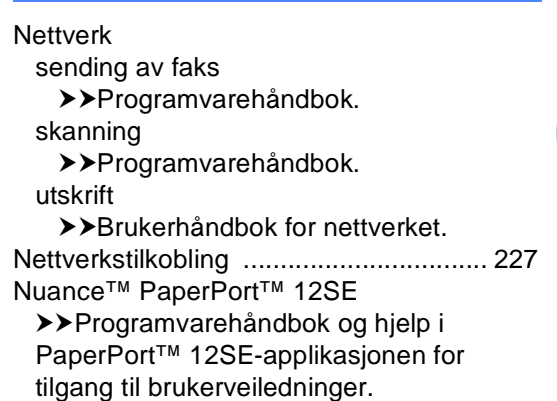

#### **O**

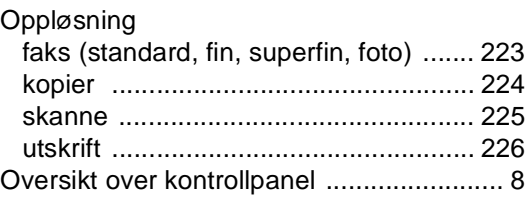

<u> 1980 - Johann Barnett, fransk politiker (</u>

#### **P**

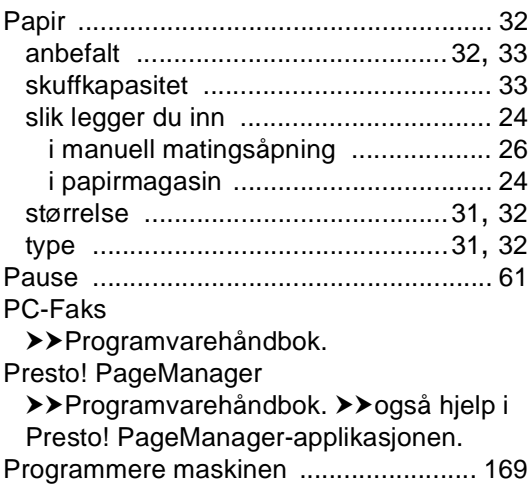

### **R**

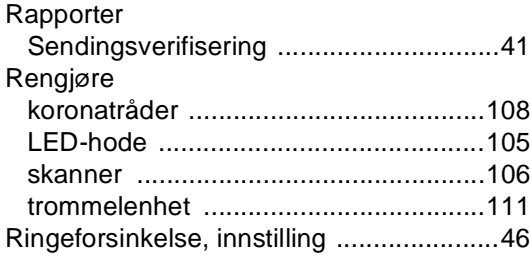

### **S**

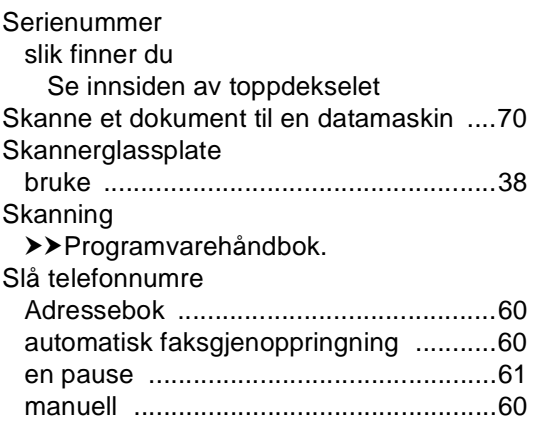

### **T**

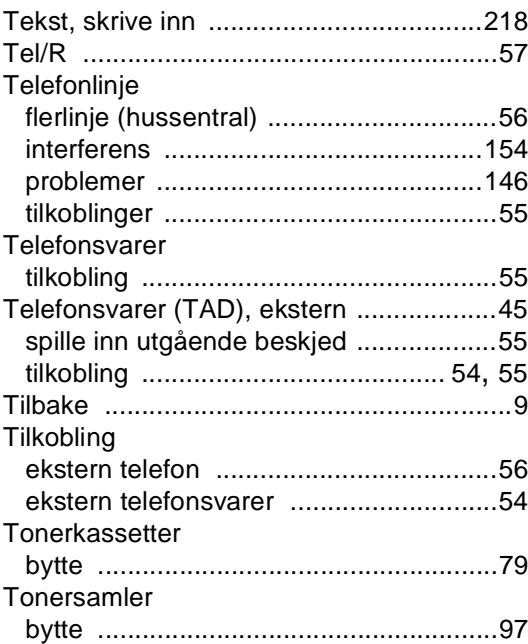

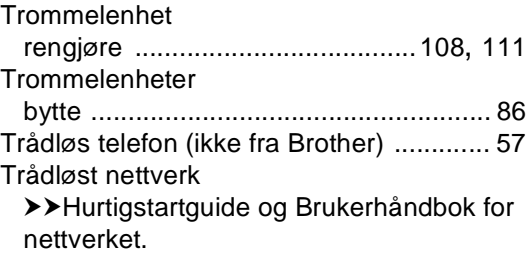

### **U**

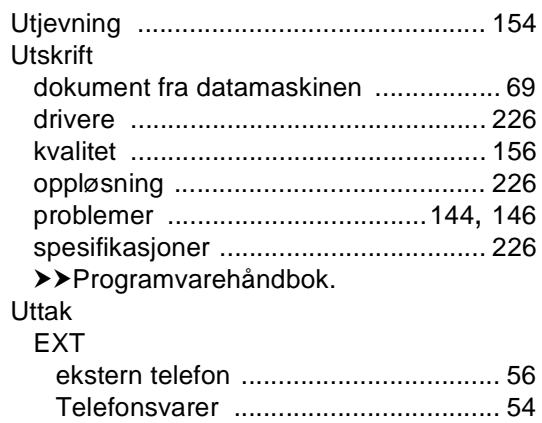

#### **V**

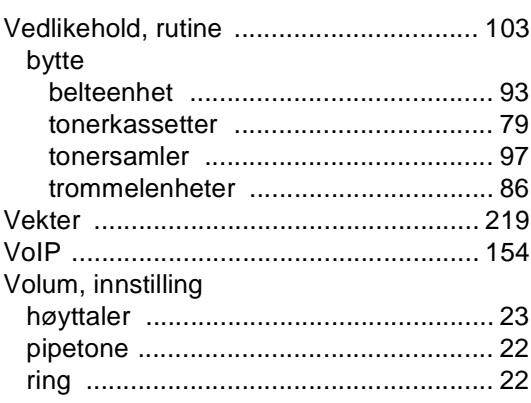

### **W**

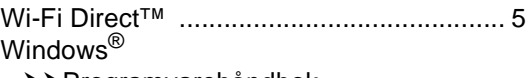

>>Programvarehåndbok.

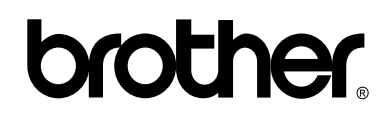

#### **Besøk oss på Internett <http://www.brother.com/>**

Disse maskinene er kun godkjent for bruk i det landet den ble kjøpt.

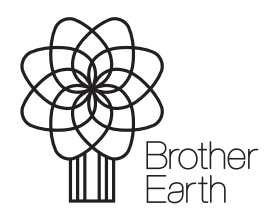

<www.brotherearth.com>